Version 1.0 June 2021 702P08622

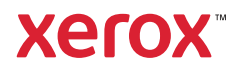

© 2021 Xerox Corporation. All rights reserved. Xerox® and Xerox and Design®are trademarks of Xerox Corporation in the United States and other countries.

Adobe®, Adobe PDF logo, Adobe® Reader®, Adobe® Type Manager®, ATM™, Flash®, Macromedia®, Photoshop®, and PostScript® are trademarks or registered trademarks of Adobe Systems, Inc.

Apple®, Bonjour®, EtherTalk™, TrueType®, iPad®, iPhone®, iPod®, iPod touch®, AirPrint® and the AirPrint Logo®, Mac®, Mac OS<sup>®</sup>, and Macintosh<sup>®</sup> are trademarks or registered trademarks of Apple Inc. in the U.S. and other countries.

Gmail™ webmail service, and Android™ mobile technology platform are trademarks of Google, Inc.

HP-GL®, HP-UX®, and PCL® are registered trademarks of Hewlett-Packard Corporation in the United States and/or other countries.

IBM® and AIX® are registered trademarks of International Business Machines Corporation in the United States and/or other countries.

McAfee®, ePolicy Orchestrator®, and McAfee ePO™ are trademarks or registered trademarks of McAfee, Inc. in the United States and other countries.

Microsoft®, Windows Vista®, Windows®, Windows Server®, and OneDrive® are registered trademarks of Microsoft Corporation in the United States and other countries.

Mopria is a trademark of the Mopria Alliance.

PANTONE® and other Pantone, Inc. trademarks are the property of Pantone, Inc.

UNIX® is a trademark in the United States and other countries, licensed exclusively through X/ Open Company Limited.

Linux® is a registered trademark of Linus Torvalds.

Wi-Fi CERTIFIED Wi-Fi Direct® is a trademark of the Wi-Fi Alliance.

PCL® is a registered trademark of the Hewlett-Packard Company. PCL is a designation of a set of printer commands (language) and functions included in its printer products. This printer is intended to be compatible with the PCL language. This means the printer recognizes PCL commands used in various application programs, and that the printer emulates the functions corresponding to the commands.

All other trademarks are the property of their respective owners.

# Table of Contents

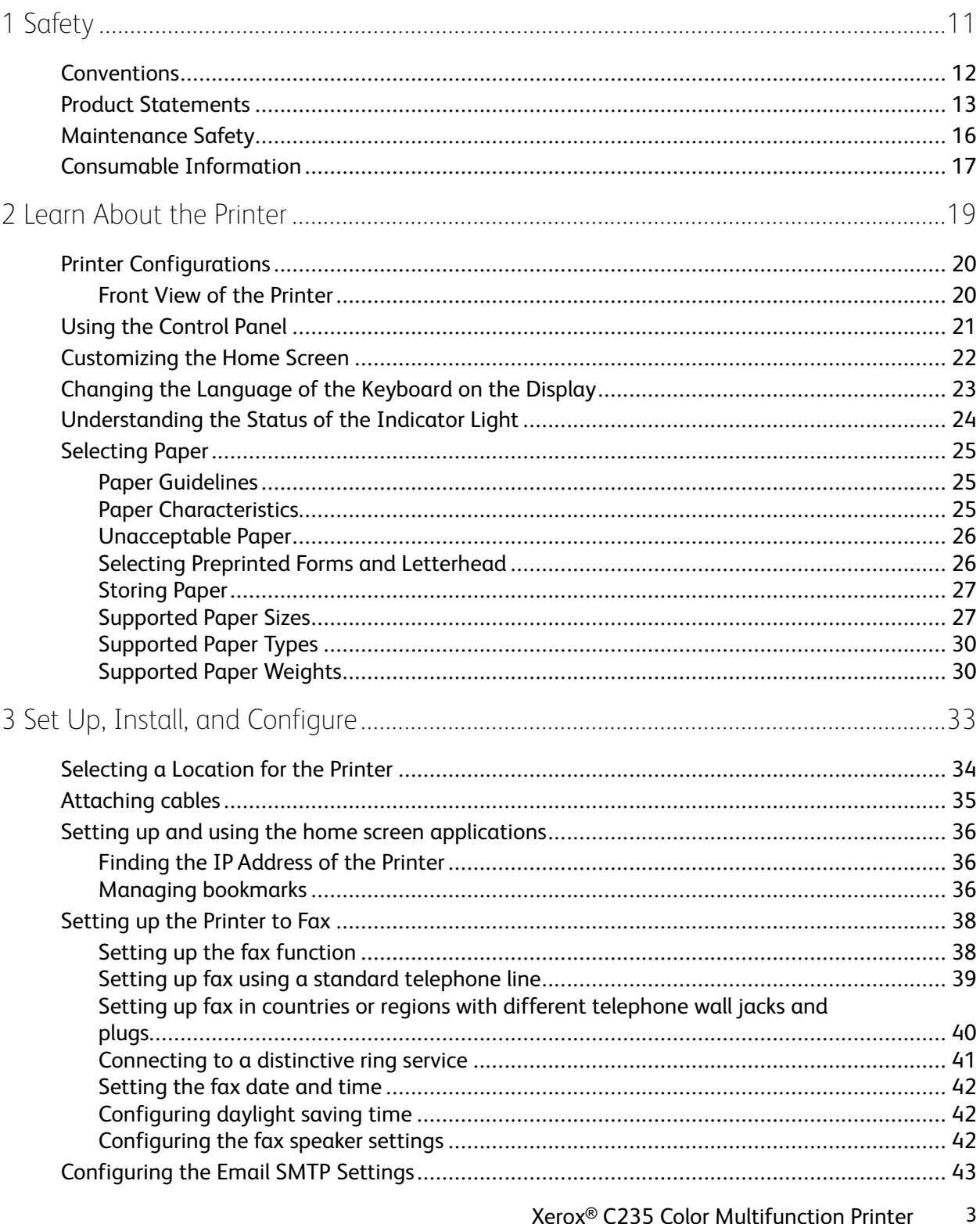

User Guide

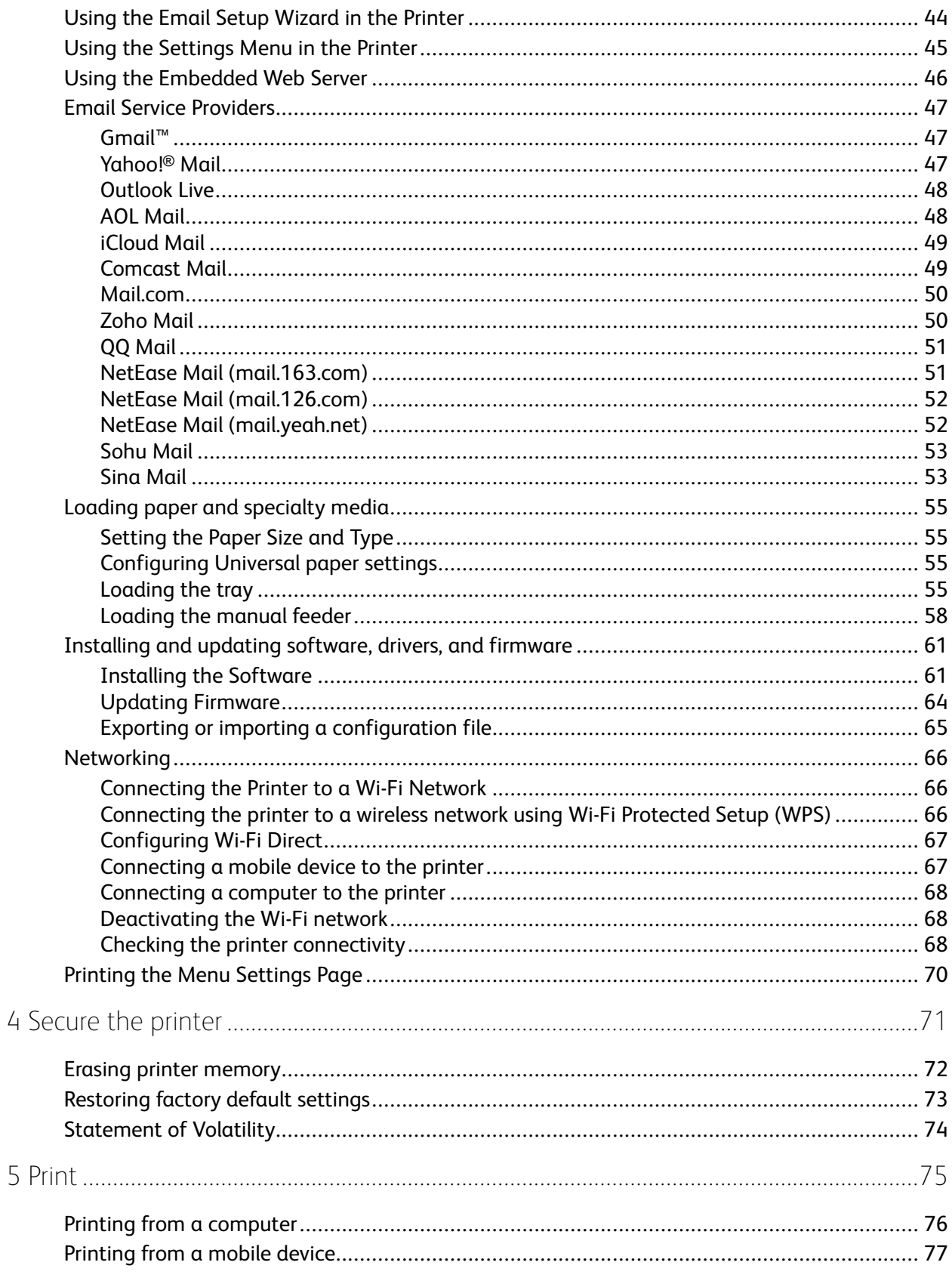

Xerox<sup>®</sup> C235 Color Multifunction Printer  $\mathbf{4}$ User Guide

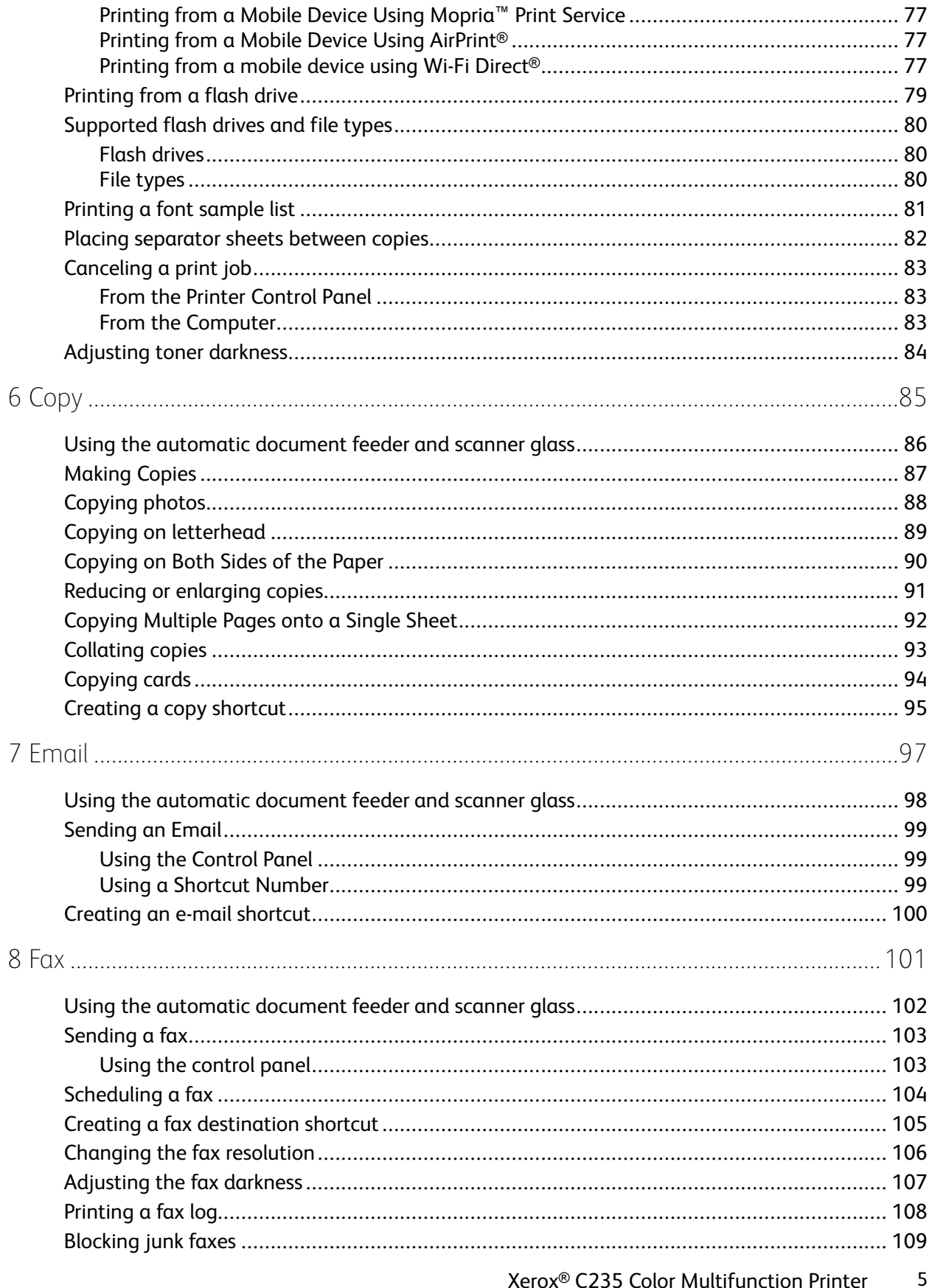

User Guide

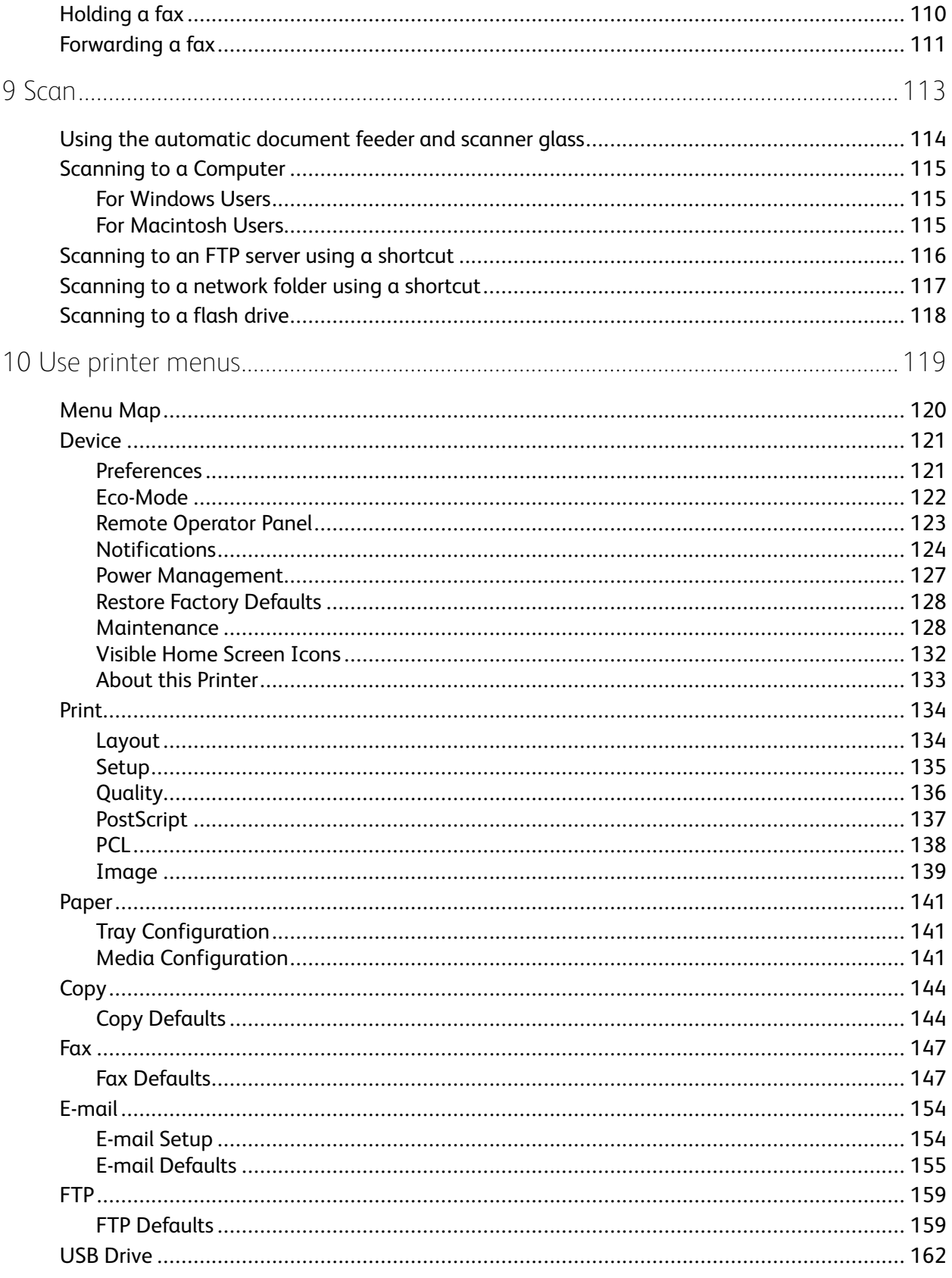

Xerox® C235 Color Multifunction Printer  $\boldsymbol{6}$ User Guide

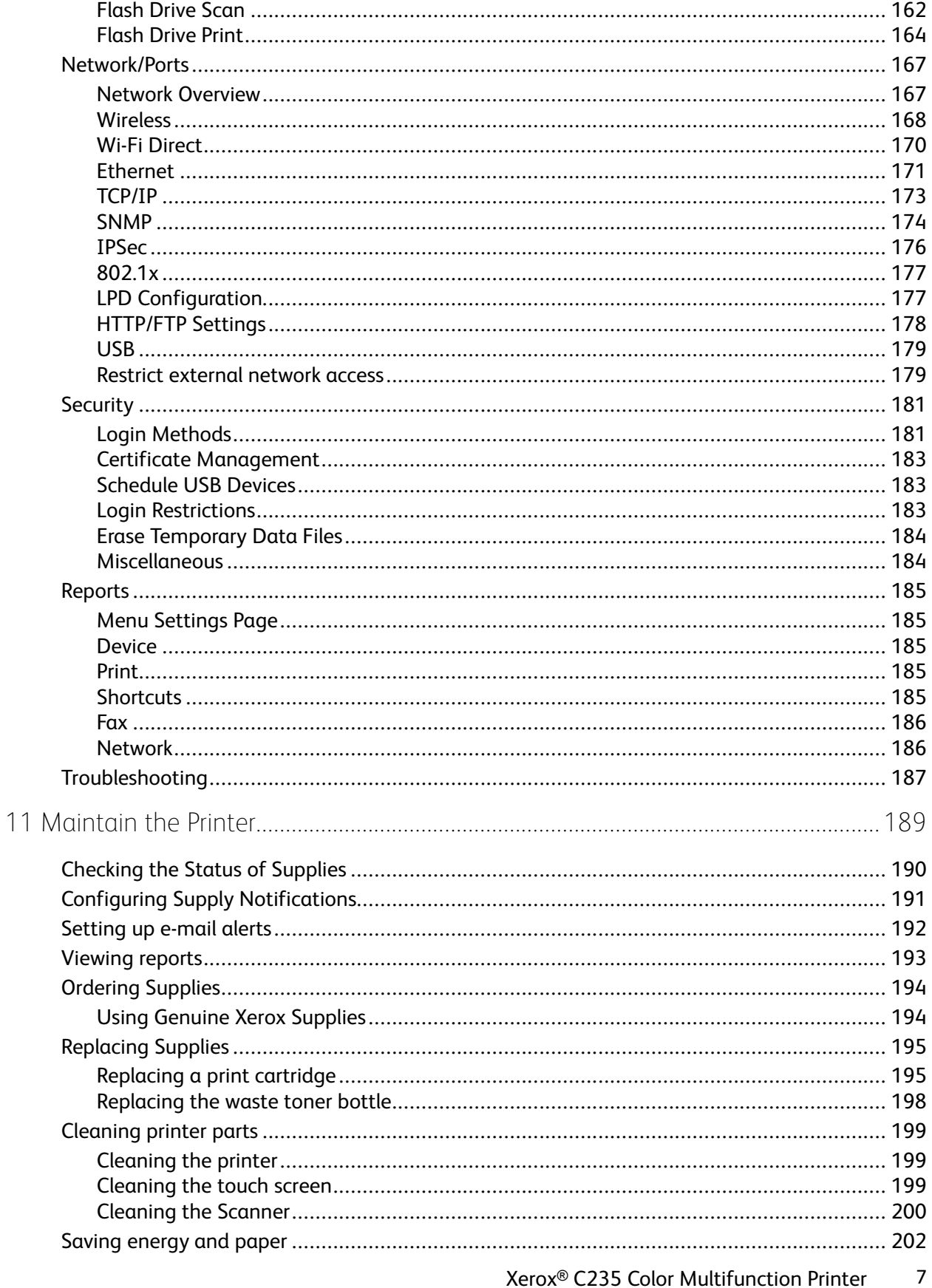

User Guide

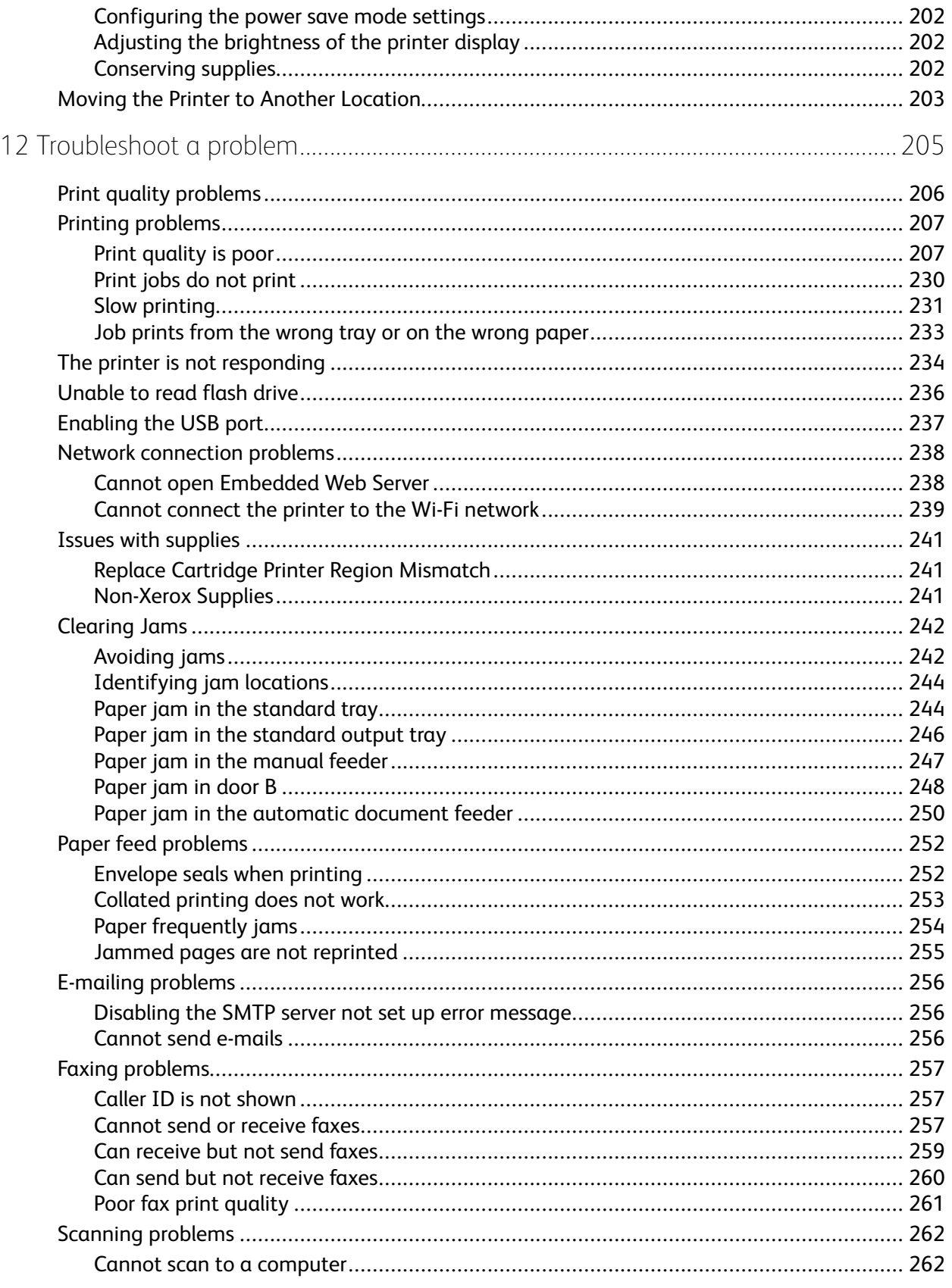

Xerox<sup>®</sup> C235 Color Multifunction Printer  $\bf 8$ User Guide

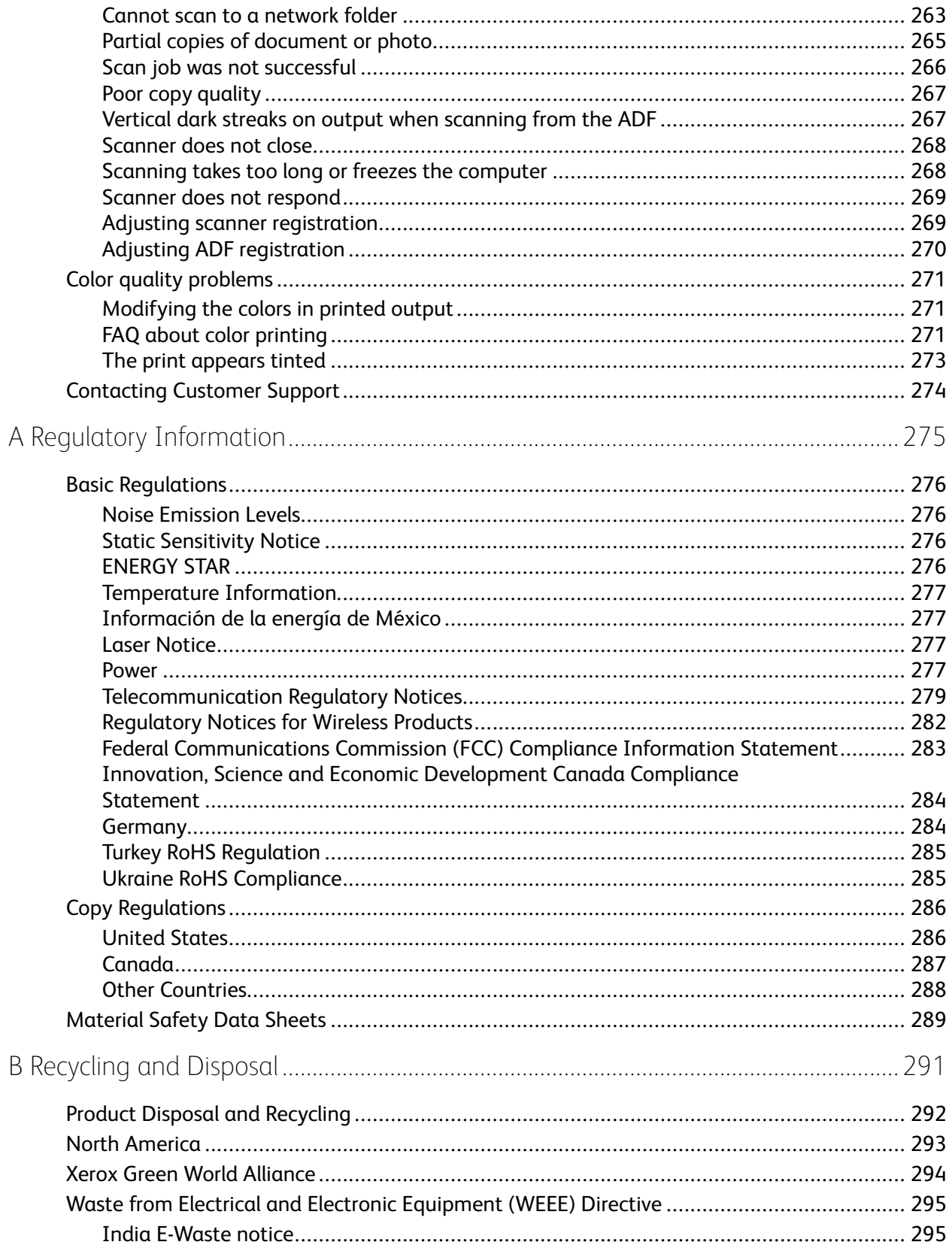

Table of Contents

# <span id="page-10-0"></span>Safety

This chapter contains:

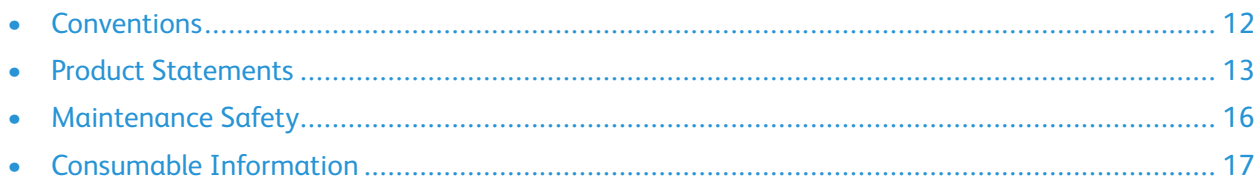

Your printer and the recommended supplies have been designed and tested to meet strict safety requirements. Attention to the following information ensures the continued safe operation of your Xerox printer.

1

# <span id="page-11-0"></span>Conventions

**Note:** A note identifies information that could help you.

**Warning:** A warning identifies something that could damage the product hardware or software.

**Caution:** A caution indicates a potentially hazardous situation that could injure you.

Different types of statements include:

- **CAUTION—POTENTIAL INJURY:** Indicates a risk of injury.
- **CAUTION—SHOCK HAZARD:** Indicates a risk of electrical shock.
- **CAUTION-HOT SURFACE:** Indicates a risk of burn if touched.
- **CAUTION—TIPPING HAZARD:** Indicates a crush hazard.

**CAUTION—PINCH HAZARD:** Indicates a risk of being caught between moving parts.

**CAUTION—MOVING PARTS:** Indicates a risk of laceration or abrasion injuries from rotating parts.

12 Xerox<sup>®</sup> C235 Color Multifunction Printer User Guide

# <span id="page-12-0"></span>Product Statements

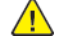

**CAUTION—POTENTIAL INJURY:** To avoid the risk of fire or electrical shock, connect the power cord to an appropriately rated and properly grounded electrical outlet that is near the product and easily accessible.

**CAUTION—POTENTIAL INJURY:** To avoid the risk of fire or electrical shock, use only the power cord provided with this product or the manufacturer authorized replacement.

**CAUTION—POTENTIAL INJURY:** Do not use this product with extension cords, multi-outlet power strips, multi-outlet extenders, or UPS devices. The power capacity of these types of accessories can be easily overloaded by a laser printer and may result in a risk of fire, property damage, or poor printer performance.

**CAUTION—POTENTIAL INJURY:** Do not use this product with an inline surge protector. The use of a surge protection device may result in a risk of fire, property damage, or poor printer performance.

**CAUTION—POTENTIAL INJURY:** To reduce the risk of fire, use only a 26 AWG or larger telecommunications RJ-11 cord when connecting this product to the public switched telephone network. For users in Australia, the cord must be approved by the Australian Communications and Media Authority.

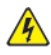

**CAUTION—SHOCK HAZARD:** To avoid the risk of electrical shock, do not place or use this product near water or wet locations.

**CAUTION—SHOCK HAZARD:** To avoid the risk of electrical shock, do not set up this product or make any electrical or cabling connections, such as the power cord, fax feature, or telephone, during a lightning storm.

**CAUTION—POTENTIAL INJURY:** Do not cut, twist, bind, crush, or place heavy objects on the power cord. Do not subject the power cord to abrasion or stress. Do not pinch the power cord between objects such as furniture and walls. If any of these things happen, a risk of fire or electrical shock results. Inspect the power cord regularly for signs of such problems. Remove the power cord from the electrical outlet before inspecting it.

**A CAUTION—SHOCK HAZARD:** To avoid the risk of electrical shock, make sure that all external connections, such as Ethernet and telephone system connections, are properly installed in their marked plug-in ports.

**CAUTION—SHOCK HAZARD:** To avoid the risk of electrical shock, if you are accessing the controller board or installing optional hardware or memory devices sometime after setting up the printer, then turn the printer off, and unplug the power cord from the electrical outlet before continuing. If you have any other devices attached to the printer, then turn them off as well, and unplug any cables going into the printer.

**CAUTION—SHOCK HAZARD:** To avoid the risk of electrical shock, do not use the fax feature during a lightning storm.

**CAUTION—SHOCK HAZARD:** To avoid the risk of electrical shock when cleaning the exterior of the printer, unplug the power cord from the electrical outlet and disconnect all cables from the printer before proceeding.

**CAUTION—POTENTIAL INJURY:** If the printer weight is greater than 20kg (44lb), then it may require two or more people to lift it safely.

**CAUTION—POTENTIAL INJURY:** When moving the printer, follow these guidelines to avoid personal injury or printer damage:

- Make sure that all doors and trays are closed.
- Turn off the printer, and then unplug the power cord from the electrical outlet.
- Disconnect all cords and cables from the printer.
- If the printer has separate floor-standing optional trays or output options attached to it, then disconnect them before moving the printer.
- If the printer has a caster base, then carefully roll it to the new location. Use caution when passing over thresholds and breaks in flooring.
- If the printer does not have a caster base but is configured with optional trays or output options, then remove the output options and lift the printer off the trays. Do not try to lift the printer and any options at the same time.
- Always use the handholds on the printer to lift it.
- Any cart used to move the printer must have a surface able to support the full footprint of the printer.
- Any cart used to move the hardware options must have a surface able to support the dimensions of the options.
- Keep the printer in an upright position.
- Avoid severe jarring movements.
- Make sure that your fingers are not under the printer when you set it down.
- Make sure that there is adequate clearance around the printer.

**CAUTION—TIPPING HAZARD:** Installing one or more options on your printer or MFP may require a caster base, furniture, or other feature to prevent instability causing possible injury. For more information on supported configurations, contact the place where you purchased the printer.

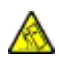

**CAUTION—TIPPING HAZARD:** To reduce the risk of equipment instability, load each tray separately. Keep all other trays closed until needed.

**CAUTION—HOT SURFACE:** The inside of the printer might be hot. To reduce the risk of injury from a hot component, allow the surface to cool before touching it.

**CAUTION—PINCH HAZARD:** To avoid the risk of a pinch injury, use caution in areas marked with this label. Pinch injuries may occur around moving parts, such as gears, doors, trays, and covers.

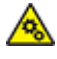

**CAUTION—MOVING PARTS:** Indicates a risk of laceration or abrasion injuries from rotating parts.

**CAUTION—POTENTIAL INJURY:** This product uses a laser. Use of controls or adjustments or performance of procedures other than those specified in the User Guide may result in hazardous radiation exposure.

**CAUTION—POTENTIAL INJURY:** The lithium battery in this product is not intended to be replaced. There is a danger of explosion if a lithium battery is incorrectly replaced. Do not recharge, disassemble, or incinerate a lithium battery. Discard used lithium batteries according to the manufacturer instructions and local regulations.

This product is designed, tested, and approved to meet strict global safety standards with the use of specific manufacturer components. The safety features of some parts may not always be obvious. The manufacturer is not responsible for the use of other replacement parts.

Refer service or repairs, other than those described in the user documentation, to a service representative.

This product uses a printing process that heats the print media, and the heat may cause the media to release emissions. You must understand the section in your operating instructions that discusses the guidelines for selecting print media to avoid the possibility of harmful emissions.

This product may produce small amounts of ozone during normal operation, and may be equipped with a filter designed to limit ozone concentrations to levels well below the recommended exposure limits. To avoid high ozone concentration levels during extensive usage, install this product in a wellventilated area and replace the ozone and exhaust filters if instructed to do so in the product maintenance instructions. If there are no references to filters in the product maintenance instructions, then there are no filters requiring replacement for this product.

#### **SAVE THESE INSTRUCTIONS.**

# <span id="page-15-0"></span>Maintenance Safety

Do not carry out any maintenance on this product that is not described in the customer documentation.

**CAUTION—POTENTIAL INJURY:** Do not use aerosol cleaners. Aerosol cleaners can be explosive or flammable when used on electromechanical equipment.

Use supplies and cleaning materials only as directed.

Do not remove the covers or guards that are fastened with screws. Customer service items are not located behind these covers.

In case of a Dry Ink or Toner Spill, use a broom or a wet cloth to wipe off spilled dry ink or toner. Sweep slowly to minimize generation of dust during clean up. Avoid using a vacuum. If a vacuum must be used, the unit should be designed for combustible dusts, having an explosion rated motor and non-conductive hose.

**CAUTION—HOT SURFACE:** The metallic surfaces in the fuser area are hot. Use caution when you remove paper jams from this area and avoid touching any metallic surfaces.

# <span id="page-16-0"></span>Consumable Information

**CAUTION—POTENTIAL INJURY:** When handling cartridges such as ink or fuser, avoid skin or eye contact. Eye contact can cause irritation and inflammation. Do not attempt to disassemble the cartridge. This can increase the risk of skin or eye contact.

Store all consumables in accordance with the instructions given on the package or container.

Keep all consumables away from the reach of children.

Never throw dry ink/toner, print cartridges, or dry ink/toner containers into an open flame.

For information on Xerox® supplies recycling programs, go to: [https://www.xerox.com/recycling.](https://www.xerox.com/recycling)

[Safety](#page-10-0)

18 Xerox<sup>®</sup> C235 Color Multifunction Printer User Guide

# 2

# <span id="page-18-0"></span>Learn About the Printer

This chapter contains:

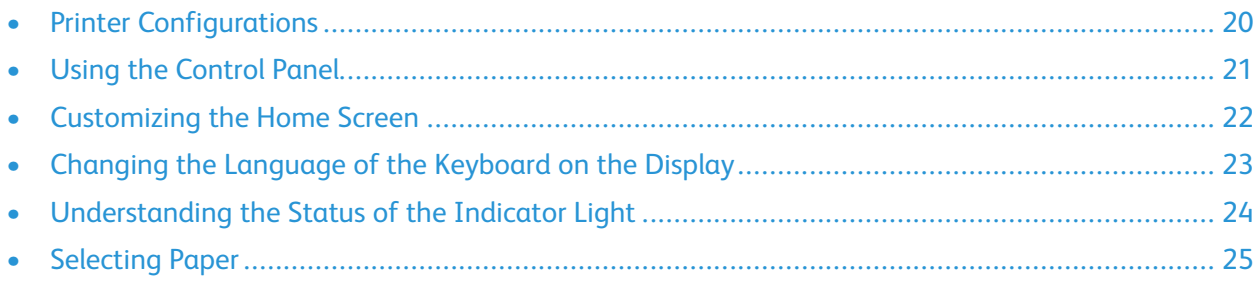

# <span id="page-19-0"></span>Printer Configurations

### <span id="page-19-1"></span>Front View of the Printer

Need new graphic without the optional trays, #7. Need to show the document glass also. Then can remove the previous topic.

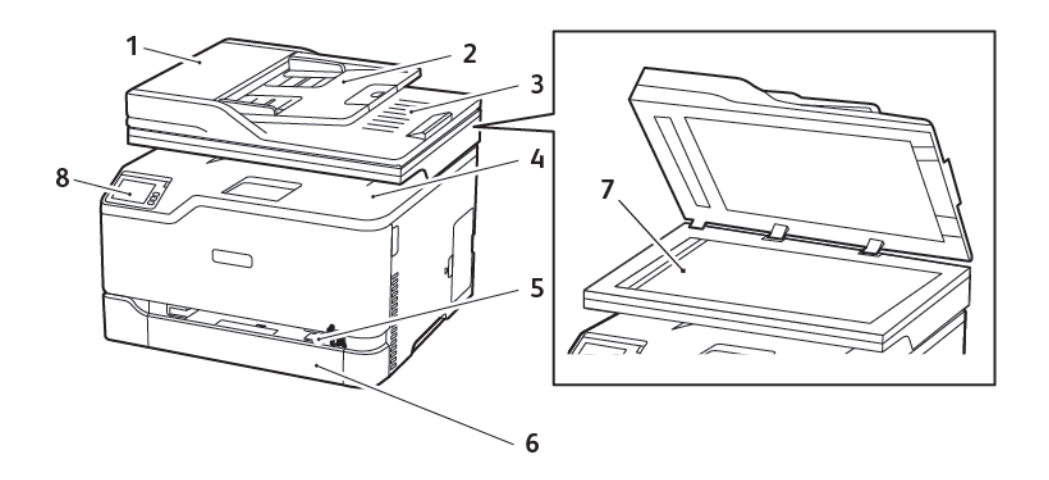

- 1. Automatic Document Feeder (ADF)
- 2. ADF Input Tray
- 3. ADF Output Tray
- 4. Output Tray
- 5. Manual Feeder
- 6. Standard 250-Sheet Tray
- 7. Document Glass
- 8. Control Panel

# <span id="page-20-0"></span>Using the Control Panel

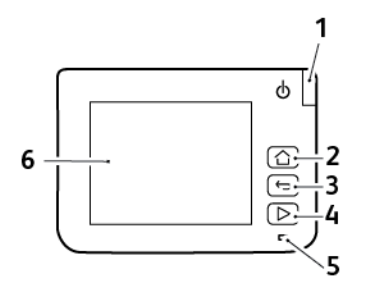

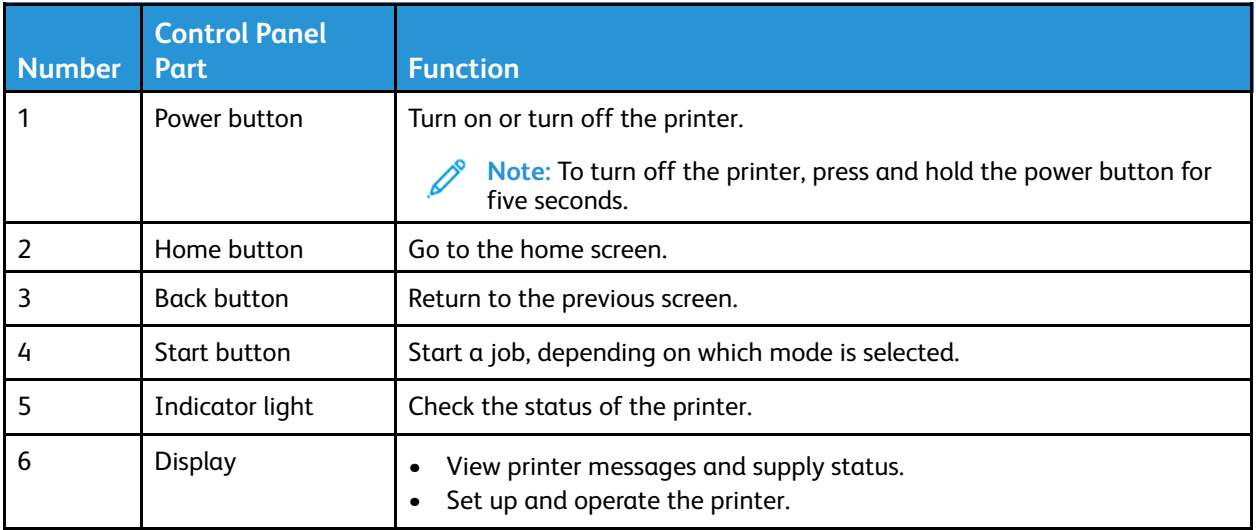

# <span id="page-21-0"></span>Customizing the Home Screen

- 1. From the control panel, touch **Settings > Device > Visible Home Screen Icons**.
- 2. Select the icons that you want to appear on the home screen.
- 3. Apply the changes.

# <span id="page-22-0"></span>Changing the Language of the Keyboard on the **Display**

**Note:** You can only change the language of the keyboard in printer tasks that require alphanumeric input such as e-mail or scan.

- 1. Touch the input field.
- 2. On the keyboard, touch and hold the language key.
- 3. Select a language.

# <span id="page-23-0"></span>Understanding the Status of the Indicator Light

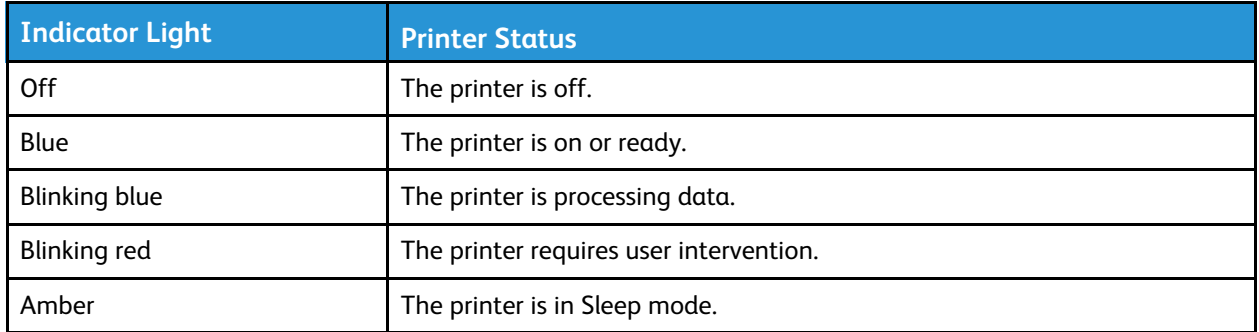

# <span id="page-24-0"></span>Selecting Paper

### <span id="page-24-1"></span>Paper Guidelines

Use the appropriate paper to prevent jams and help ensure trouble-free printing.

- Always use new, undamaged paper.
- Before loading paper, know the recommended printable side of the paper. This information is usually indicated on the paper package.
- Do not use paper that has been cut or trimmed by hand.
- Do not mix paper sizes, types, or weights in the same tray; mixing results in jams.
- Do not use coated papers unless they are specifically designed for electrophotographic printing.

### <span id="page-24-2"></span>Paper Characteristics

The following paper characteristics affect print quality and reliability. Consider these factors before printing on them.

#### **Weight**

The trays can feed paper weights from  $60-176$  g/m<sup>2</sup> (16–47 lb.) grain long paper. Paper lighter than 60 g/m2 (16 lb.) may not be stiff enough to feed properly, and may cause jams.

#### Curl

Curl is the tendency for paper to curl at its edges. Excessive curl can cause paper feeding problems. Curl can occur after the paper passes through the printer, where it is exposed to high temperatures. Storing paper unwrapped in hot, humid, cold, or dry conditions can contribute to paper curling before printing and can cause feeding problems.

#### **Smoothness**

Paper smoothness directly affects print quality. If paper is too rough, toner cannot fuse to it properly. If paper is too smooth, it can cause paper feeding or print quality issues. We recommend the use of paper with 50 Sheffield points.

#### Moisture Content

The amount of moisture in paper affects both print quality and the printer ability to feed the paper correctly. Leave paper in its original wrapper until you use it. Exposure of paper to moisture changes can degrade its performance.

Store paper in its original wrapper in the same environment as the printer for 24 to 48 hours before printing. Extend the time several days if the storage or transportation environment is very different from the printer environment. Thick paper may also require a longer conditioning period.

#### Grain Direction

Grain refers to the alignment of the paper fibers in a sheet of paper. Grain is either *grain long*, running the length of the paper, or *grain short*, running the width of the paper.

For 60–176 g/m2 (16–47 lb.) paper, grain long paper is recommended.

#### Fiber Content

Most high-quality xerographic paper is made from 100 percent chemically treated pulped wood. This content provides the paper with a high degree of stability, resulting in fewer paper feeding problems and better print quality. Paper containing fibers such as cotton can negatively affect paper handling.

### <span id="page-25-0"></span>Unacceptable Paper

The following paper types are not recommended for use with the printer:

- Chemically treated papers used to make copies without carbon paper, also known as carbonless papers, carbonless copy paper (CCP), or no carbon required (NCR) paper
- Preprinted papers with chemicals that may contaminate the printer
- Preprinted papers that can be affected by the temperature in the printer fuser
- Preprinted papers that require a registration (the precise print location on the page) greater than ±2.3mm (±0.9in.), such as optical character recognition (OCR) forms

In some cases, registration can be adjusted with a software application to successfully print on these forms

- Coated papers (erasable bond), synthetic papers, thermal papers
- Rough-edged, rough or heavily textured surface papers, or curled papers
- Recycled papers that fail EN12281:2002 (European)
- Paper weighing less than 60 g/m<sup>2</sup> (16 lb.)
- Multiple-part forms or documents

### <span id="page-25-1"></span>Selecting Preprinted Forms and Letterhead

- Use grain long paper.
- Use only forms and letterhead printed using an offset lithographic or engraved printing process.
- Avoid paper with rough or heavily textured surfaces.
- Use inks that are not affected by the resin in toner. Inks that are oxidation-set or oil-based generally meet these requirements; latex inks might not.
- Print samples on preprinted forms and letterheads considered for use before buying large quantities. This action determines whether the ink in the preprinted form or letterhead affects print quality.
- When in doubt, contact your paper supplier.
- When printing on letterhead, load the paper in the proper orientation for your printer. For more information, see the Paper and Specialty Media Guide.
- 26 Xerox® C235 Color Multifunction Printer User Guide

# <span id="page-26-0"></span>Storing Paper

Use these paper storage guidelines to help avoid jams and uneven print quality:

- Store paper in its original wrapper in the same environment as the printer for 24 to 48 hours before printing.
- Extend the time several days if the storage or transportation environment is very different from the printer environment. Thick paper may also require a longer conditioning period.
- For best results, store paper where the temperature is 21°C (70°F) and the relative humidity is 40 percent.
- Most label manufacturers recommend printing in a temperature range of 18–24°C (65–75°F) with relative humidity between 40 and 60 percent.
- Store paper in cartons, on a pallet or shelf, rather than on the floor.
- Store individual packages on a flat surface.
- Do not store anything on top of individual paper packages.
- Take paper out of the carton or wrapper only when you are ready to load it in the printer. The carton and wrapper help keep the paper clean, dry, and flat.

### <span id="page-26-1"></span>Supported Paper Sizes

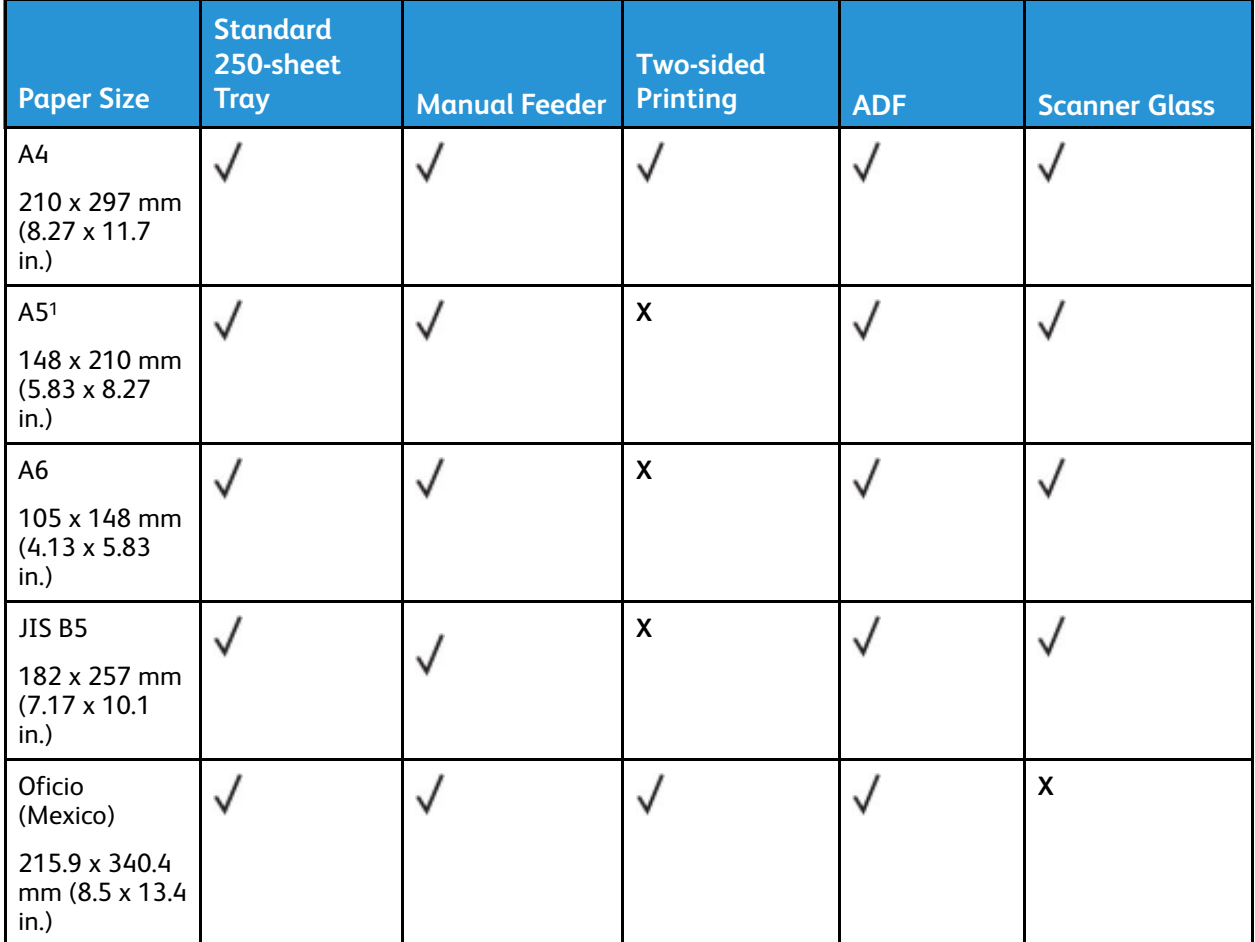

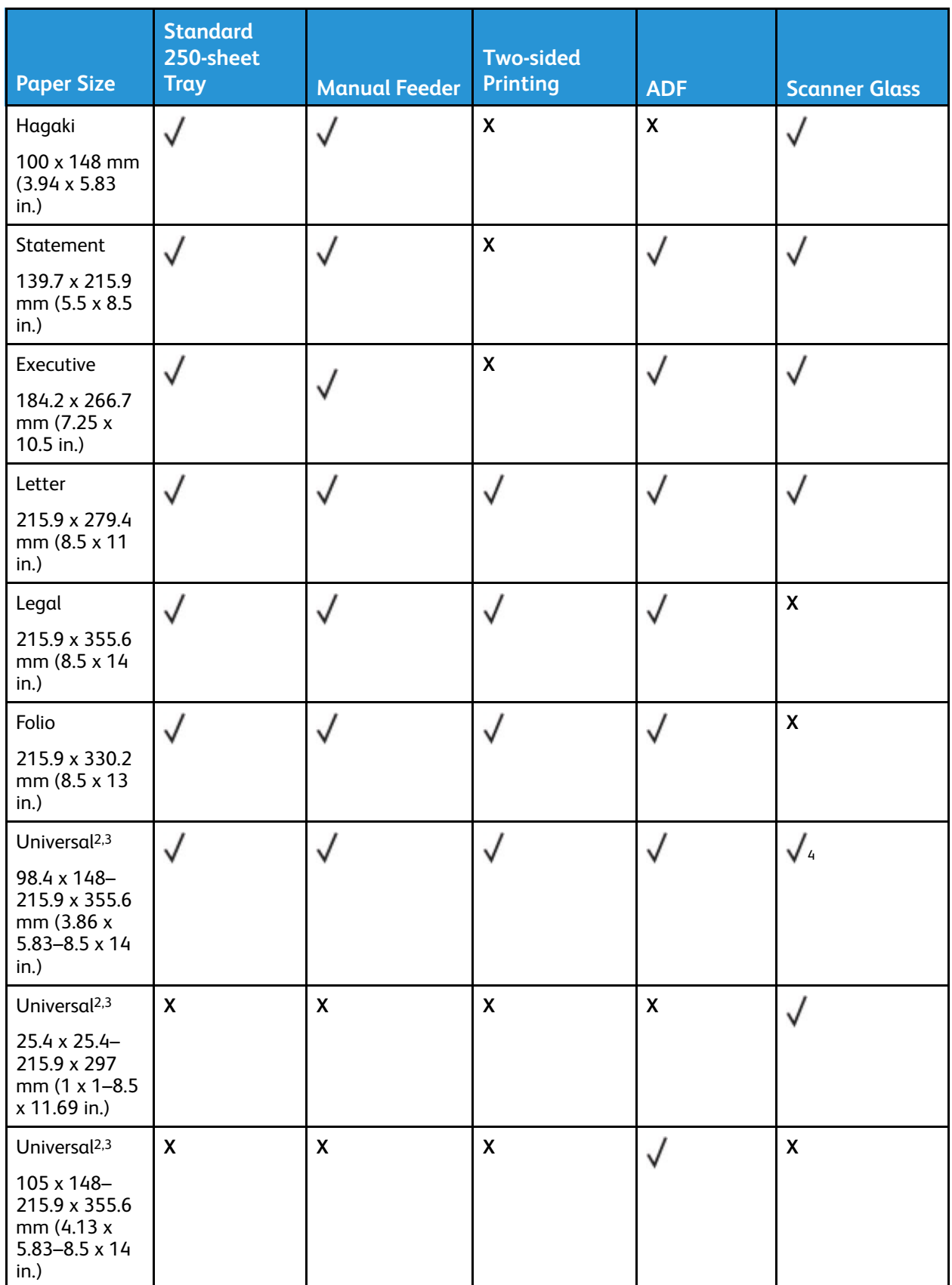

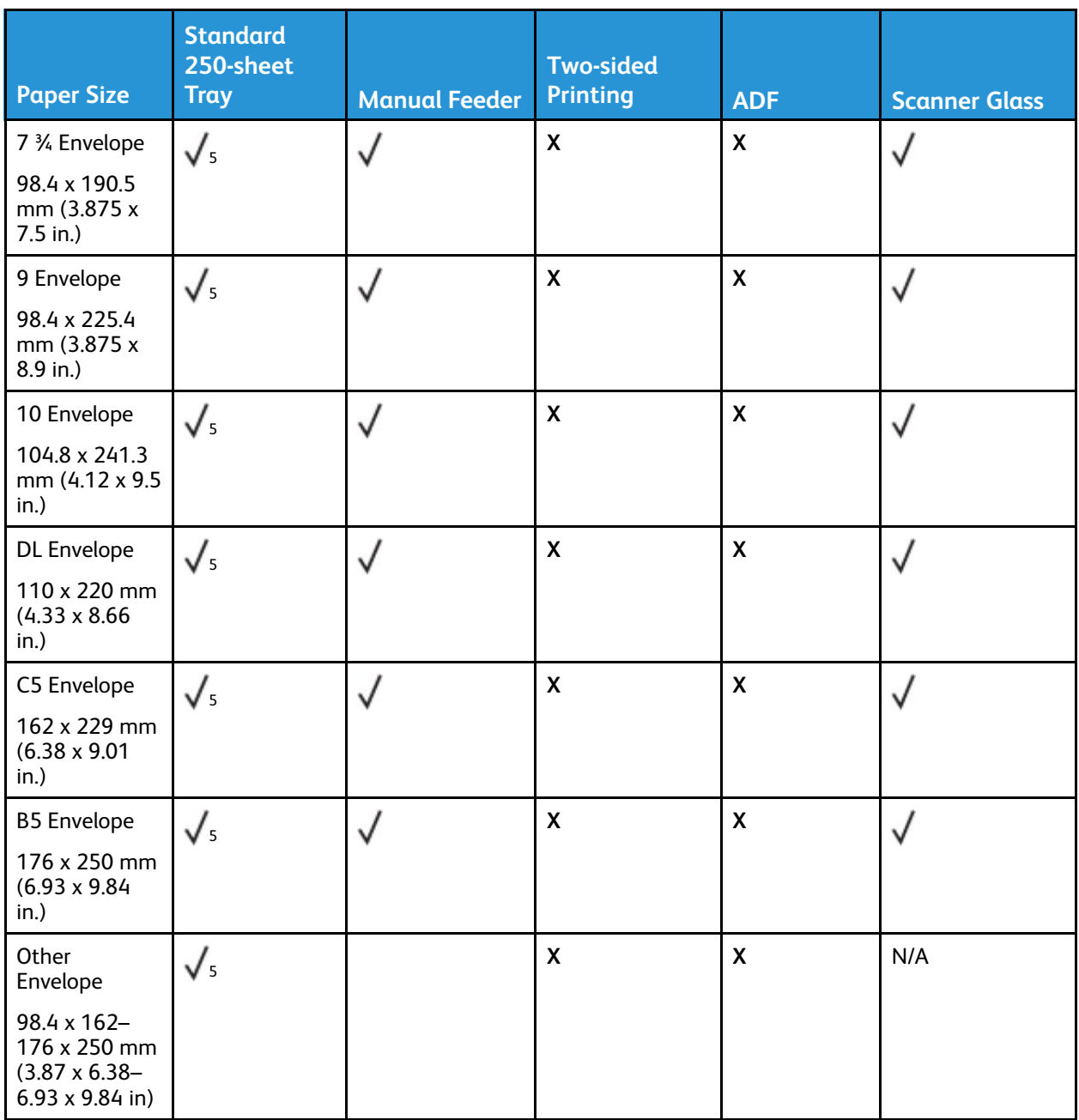

<sup>1</sup> The default support is long-edge feed. When running on short-edge feed, A5 is treated as narrow paper.

<sup>2</sup> When selected, the page is formatted for 215.90 x 355.60 mm (8.5 x 14 in.) unless specified by the software application.

<sup>3</sup> Load narrow paper with the short edge entering the printer first.

<sup>4</sup> Supports paper size only up to 216 x 297 mm (8.5 x 11.7 in.).

<sup>5</sup> The standard 250-sheet tray supports only up to five envelopes at a time. The optional 250-sheet tray supports up to 40 envelopes at a time.

# <span id="page-29-0"></span>Supported Paper Types

- Labels, envelopes, and card stock always print at reduced speed.
- Labels are supported for occasional use and must be tested for acceptability.
- The ADF supports only plain paper.

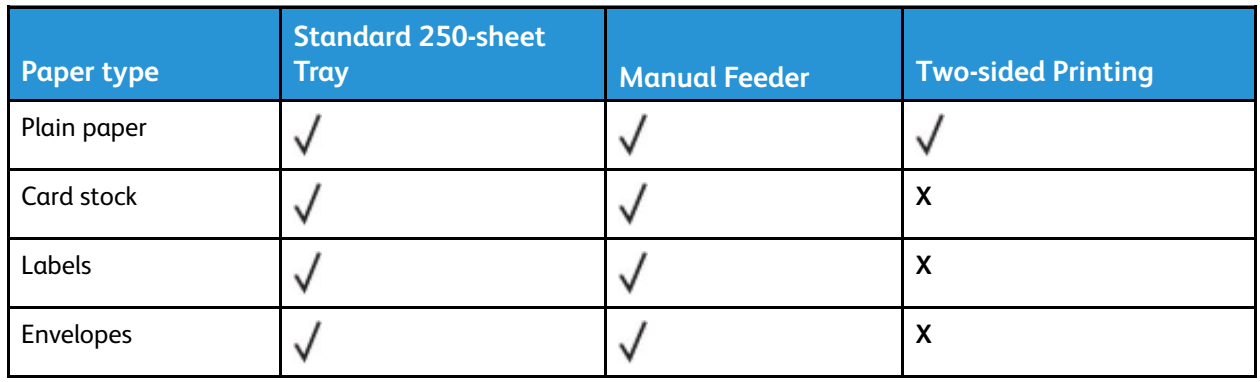

### <span id="page-29-1"></span>Supported Paper Weights

**Note:** The ADF supports 52–90.3 g/m2 (14–24 lb bond) paper.

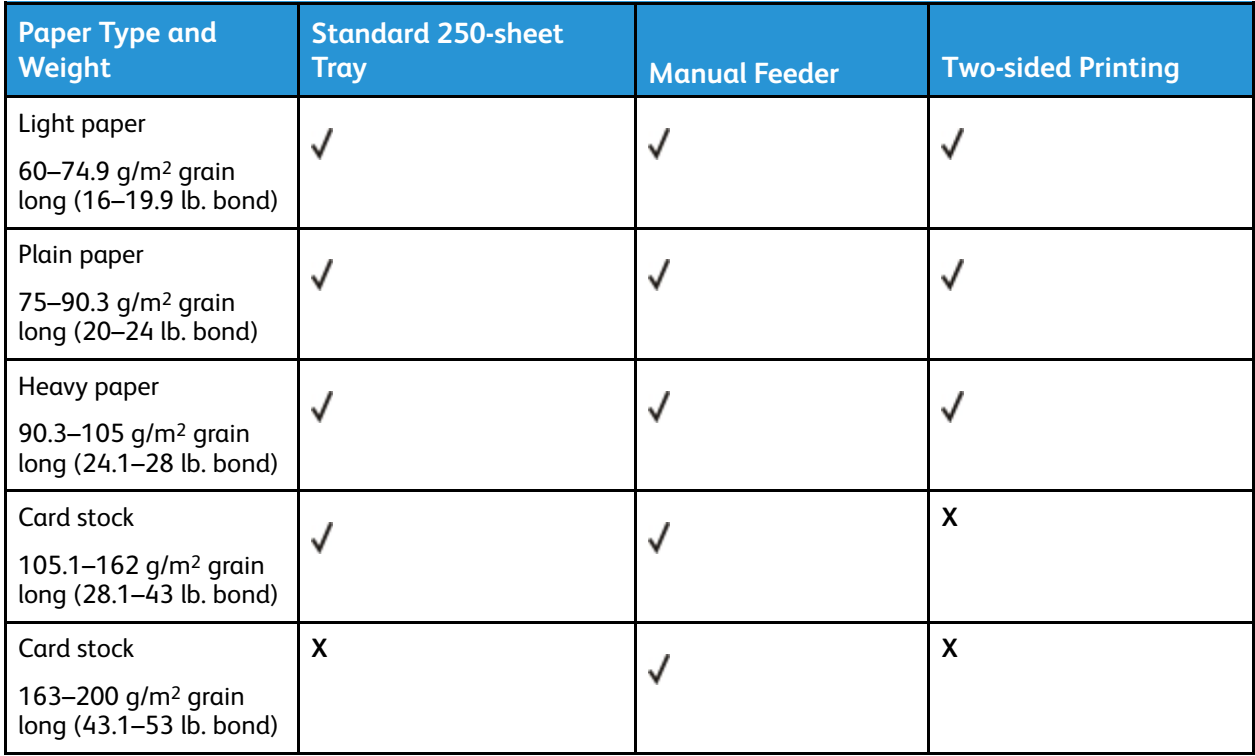

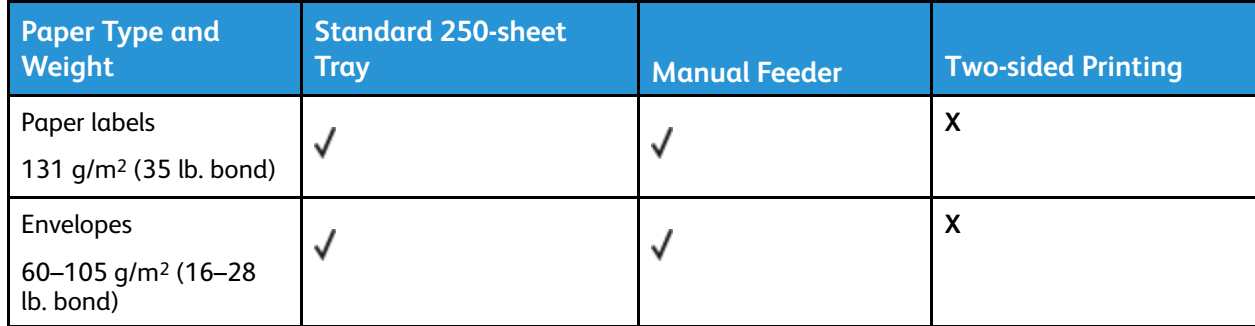

Learn About the [Printer](#page-18-0)

# <span id="page-32-0"></span>Set Up, Install, and Configure

This chapter contains:

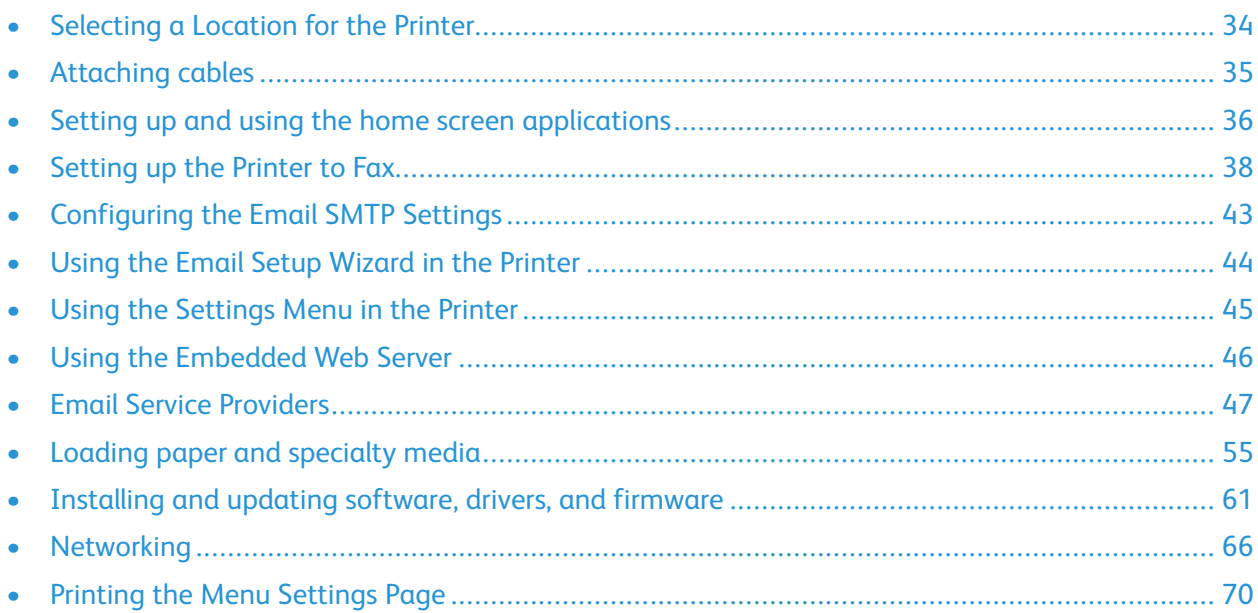

# <span id="page-33-0"></span>Selecting a Location for the Printer

- Leave enough room to open trays, covers, and doors and to install hardware options.
- Set up the printer near an electrical outlet.

**CAUTION—POTENTIAL INJURY:** To avoid the risk of fire or electrical shock, connect the power cord to an appropriately rated andproperly grounded electrical outlet that is near the product and easily accessible.

**CAUTION—SHOCK HAZARD:** To avoid the risk of electrical shock, do not place or use this product near water or wet locations.

- Make sure that airflow in the room meets the latest revision of the ASHRAE 62 standard or the CEN Technical Committee 156 standard.
- Provide a flat, sturdy, and stable surface.
- Keep the printer:
	- Clean, dry, and free of dust
	- Away from stray staples and paper clips
	- Away from the direct airflow of air conditioners, heaters, or ventilators
	- Free from direct sunlight and humidity extremes
- Observe the temperature range.

Operating temperature: 10 to 32.2°C (50 to 90°F)

• Allow the following recommended amount of space around the printer for proper ventilation:

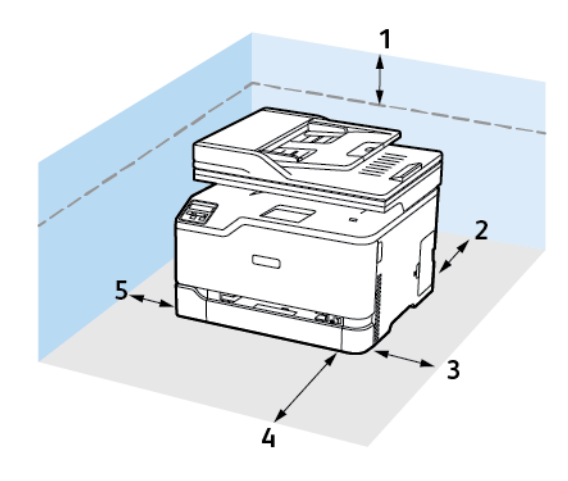

- 1. Top: 305 mm (12 in.)
- 2. Rear: 102 mm (4 in.)
- 3. Right Side: 76 mm (3 in.)
- 4. Front: 76 mm (3 in.)
- 5. Left Side: 76 mm (3 in.)

# <span id="page-34-0"></span>Attaching cables

**CAUTION—SHOCK HAZARD:** To avoid the risk of electrical shock, do not set up this product or make any electrical or cabling connections, such as the power cord, fax feature, or telephone, during a lightning storm.

**CAUTION—POTENTIAL INJURY:** To avoid the risk of fire or electrical shock, connect the power cord to an appropriately rated and properly grounded electrical outlet that is near the product and easily accessible.

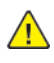

**CAUTION—POTENTIAL INJURY:** To avoid the risk of fire or electrical shock, use only the power cord provided with this product or the manufacturer-authorized replacement.

**CAUTION—POTENTIAL INJURY:** To reduce the risk of fire, use only a 26 AWG or larger telecommunications (RJ-11) cord when connecting this product to the public switched telephone network. For users in Australia, the cord must be approved by the Australian Communications and Media Authority.

**Warning—Potential Damage:** To avoid loss of data or printer malfunction, do not touch the USB cable, any wireless network adapter, or the printer in the areas shown while actively printing.

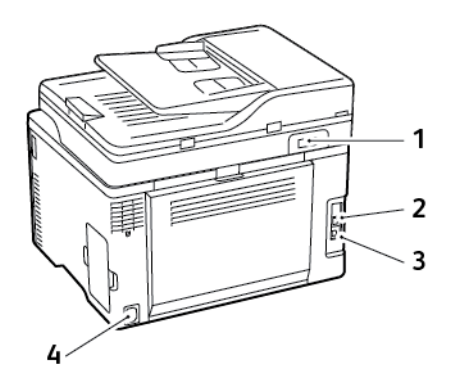

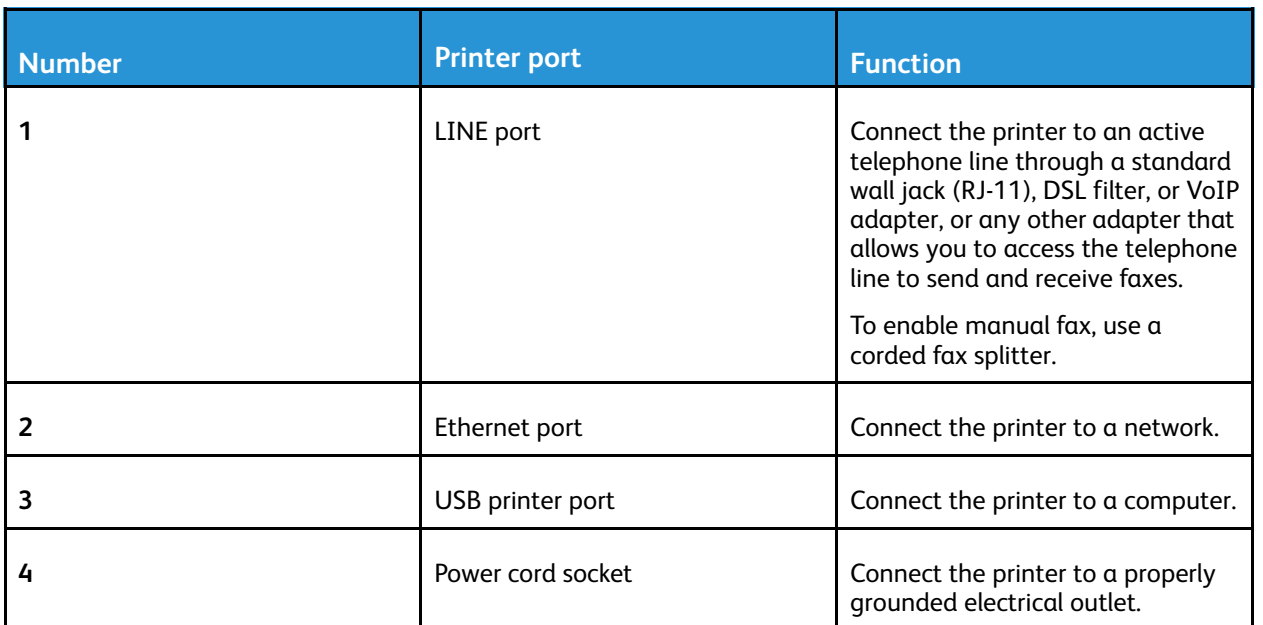

# <span id="page-35-0"></span>Setting up and using the home screen applications

### <span id="page-35-1"></span>Finding the IP Address of the Printer

To view the IP address of the printer, open the Home Screen. The IP address appears as four sets of numbers separated by periods, such as 123.123.123.123.

If you are using a proxy server, temporarily disable it to load the Web page correctly.

### <span id="page-35-2"></span>Managing bookmarks

#### Creating bookmarks

Use bookmarks to print frequently accessed documents that are stored in servers or on the web.

- 1. Open a web browser, and then type the printer IP address in the address field.
	- View the printer IP address on the printer home screen. The IP address appears as four sets of numbers separated by periods, such as 123.123.123.123.
	- If you are using a proxy server, then temporarily disable it to load the web page correctly.
- 2. Click **Bookmarks** > **Add Bookmark**, and then type a bookmark name.
- 3. Select an Address protocol type, and then do one of the following:
	- For HTTP and HTTPS, type the URL that you want to bookmark.
	- For HTTPS, make sure to use the host name instead of the IP address. For example, type myWebsite.com/sample.pdf instead of typing 123.123.123.123/sample.pdf. Make sure that the host name also matches the Common Name (CN) value in the server certificate. For more information on obtaining the CN value in the server certificate, see the help information for your web browser.
	- For FTP, type the FTP address. For example, myServer/myDirectory. Enter the FTP port. Port 21 is the default port for sending commands.
	- For SMB, type the network folder address. For example, myServer/myShare/myFile.pdf. Type the network domain name.
	- If necessary, select the Authentication type for FTP and SMB.

To limit access to the bookmark, enter a PIN.

**Note:** The application supports the following file types: PDF, JPEG, TIFF, and HTML-based web pages. Other file types such as DOCX and XLXS are supported in some printer models.

4. Click **Save**.
### Creating folders

- 1. Open a web browser, and then type the printer IP address in the address field.
	- View the printer IP address on the printer home screen. The IP address appears as four sets of numbers separated by periods, such as 123.123.123.123.
	- If you are using a proxy server, then temporarily disable it to load the web page correctly.
- 2. Click **Bookmarks** > **Add Folder**, and then type a folder name.

**Note:** To limit access to the folder, enter a PIN.

3. Click **Save**.

**Note:** You can create folders or bookmarks inside a folder. To create a bookmark, see [Creating](#page-35-0) [bookmarks.](#page-35-0)

# Setting up the Printer to Fax

### Setting up the fax function

- Some connection methods are applicable only in some countries or regions.
- If the fax function is enabled and not fully set up, then the indicator light may blink red.
- If you do not have a TCP/IP environment, then use the control panel to set up fax.

**Warning:** To avoid loss of data or printer malfunction, do not touch cables or the printer in the area shown while actively sending or receiving a fax.

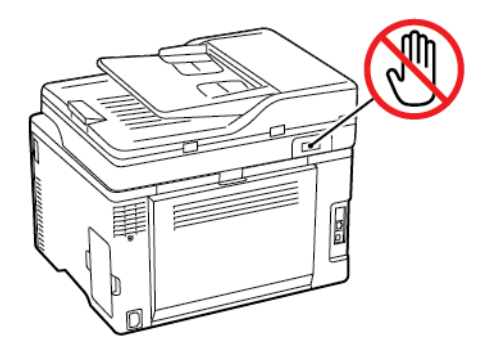

#### Using the fax setup wizard in the printer

- This wizard appears only when analog fax is not yet set up.
- This wizard only sets up the analog fax. To setup other fax modes, go to Settings > Fax > Fax Setup.
- Before using the wizard, make sure that the printer firmware is updated. For more information, see [Updating](#page-63-0) Firmware.
- 1. From the home screen, touch **Fax**.
- 2. Touch **Set up now**.
- 3. Type the fax name, and then touch **Next**.
- 4. Enter the fax number and then touch **Done**.

#### Using the Settings menu in the printer

- 1. From the home screen, touch **Settings** > **Fax** > **Fax Setup** > **General Fax settings**.
- 2. Configure the settings.

#### Using the Embedded Web Server

- 1. Open a Web browser, then type the printer IP address in the address field. To view the IP address of the printer, refer to Finding the IP [Address](#page-35-1) of the Printer.
- 2. Click **Settings > Fax > Fax Setup > General Fax Settings**.
- 38 Xerox® C235 Color Multifunction Printer User Guide
- 3. Configure the settings.
- 4. Apply the changes.

# Setting up fax using a standard telephone line

**CAUTION—SHOCK HAZARD:** To avoid the risk of electrical shock, do not set up this product or make any electrical or cabling connections, such as the power cord, fax feature, or telephone, during a lightning storm.

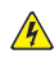

**CAUTION—SHOCK HAZARD:** To avoid the risk of electrical shock, do not use the fax feature during a lightning storm.

**CAUTION—POTENTIAL INJURY:** To reduce the risk of fire, use only a 26 AWG or larger telecommunications (RJ-11) cord when connecting this product to the public switched telephone network. For users in Australia, the cord must be approved by the Australian Communications and Media Authority.

### Setup 1: Printer is connected to a dedicated fax line

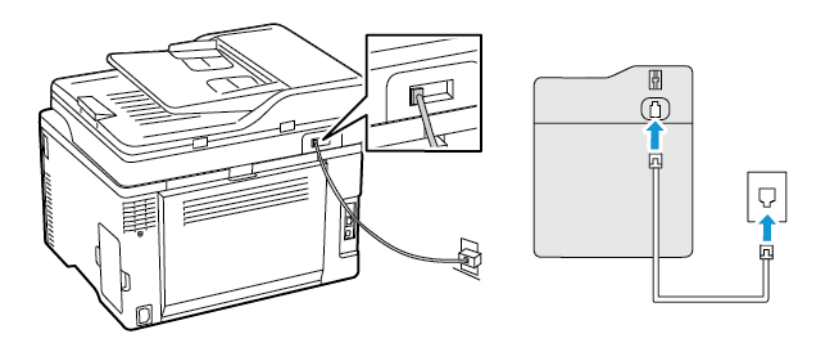

- 1. Connect one end of the telephone cable to the line port of the printer.
- 2. Connect the other end of the cable to an active analog wall jack.
- You can set the printer to receive faxes automatically (set Auto Answer to **On**) or manually (set Auto Answer to **Off**).
- If you want to receive faxes automatically, then set the printer to pick up on a specified number of rings.

#### Setup 2: Printer is sharing the line with an answering machine

**Note:** If you subscribe to a distinctive ring service, then make sure that you set the correct ring pattern for the printer. Otherwise, the printer does not receive faxes even if you have set it to receive faxes automatically.

#### **Connected to different wall jacks**

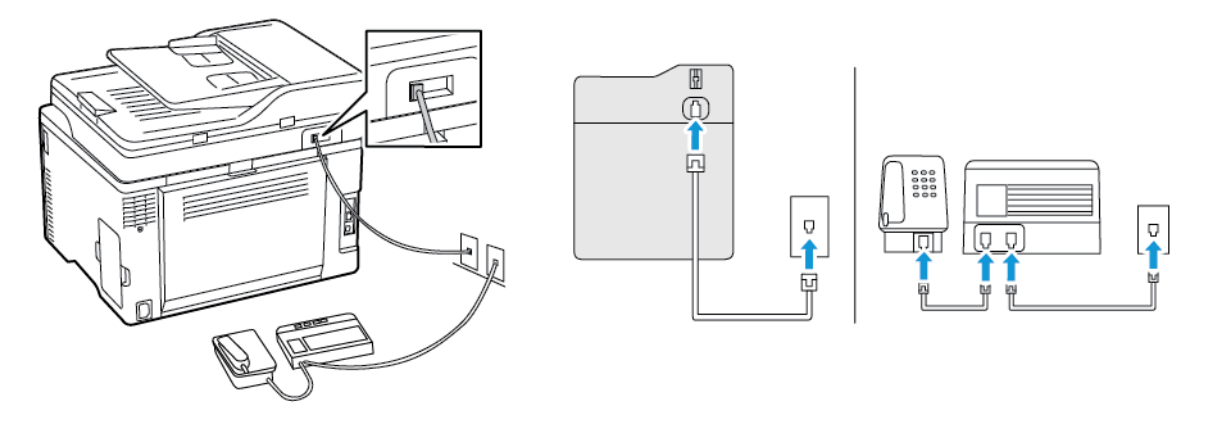

- 1. Connect one end of the telephone cable to the line port of the printer.
- 2. Connect the other end of the cable to an active analog wall jack.
- If you have only one telephone number on your line, then set the printer to receive faxes automatically.
- Set the printer to pick up calls two rings after the answering machine. For example, if the answering machine picks up calls after four rings, then set the printer Rings to Answer setting to **6**.

### Setting up fax in countries or regions with different telephone wall jacks and plugs

**CAUTION—SHOCK HAZARD:** To avoid the risk of electrical shock, do not set up this product or make any electrical or cabling connections, such as the power cord, fax feature, or telephone, during a lightning storm.

**CAUTION—SHOCK HAZARD:** To avoid the risk of electrical shock, do not use the fax feature during a lightning storm.

**CAUTION—POTENTIAL INJURY:** To reduce the risk of fire, use only a 26 AWG or larger telecommunications (RJ-11) cord when connecting this product to the public switched telephone network. For users in Australia, the cord must be approved by the Australian Communications and Media Authority.

The standard wall jack adopted by most countries or regions is RJ11. If the wall jack or equipment in your facility is not compatible with this type of connection, then use a telephone adapter. An adapter for your country or region may not come with your printer, and you may need to purchase it separately.

There may be an adapter plug installed in the telephone port of the printer. Do not remove the adapter plug from the telephone port of the printer if you are connecting to a serial or cascaded telephone system.

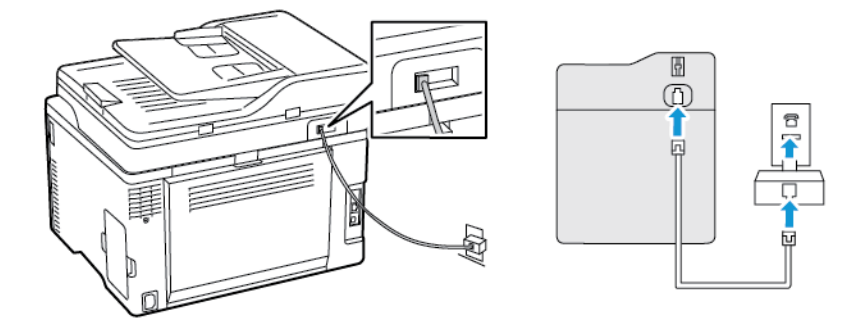

### Connecting the printer to a non-RJ11 wall jack

- 1. Connect one end of the telephone cable to the line port of the printer.
- 2. Connect the other end of the cable to the RJ11 adapter, and then connect the adapter to the wall jack.
- 3. If you want to connect another device with a non-RJ11 connector to the same wall jack, then connect it directly to the telephone adapter.

### Connecting the printer to a wall jack in Germany

The German wall jack has two kinds of ports. The N ports are for fax machines, modems, and answering machines. The F port is for telephones. Connect the printer to any of the N ports.

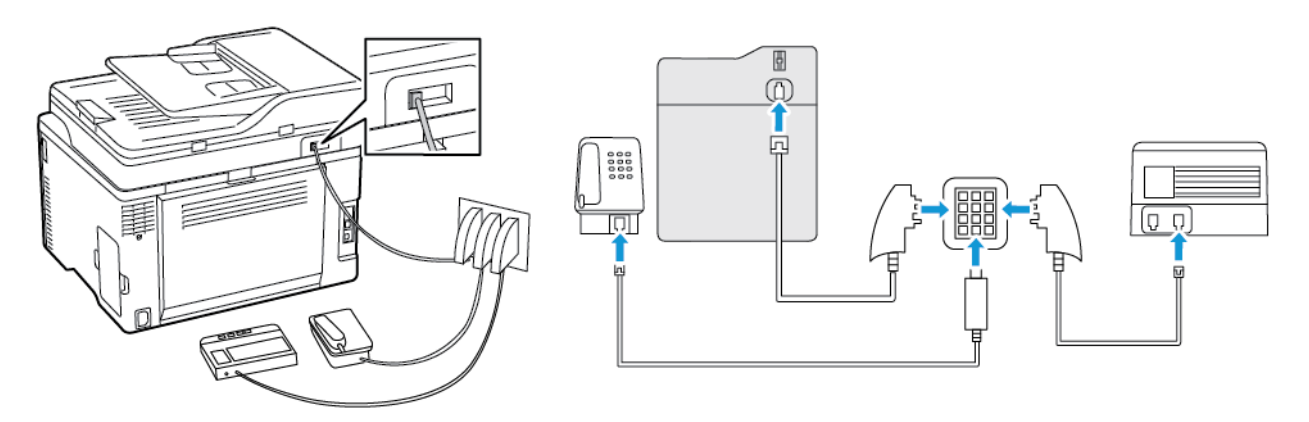

- 1. Connect one end of the telephone cable to the line port of the printer.
- 2. Connect the other end of the cable to the RJ11 adapter, and then connect the adapter to an N port.
- 3. If you want to connect a telephone and answering machine to the same wall jack, then connect the devices as shown.

### Connecting to a distinctive ring service

A distinctive ring service lets you have multiple telephone numbers on one telephone line. Each telephone number is assigned a different ring pattern.

- 1. From the home screen, touch **Settings** > **Fax** > **Fax Setup** > **Fax Receive Settings** > **Admin Controls** > **Answer On**.
- 2. Select a ring pattern.

# Setting the fax date and time

- 1. From the home screen, touch **Settings** > **Device** > **Preferences** > **Date and Time** > **Configure**.
- 2. Configure the settings.

# Configuring daylight saving time

- 1. From the home screen, touch **Settings** > **Device** > **Preferences** > **Date and Time** > **Configure**.
- 2. In the Time Zone menu, touch **(UTC+user) Custom**.
- 3. In the Configure menu, touch **UTC Offset**.
- 4. Configure the settings.

# Configuring the fax speaker settings

- 1. From the home screen, touch **Settings** > **Fax** > **Fax Setup** > **Speaker Settings**.
- 2. Do the following:
	- Set the Speaker Mode to **Always On**.
	- Set the Speaker Volume to **High**.
	- Activate the Ringer Volume.

# Configuring the Email SMTP Settings

Configure the Simple Mail Transfer Protocol (SMTP) settings to send a scanned document through email. The settings vary with each email service provider.

Before you begin, make sure that the printer is connected to a network and that the network is connected to the Internet.

# Using the Email Setup Wizard in the Printer

Before using the wizard, make sure that the printer firmware is updated. For more information, refer to [Updating](#page-63-0) Firmware.

- 1. From the home screen, touch **Email**.
- 2. Touch and type your e-mail address.
- 3. Type the password.
	- Depending on your e-mail service provider, type your account password, app password, or authentication password. For more information on the password, refer to the list of [Email](#page-46-0) Service [Providers](#page-46-0), and then look for Device Password.
	- If your provider is not listed, contact your provider and ask for the Primary SMTP Gateway, Primary SMTP Gateway Port, Use SSL/TLS, and SMTP Server Authentication settings.
- 4. Touch **OK**.

# Using the Settings Menu in the Printer

- 1. From the home screen, touch **Settings > E-mail > E-mail Setup**.
- 2. Configure the settings.
	- For more information on the password, refer to the list of Email Service [Providers](#page-46-0).
	- For email service providers that are not on the list, contact your provider and ask for the settings.

# Using the Embedded Web Server

- 1. Open a web browser, and then type the printer IP address in the address field.
	- View the printer IP address on the printer home screen. The IP address appears as four sets of numbers separated by periods, such as 123.123.123.123.
	- If you are using a proxy server, then temporarily disable it to load the web page correctly.
- 2. Click **Settings > Email**.
- 3. From the Email Setup section, configure the settings.
	- For more information on the password, refer to the list of Email Service [Providers](#page-46-0).
	- For email service providers that are not on the list, contact your provider and ask for the settings.
- 4. Click **Save**.

# <span id="page-46-0"></span>Email Service Providers

To determine the SMTP settings of your email service provider, use the following tables.

### Gmail™

Note: Make sure that two-step verification is enabled on your Google account.

To enable two-step verification, go to the Google [Account](https://myaccount.google.com/security) Security page, log in to your account, then from the Signing in to Google section, click **2-Step Verification**.

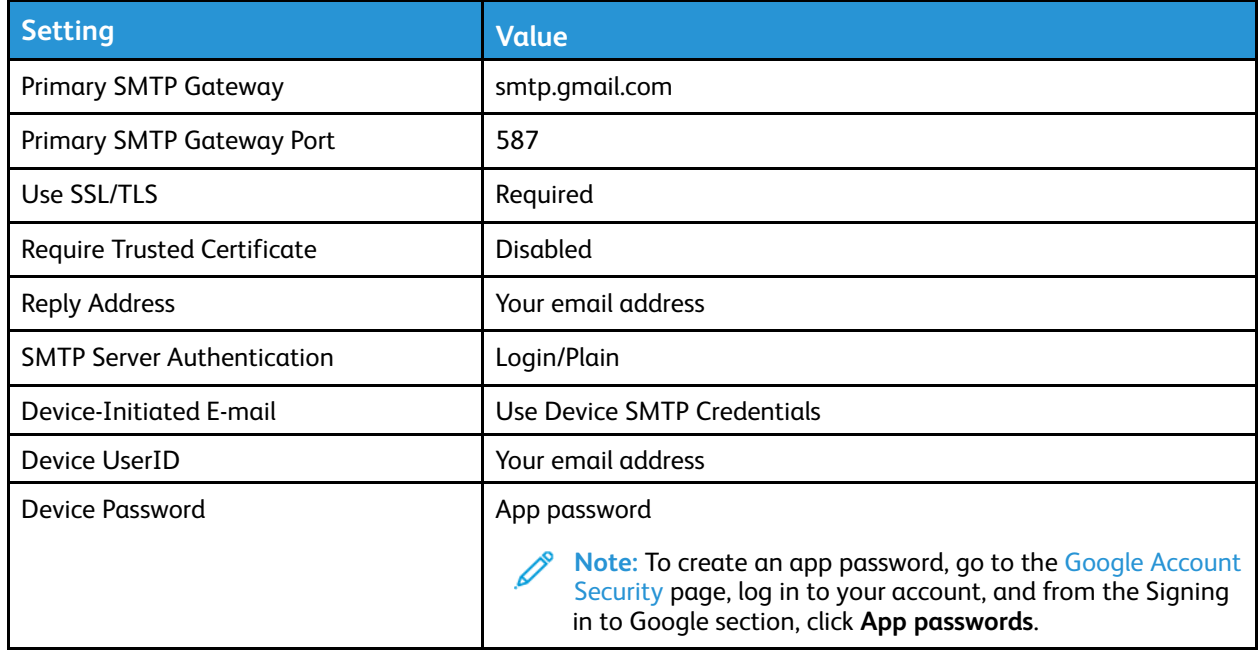

# Yahoo!® Mail

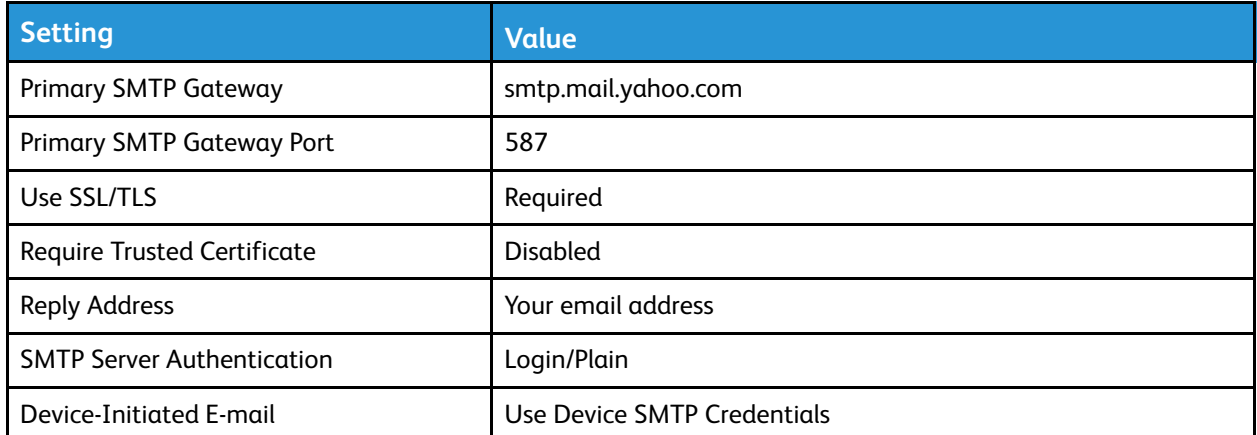

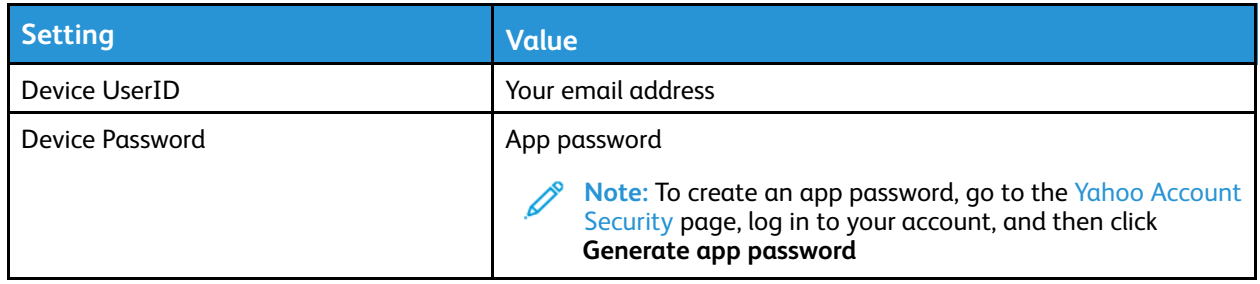

# Outlook Live

These settings apply to outlook.com and hotmail.com email domains.

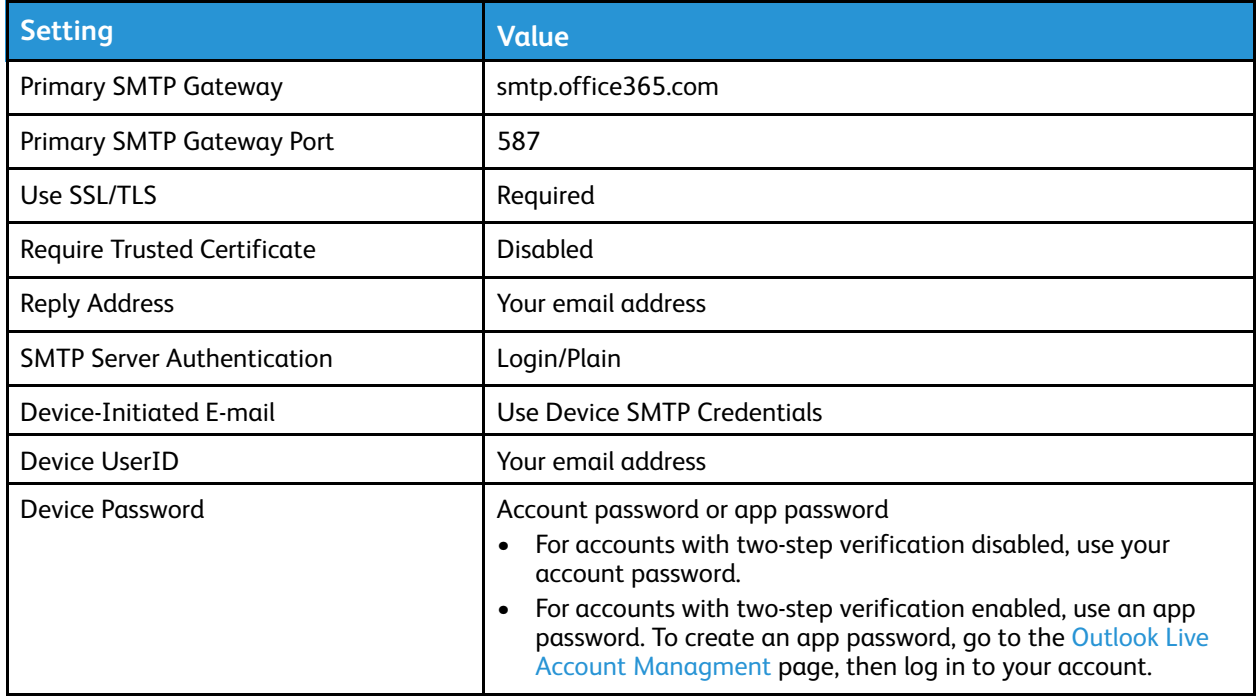

# AOL Mail

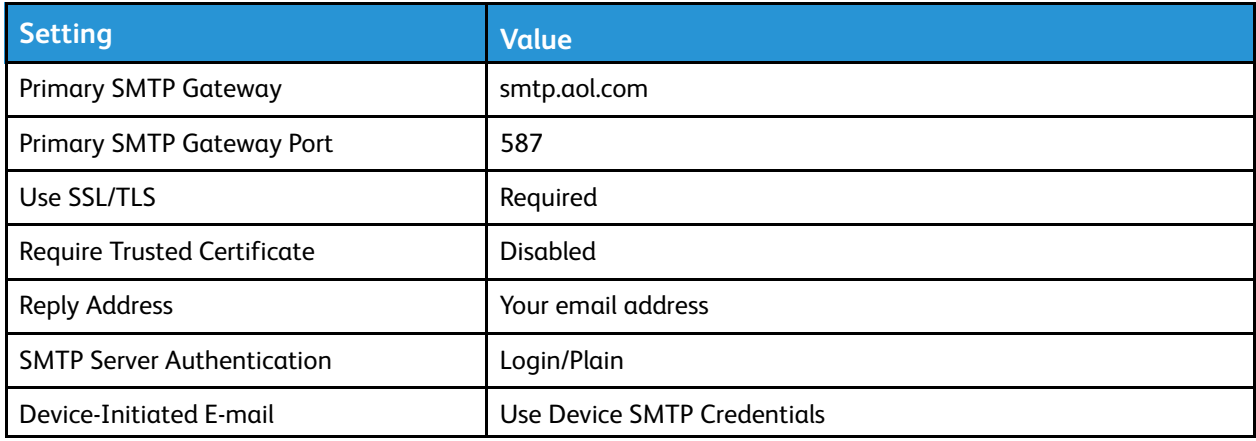

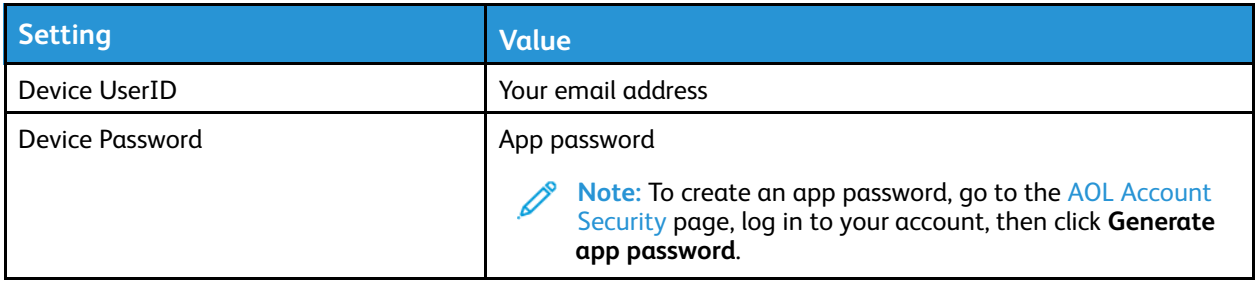

### iCloud Mail

**Note:** Make sure that the two-step verification is enabled on your account.

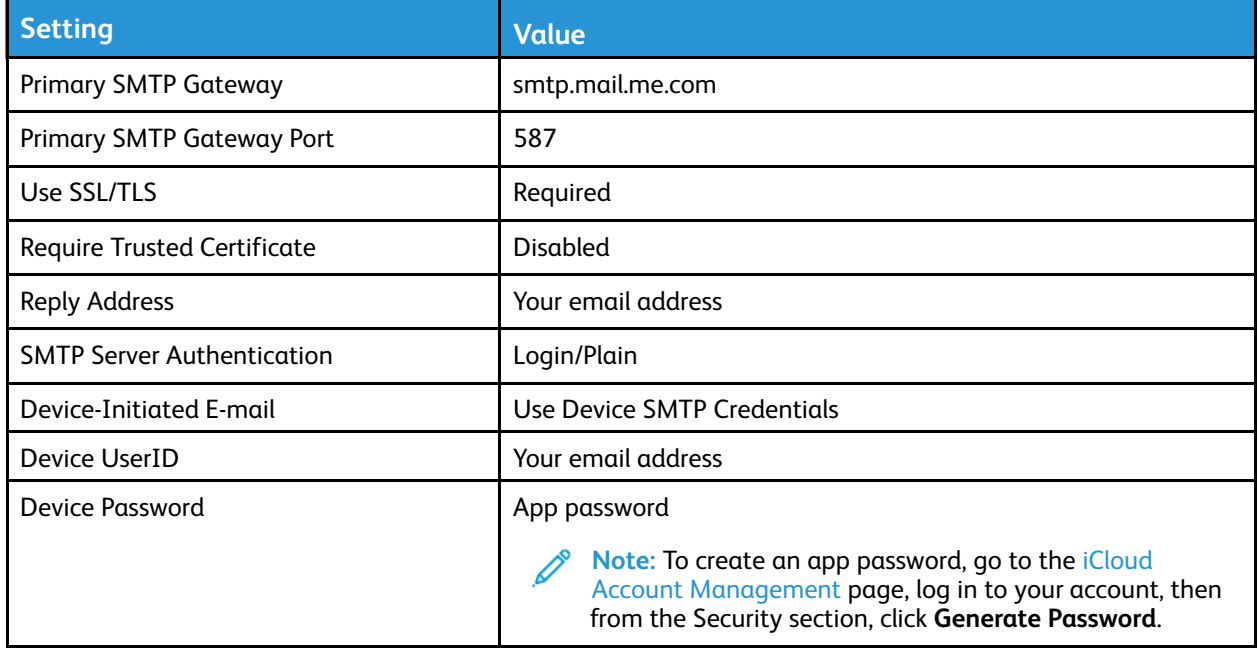

# Comcast Mail

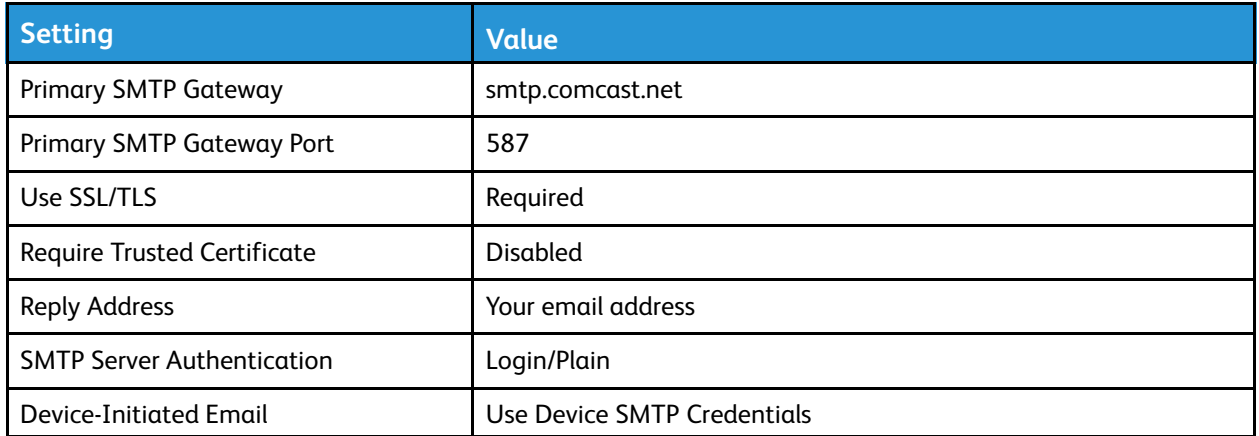

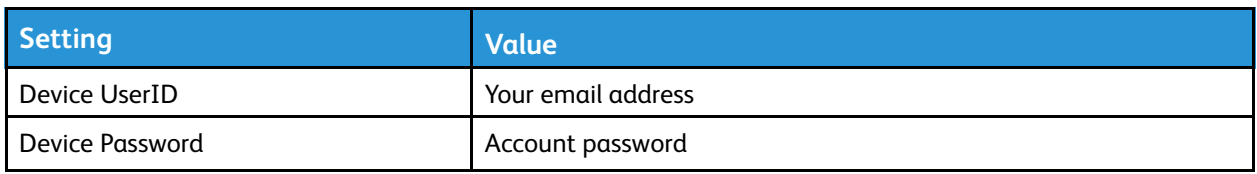

# Mail.com

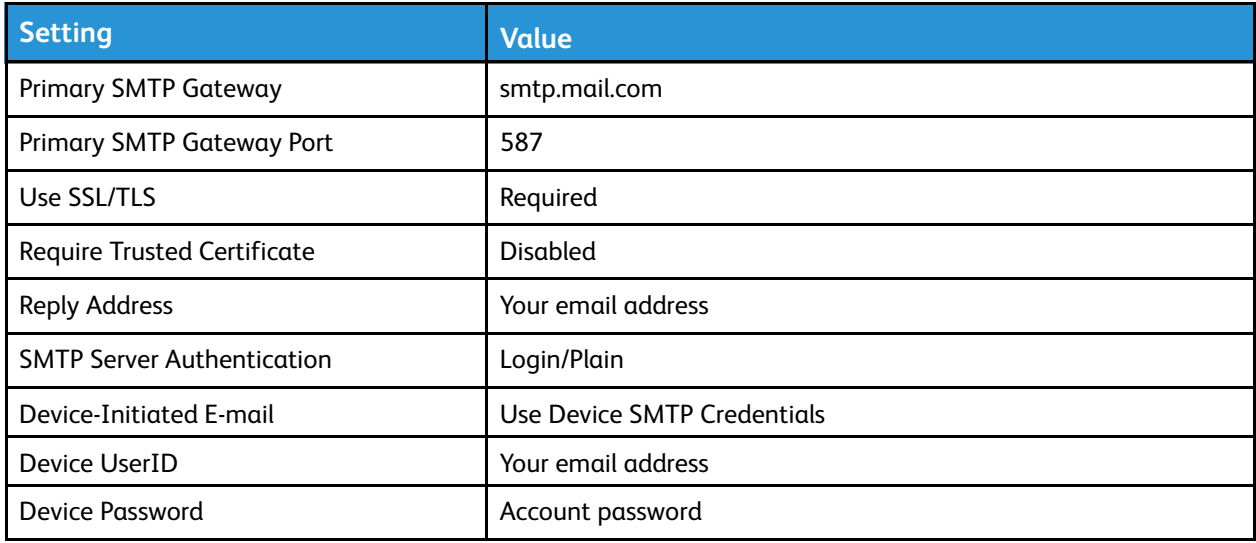

# Zoho Mail

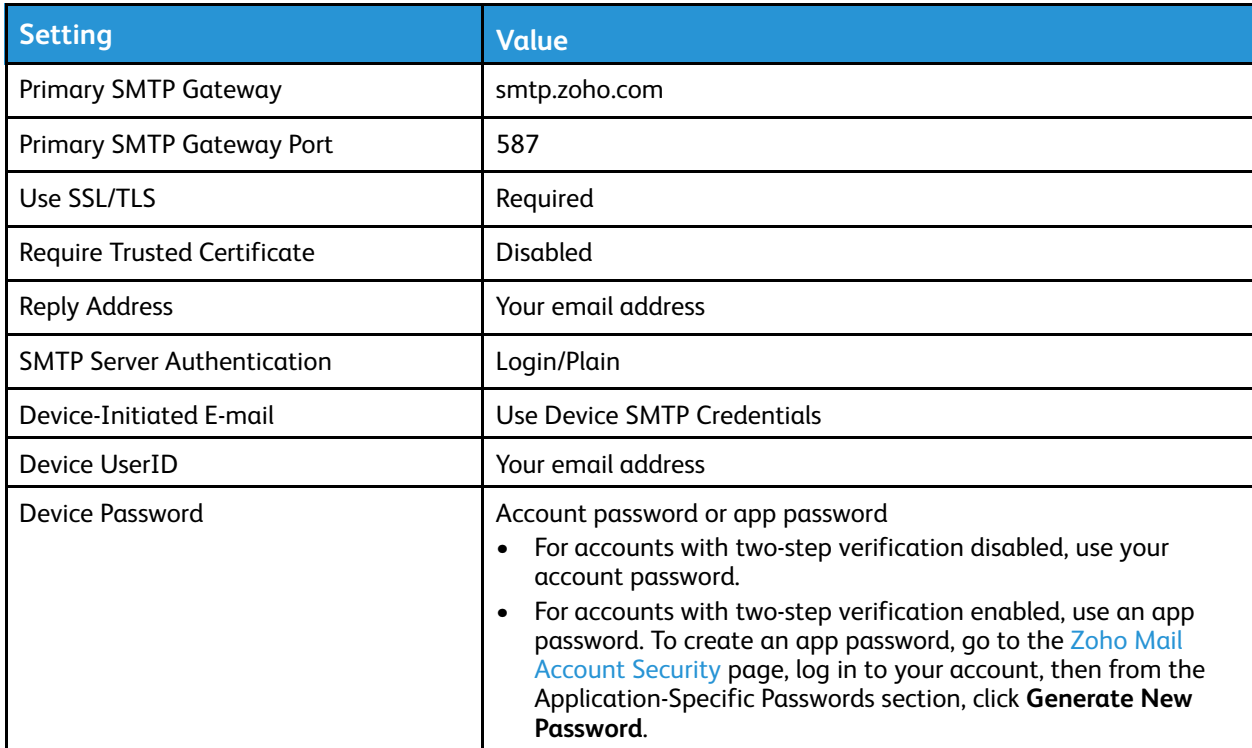

# QQ Mail

**Note:** Make sure that the SMTP service is enabled on your account.

To enable the service, from the QQ Mail home page, click **Settings > Account**, then from the POP3/ IMAP/SMTP/Exchange/CardDAV/CalDAV Service section, enable either **POP3/SMTP service** or **IMAP/ SMTP service**.

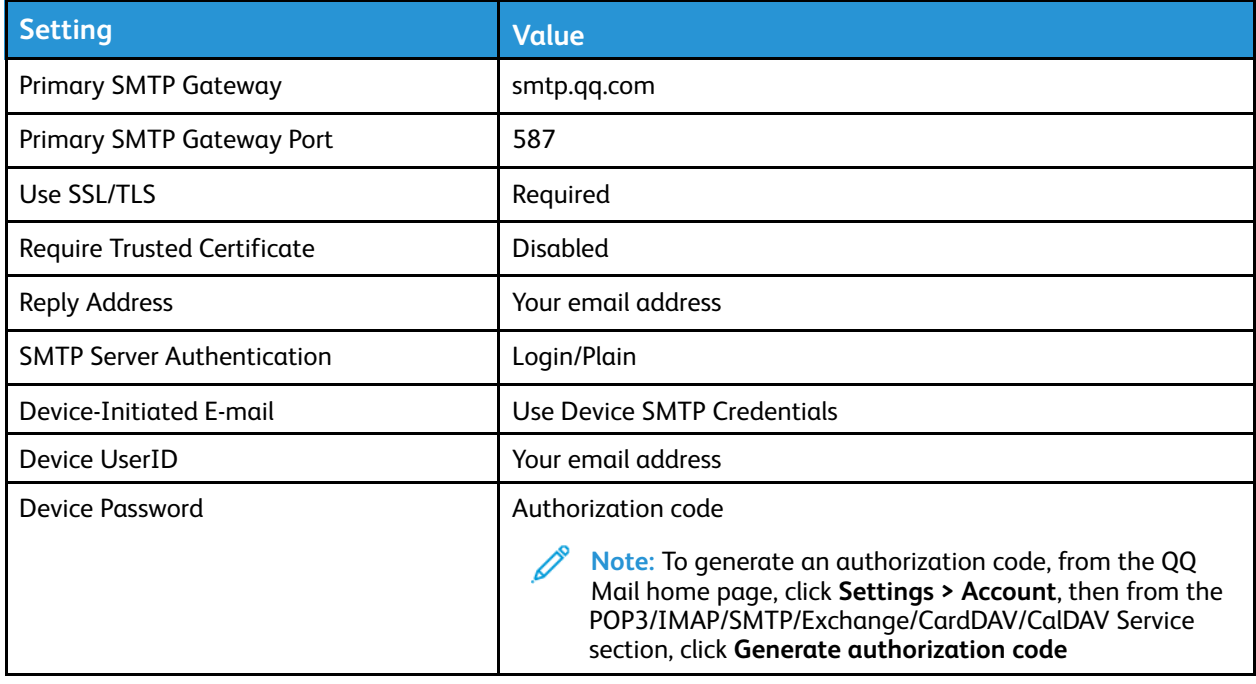

# NetEase Mail (mail.163.com)

 $\mathscr{O}$ **Note:** Make sure that the SMTP service is enabled on your account.

To enable the service, from the NetEase Mail home page, click **Settings > POP3/SMTP/IMAP**, and then enable either **IMAP/SMTP service** or **POP3/SMTP service**.

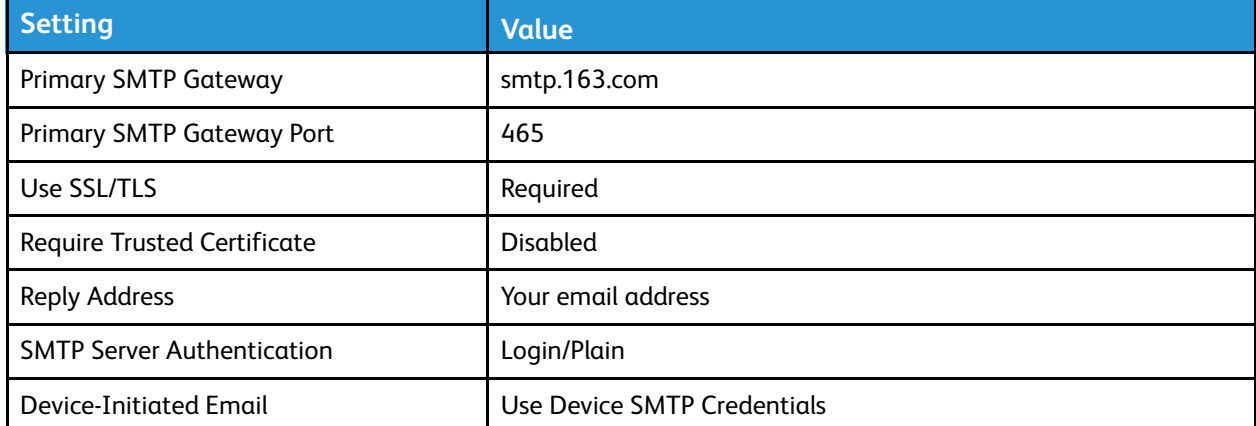

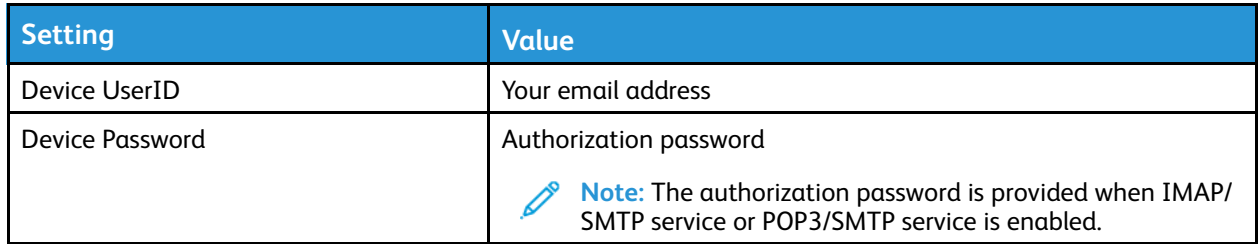

### NetEase Mail (mail.126.com)

 $\mathscr{O}$ **Note:** Make sure that the SMTP service is enabled on your account.

To enable the service, from the NetEase Mail home page, click **Settings > POP3/SMTP/IMAP**, then enable either **IMAP/SMTP service** or **POP3/SMTP service**.

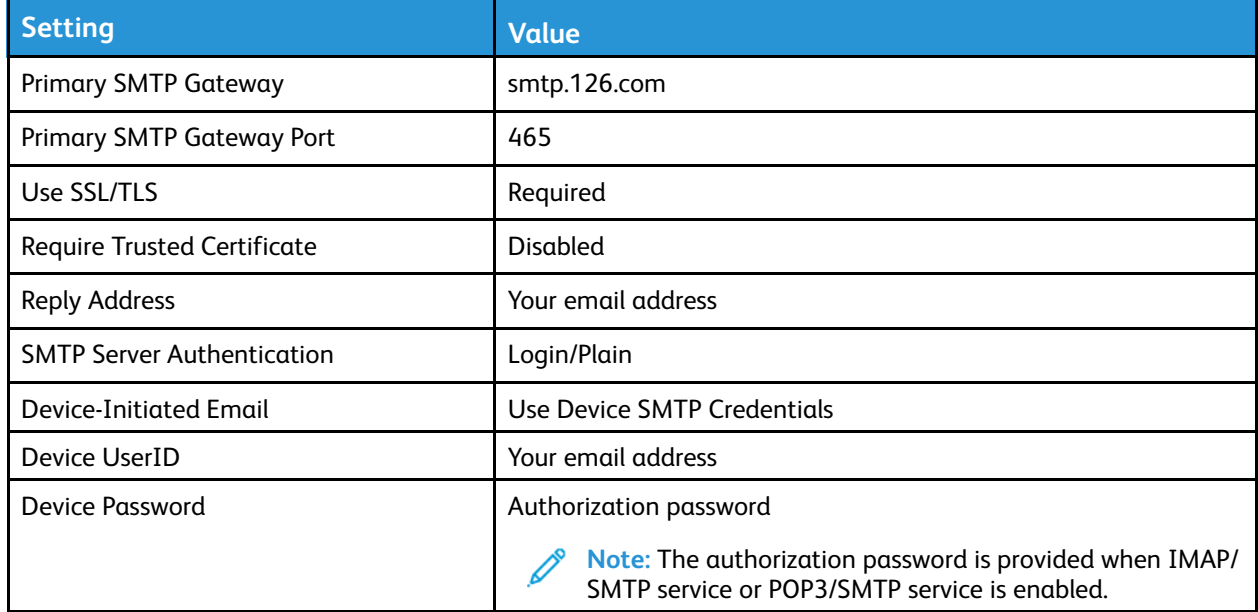

### NetEase Mail (mail.yeah.net)

**Note:** Make sure that the SMTP service is enabled on your account.

To enable the service, from the NetEase Mail home page, click **Settings > POP3/SMTP/IMAP**, and then enable either **IMAP/SMTP service** or **POP3/SMTP service**.

| <b>Setting</b>                     | Value           |
|------------------------------------|-----------------|
| <b>Primary SMTP Gateway</b>        | smtp.yeah.net   |
| <b>Primary SMTP Gateway Port</b>   | 465             |
| Use SSL/TLS                        | Required        |
| <b>Require Trusted Certificate</b> | <b>Disabled</b> |

<sup>52</sup> Xerox® C235 Color Multifunction Printer User Guide

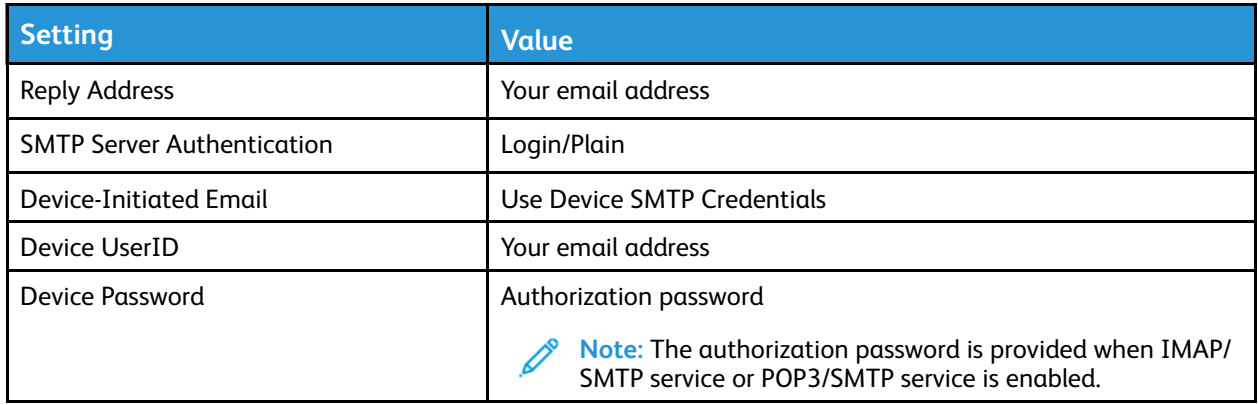

### Sohu Mail

Note: Make sure that the SMTP service is enabled on your account.

To enable the service, from the Sohu Mail home page, click **Options > Settings > POP3/SMTP/IMAP**, and then enable either **IMAP/SMTP service** or **POP3/SMTP service**.

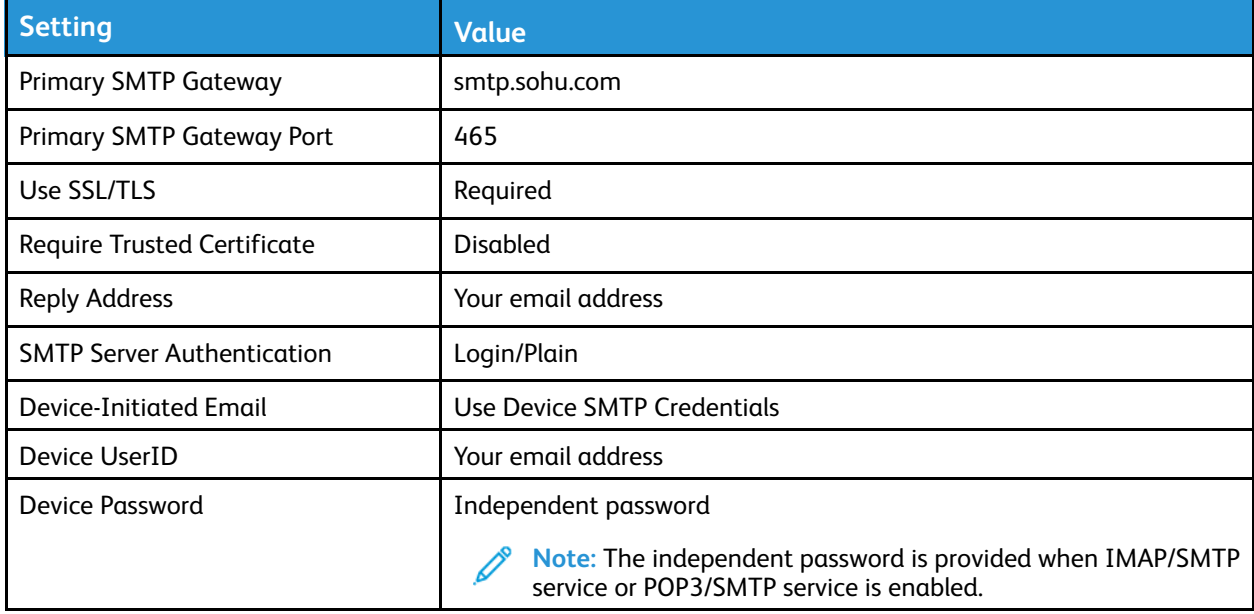

# Sina Mail

Note: Make sure that the POP3/SMTP service is enabled on your account.

To enable the service, from the Sina Mail home page, click **Settings > More settings > User-end POP/ IMAP/SMTP**, and then enable **POP3/SMTP service**.

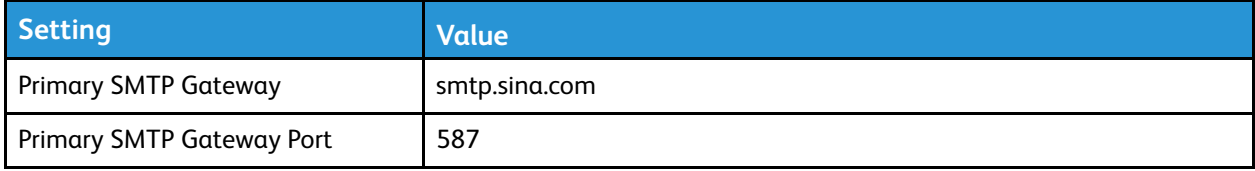

#### Set Up, Install, and [Configure](#page-32-0)

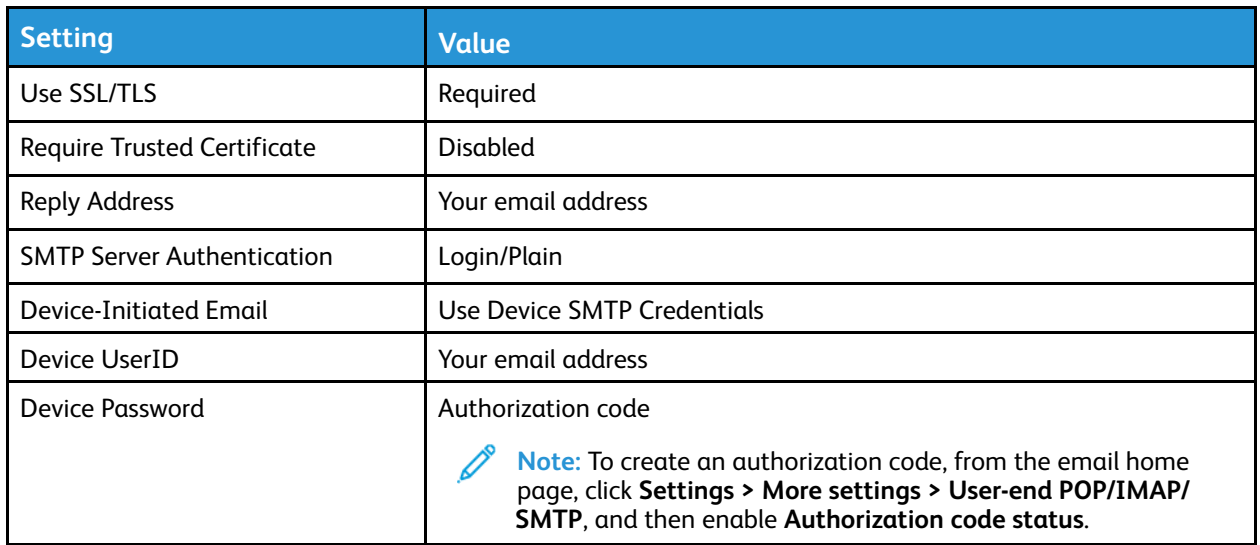

- If you encounter errors using the settings provided, then contact your email service provider.
- For email service providers that are not on the list, contact your provider and ask for the settings.

# Loading paper and specialty media

# Setting the Paper Size and Type

1. From the control panel, navigate to:

**Settings > OK > Paper > OK > Tray Configuration > OK > Paper Size/Type > OK**, then select a paper source

2. Set the paper size and type.

# Configuring Universal paper settings

- 1. From the home screen, touch **Settings** > **Paper** > **Media Configuration** > **Universal Setup**.
- 2. Configure the settings.

# Loading the tray

**CAUTION—TIPPING HAZARD:** To reduce the risk of equipment instability, keep the tray closed until needed.

1. Remove the tray.

**Note:** To avoid paper jams, do not remove the tray while the printer is busy.

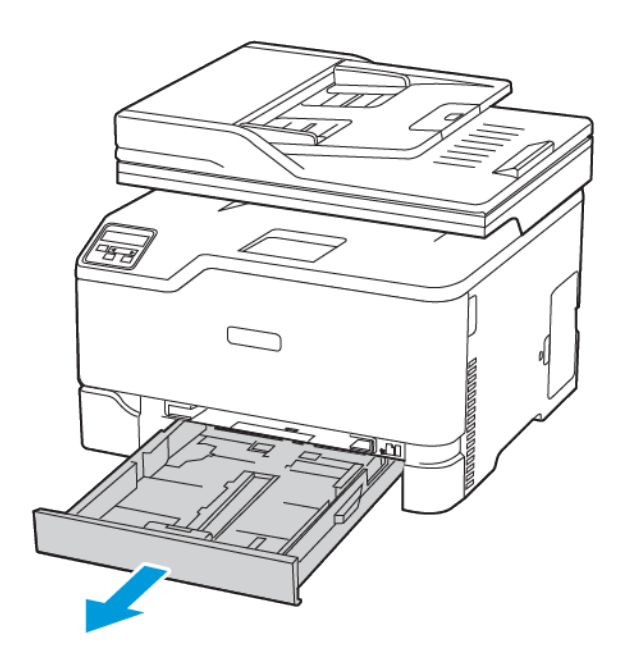

2. Flex, fan, and align the paper edges before loading.

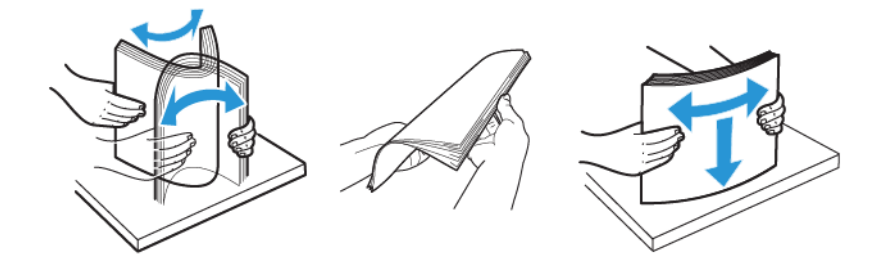

- 3. Load the paper stack with the printable side face-up.
	- Load letterhead face-up with the header toward the back of the tray for one-sided printing.
	- Load letterhead face-down with the header toward the front of the tray for two-sided printing.
	- Do not slide paper into the tray.

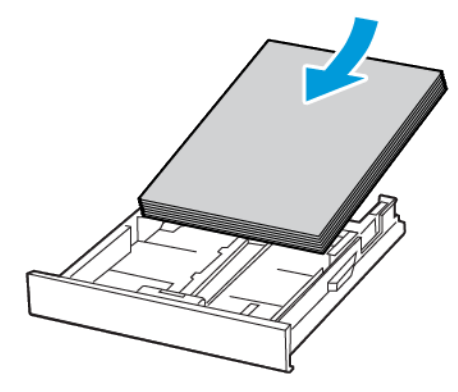

4. To avoid paper jams, make sure that the stack height is below the maximum paper fill indicator.

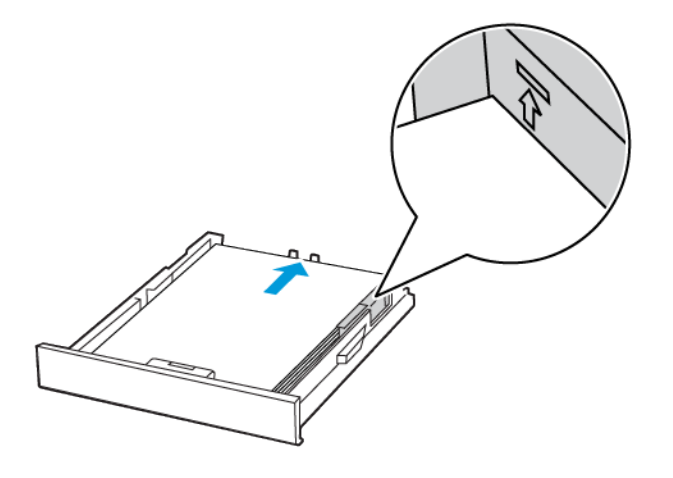

5. Adjust the guides to match the size of the paper that you are loading.

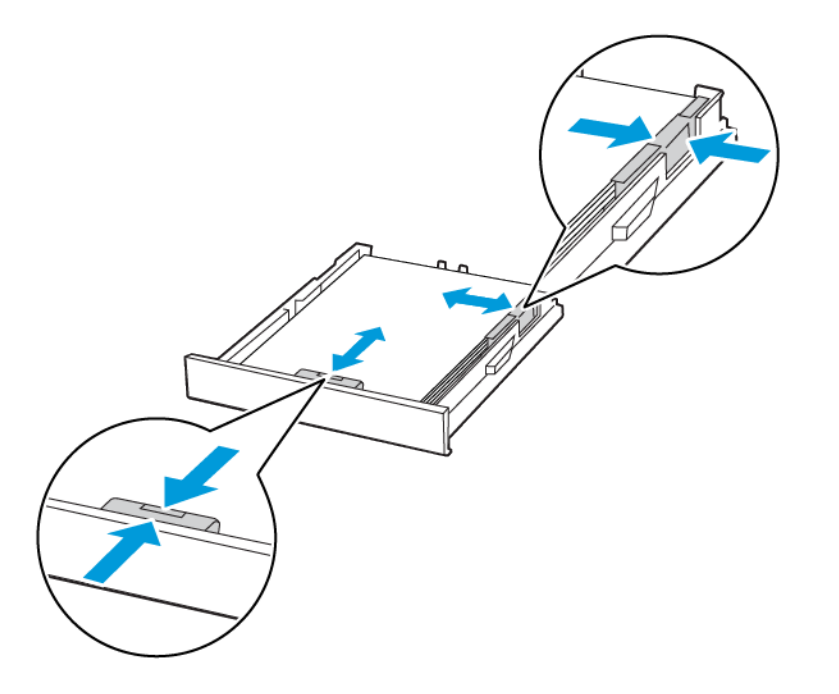

- 6. Insert the tray.
- 7. If necessary, set the paper size and paper type from the control panel to match the paper loaded.

# Loading the manual feeder

1. Adjust the guide to match the size of the paper that you are loading.

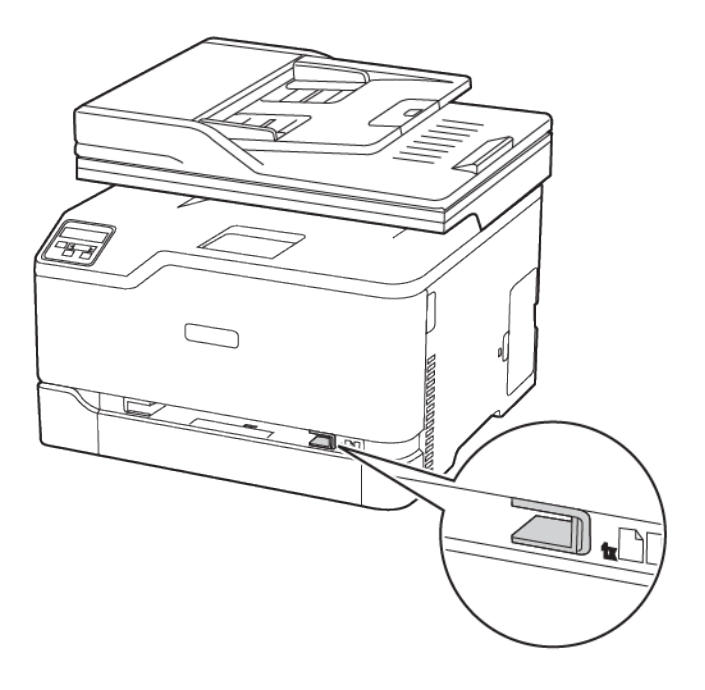

- 2. Load a sheet of paper with the printable side face-up.
	- Load letterhead with the printable side face-up and the top edge entering the printer first for one-sided printing.

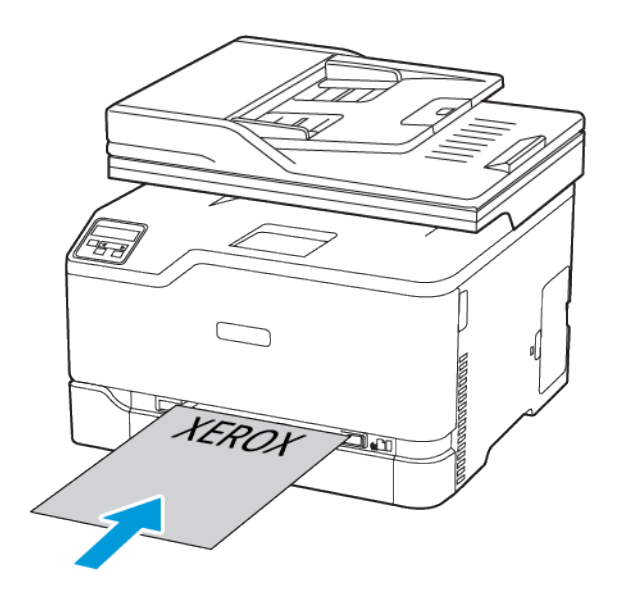

• Load letterhead with the printable side face-down and the top edge entering the printer last for two-sided printing.

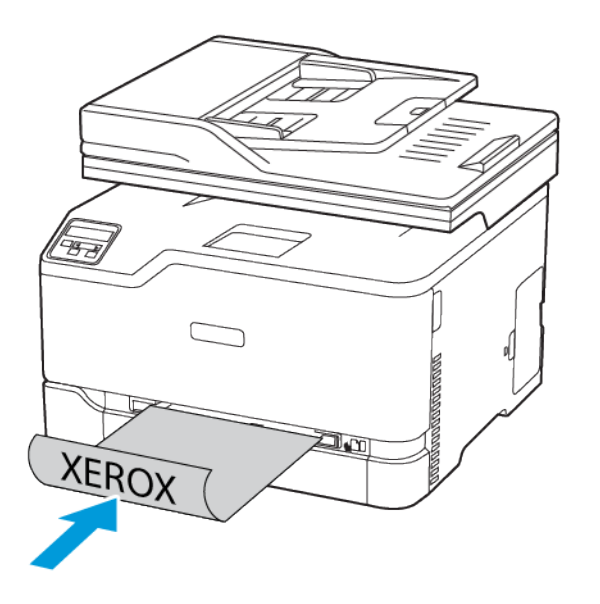

• Load envelope with the flap side down and against the right side of the paper guide.

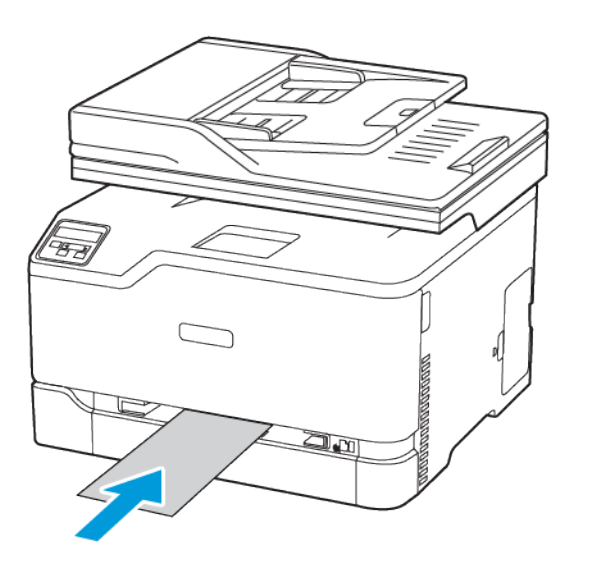

- 3. Feed the paper until its leading edge gets pulled in.
	- To avoid paper jams, do not force paper into the manual feeder.
	- Before loading another sheet, wait for a message to appear on the display.
- 60 Xerox® C235 Color Multifunction Printer User Guide

# Installing and updating software, drivers, and firmware

# Installing the Software

Before you install the print driver software, verify that the printer is plugged in, powered on, connected correctly, and has a valid IP address. The IP address usually appears in the upper right corner of the control panel.

To view the IP address of the printer, refer to Finding the IP [Address](#page-35-1) of the Printer.

**Note:** If the *Software and Documentation disc* is not available, download the latest drivers from [www.xerox.com/drivers](https://www.xerox.com/office/drivers)

### Operating System Requirements

- Windows 7, Windows 8, Windows 8.1, Windows 10, Windows Server 2008 R2, Windows Server 2012, Windows Server 2016, and Windows Server 2019.
- MacOS version 10.14 and later.
- UNIX and Linux: Your printer supports connection to various UNIX platforms through the network interface.

### Installing the Print Drivers for a Windows Network Printer

- 1. Insert the *Software and Documentation disc* into the appropriate drive on your computer. If the installer does not start automatically, navigate to the drive, then double-click the **Setup.exe** installer file.
- 2. Click **Xerox Smart Start — Driver Installer (Recommended)**.
- 3. At the License Agreement, click **Agree**.
- 4. From the list of discovered printers, select your printer. When you install print drivers for a network printer, if your printer does not appear in the list, click **Don't See Your Printer?**, then enter the IP address for your printer.

To view the IP address of your printer, refer to Finding the IP [Address](#page-35-1) of the Printer.

5. Click **Quick Install**.

A message appears that confirms that the installation is successful.

6. To complete the installation and close the Installer window, click **Done**.

### <span id="page-60-0"></span>Installing the Windows Print Driver .zip File

You can download print drivers from Xerox.com in a .zip file, then use the Windows Add Printer Wizard to install the print drivers on your computer.

To install the print driver from the .zip file:

1. Download, then extract the required .zip file to a local directory on your computer.

- 2. At your computer, open the **Control Panel**, then select **Devices and Printers > Add a Printer**.
- 3. Click **The printer that I want isn't listed**, then click **Add a local printer or network printer with manual settings**.
- 4. To use a previously established port, select **Use an existing port**, then from the list, select a Standard TCP/IP Port.
- 5. To create a Standard TCP/IP port:
	- a. Select **Create a New Port**.
	- b. For Type of port, select **Standard TCP/IP Port**, then click **Next**.
	- c. In the Hostname or IP address field, type the printer IP address or host name.
	- d. To disable the feature, clear the check box for **Query the printer and automatically select the driver to use**, then click **Next**.
- 6. Click **Have Disk**.
- 7. Click **Browse**. Browse to, then select the driver.inf file for your printer. Click **Open**.
- 8. Select your printer model, then click **Next**.
- 9. If a prompt appears because the print driver was installed previously, click **Use the driver that is currently installed (recommended)**.
- 10. In the Printer name field, type a name for your printer.
- 11. To install the print driver, click **Next**.
- 12. If needed, set the printer as the default printer.

**Note:** Before you select **Share Printer**, contact your system administrator.

- 13. To send a test page to the printer, click **Print a test page**.
- 14. Click **Finish**.

#### Installing the Print Drivers for a Windows USB Printer

- 1. Connect the B end of a standard A/B USB 2.0 or USB 3.0 cable to the USB Port on the back of the printer.
- 2. Connect the A end of the USB cable to the USB port on the computer.
- 3. If the Windows Found New Hardware Wizard appears, click **cancel**.
- 4. Insert the *Software and Documentation disc* into the appropriate drive on your computer. If the installer does not start automatically, navigate to the drive, then double-click the **Setup.exe** installer file.
- 5. Click **Xerox Smart Start — Driver Installer (Recommended)**.
- 6. At the License Agreement, click **Agree**.
- 7. From the list of discovered printers, select your printer, then click **Quick Install**.

A message appears that confirms that the installation is successful.

- 8. To complete the installation and close the Installer window, click **Done**.
- 62 Xerox® C235 Color Multifunction Printer User Guide

### Installing the Printer as a Web Service on Devices

Web Services on Devices (WSD) allows a client to discover and access a remote device and its associated services across a network. WSD supports device discovery, control, and use.

#### **Installing a WSD Printer Using the Add Device Wizard**

- 1. At your computer, click **Start**, then select **Printers and Scanners**.
- 2. To add the required printer, click **Add a Printer or Scanner**.
- 3. In the list of available devices, select the device that you want to use, then click **Next**.
	- **Note:** If the printer that you want to use does not appear in the list, click **Cancel**. To add the printer manually, use the IP address of the printer. For details, refer to [Installing](#page-60-0) the Windows Print [Driver](#page-60-0) .zip File.
- 4. Click **Close**.

### Installing the Drivers and Utilities for MacOS

- 1. Download the latest print driver from <https://www.xerox.com/office/drivers>.
- 2. Open the Xerox® Print Drivers 5.xx.x.dmg or .pkg as needed for your printer.
- 3. To run Xerox® Print Drivers 5.xx.x.dmg or .pkg, double-click the appropriate file name.
- 4. When prompted, click **Continue**.
- 5. To accept the license agreement, click **I Agree**.
- 6. To accept the current installation location, click **Install**, or select another location for the installation files, then click **Install**.
- 7. If prompted, enter your password, then click **OK**.
- 8. From the list of discovered printers, select your printer, then click **Next**.
- 9. If your printer does not appear in the list of discovered printers:
	- a. Click the **Network Printer Icon**.
	- b. Type the IP address of your printer, then click **Continue**.
	- c. Select your printer in the list of discovered printers, then click **Continue**.
- 10. If your printer was not detected, verify that the printer is powered on and that the Ethernet or USB cable is connected properly.
- 11. To accept the print queue message, click **OK**.
- 12. Select or clear the **Set Printer as Default** and **Print a Test Page** check boxes.
- 13. Click **Continue**, then click **Close**.

#### **Adding the Printer for MacOS**

For networking, set up your printer using Bonjour® (mDNS), or for an LPD, LPR connection, connect using the IP address of your printer. For a non-network printer, create a desktop USB connection.

For more information, go to the Online Support Assistant at: [https://www.xerox.com/support.](https://www.xerox.com/support)

#### **Adding the Printer Using Bonjour**

To add the printer using Bonjour®:

- 1. From the computer Applications folder or from the dock, open **System Preferences**.
- 2. Click **Printers & Scanners**.

The list of printers appears on the left of the window.

- 3. For the list of printers, click the Plus icon (**+**).
- 4. At the top of the window, click the **Default** icon.
- 5. Select your printer from the list, then click **Add**.

**Note:** If your printer is not detected, verify that the printer is powered on and that the Ethernet cable is connected properly.

#### **Adding the Printer by Specifying the IP Address**

To add the printer by specifying the IP address:

- 1. From the computer Applications folder or from the dock, open **System Preferences**.
- 2. Click **Printers & Scanners**.

The list of printers appears on the left of the window.

- 3. In the list of printers, click the Plus (**+**) icon.
- 4. Click **IP**.
- 5. From the Protocol list, select the protocol.
- 6. In the Address field, enter the IP address of the printer.
- 7. In the Name field, enter a name for the printer.
- 8. From the Use list, choose **Select a driver to use**.
- 9. From the printer software list, select the print driver for your printer model.
- 10. Click **Add**.

### Installing Print Drivers and Utilities for UNIX and Linux

For more information on installing print drivers and utilities for UNIX and Linux, refer to [https://www.](https://www.xerox.com/office/drivers) [xerox.com/office/drivers](https://www.xerox.com/office/drivers).

# <span id="page-63-0"></span>Updating Firmware

Some applications require a minimum device firmware level to operate correctly.

For more information on updating the device firmware, contact your customer service representative.

- 1. Open a web browser, and then type the printer IP address in the address field.
	- View the printer IP address on the printer home screen. The IP address appears as four sets of numbers separated by periods, such as 123.123.123.123.
	- If you are using a proxy server, then temporarily disable it to load the web page correctly.
- 64 Xerox® C235 Color Multifunction Printer User Guide
- 2. Click **Settings > Device > Update Firmware**.
- 3. Choose one of the following:
	- Click **Check for updates > I agree, start update**.
	- Upload the flash file. To upload the flash file, perform the following steps. To get the latest firmware, go to [www.xerox.com](https://www.support.xerox.com/), and search for your printer model.
	- 1. Browse to the flash file.

Note: Make sure that you have extracted the firmware zip file.

2. Click **Upload > Start**.

### Exporting or importing a configuration file

You can export the configuration settings of your printer into a text file, and then import the file to apply the settings to other printers.

- 1. Open a web browser, and then type the printer IP address in the address field.
	- View the printer IP address on the printer home screen. The IP address appears as four sets of numbers separated by periods, such as 123.123.123.123.
	- If you are using a proxy server, then temporarily disable it to load the web page correctly.
- 2. From the Embedded Web Server, click **Export Configuration** or **Import Configuration**.
- 3. Follow the instructions on the screen.
- 4. If the printer supports applications, then do the following:
	- a. Click **Apps** > select the application > **Configure**.
	- b. Click **Export** or **Import**.

# **Networking**

# Connecting the Printer to a Wi-Fi Network

Before you begin, make sure that:

- Active Adapter is set to Auto. From the home screen, touch **Settings > Network/Ports > Network Overview > Active Adapter**.
- The Ethernet cable is not connected to the printer.

#### Using the wireless setup wizard in the printer

Before using the wizard, make sure that the printer firmware is updated. For more information, see [Updating](#page-63-0) Firmware.

- 1. From the home screen, touch > **Set up now**.
- 2. Select a Wi-Fi network, and then type the network password.
- 3. Touch **Done**.

#### Using the Settings Menu in the Printer

- 1. From the home screen, touch **Settings > Network/Ports > Wireless > Setup On Printer Panel > Choose Network**.
- 2. Select a Wi-Fi network, then type the network password.

**Note:** For Wi-Fi-network-ready printer models, a prompt to set up the Wi-Fi network appears during initial setup.

### Connecting the printer to a wireless network using Wi-Fi Protected Setup (WPS)

Before you begin, make sure that:

- The access point (wireless router) is WPS-certified or WPS-compatible. For more information, see the documentation that came with your access point.
- A wireless network adapter is installed in your printer. For more information, see the instructions that came with the adapter.
- Active Adapter is set to Auto. From the home screen, touch **Settings** > **Network/Ports** > **Network Overview** > **Active Adapter**.

### Using the Push Button method

- 1. From the home screen, touch **Settings** > **Network/Ports** > **Wireless** > **Wi-Fi Protected Setup** > **Start Push Button Method**.
- 2. Follow the instructions on the display.
- 66 Xerox® C235 Color Multifunction Printer User Guide

### Using the personal identification number (PIN) method

- 1. From the home screen, touch **Settings** > **Network/Ports** > **Wireless** > **Wi-Fi Protected Setup** > **Start PIN Method**.
- 2. Copy the eight-digit WPS PIN.
- 3. Open a web browser, and then type the IP address of your access point in the address field.
	- To know the IP address, see the documentation that came with your access point.
	- If you are using a proxy server, then temporarily disable it to load the web page correctly.
- 4. Access the WPS settings. For more information, see the documentation that came with your access point.
- 5. Enter the eight-digit PIN, and then save the changes.

# <span id="page-66-0"></span>Configuring Wi-Fi Direct

Wi-Fi Direct is a Wi-Fi-based peer-to-peer technology that allows wireless devices to connect directly to a Wi-Fi Direct-enabled printer without using an access point (wireless router).

- 1. From the home screen, touch **Settings > Network/Ports > Wi-Fi Direct**.
- 2. Configure the settings.
	- **Enable Wi-Fi Direct**—Enables the printer to broadcast its own Wi-Fi Direct network.
	- **Wi-Fi Direct Name**—Assigns a name for the Wi-Fi Direct network.
	- **Wi-Fi Direct Password**—Assigns the password for negotiating the wireless security when using the peer-to-peer connection.
	- **Show Password on Setup Page**—Shows the password on the Network Setup Page.
	- **Auto-Accept Push Button Requests**—Lets the printer accept connection requests automatically.

**Note:** Accepting push-button requests automatically is not secured.

- By default, the Wi-Fi Direct network password is not visible on the printer display. To show the password, enable the password peek icon. From the home screen, touch **Settings > Security > Miscellaneous > Enable Password/PIN Reveal**.
- To know the password of the Wi-Fi Direct network without showing it on the printer display, from the home screen touch **Settings > Reports > Network > Network Setup**.

# Connecting a mobile device to the printer

Before connecting your mobile device, make sure that Wi-Fi Direct has been configured. For more information, see [Configuring](#page-66-0) Wi-Fi Direct.

### Connecting Using Wi-Fi Direct

**Note:** These instructions apply only to Android mobile devices.

1. From the mobile device, go to the settings menu.

Set Up, Install, and [Configure](#page-32-0)

- 2. Enable **Wi-Fi**, and then tap **Wi-Fi Direct**.
- 3. Select the printer Wi-Fi Direct name.
- 4. Confirm the connection on the printer control panel.

#### Connecting Using Wi-Fi

- 1. From the mobile device, go to the settings menu.
- 2. Tap **Wi-Fi**, and then select the printer Wi-Fi Direct name.

**Note:** The string DIRECT-xy (where x and y are two random characters) is added before the Wi-Fi Direct name.

3. Enter the Wi-Fi Direct password.

### Connecting a computer to the printer

Before connecting your computer, make sure that Wi-Fi Direct has been configured. For more information, see [Configuring](#page-66-0) Wi-Fi Direct.

### For Windows Users

- 1. Open the printers folder.
- 2. Select the printer you want to update, and then do either of the following:
	- For Windows 7 or later, select **Printer properties**.
	- For earlier versions, select **Properties**.
- 3. Navigate to the Configuration tab, and then select **Update Now - Ask Printer**.
- 4. Apply the changes.

### For Macintosh Users

- 1. From System Preferences in the Apple menu, navigate to your printer, and then select **Options & Supplies**.
- 2. Navigate to the list of hardware options, and then add any installed options.
- 3. Apply the changes.

### Deactivating the Wi-Fi network

- 1. From the home screen, touch **Settings** > **Network/Ports** > **Network Overview** > **Active Adapter** > **Standard Network**.
- 2. Follow the instructions on the display.

# Checking the printer connectivity

- 1. From the home screen, touch **Settings** > **Reports** > **Network** > **Network Setup Page**.
- 68 Xerox® C235 Color Multifunction Printer User Guide

2. Check the first section of the network setup page, and confirm that the status is connected.

If the status is not connected, then the LAN drop may be inactive, or the network cable may be malfunctioning. Contact your administrator for assistance.

Set Up, Install, and [Configure](#page-32-0)

# Printing the Menu Settings Page

From the home screen, touch **Settings** > **Reports** > **Menu Settings Page**.

# $\sqrt{2}$

# <span id="page-70-0"></span>Secure the printer

This chapter contains:

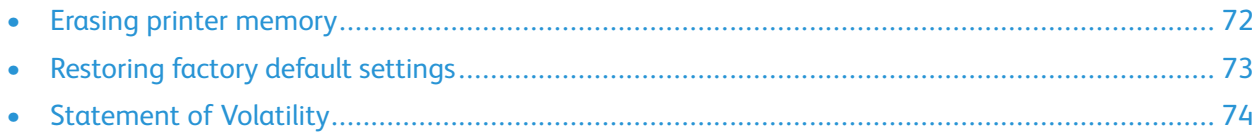

# <span id="page-71-0"></span>Erasing printer memory

To erase volatile memory or buffered data in your printer, turn off the printer.

To erase non-volatile memory or individual settings, device and network settings, security settings, and embedded solutions, do the following:

- 1. From the home screen, touch **Settings** > **Device** > **Maintenance** > **Out of Service Erase**.
- 2. Select the **Sanitize all information on nonvolatile memory** check box, and then touch **OK**.
- 3. Select either **Start initial setup** or **Leave printer offline**, and then touch **OK**.
# Restoring factory default settings

- 1. From the home screen, touch **Settings** > **Device** > **Restore Factory Defaults**.
- 2. In the Restore Settings menu, select the settings that you want to restore.
- 3. Touch **RESTORE**.
- 4. Follow the instructions on the display.

# Statement of Volatility

Your printer contains various types of memory that can store device and network settings, and user data.

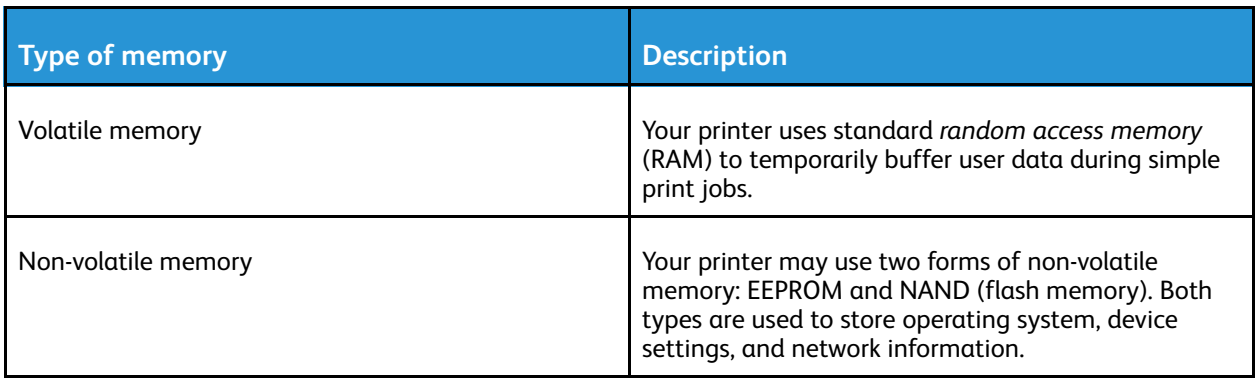

Erase the content of any installed printer memory in the following circumstances:

- The printer is being decommissioned.
- The printer is being moved to a different department or location.
- The printer is being serviced by someone from outside your organization.
- The printer is being removed from your premises for service.
- The printer is being sold to another organization.

74 Xerox® C235 Color Multifunction Printer User Guide

# $\overline{5}$

# <span id="page-74-0"></span>Print

This chapter contains:

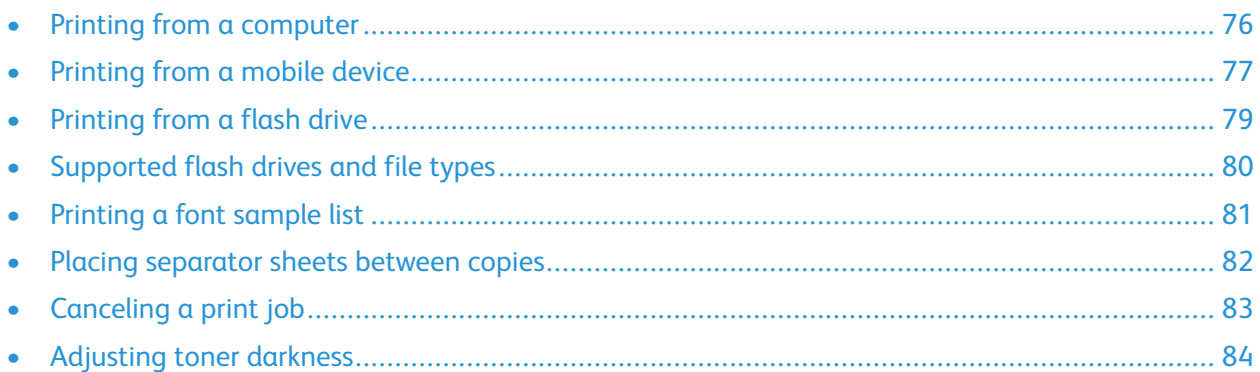

# <span id="page-75-0"></span>Printing from a computer

**Note:** For labels, card stock, and envelopes, set the paper size and type in the printer before printing the document.

- 1. From the document that you are trying to print, open the Print dialog.
- 2. If necessary, adjust the settings.
- 3. Print the document.

# <span id="page-76-0"></span>Printing from a mobile device

#### Printing from a Mobile Device Using Mopria™ Print Service

Mopria Print Service is a mobile printing solution for mobile devices running on Android™ version 10.0 or later. It allows you to print directly to any Mopria-certified printer.

**Note:** Make sure that you download the Mopria Print Service application from ™the Google Play store and enable it in the mobile device.

- 1. From your Android mobile device, launch a compatible application or select a document from your file manager.
- 2. Tap **More OptionsPrint**.
- 3. Select a printer, and then adjust the settings, if necessary.
- 4. Tap **Print**.

#### Printing from a Mobile Device Using AirPrint®

The AirPrint software feature is a mobile printing solution that allows you to print directly from Apple devices to an AirPrint-certified printer.

- Make sure that the Apple device and the printer are connected to the same network. If the network has multiple wireless hubs, then make sure that both devices are connected to the same subnet.
- This application is supported only in some Apple devices.
- 1. From your mobile device, select a document from your file manager or launch a compatible application.
- 2. Tap **Share/Upload > Print**.
- 3. Select a printer, and then adjust the settings, if necessary.
- 4. Print the document.

#### Printing from a mobile device using Wi-Fi Direct®

Wi-Fi Direct is a printing service that lets you print to any Wi-Fi Direct-ready printer.

**Note:** Make sure that the mobile device is connected to the printer wireless network. For more information, see [Connecting](#page-66-0) a mobile device to the printer.

- 1. From your mobile device, launch a compatible application or select a document from your file manager.
- 2. Depending on your mobile device, do one of the following:

• 
$$
\text{Top} \xrightarrow{\mathbf{i}} \text{Print.}
$$

 $\bullet$  Tap  $\hat{\Box}$  > Print

[Print](#page-74-0)

- $\text{Top}$   $\rightarrow$  **Print.**
- 3. Select a printer, and then adjust the settings, if necessary.
- 4. Print the document.

78 Xerox® C235 Color Multifunction Printer User Guide

# <span id="page-78-0"></span>Printing from a flash drive

This feature is available only in some printer models.

1. Insert the flash drive.

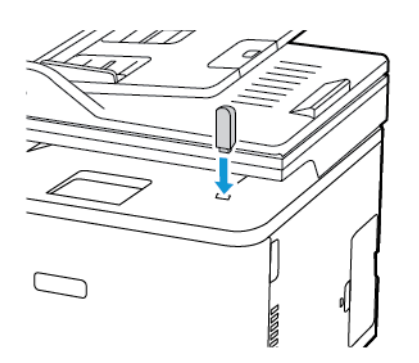

- If you insert the flash drive when an error message appears, then the printer ignores the flash drive.
- If you insert the flash drive while the printer is processing other print jobs, then Busy appears on the display.
- 2. Select the document that you want to print.

If necessary, configure other print settings.

3. Print the document.

To print another document, select **USB Drive**.

**Warning:** To avoid loss of data or printer malfunction, do not touch the flash drive or the printer in the area shown while actively printing, reading, or writing from the memory device.

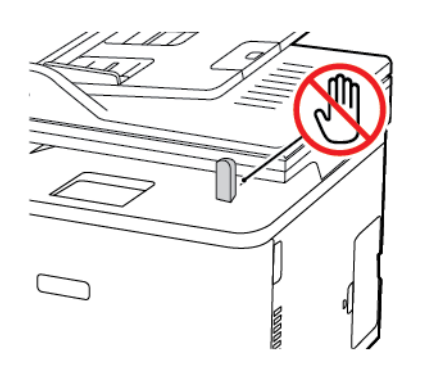

[Print](#page-74-0)

# <span id="page-79-0"></span>Supported flash drives and file types

#### Flash drives

- Lexar JumpDrive S70 (16GB and 32GB)
- SanDisk Cruzer (16GB and 32GB)
- PNY Attache (16GB and 32GB)
- Notes:
	- The printer supports high-speed USB flash drives with full-speed standard.
	- USB flash drives must support the File Allocation Table (FAT) system.

#### File types

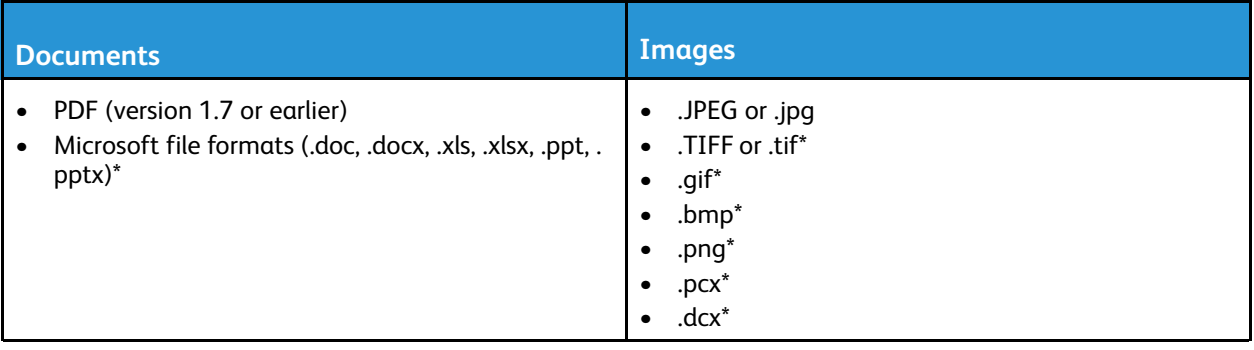

# <span id="page-80-0"></span>Printing a font sample list

- 1. From the home screen, touch **Settings** > **Reports** > **Print** > **Print Fonts**.
- 2. Touch **PCL Fonts** or **PostScript Fonts**.

# <span id="page-81-0"></span>Placing separator sheets between copies

- 1. From the home screen, touch **Settings** > **Print** > **Layout** > **Separator Sheets** > **Between Copies**.
- 2. Print the document.

82 Xerox® C235 Color Multifunction Printer User Guide

# <span id="page-82-0"></span>Canceling a print job

#### From the Printer Control Panel

For touch-screen printer models, do the following:

- 1. From the home screen, touch **Cancel a job**.
- 2. Select a job to cancel.

For non-touch-screen printer models, press **Cancel**.

### From the Computer

- 1. Depending on the operating system, do either of the following:
	- Open the printers folder, and then select your printer.
	- From the System Preferences in the Apple menu, navigate to your printer.
- 2. Select the job to cancel.

# <span id="page-83-0"></span>Adjusting toner darkness

- 1. From the home screen, touch **Settings** > **Print** > **Quality** > **Toner Darkness**.
- 2. Select a setting.

84 Xerox<sup>®</sup> C235 Color Multifunction Printer User Guide

# $\sqrt{}$

# <span id="page-84-0"></span>Copy

This chapter contains:

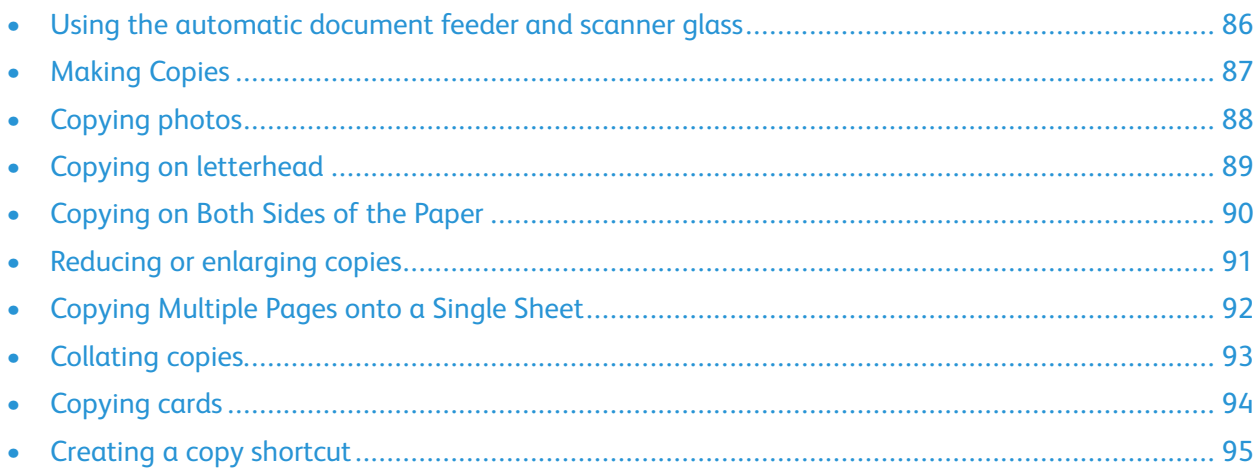

# <span id="page-85-0"></span>Using the automatic document feeder and scanner glass

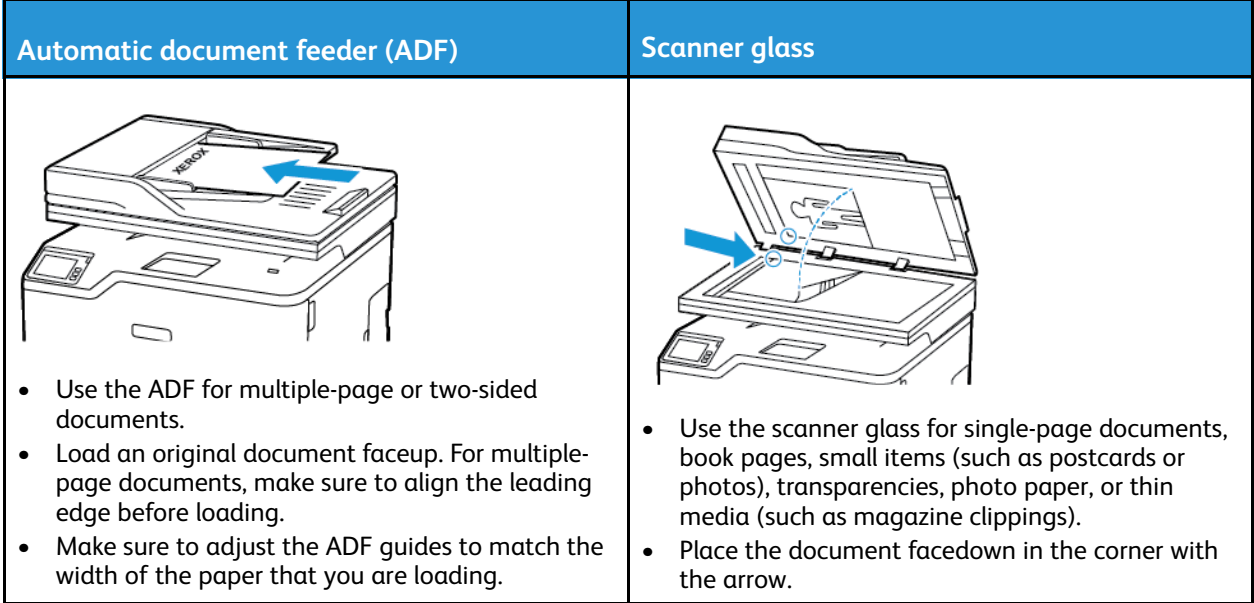

# <span id="page-86-0"></span>Making Copies

1. Load an original document into the ADF tray or on the scanner glass.

**Note:** To avoid a cropped image, make sure that the original document and output have the same paper size.

- 2. From the home screen, touch **Copy**, and then specify the number of copies. If necessary, adjust the copy settings.
- 3. Copy the document.

**Note:** To make a quick copy, from the control panel, press the **Start** button.

# <span id="page-87-0"></span>Copying photos

- 1. Place a photo on the scanner glass.
- 2. From the home screen, touch **Copy** > **Content Type** > **Photo**.
- 3. Copy the document.

88 Xerox<sup>®</sup> C235 Color Multifunction Printer User Guide

# <span id="page-88-0"></span>Copying on letterhead

- 1. Load an original document into the ADF tray or on the scanner glass.
- 2. From the home screen, touch **Copy** > **Copy From** > select the size of the original document.
- 3. Touch **Copy To**, and then select the paper source that contains the letterhead.
	- If you loaded the letterhead into the manual feeder, then navigate to:**Copy To** > **Manual Feeder** > select a paper size > **Letterhead**.
- 4. Copy the document.

# <span id="page-89-0"></span>Copying on Both Sides of the Paper

- 1. Load an original document into the ADF tray or on the scanner glass.
- 2. From the home screen, touch **Copy > Sides**.
- 3. Adjust the settings.
- 4. Copy the document.

90 Xerox<sup>®</sup> C235 Color Multifunction Printer User Guide

### <span id="page-90-0"></span>Reducing or enlarging copies

- 1. Load an original document into the ADF tray or on the scanner glass.
- 2. From the home screen, navigate to: **Copy** > **Scale** > specify a scale value

**Note:** Changing the size of the original document or output after setting Scale restores the scale value to Auto.

3. Copy the document.

# <span id="page-91-0"></span>Copying Multiple Pages onto a Single Sheet

- 1. Load an original document into the ADF tray or on the scanner glass.
- 2. From the home screen, touch **Copy > Pages per Side**.
- 3. Adjust the settings.
- 4. Copy the document.

92 Xerox<sup>®</sup> C235 Color Multifunction Printer User Guide

# <span id="page-92-0"></span>Collating copies

- 1. Load an original document into the ADF tray or on the scanner glass.
- 2. From the home screen, touch **Copy** > **Collate** > **On [1,2,1,2,1,2]**.
- 3. Copy the document.

# <span id="page-93-0"></span>Copying cards

- 1. Load a card on the scanner glass.
- 2. From the control panel, navigate to: **Copy** > **ID Copy**
- 3. If necessary, adjust the settings.
- 4. Copy the document.

94 Xerox® C235 Color Multifunction Printer User Guide

# <span id="page-94-0"></span>Creating a copy shortcut

- 1. From the home screen, touch **Copy**.
- 2. Configure the settings, and then touch
- 3. Create a shortcut.

[Copy](#page-84-0)

# 7

# <span id="page-96-0"></span>Email

#### This chapter contains:

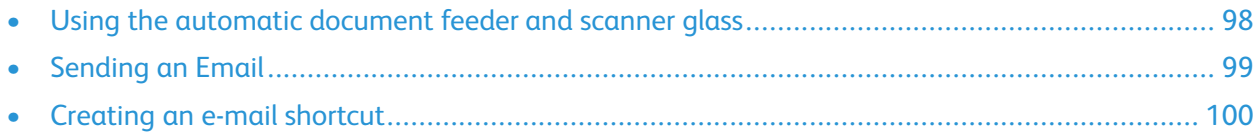

# <span id="page-97-0"></span>Using the automatic document feeder and scanner glass

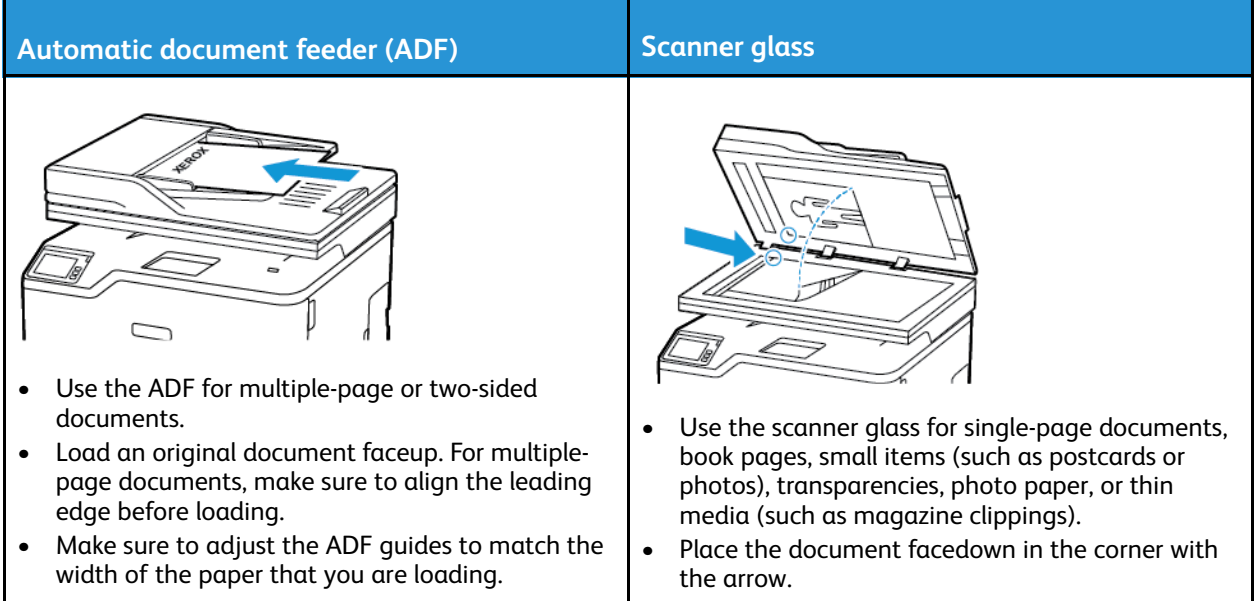

# <span id="page-98-0"></span>Sending an Email

Before you begin, make sure that the SMTP settings are configured. For more information, refer to [Configuring](#page-42-0) the Email SMTP Settings.

#### Using the Control Panel

- 1. Load an original document into the ADF tray or on the scanner glass.
- 2. From the home screen, touch **Email**, and then enter the needed information.
- 3. If necessary, configure the output file type settings.
- 4. Send the email.

#### Using a Shortcut Number

- 1. Load an original document into the ADF tray or on the scanner glass.
- 2. From the home screen, touch **Shortcuts > Email**.
- 3. Select the shortcut number.
- 4. Send the email.

# <span id="page-99-0"></span>Creating an e-mail shortcut

- 1. From the home screen, touch **E-mail**.
- 2. Configure the settings, and then touch  $\mathbb{R}$ .
- 3. Create a shortcut.

100 Xerox® C235 Color Multifunction Printer User Guide

# <span id="page-100-0"></span>Fax

This chapter contains:

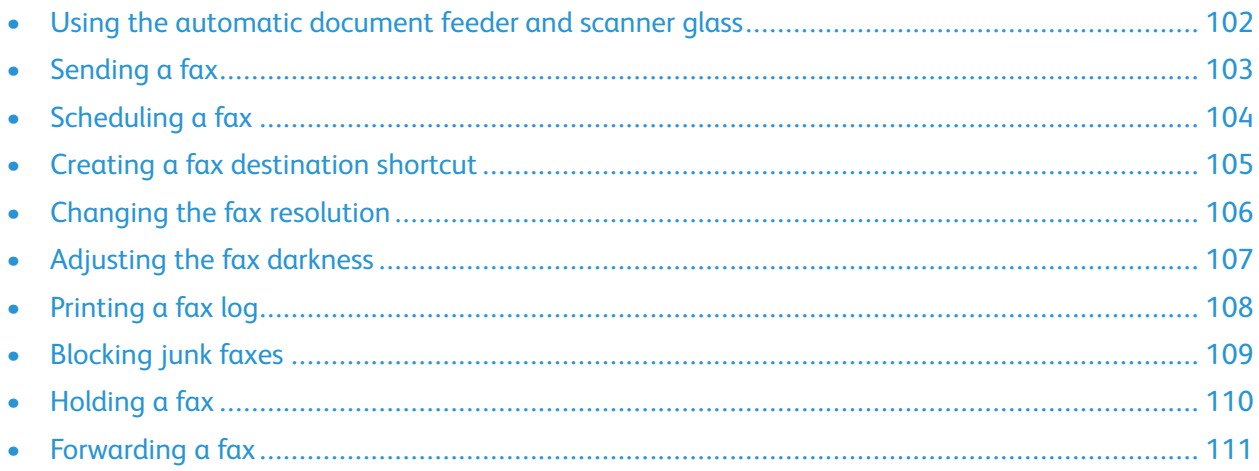

## <span id="page-101-0"></span>Using the automatic document feeder and scanner glass

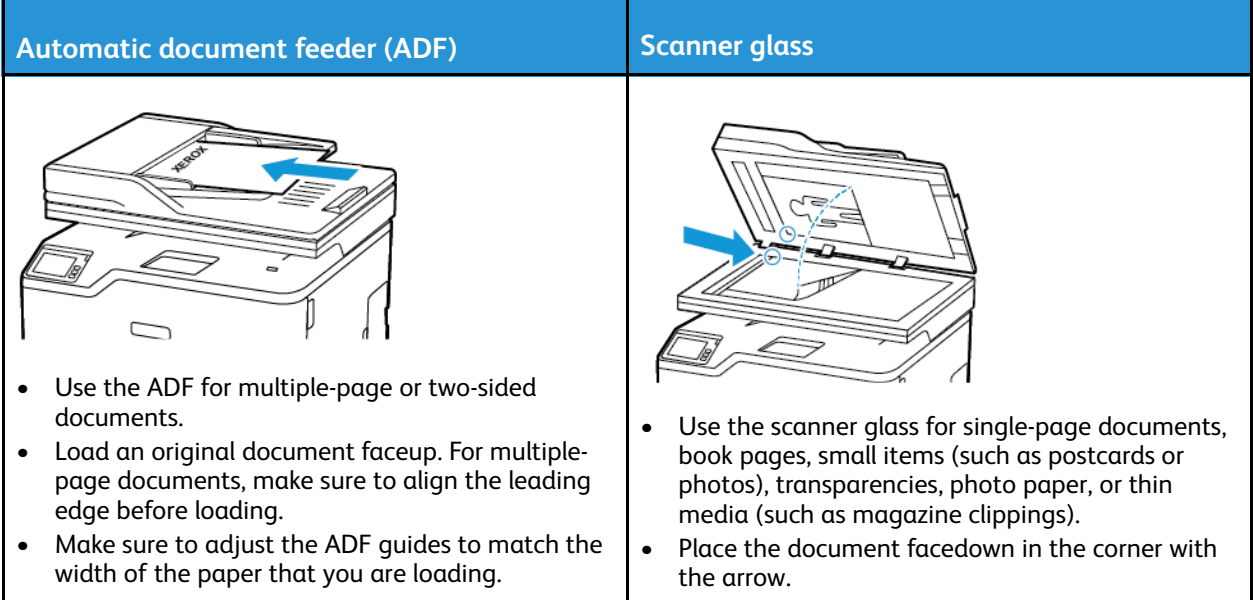

# <span id="page-102-0"></span>Sending a fax

#### Using the control panel

- 1. Load an original document into the ADF tray or on the scanner glass.
- 2. From the home screen, touch **Fax**, and then enter the needed information. If necessary, adjust the settings.
- 3. Fax the document.

# <span id="page-103-0"></span>Scheduling a fax

- 1. Load the original document into the ADF tray or on the scanner glass.
- 2. From the home screen, navigate to: **Fax** > **To** > enter the fax number > **Done**
- 3. Touch **Send Time**, configure the date and time, and then touch **OK**.
- 4. Send the fax.

# <span id="page-104-0"></span>Creating a fax destination shortcut

- 1. From the home screen, touch **Fax** > **To**.
- 2. Enter the recipient number, and then touch **Done**.
- $3.$  Touch  $\blacksquare$ .
- 4. Create a shortcut.

## <span id="page-105-0"></span>Changing the fax resolution

- 1. Load an original document into the ADF tray or on the scanner glass.
- 2. From the home screen, touch **Fax**, and then enter the needed information.
- 3. Touch **Resolution**, and then adjust the setting.
- 4. Send the fax.

106 Xerox® C235 Color Multifunction Printer User Guide

# <span id="page-106-0"></span>Adjusting the fax darkness

- 1. Load an original document into the ADF tray or on the scanner glass.
- 2. From the home screen, touch **Fax**, and then enter the needed information.
- 3. Touch **Darkness**, and then adjust the setting.
- 4. Send the fax.

# <span id="page-107-0"></span>Printing a fax log

- 1. From the home screen, touch **Settings** > **Reports** > **Fax**.
- 2. Touch **Fax Job Log** or **Fax Call Log**.

108 Xerox® C235 Color Multifunction Printer User Guide
## Blocking junk faxes

- 1. From the home screen, touch **Settings** > **Fax** > **Fax Setup** > **Fax Receive Settings** > **Admin Controls**.
- 2. Set Block No Name Fax to **On**.

# Holding a fax

- 1. Open a web browser, and then type the printer IP address in the address field.
	- View the printer IP address on the printer home screen. The IP address appears as four sets of numbers separated by periods, such as 123.123.123.123.
	- If you are using a proxy server, then temporarily disable it to load the web page correctly.
- 2. Click **Settings** > **Fax** > **Fax Setup** > **Fax Receive Settings** > **Holding Faxes**.
- 3. Select a mode.
- 4. Apply the changes.

## Forwarding a fax

- 1. Create a fax destination shortcut.
	- a. From the home screen, touch **Fax** > **To**.
	- b. Enter the recipient number, and then touch **Done**.
	- c. Touch **14**
	- d. Create a shortcut.
- 2. From the home screen, touch **Settings** > **Fax** > **Fax Setup** > **Fax Receive Settings** > **Admin Controls**.
- 3. Touch **Fax Forwarding** > **Forward**.
- 4. Configure the Forward to settings.

[Fax](#page-100-0)

112 Xerox<sup>®</sup> C235 Color Multifunction Printer User Guide

# 9

# <span id="page-112-0"></span>Scan

This chapter contains:

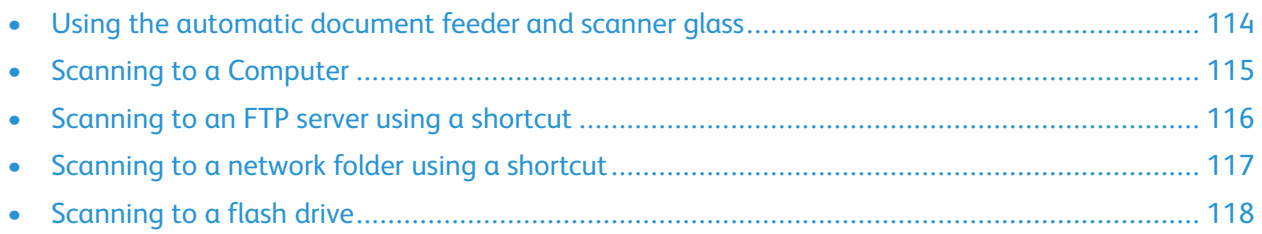

# <span id="page-113-0"></span>Using the automatic document feeder and scanner glass

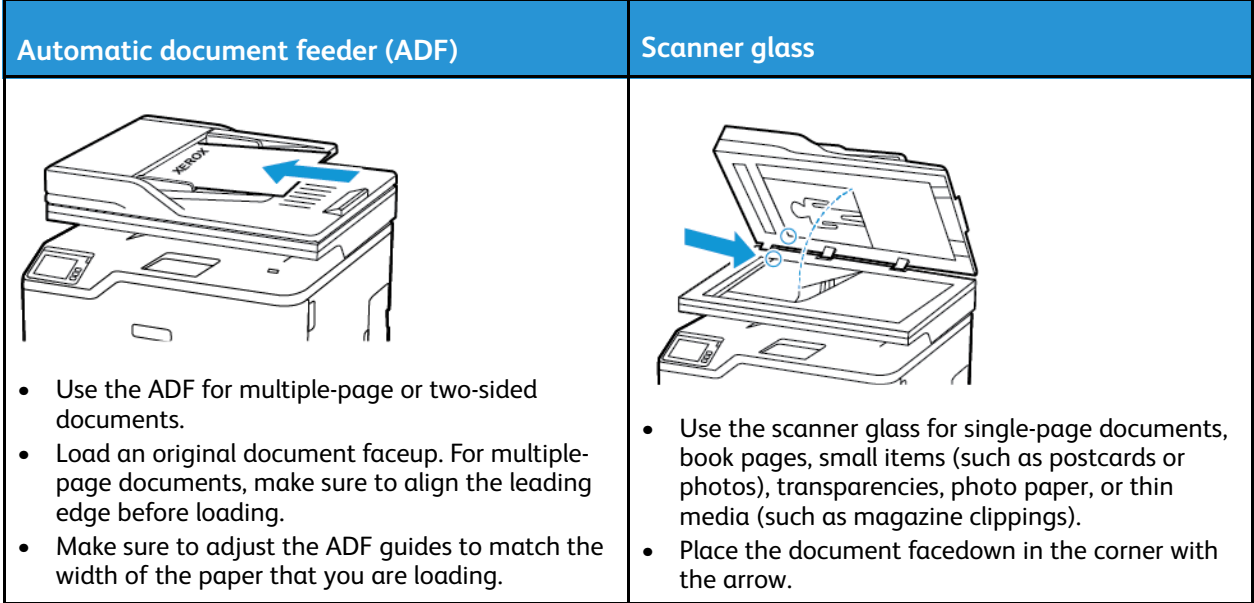

# <span id="page-114-0"></span>Scanning to a Computer

Before you begin, make sure that:

- The printer firmware is updated. For more information, refer to [Updating](#page-63-0) Firmware.
- The computer and the printer are connected to the same network.

## For Windows Users

**Note:** Make sure that the printer is added to the computer. For more information, refer to [Installing](#page-60-0) the Software.

- 1. Load an original document into the automatic document feeder or on the scanner glass.
- 2. From the computer, open **Windows Fax and Scan**.
- 3. From the Source menu, select a scanner source.
- 4. If necessary, change the scan settings.
- 5. Scan the document.

### For Macintosh Users

**Note:** Make sure that the printer is added to the computer. For more information, refer to [Installing](#page-60-0) the Software.

- 1. Load an original document into the automatic document feeder or on the scanner glass.
- 2. From the computer, do either of the following:
	- a. Open **Image Capture**.
	- b. Open **Printers & Scanners**, and then select a printer. Click **Scan > Open Scanner**.
- 3. From the Scanner window, do one or more of the following:
	- a. Select where you want to save the scanned document.
	- b. Select the size of the original document.
	- c. To scan from the ADF, select **Document Feeder** from the Scan Menu or enable **Use Document Feeder**.
	- d. If necessary, configure the scan settings.
- 4. Click **Scan**.

# <span id="page-115-0"></span>Scanning to an FTP server using a shortcut

- 1. Create an FTP shortcut.
	- a. Open a web browser, and then type the printer IP address in the address field.
		- View the printer IP address on the home screen. The IP address appears as four sets of numbers separated by periods, such as 123.123.123.123.
		- If you are using a proxy server, then temporarily disable it to load the web page correctly.
	- b. Click **Shortcuts** > **Add Shortcut**.
	- c. From the Shortcut Type menu, select **FTP**, and then configure the settings.
	- d. Apply the changes.
- 2. Load an original document into the ADF tray or on the scanner glass.
- 3. From the home screen, touch **Shortcuts** > **FTP**
- 4. Select the shortcut.

116 Xerox<sup>®</sup> C235 Color Multifunction Printer User Guide

# <span id="page-116-0"></span>Scanning to a network folder using a shortcut

- 1. Create a network folder shortcut.
	- a. Open a web browser, and then type the printer IP address in the address field.
		- View the printer IP address on the home screen. The IP address appears as four sets of numbers separated by periods, such as 123.123.123.123.
		- If you are using a proxy server, then temporarily disable it to load the web page correctly.
	- b. Click **Shortcuts** > **Add Shortcut**.
	- c. From the Shortcut Type menu, select **Network Folder**, and then configure the settings.
	- d. Apply the changes.
- 2. Load an original document into the ADF tray or on the scanner glass.
- 3. From the home screen, touch **Shortcuts** > **Scan to Network**.
- 4. Select the shortcut.

# <span id="page-117-0"></span>Scanning to a flash drive

This feature is available only in some printer models.

- 1. Load an original document into the ADF tray or on the scanner glass.
- 2. Insert the flash drive.

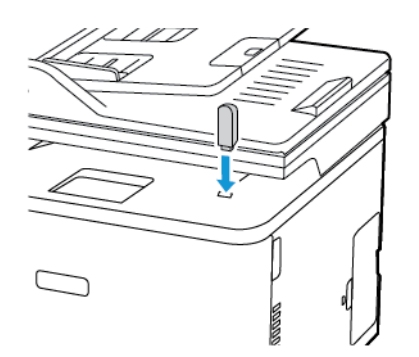

- 3. Touch **Scan to USB** and adjust the settings if necessary.
	- To save the scanned document to a folder, touch **Scan to**, select a folder, and then touch **Scan Here**.
	- If the USB Drive screen does not appear, then touch **USB Drive** on the control panel.
- 4. Scan the document.

**Warning:** To avoid loss of data or printer malfunction, do not touch the flash drive or the printer in the area shown while actively printing, reading, or writing from the memory device.

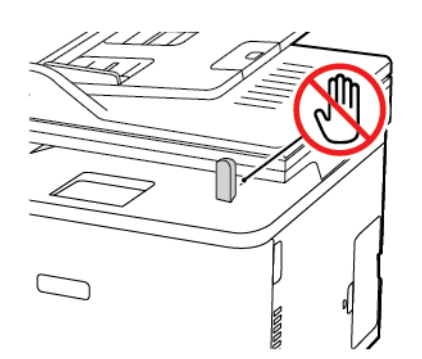

118 Xerox<sup>®</sup> C235 Color Multifunction Printer User Guide

# 10

# <span id="page-118-0"></span>Use printer menus

This chapter contains:

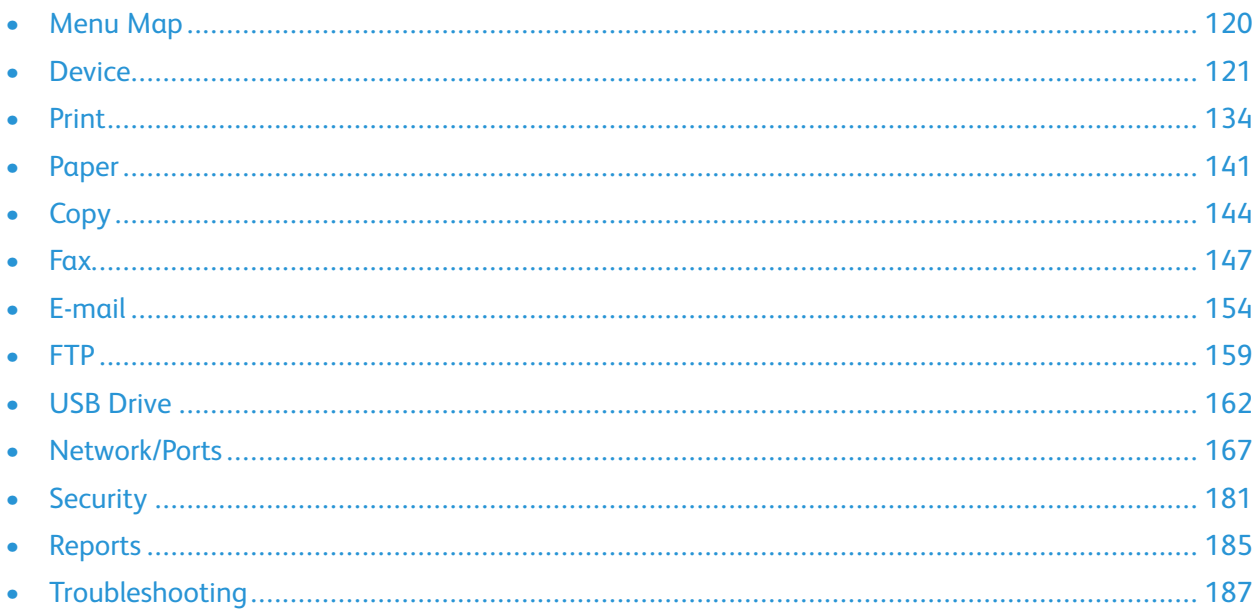

# <span id="page-119-0"></span>Menu Map

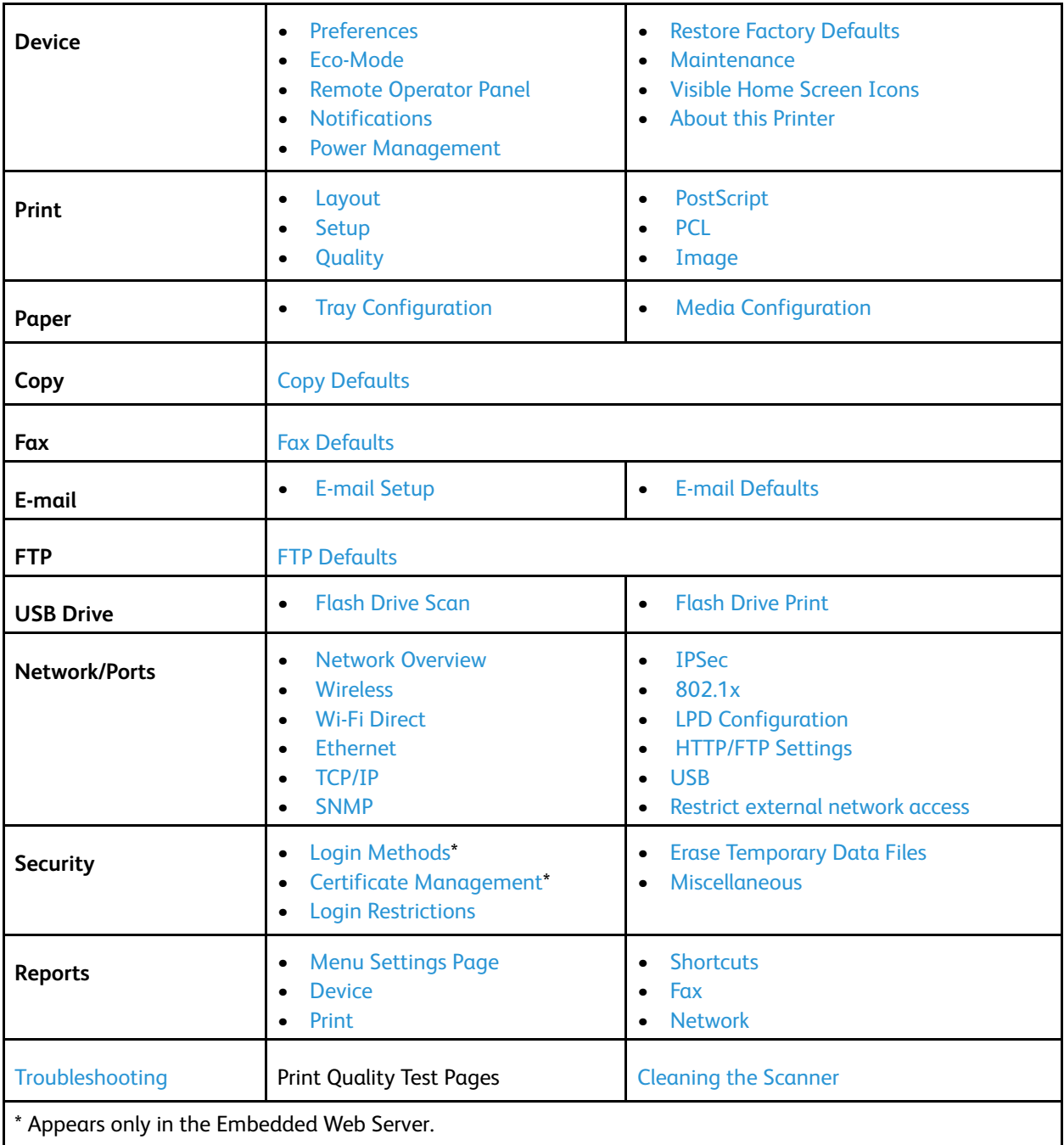

# <span id="page-120-0"></span>**Device**

## <span id="page-120-1"></span>Preferences

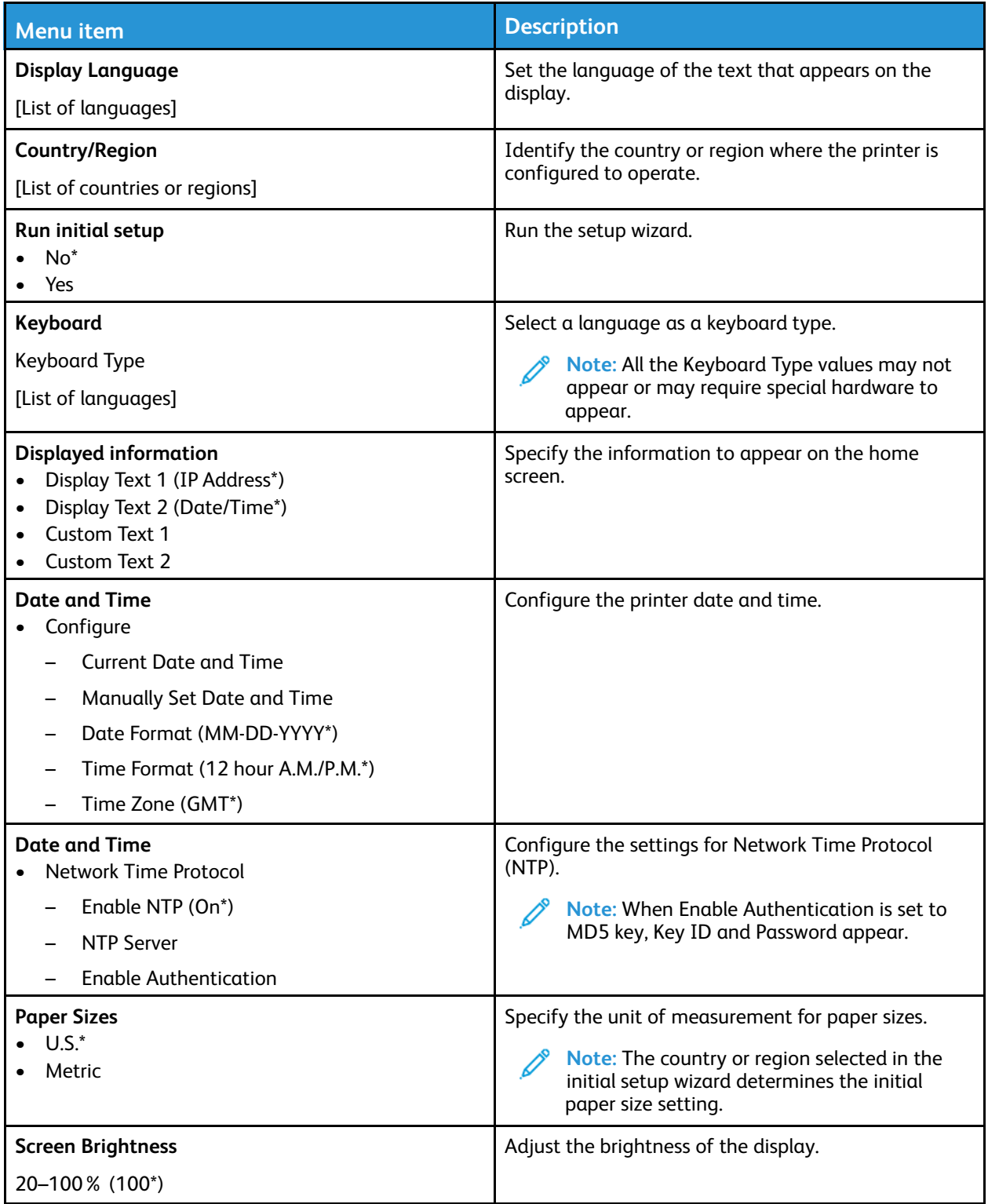

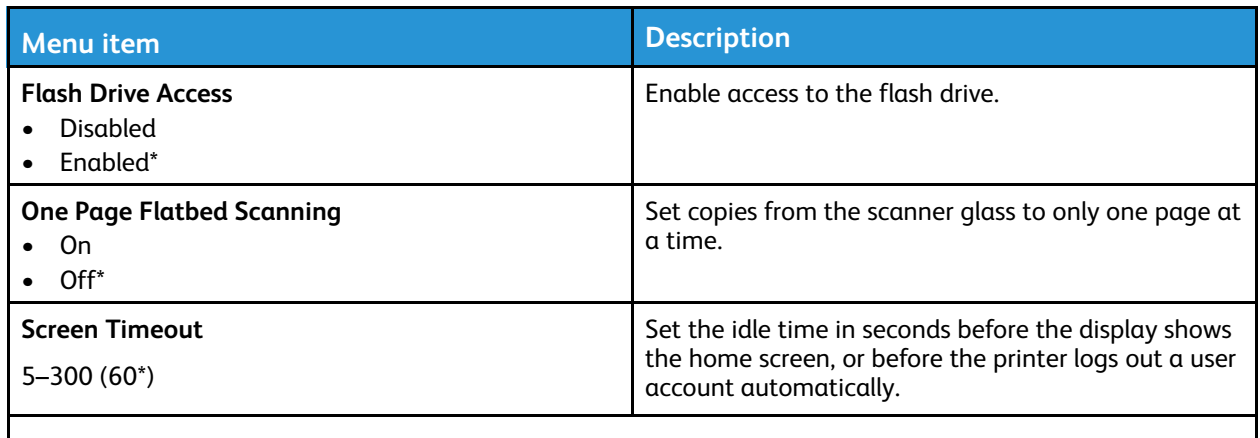

**Note:** An asterisk (\*) next to a value indicates the factory default setting.

## <span id="page-121-0"></span>Eco-Mode

| <b>Menu item</b>                             | <b>Description</b>                                                 |
|----------------------------------------------|--------------------------------------------------------------------|
| Print<br><b>Sides</b>                        | Specify whether to print on one side or two sides of<br>the paper. |
| 1-Sided*                                     |                                                                    |
| 2-Sided                                      |                                                                    |
| Print                                        | Print multiple page images on one side of a sheet of               |
| Pages per Side                               | paper.                                                             |
| Off*                                         |                                                                    |
| 2 pages per side                             |                                                                    |
| 3 pages per side                             |                                                                    |
| 4 pages per side                             |                                                                    |
| 6 pages per side<br>$\overline{\phantom{0}}$ |                                                                    |
| 9 pages per side                             |                                                                    |
| 12 pages per side                            |                                                                    |
| 16 pages per side                            |                                                                    |
| Print                                        | Determine the lightness or darkness of text images.                |
| <b>Toner Darkness</b>                        |                                                                    |
| Light                                        |                                                                    |
| Normal*                                      |                                                                    |
| Dark<br>÷.                                   |                                                                    |
| Copy<br>Sides                                | Specify the scanning behavior based on the original<br>document.   |
| 1 sided to 1 sided*                          |                                                                    |
| 1 sided to 2 sided                           |                                                                    |

<sup>122</sup> Xerox<sup>®</sup> C235 Color Multifunction Printer User Guide

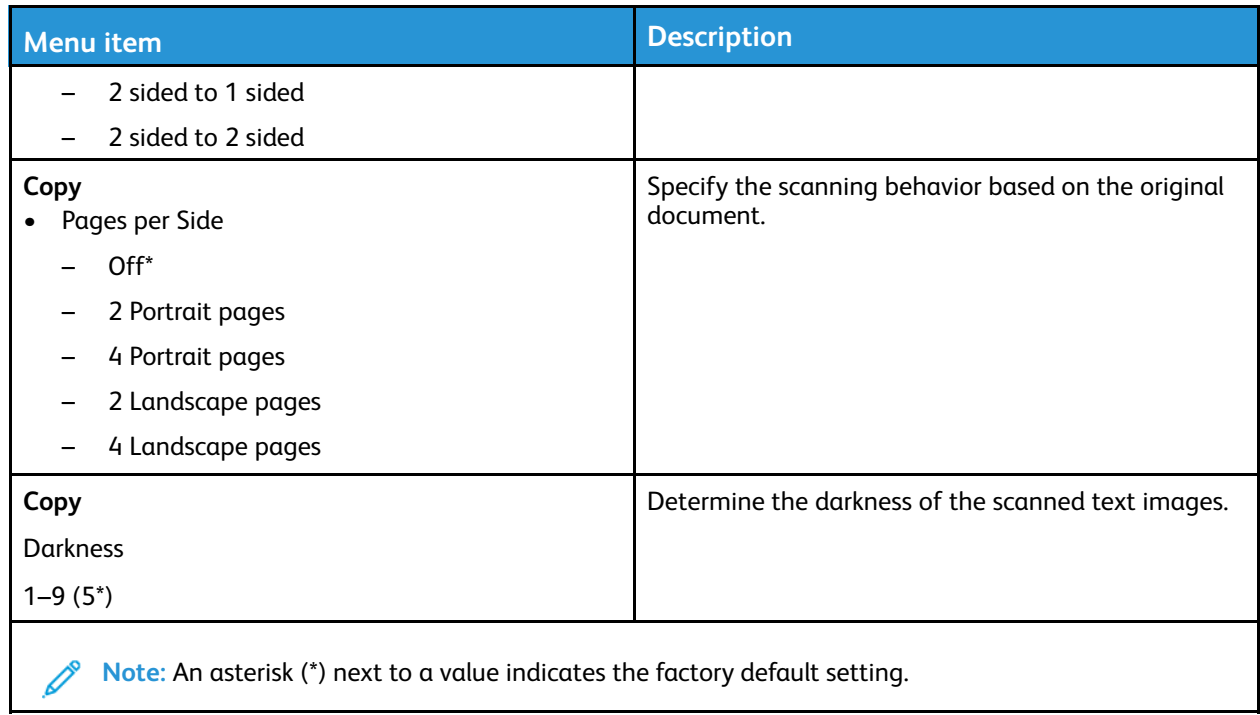

## <span id="page-122-0"></span>Remote Operator Panel

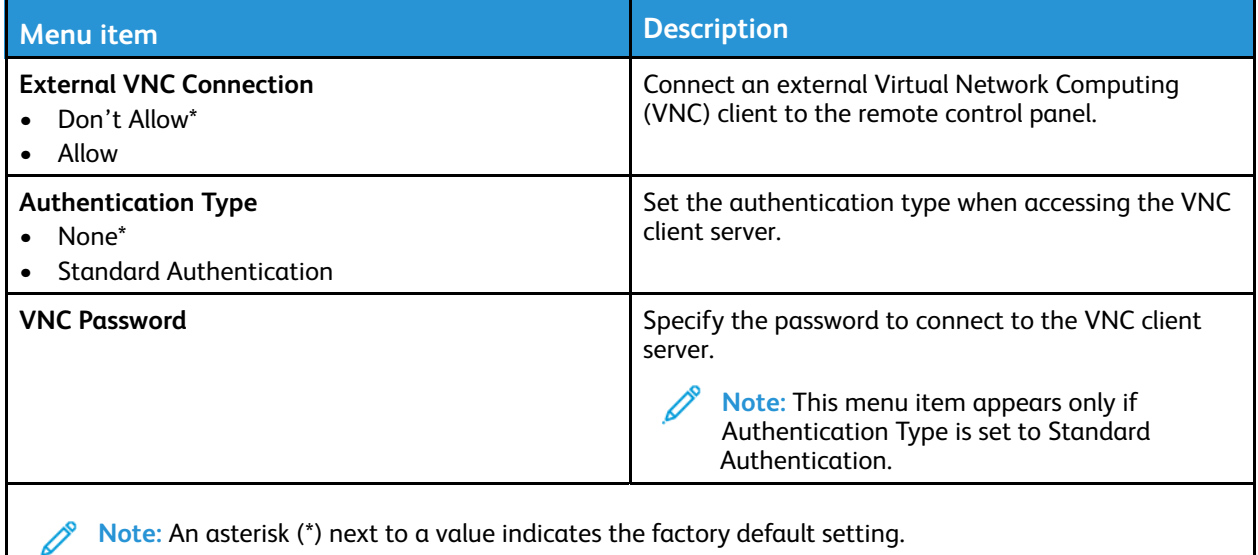

## <span id="page-123-0"></span>Notifications

| <b>Menu</b> item                                                                                 | <b>Description</b>                                                                                                    |
|--------------------------------------------------------------------------------------------------|----------------------------------------------------------------------------------------------------|
| <b>ADF Loaded Beep</b><br>Off<br>On*                                                             | Enable a sound when loading paper into the ADF.                                                                                                    |
| <b>Alarm Control</b><br>Off<br>Single*<br>Continuous                                             | Set the number of times that the alarm sounds when<br>the printer requires user intervention.                                                              |
| <b>Supplies</b><br><b>Show Supply Estimates</b><br>Show estimates*<br>Do not show estimates      | Show the estimated status of the supplies.                                                                                                    |
| <b>Supplies</b><br>Cartridge Alarm<br>Off<br>Single*<br>Continuous                               | Set the number of times that the alarm sounds when<br>the cartridge is low.                                                                                |
| <b>Supplies</b><br><b>Custom Supply Notifications</b>                                            | Configure notification settings when the printer<br>requires user intervention.<br>Note: This menu item appears only in the<br><b>Embedded Web Server.</b> |
| <b>E-mail Alerts Setup</b><br>E-mail Setup<br><b>Primary SMTP Gateway</b>                        | Type the IP address or host name of the primary<br>SMTP server for sending e-mail.                                                                         |
| <b>E-mail Alerts Setup</b><br>E-mail Setup<br><b>Primary SMTP Gateway</b><br>$1 - 65535(25^{*})$ | Enter the port number of the primary SMTP server.                                                                                                    |
| <b>E-mail Alerts Setup</b><br>E-mail Setup<br><b>Secondary SMTP Gateway</b>                      | Type the server IP address or host name of your<br>secondary or backup SMTP server.                                                                        |
| <b>E-mail Alerts Setup</b><br>E-mail Setup<br>Secondary SMTP Gateway Port<br>$1 - 65535(25^{*})$ | Enter the server port number of your secondary or<br>backup SMTP server.                                                                                   |
| <b>E-mail Alerts Setup</b><br><b>E-mail Setup</b><br><b>SMTP Timeout</b>                         | Specify how long before the printer times out if the<br>SMTP server does not respond.                                                                      |

<sup>124</sup> Xerox® C235 Color Multifunction Printer User Guide

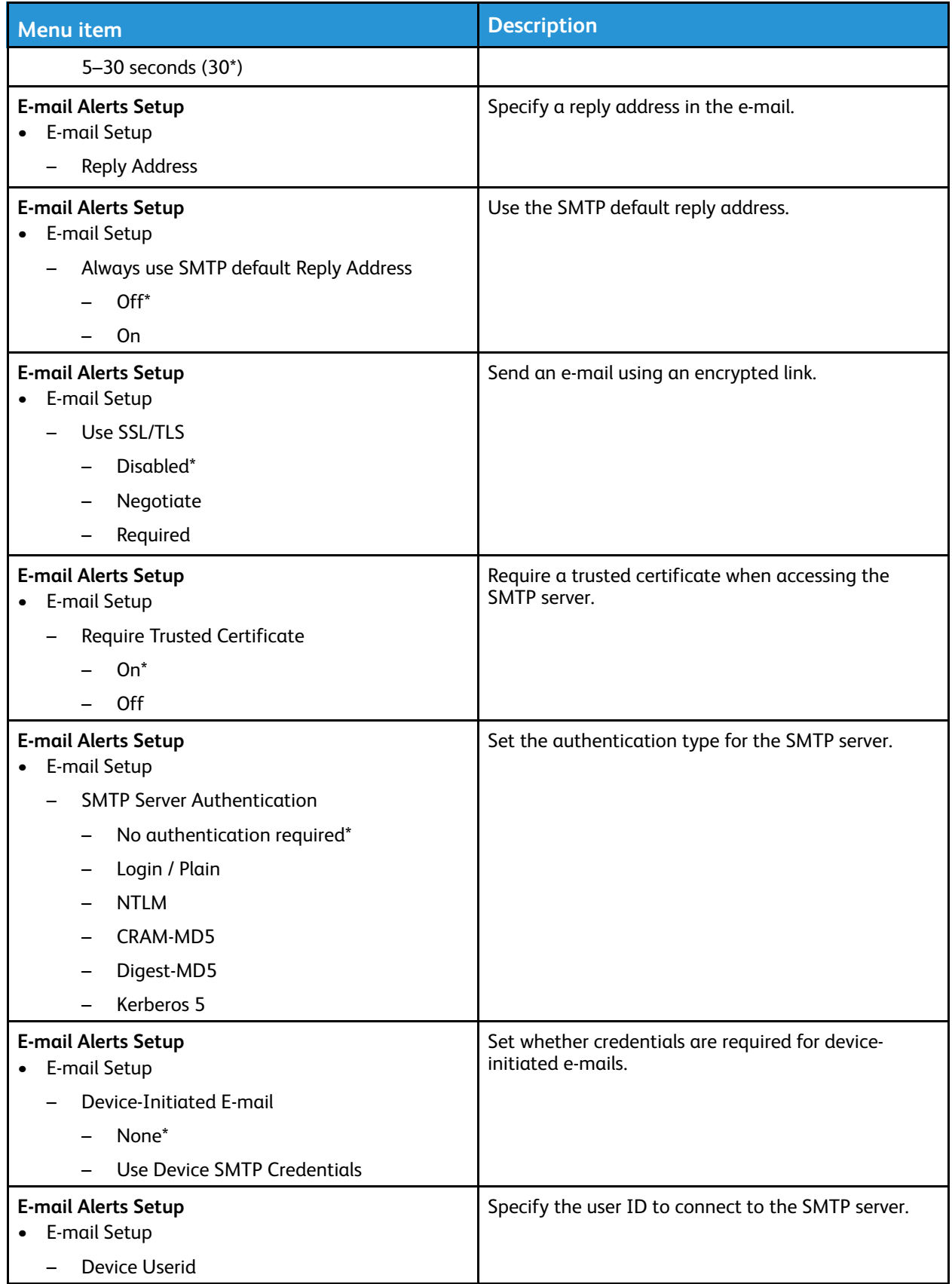

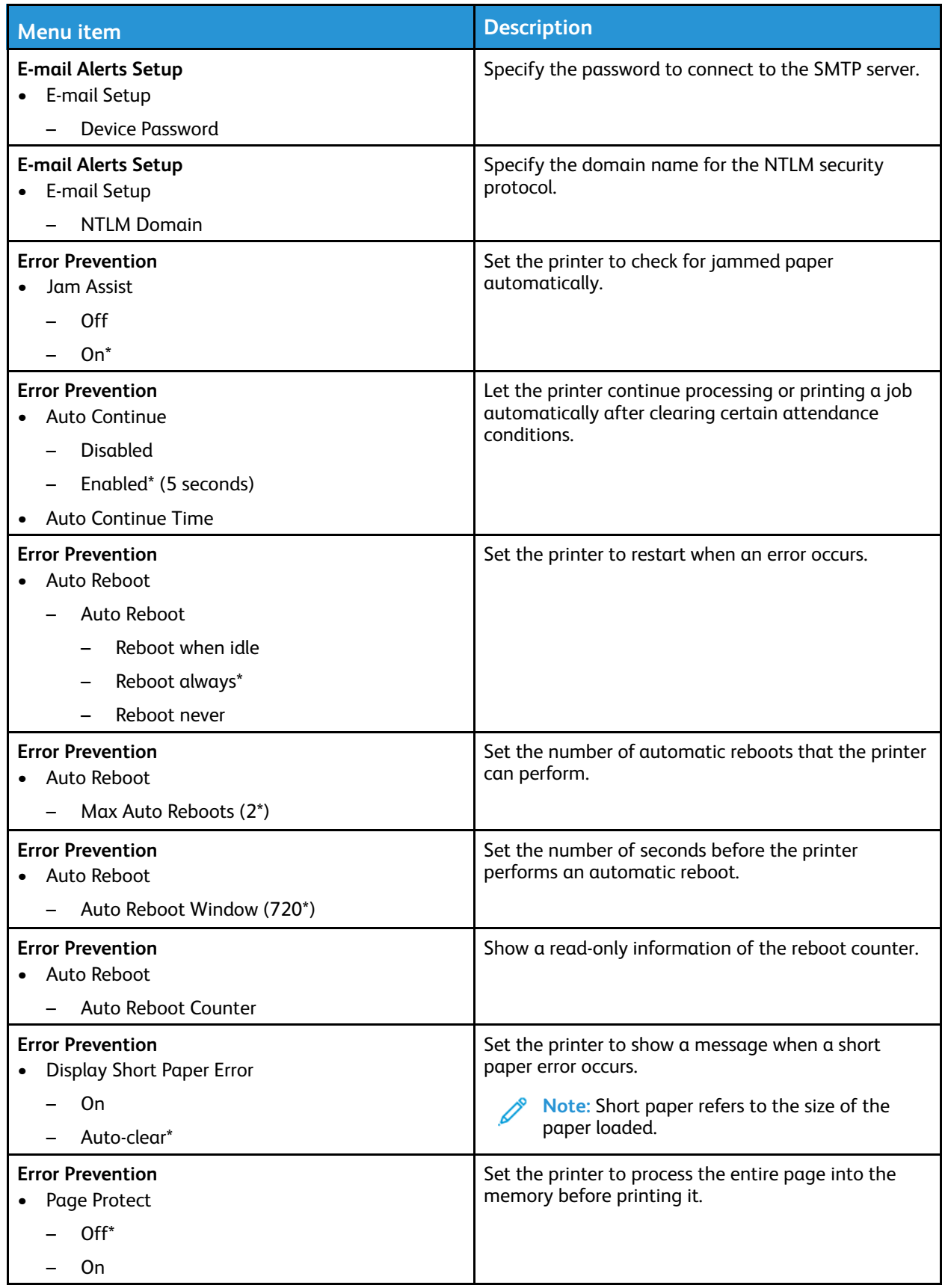

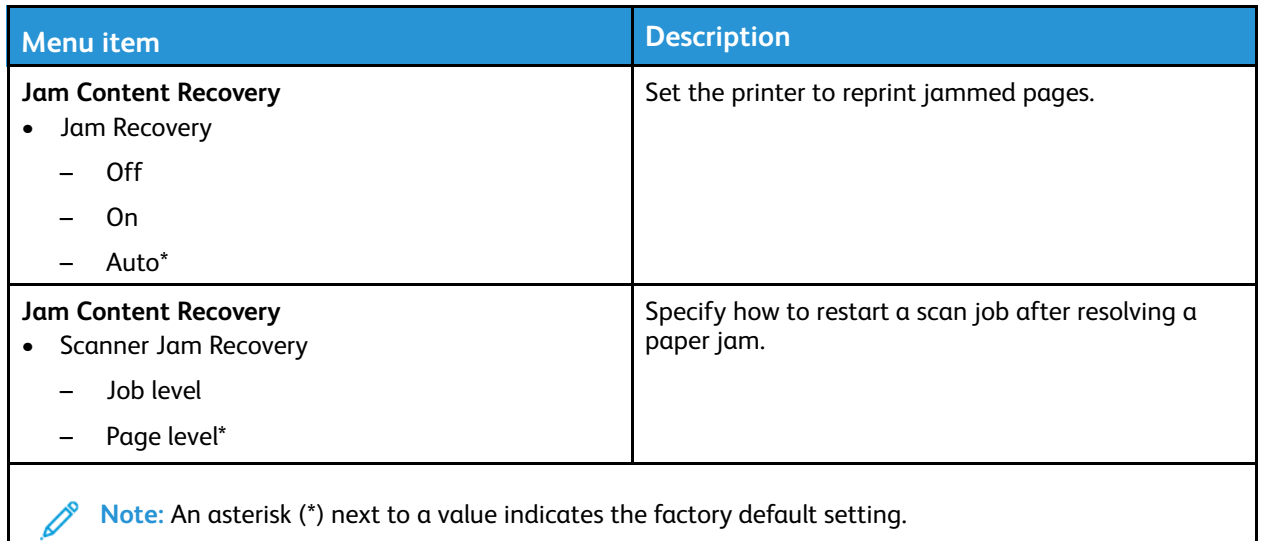

## <span id="page-126-0"></span>Power Management

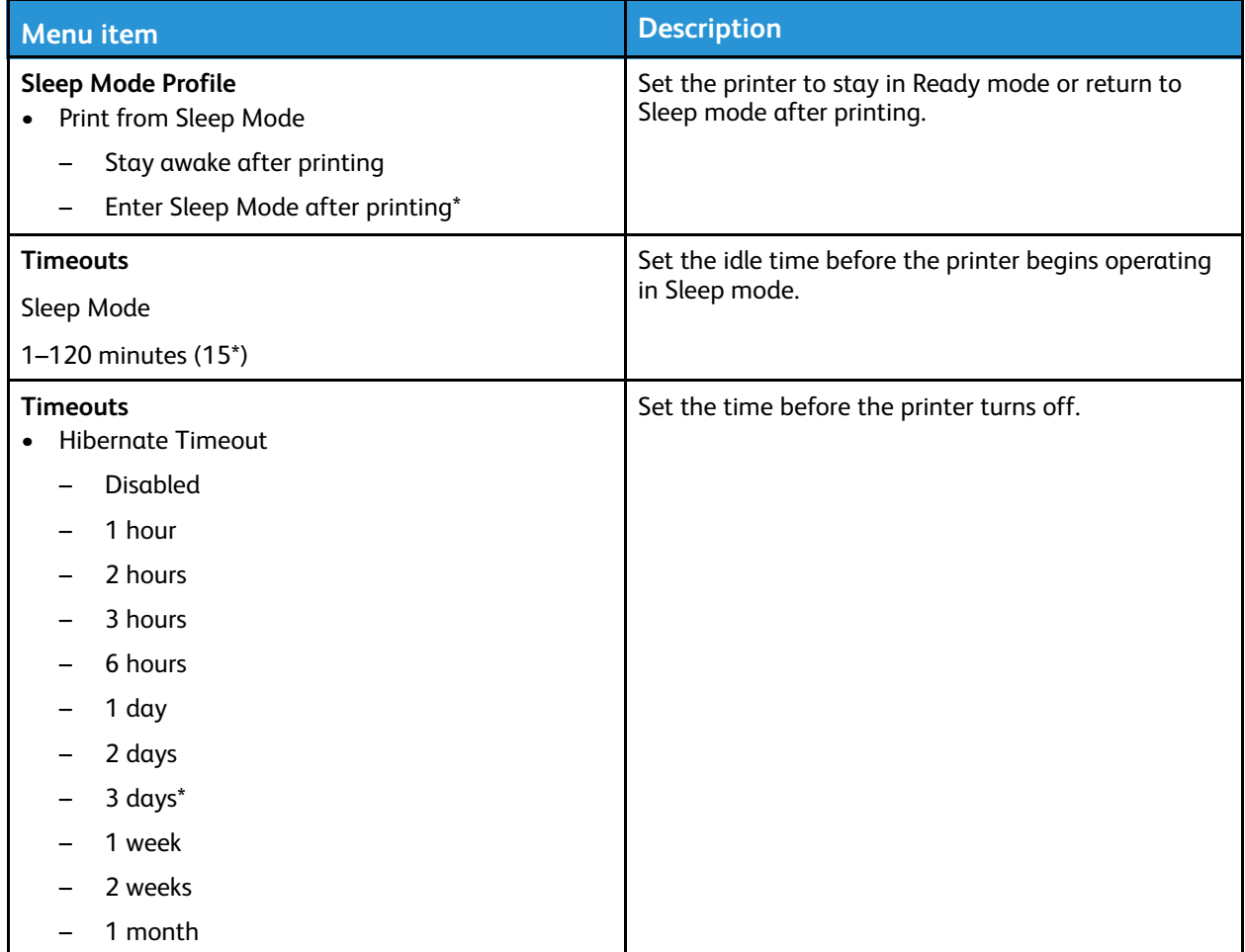

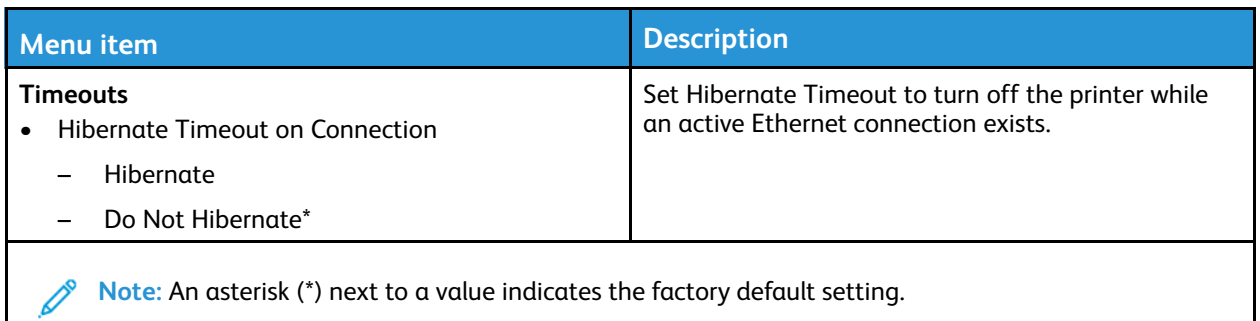

## <span id="page-127-0"></span>Restore Factory Defaults

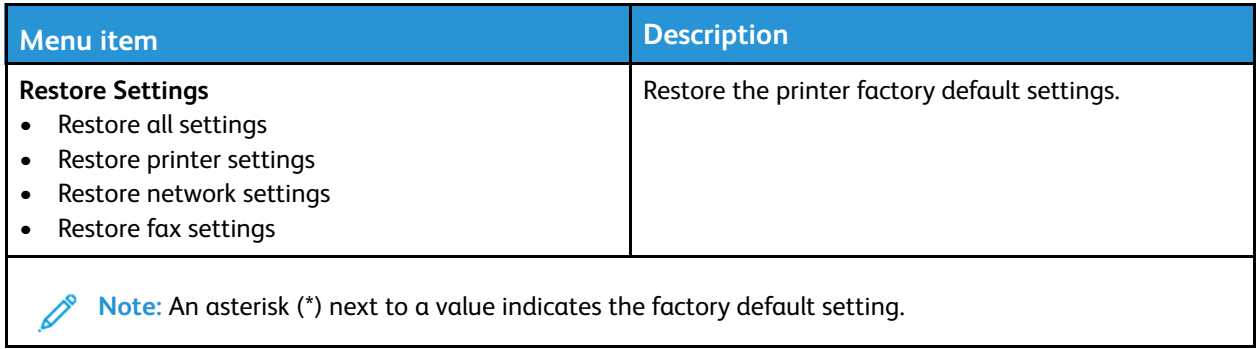

## <span id="page-127-1"></span>Maintenance

#### Config Menu

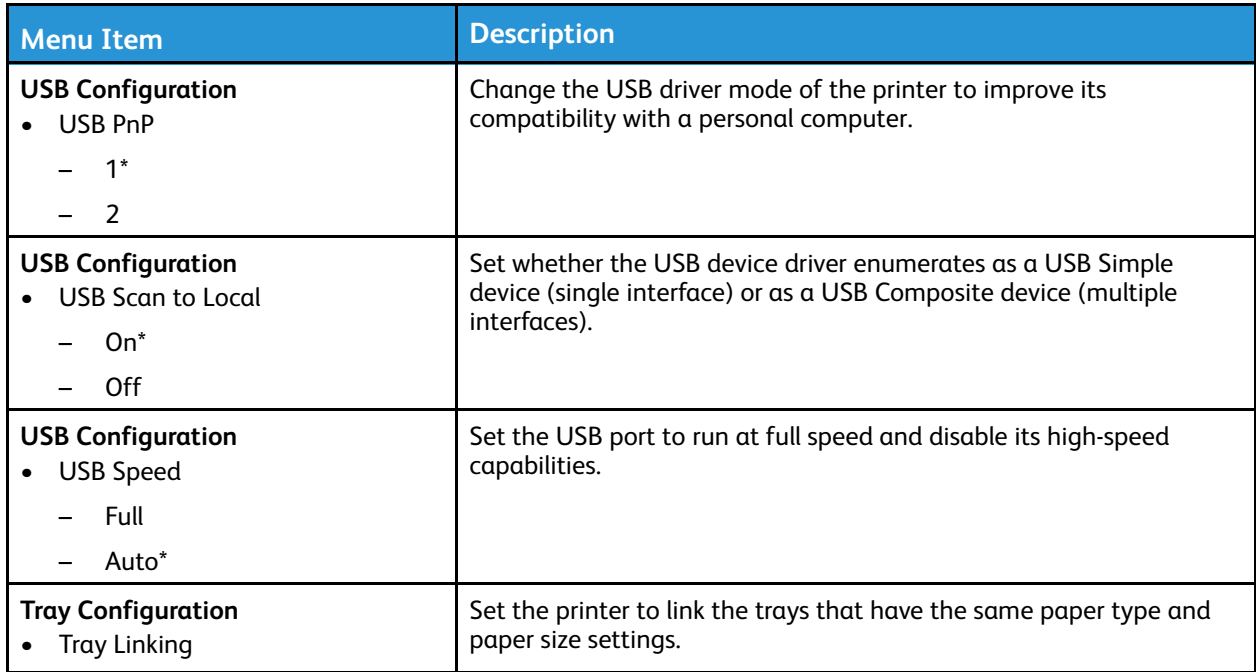

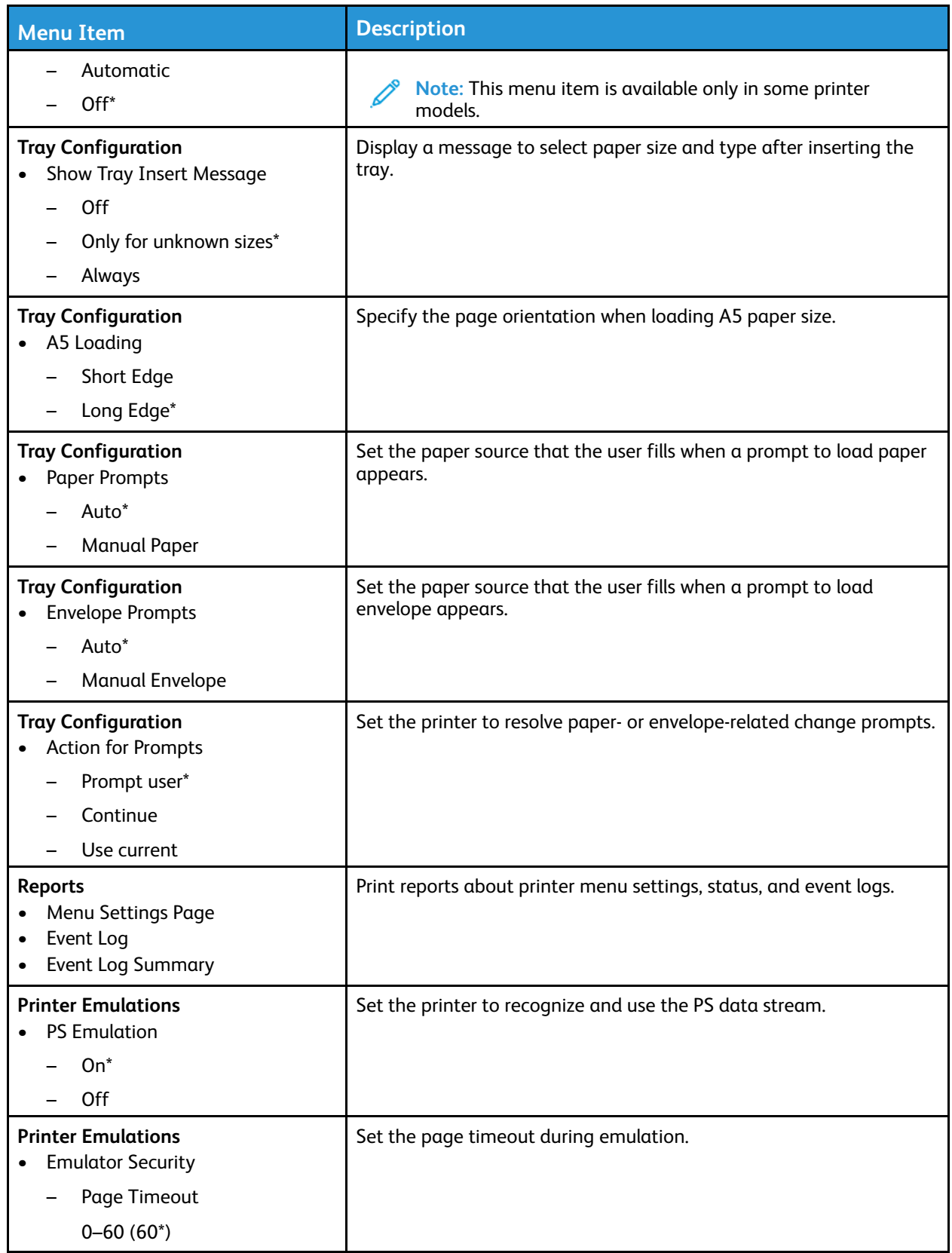

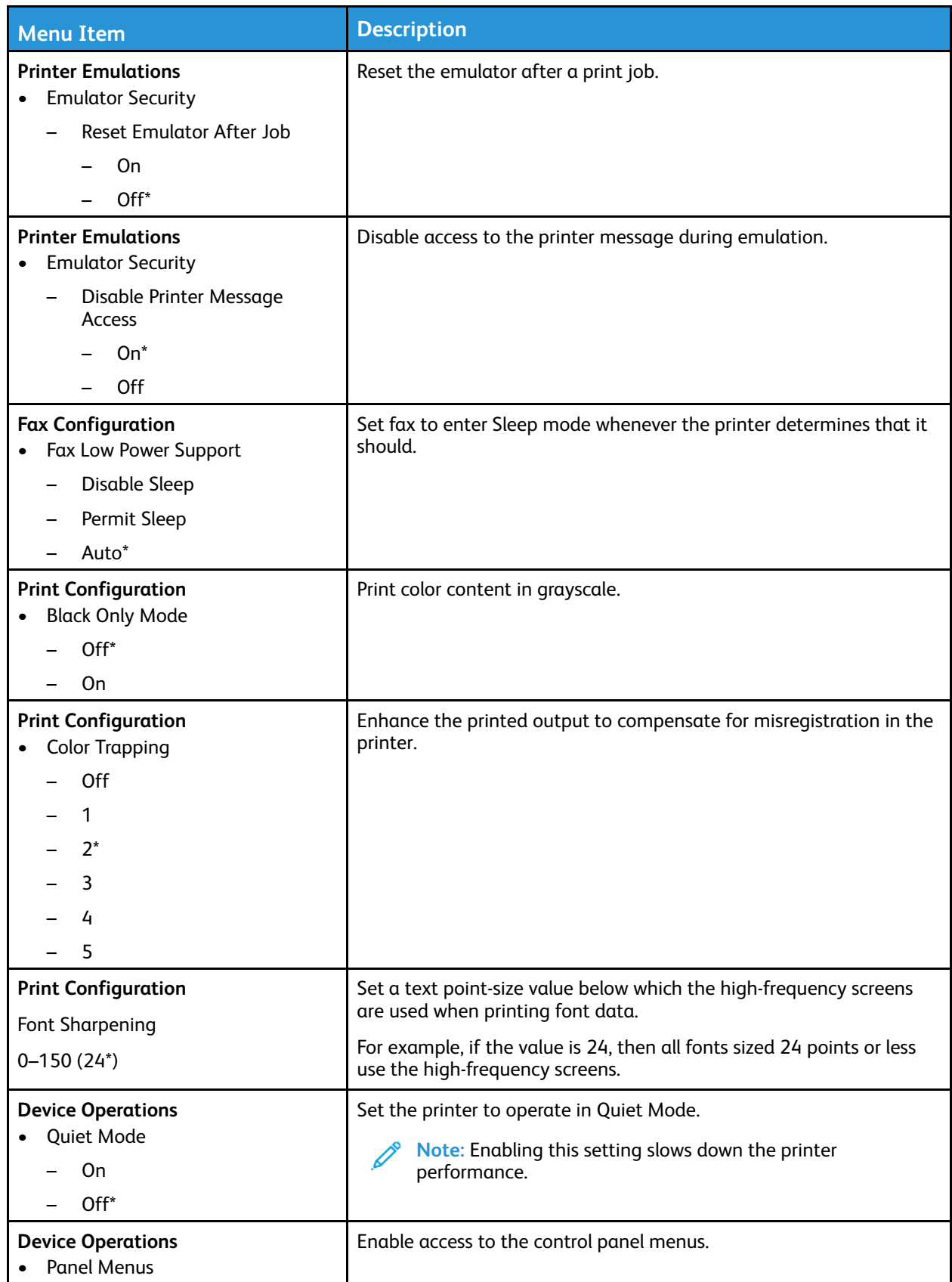

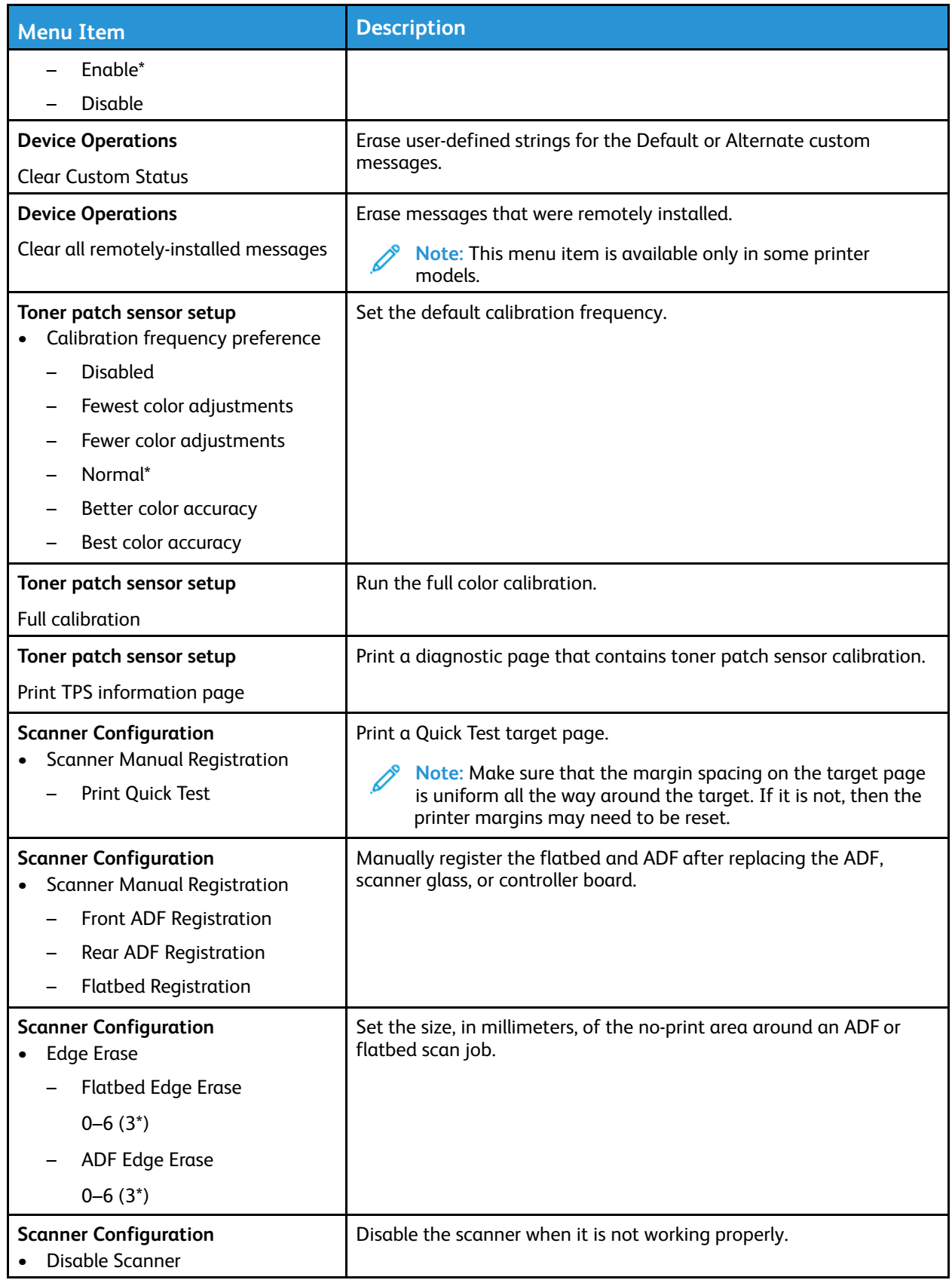

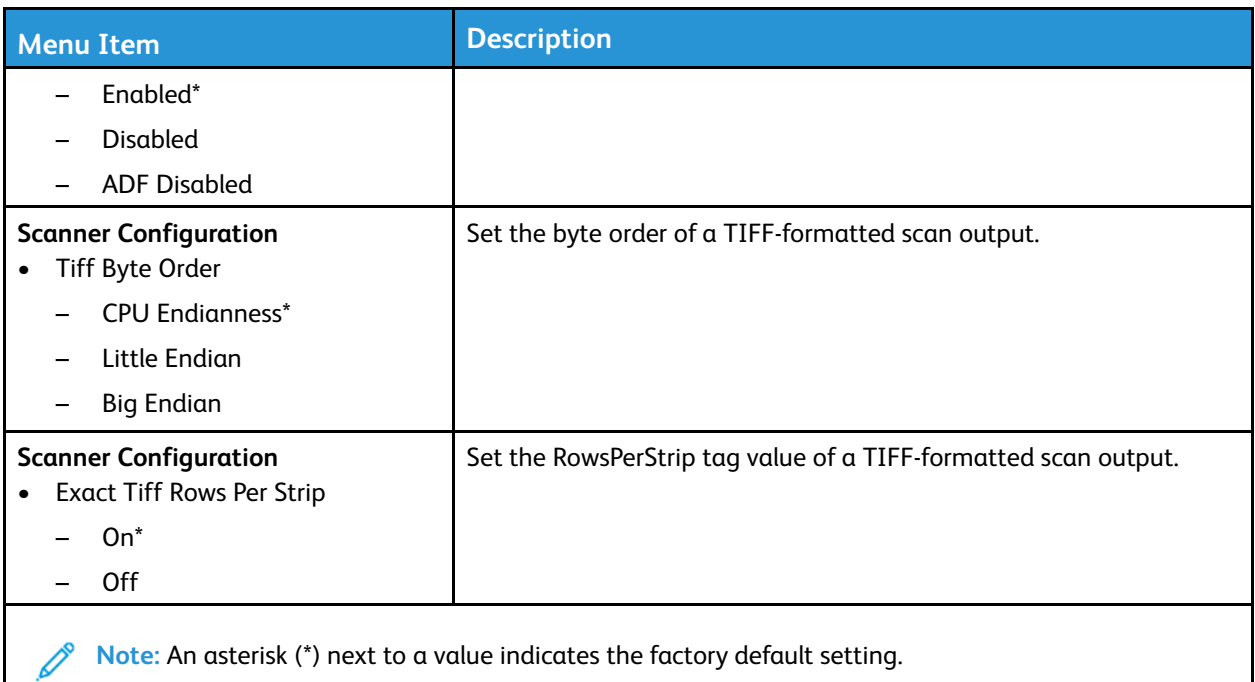

#### Out of Service Erase

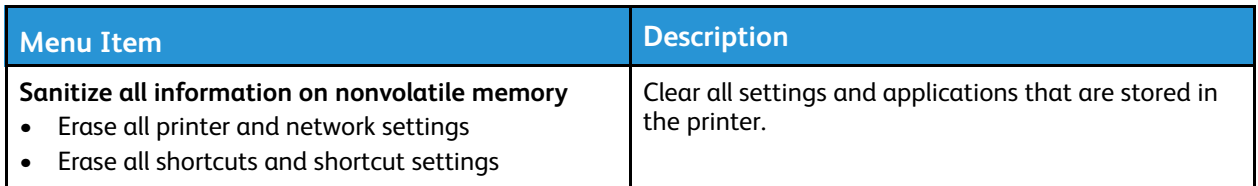

## <span id="page-131-0"></span>Visible Home Screen Icons

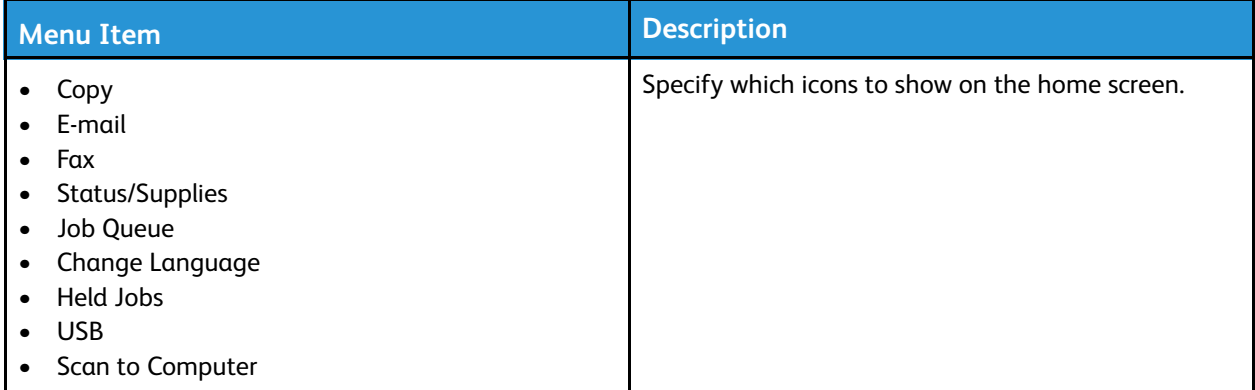

## <span id="page-132-0"></span>About this Printer

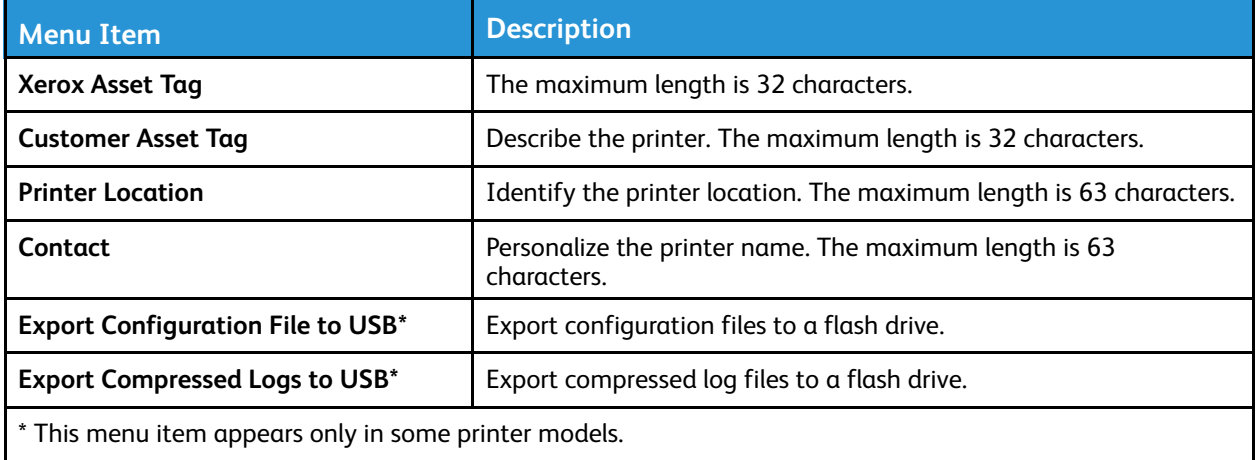

# <span id="page-133-0"></span>Print

## <span id="page-133-1"></span>Layout

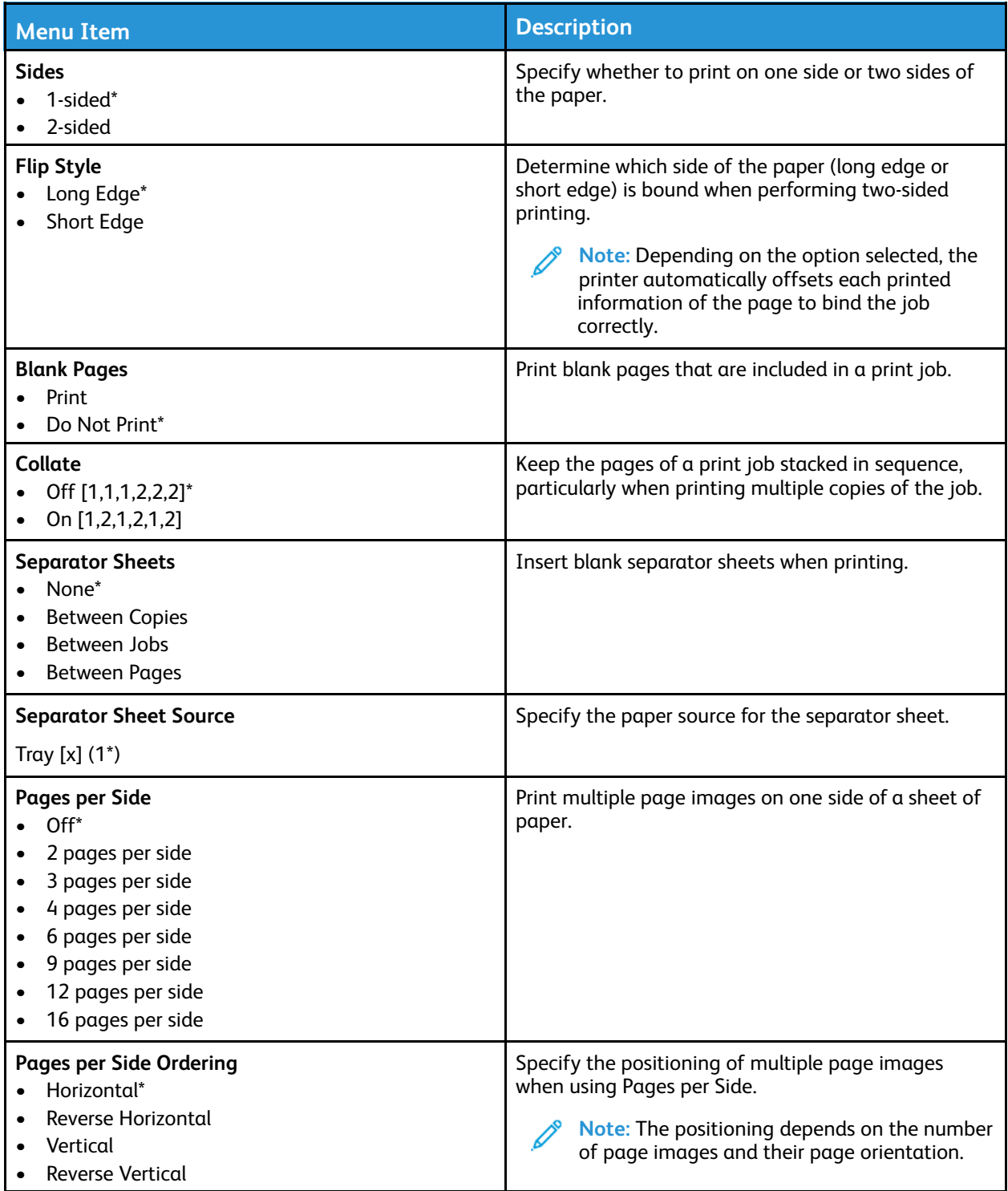

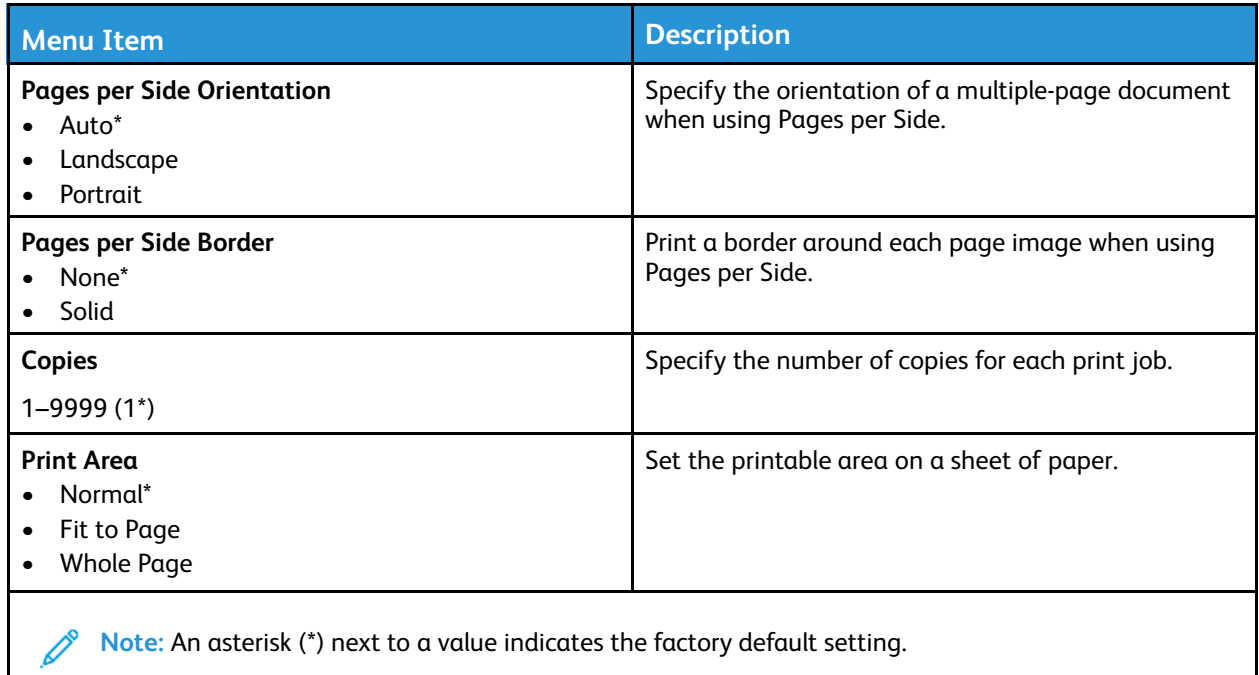

## <span id="page-134-0"></span>Setup

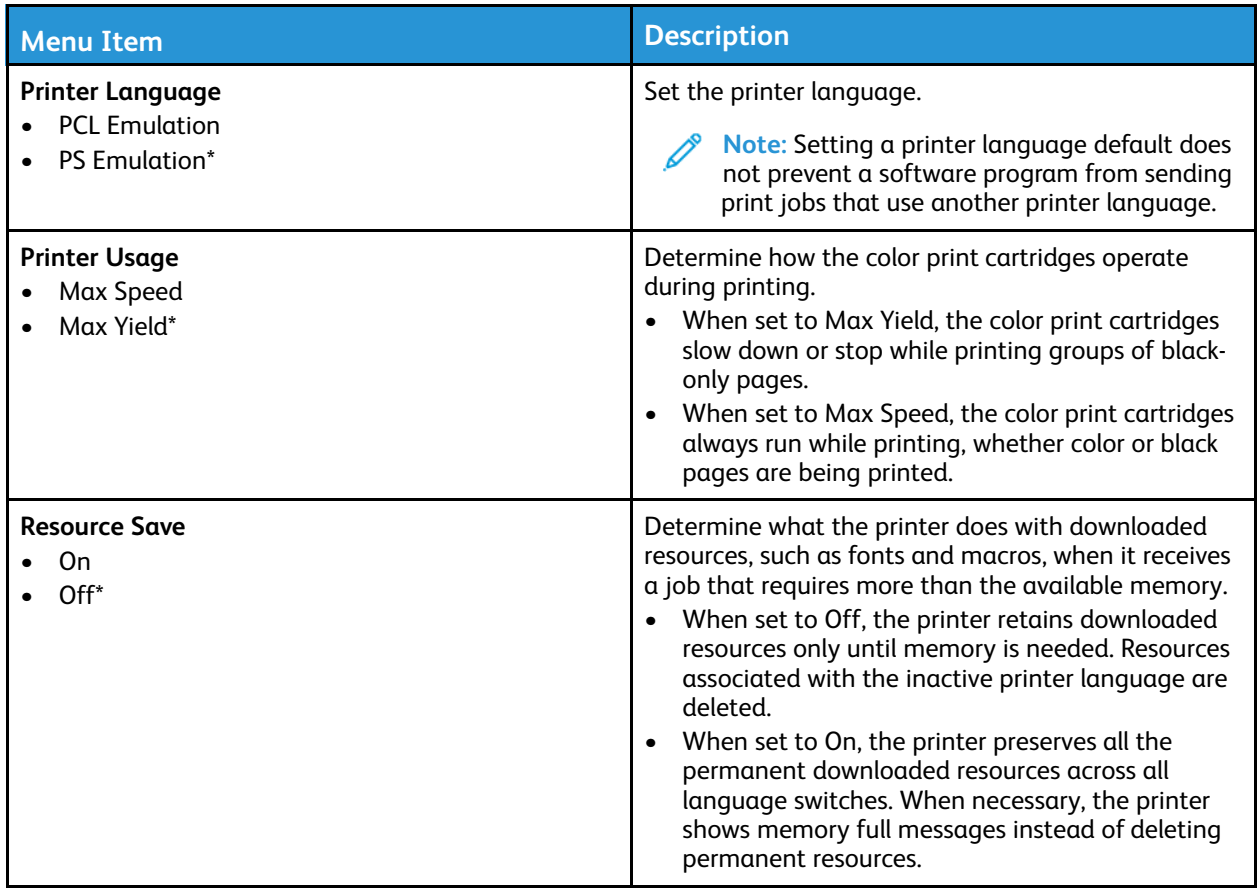

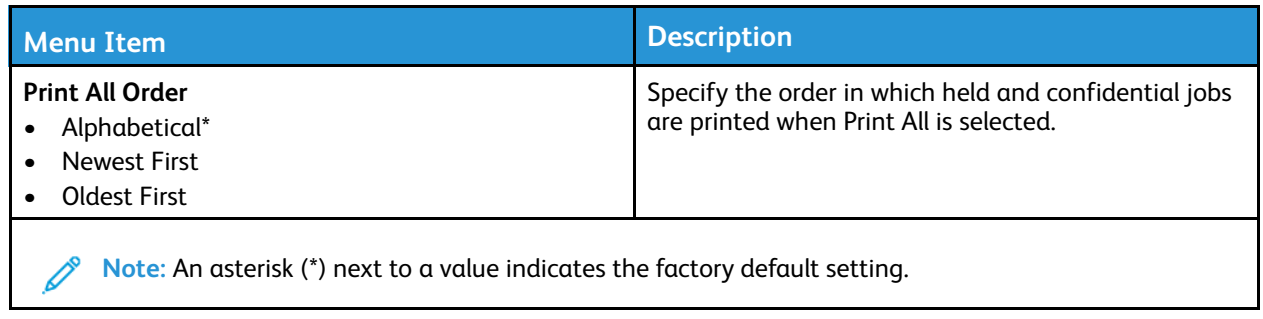

## <span id="page-135-0"></span>**Quality**

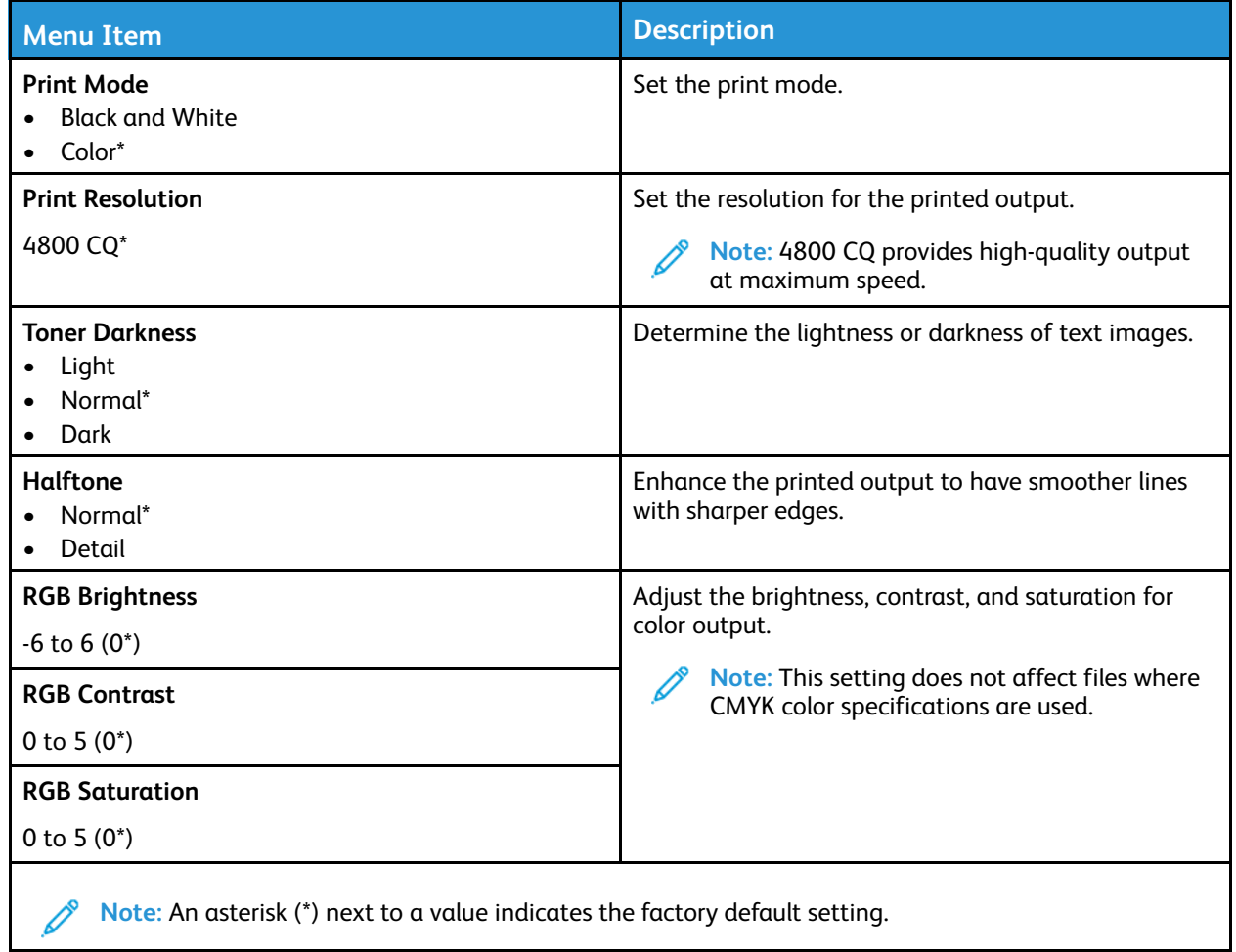

#### **Table 10.1 Advanced Imaging**

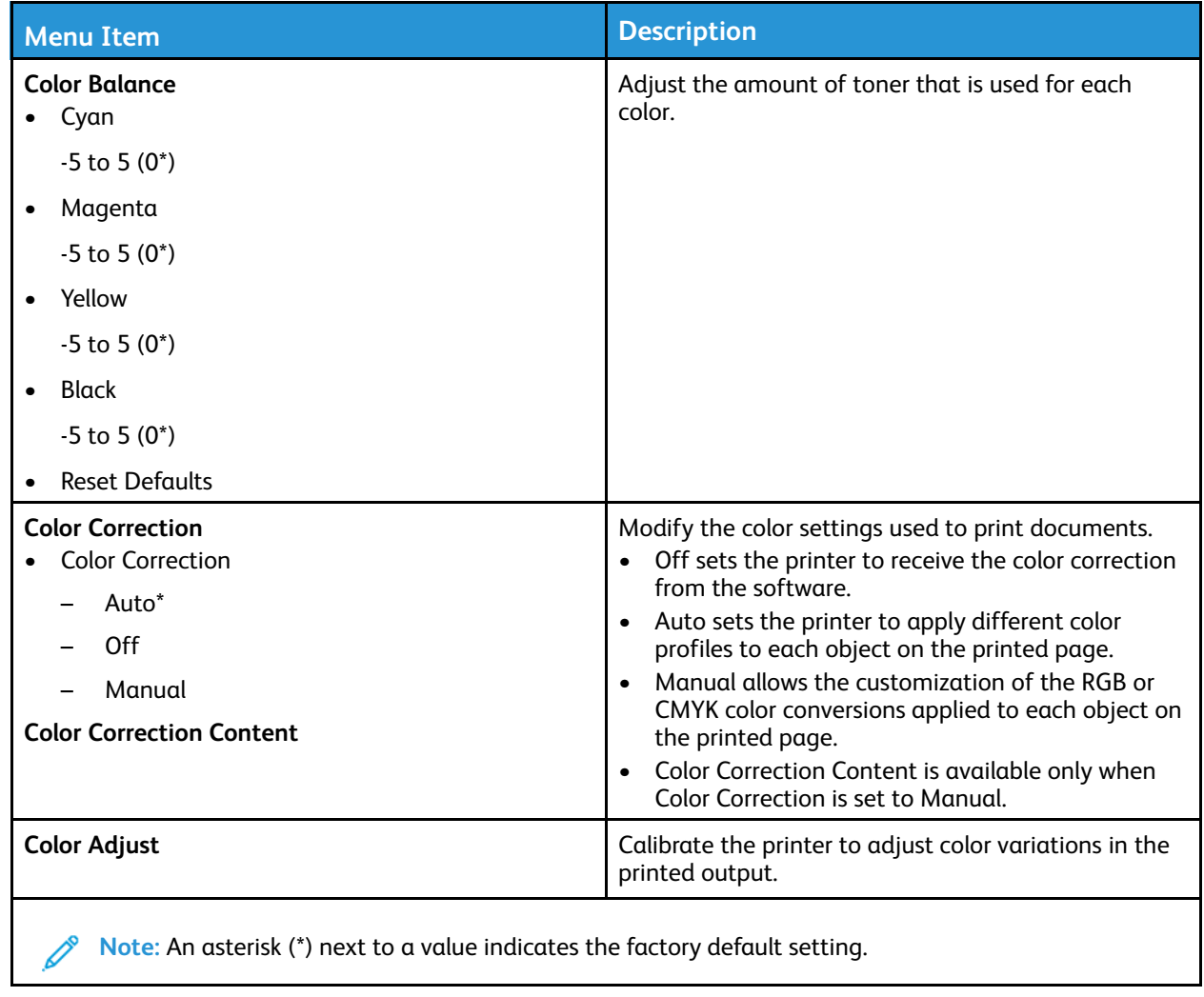

## <span id="page-136-0"></span>PostScript

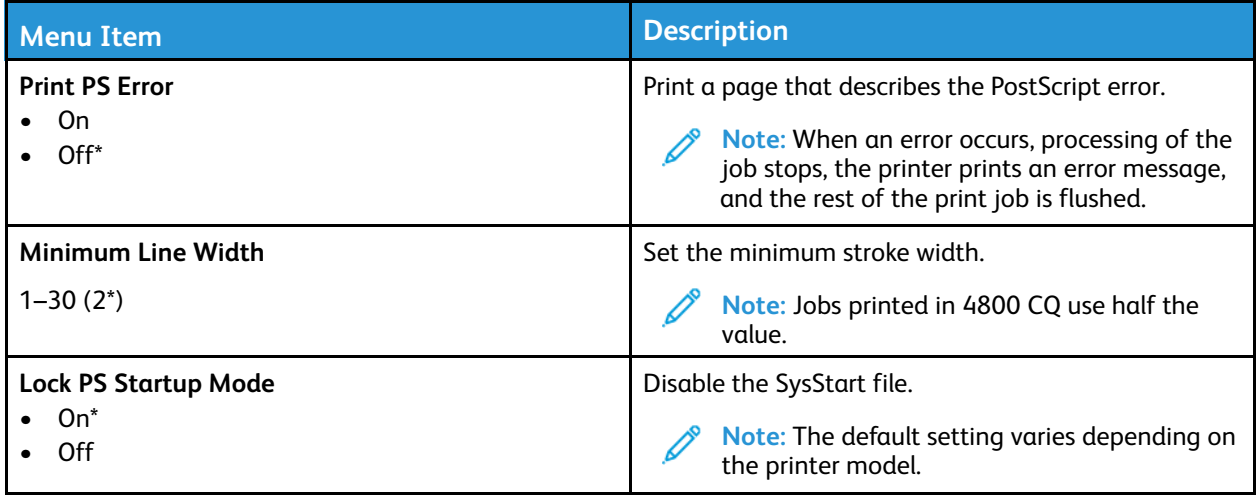

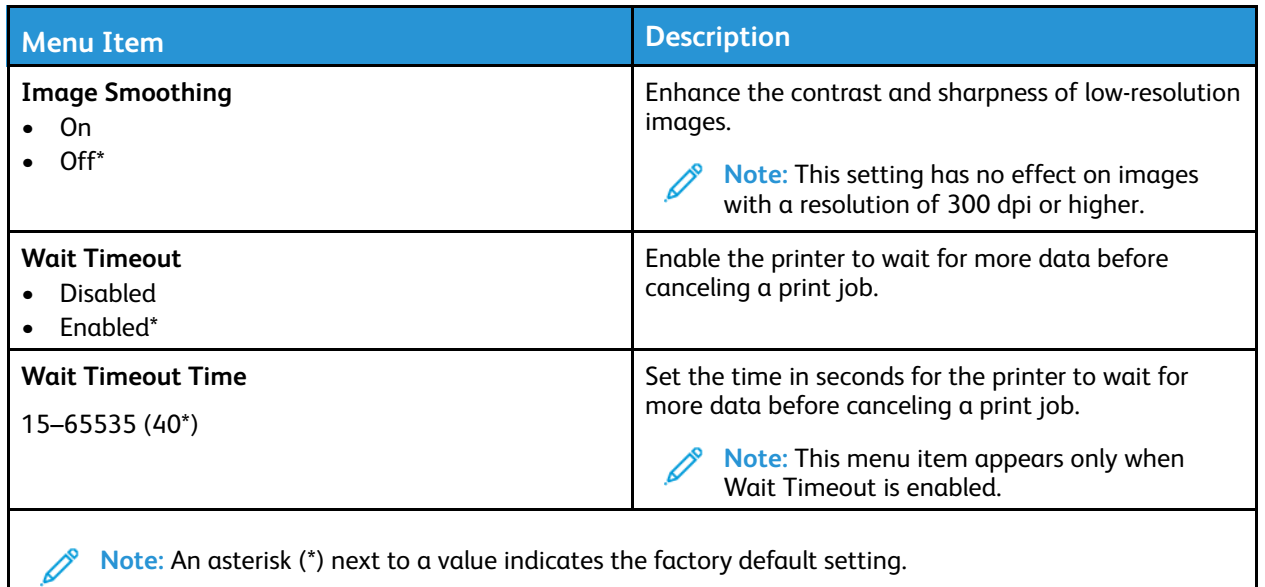

## <span id="page-137-0"></span>PCL

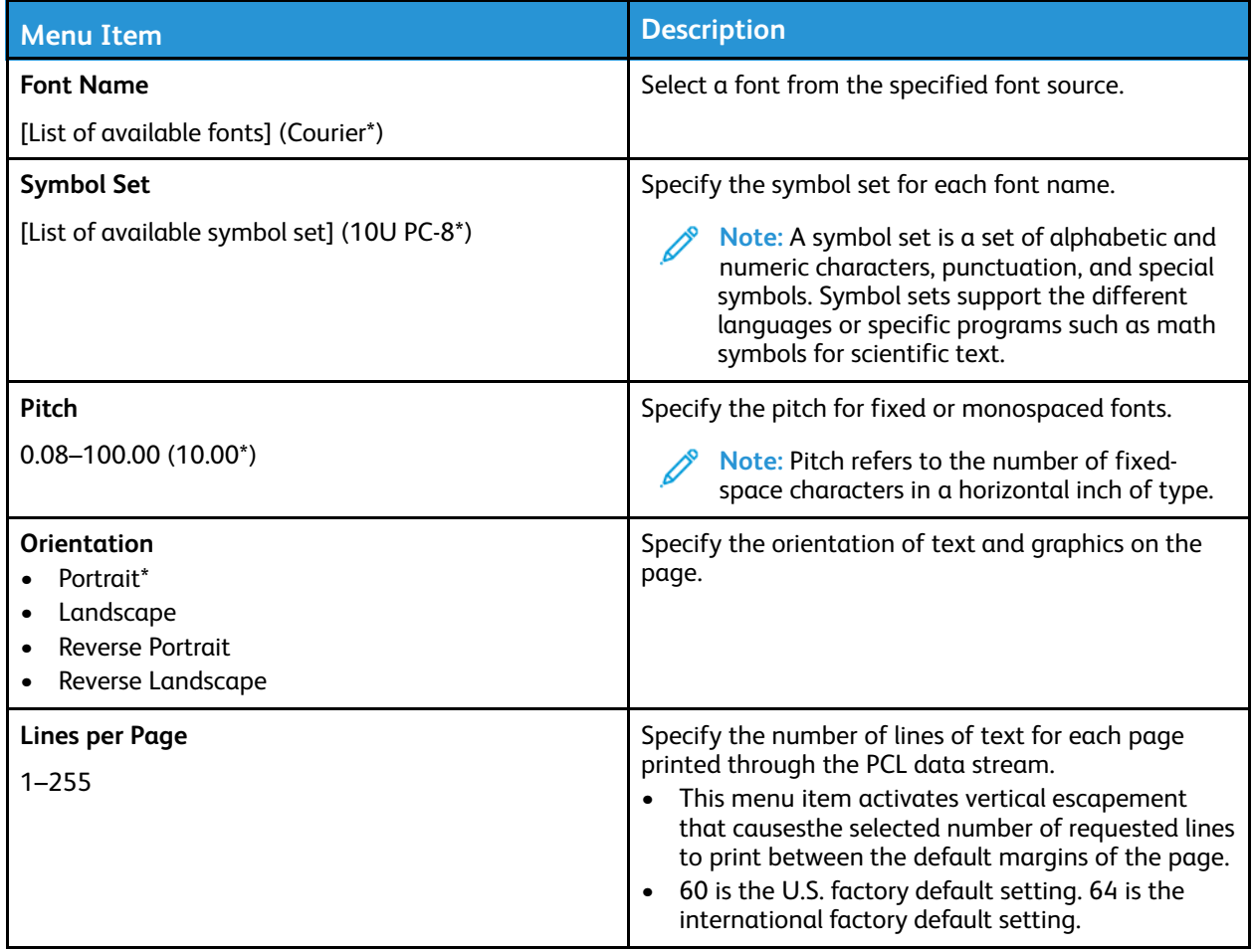

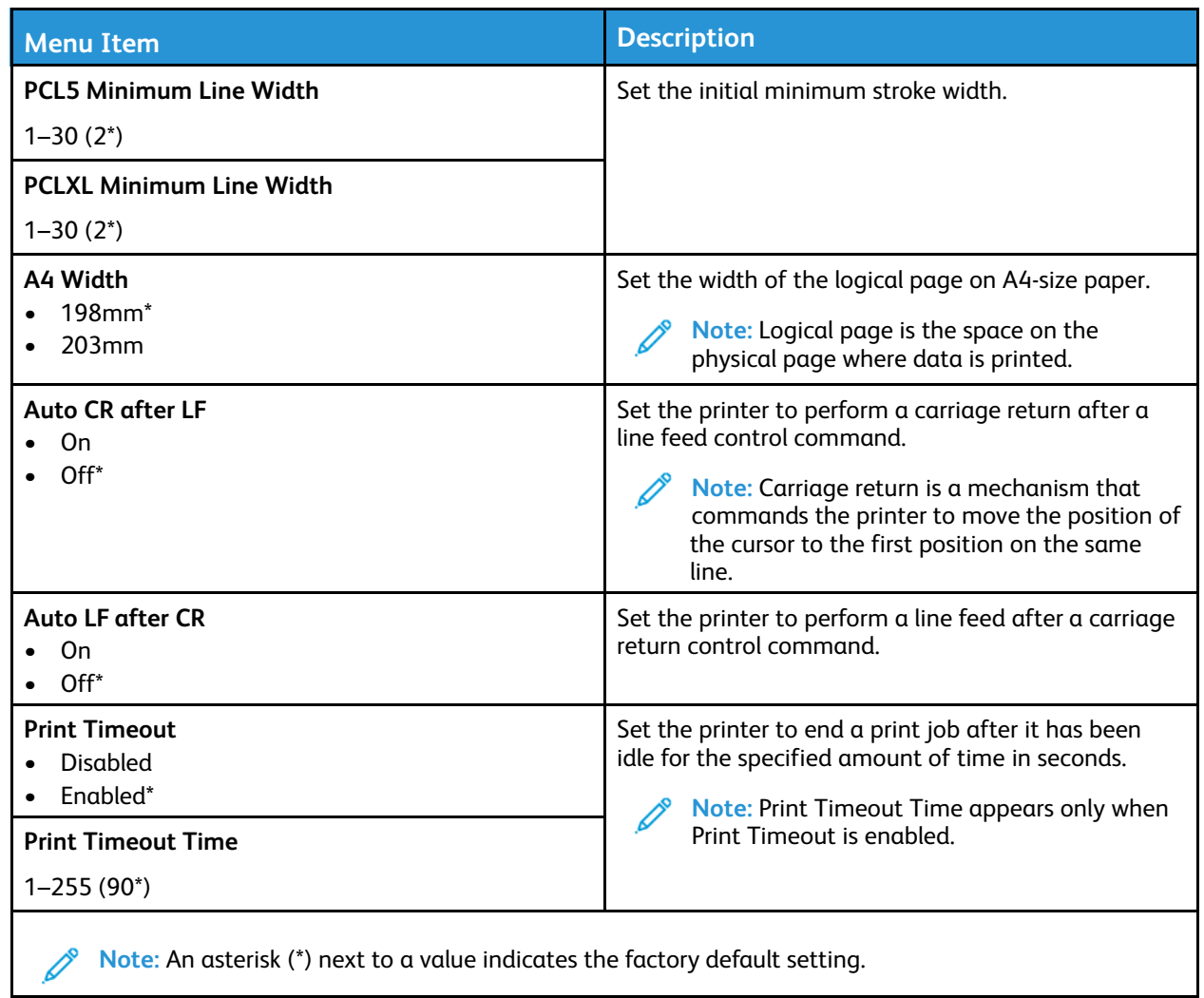

## <span id="page-138-0"></span>Image

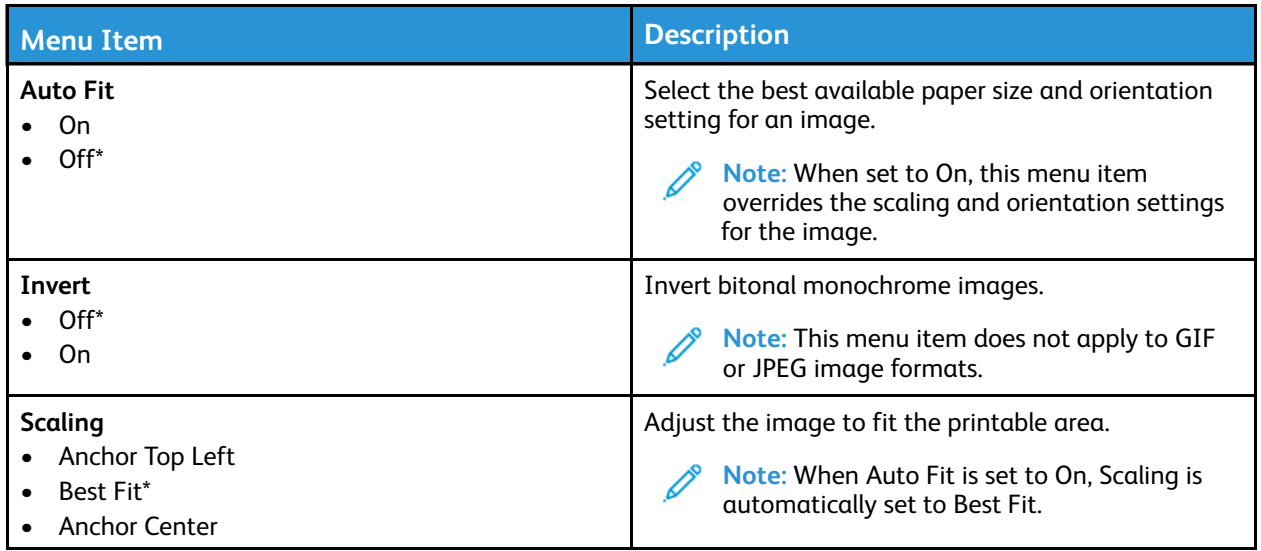

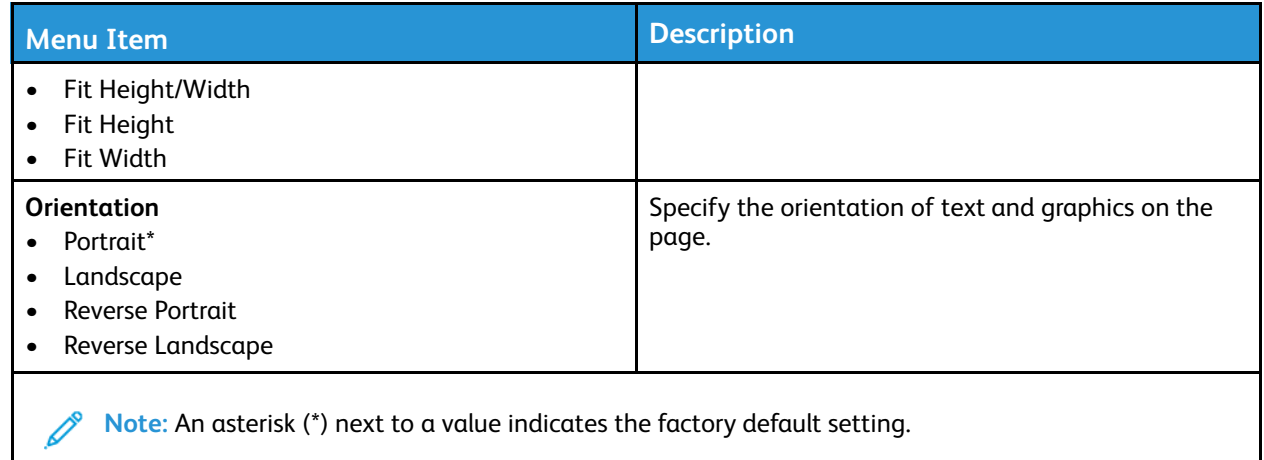

# <span id="page-140-0"></span>Paper

## <span id="page-140-1"></span>Tray Configuration

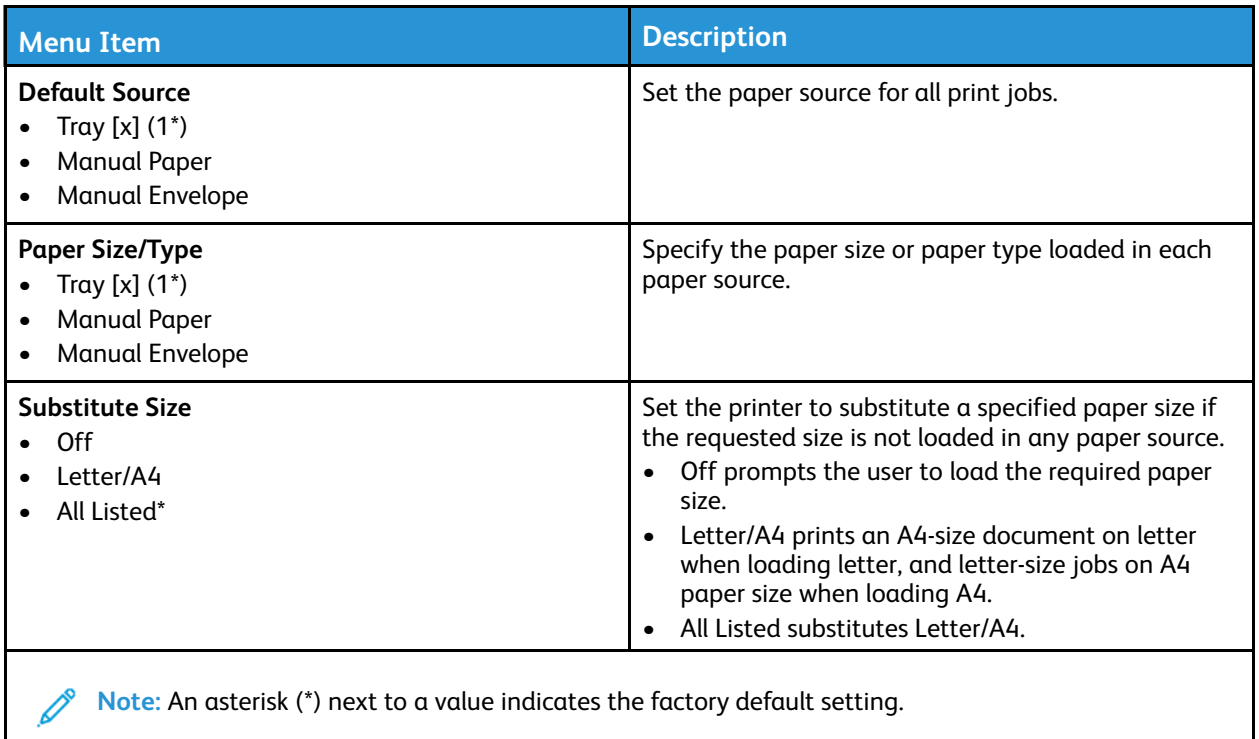

## <span id="page-140-2"></span>Media Configuration

#### Universal Setup

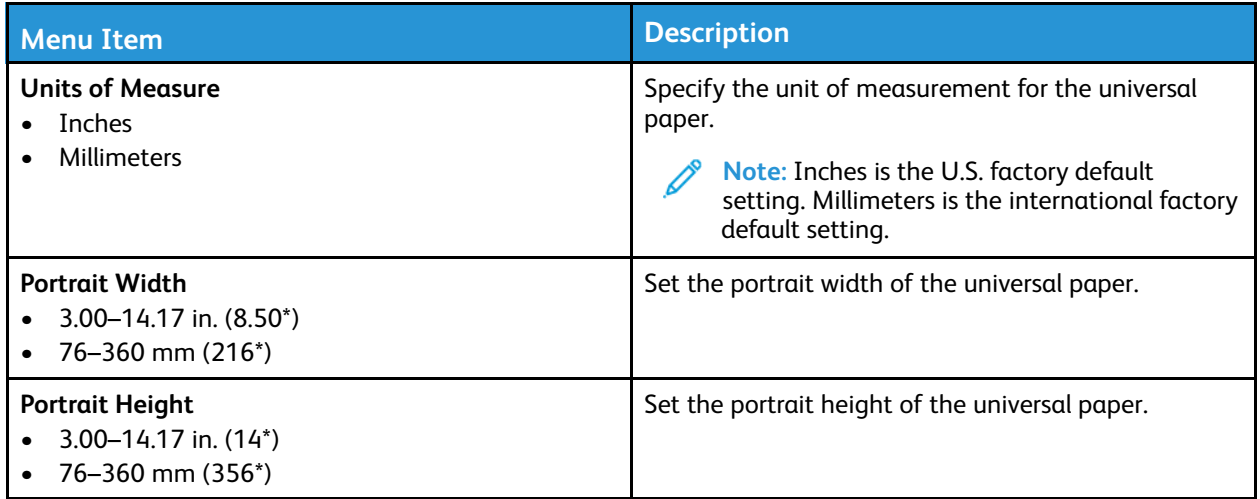

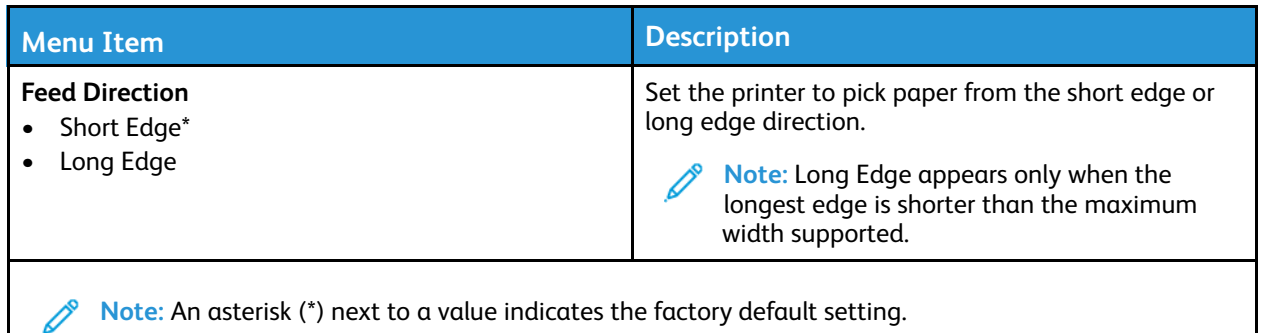

#### Custom Scan Sizes

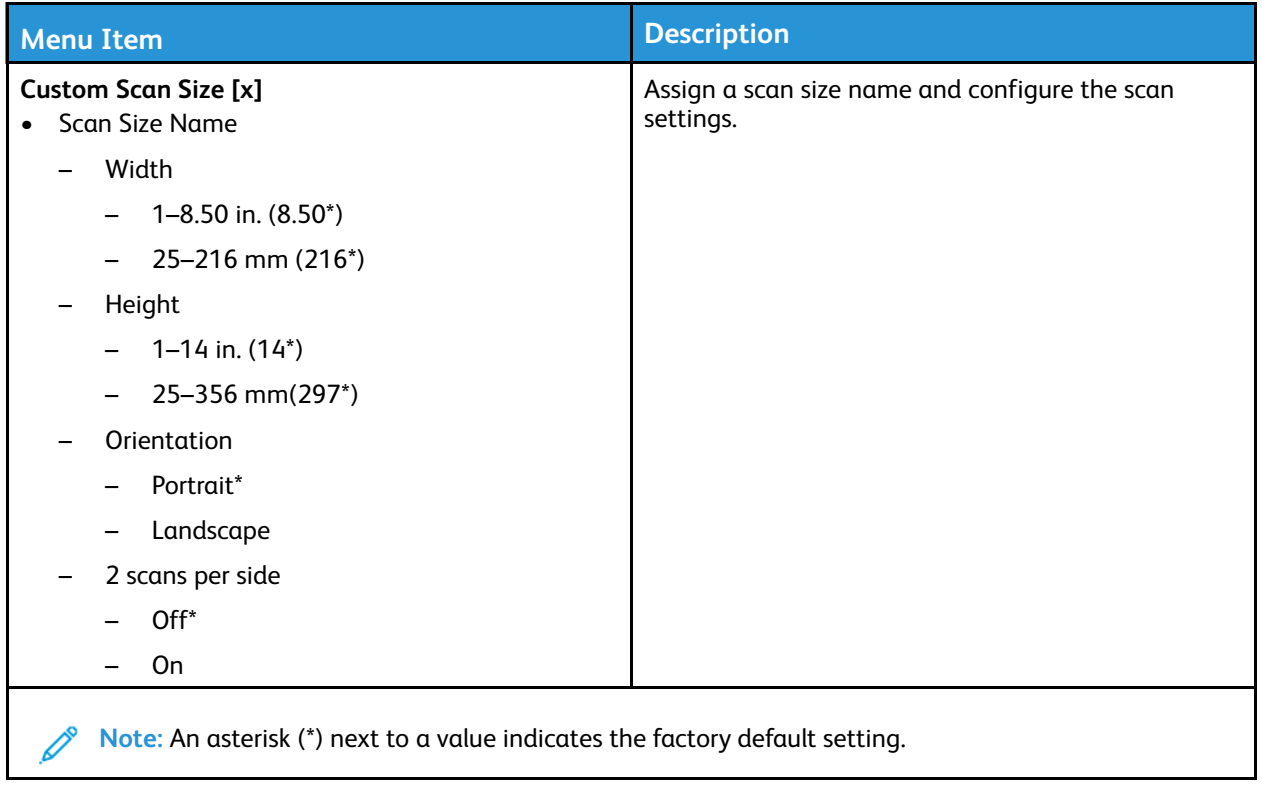

### Media Types

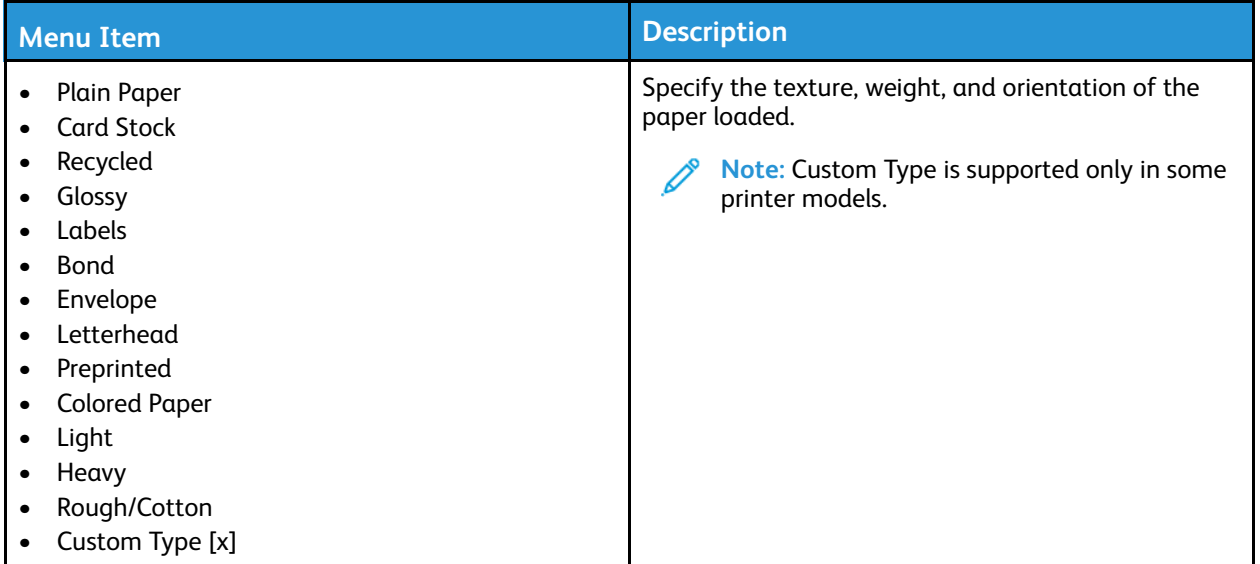

# <span id="page-143-0"></span>Copy

## <span id="page-143-1"></span>Copy Defaults

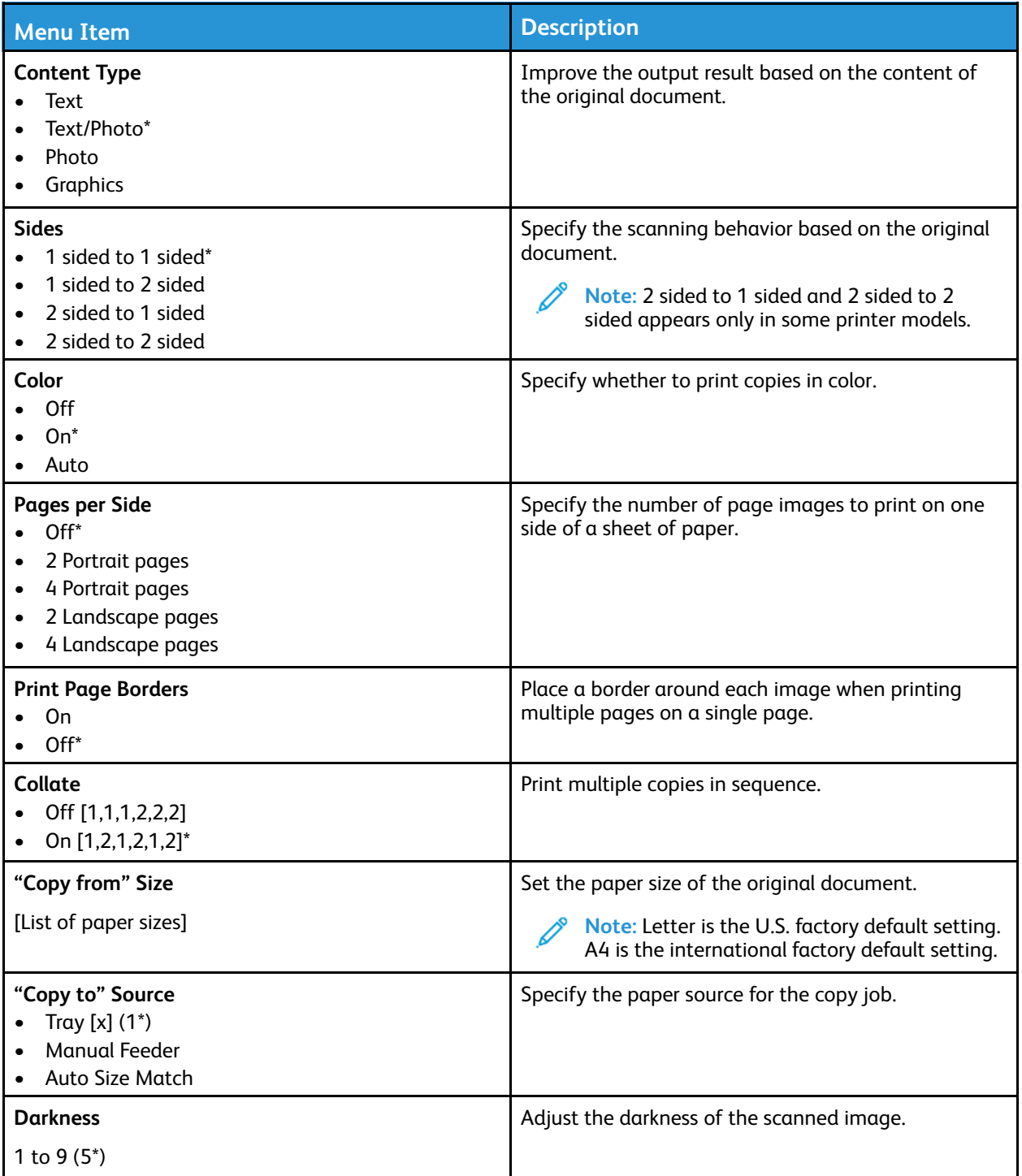
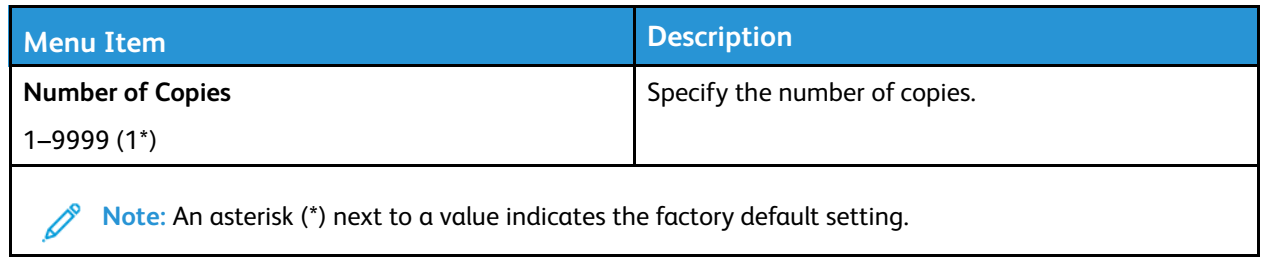

#### **Table 10.2 Advanced Imaging**

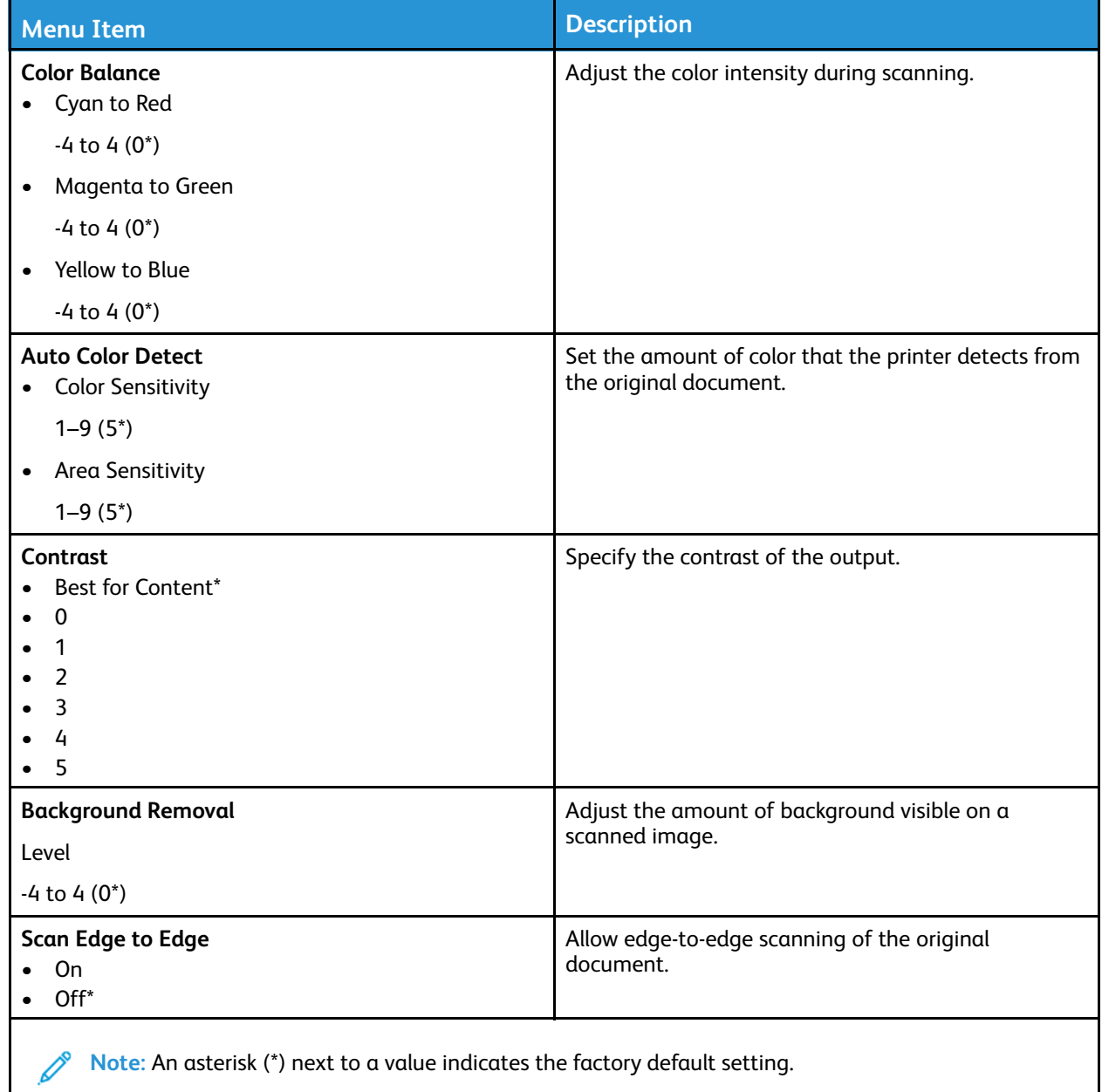

#### **Table 10.3 Admin Controls**

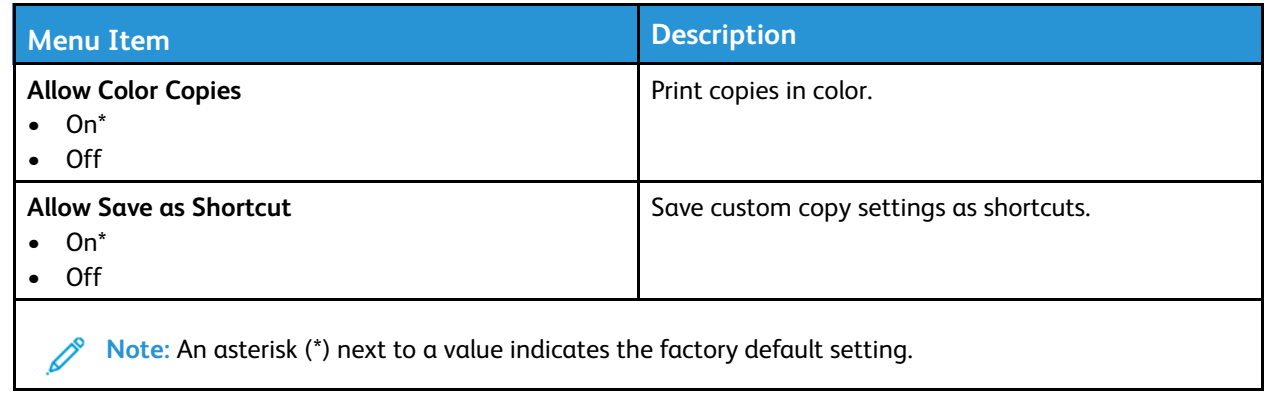

## Fax

## Fax Defaults

### Fax Mode

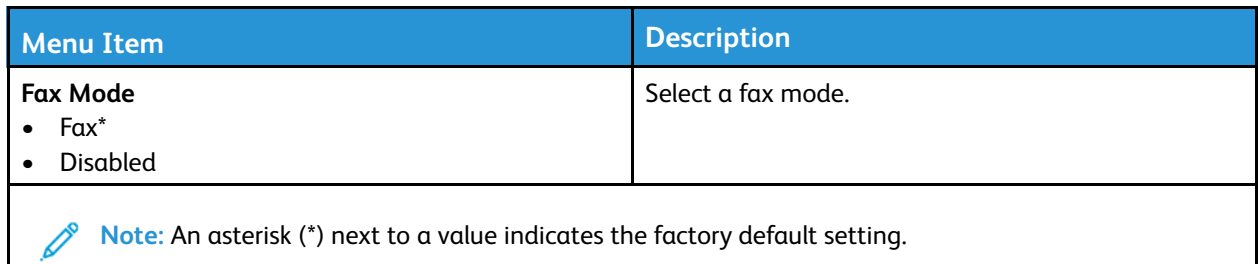

### Fax Setup

#### **General Fax settings**

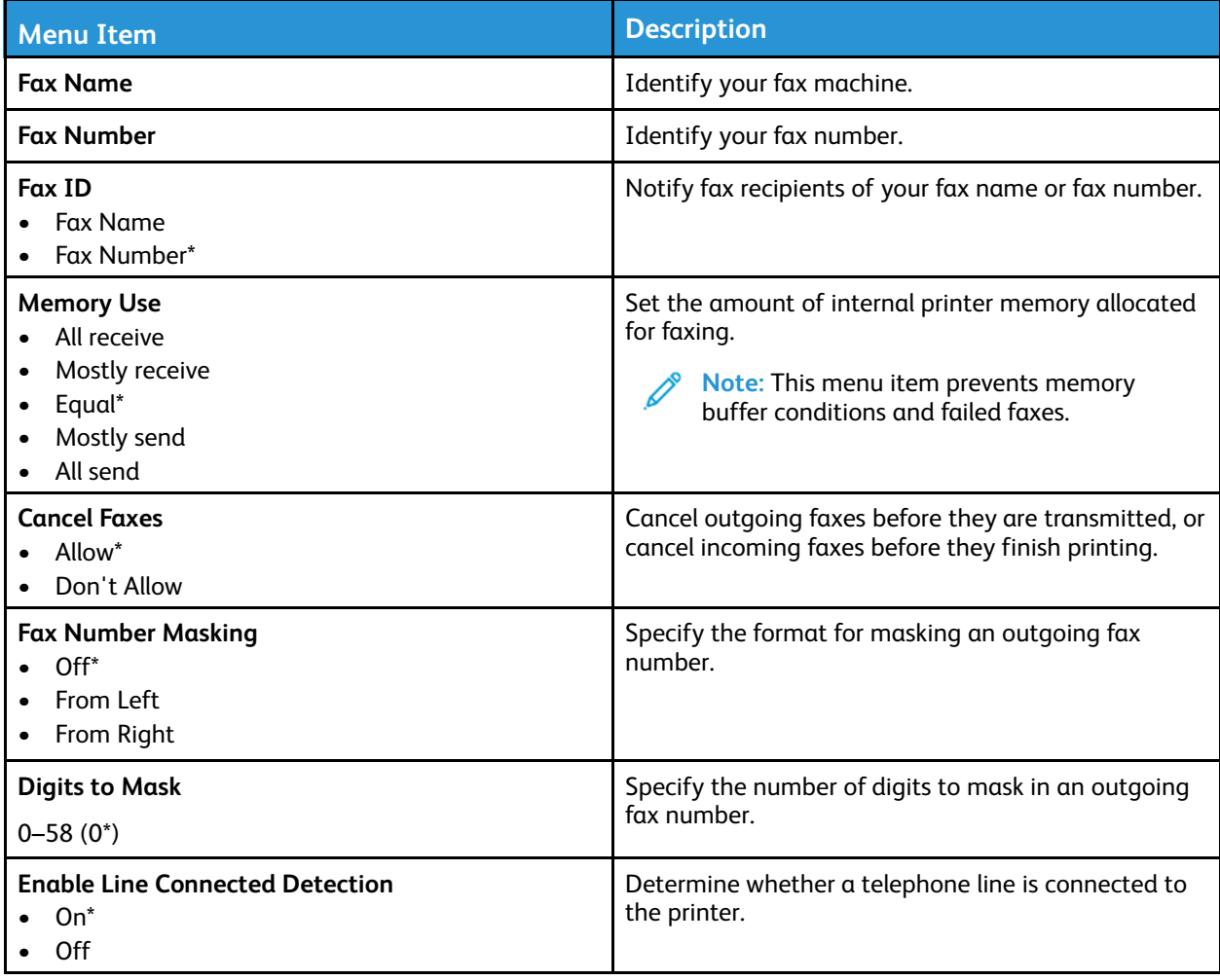

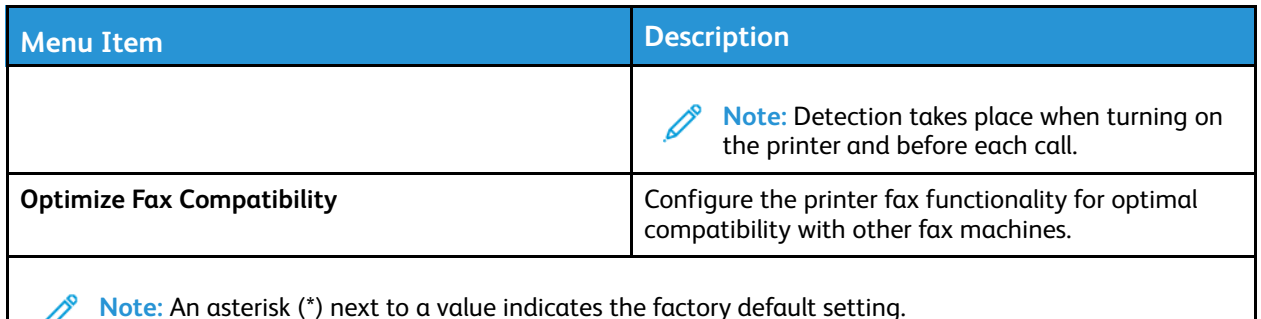

**Fax Send Settings**

#### **Menu Item Description Resolution** • Standard\* • Fine **Super Fine** • Ultra Fine Set the resolution of the scanned image. **Note:** A higher resolution increases fax transmission time and requires higher memory. **Original Size** [List of paper sizes] (Mixed Sizes\*) Specify the size of the original document. **Orientation** • Portrait\* • Landscape Specify the orientation of the original document. **Note:** This menu item appears only in some printer models. **Content Type** • Text\* • Text/Photo • Photo • Graphics Improve the output result based on the content of the original document. **Darkness** 1–9 (5\*) Adjust the darkness of the scanned image. **Behind a PABX** • On • Off\* Set the printer to dial a fax number without waiting to recognize the dial tone. **Note:** Private Automated Branch Exchange (PABX) is a telephone network that allows a single access number to offer multiple lines to outside callers. **Dial Mode** • Tone\* • Pulse Specify the dial mode for incoming or outgoing faxes. **Note:** An asterisk (\*) next to a value indicates the factory default setting.

#### **Table 10.4 Advanced Imaging**

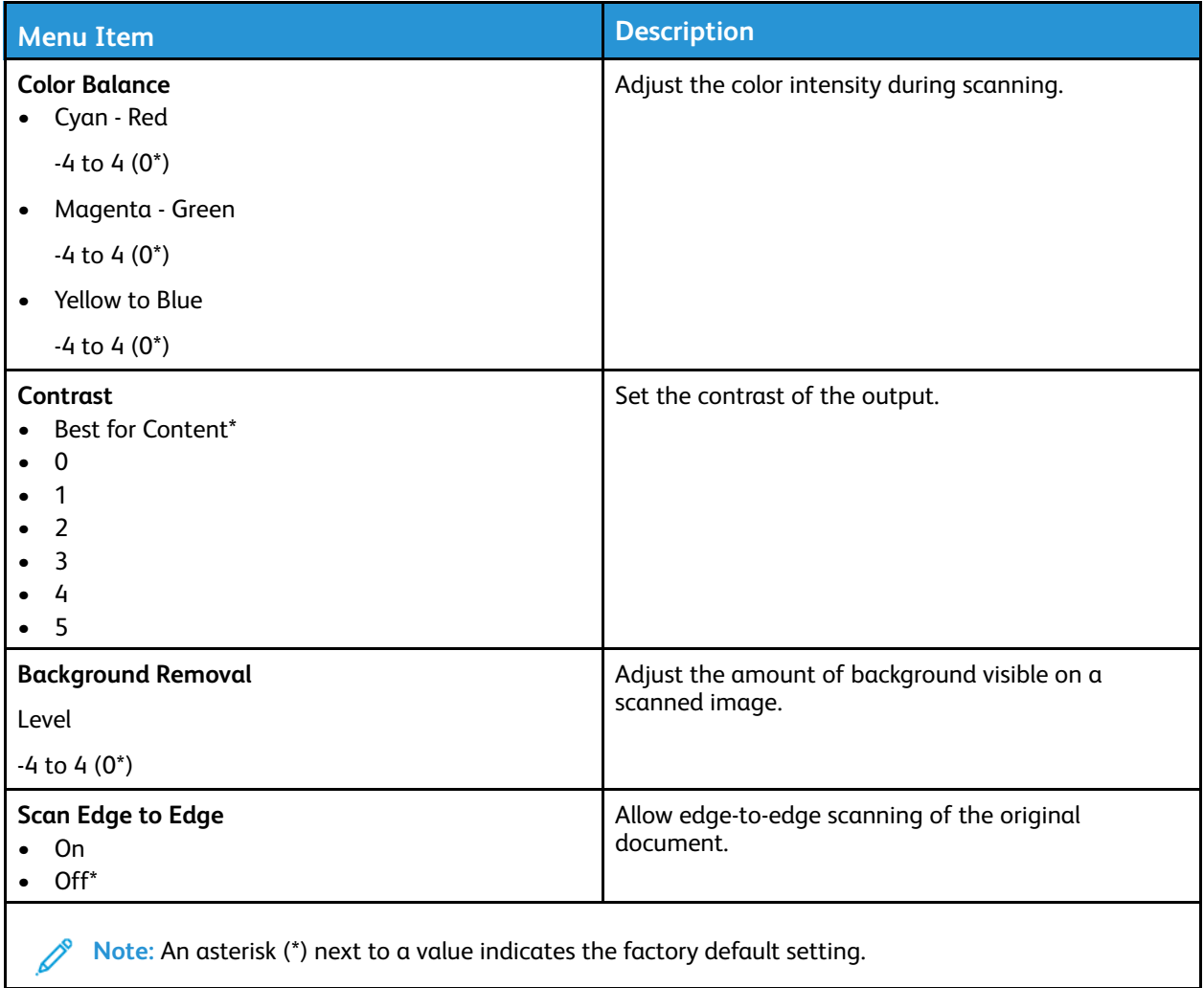

#### **Table 10.5 Admin Controls**

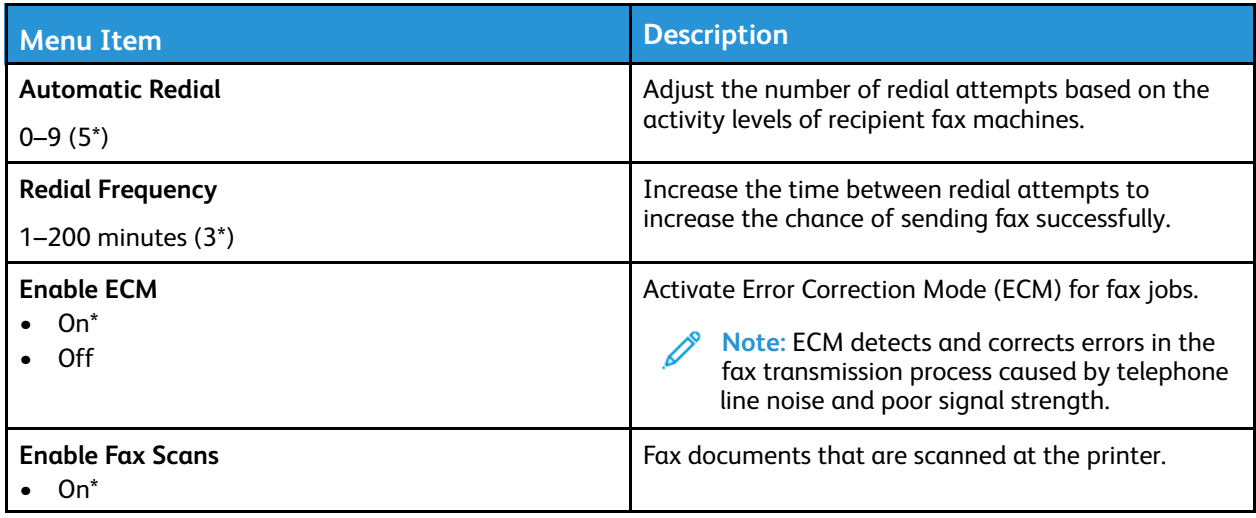

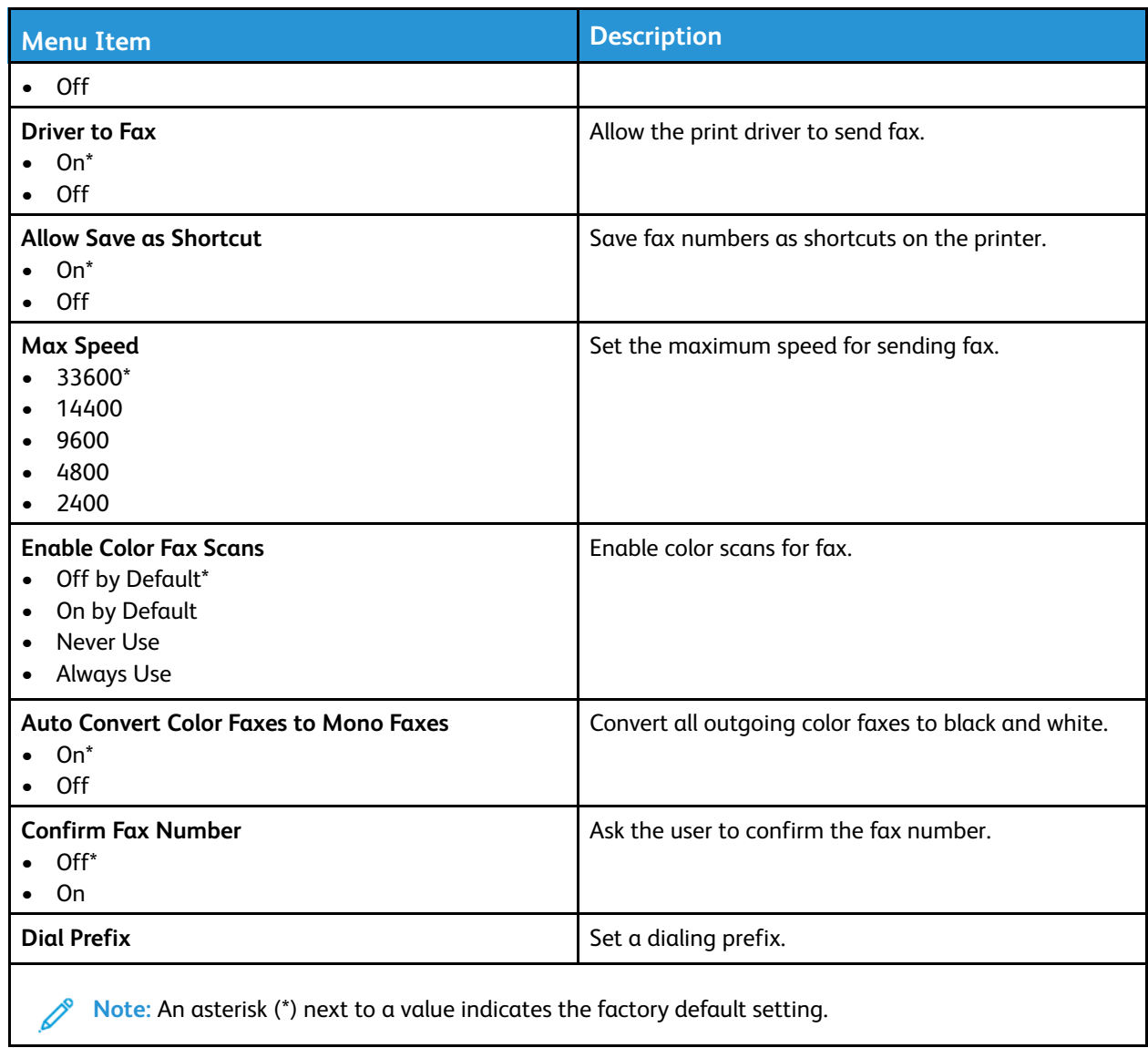

#### **Fax Receive Settings**

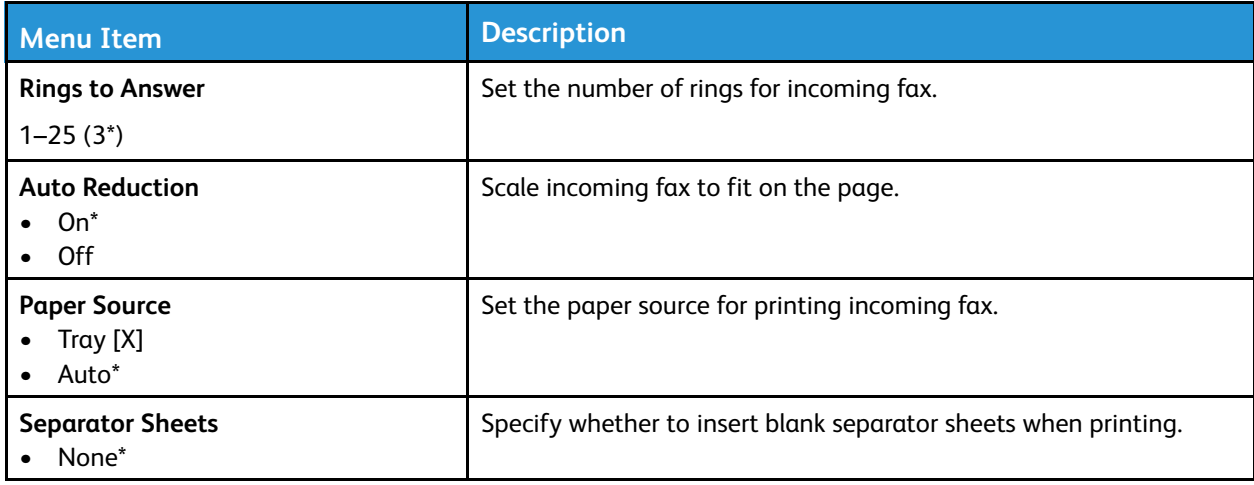

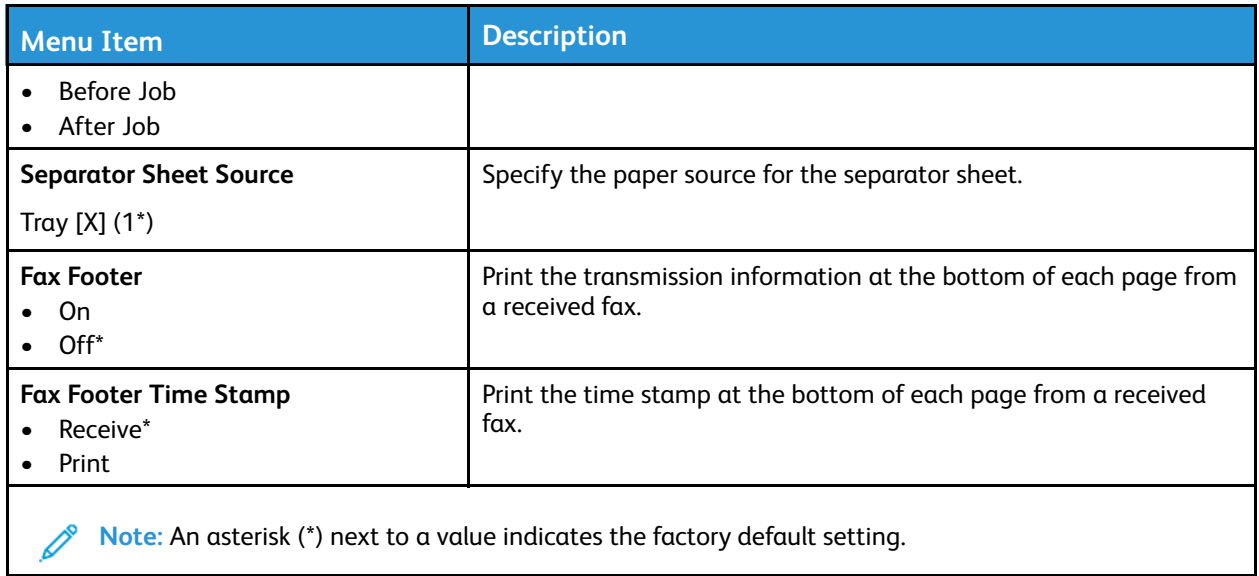

#### **Table 10.6 Admin Controls**

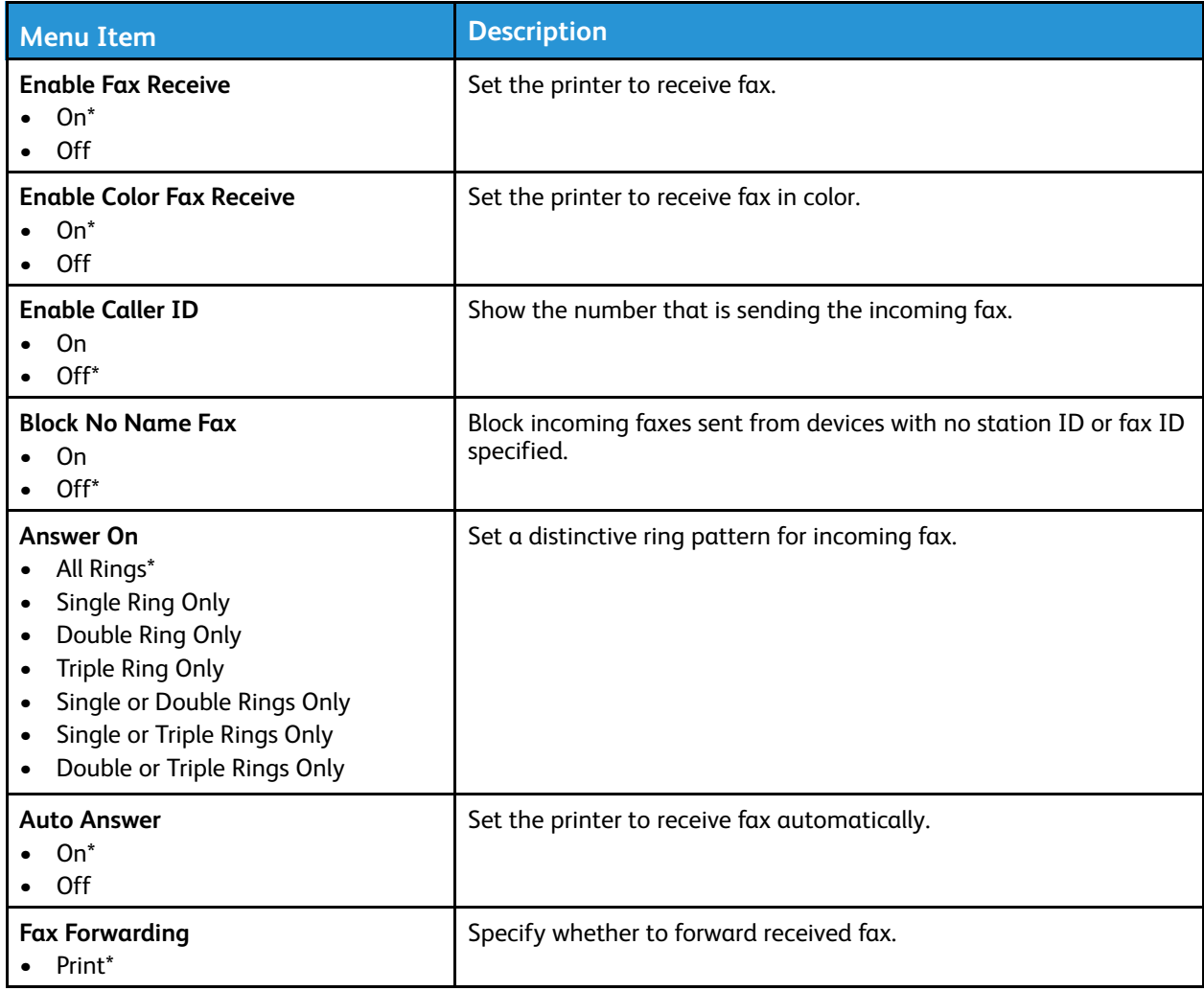

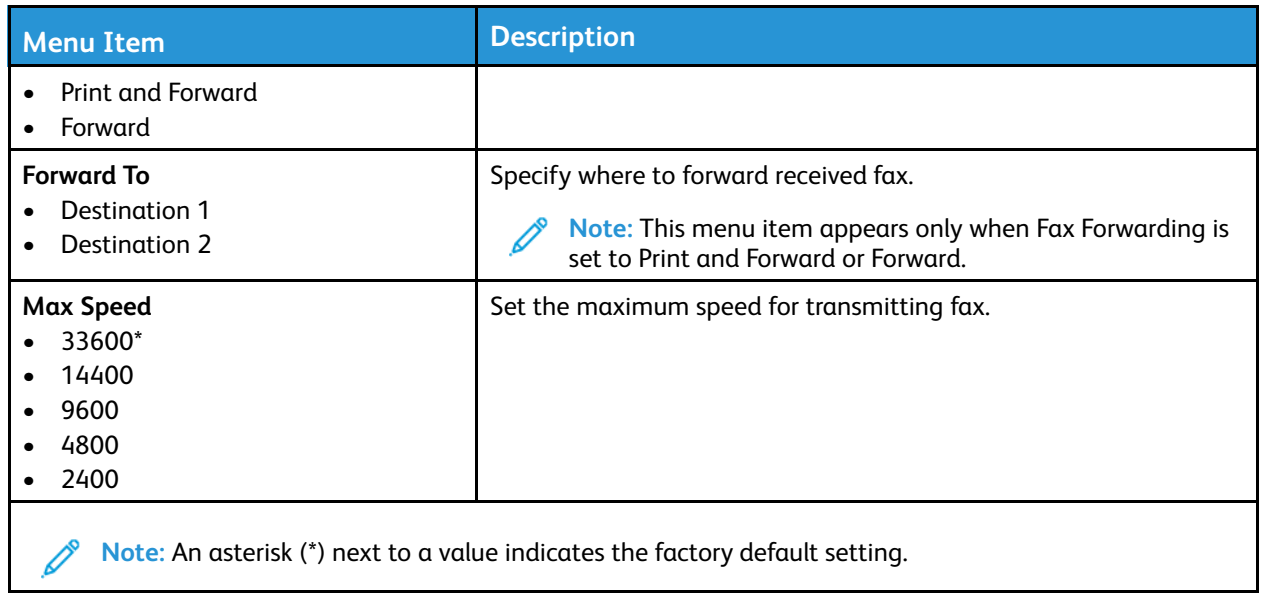

### **Fax Log settings**

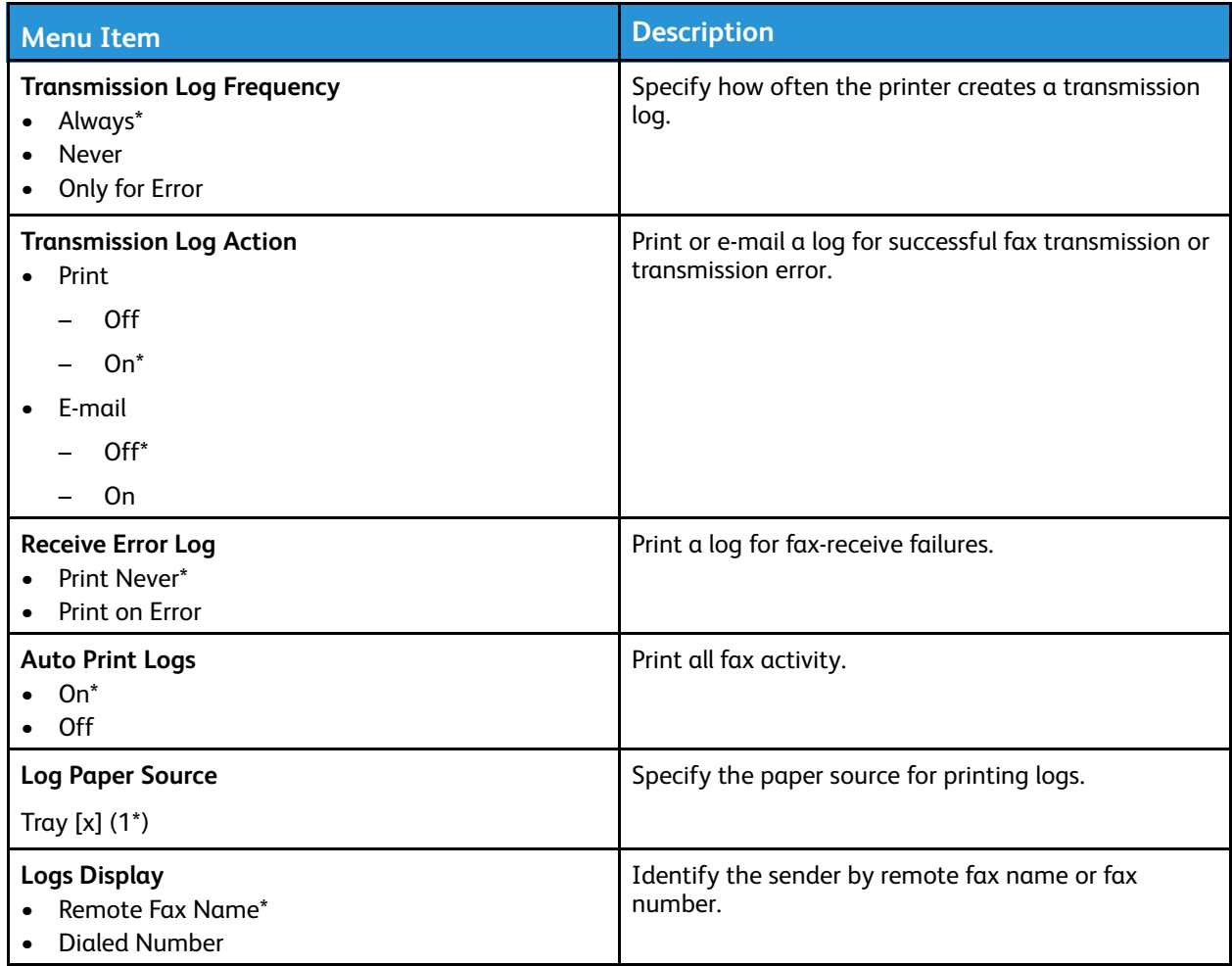

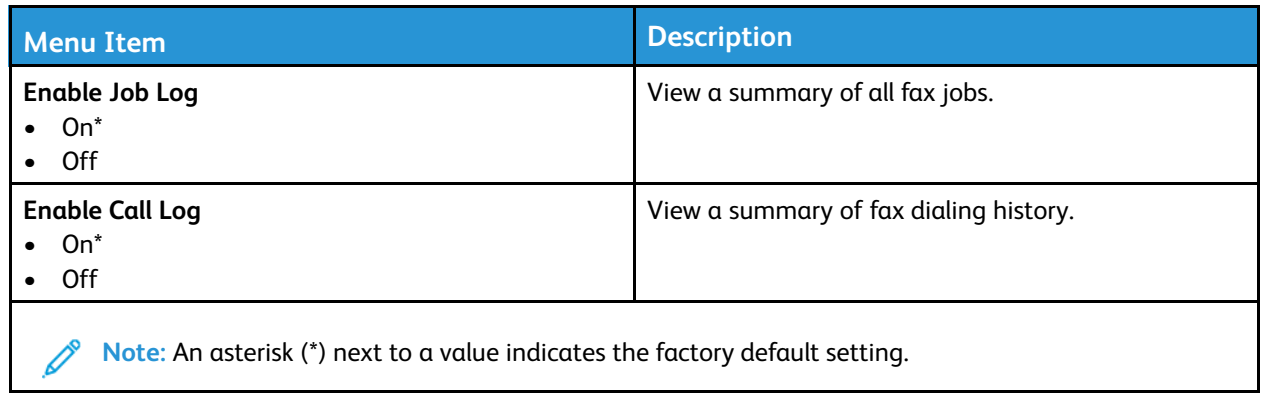

### **Speaker settings**

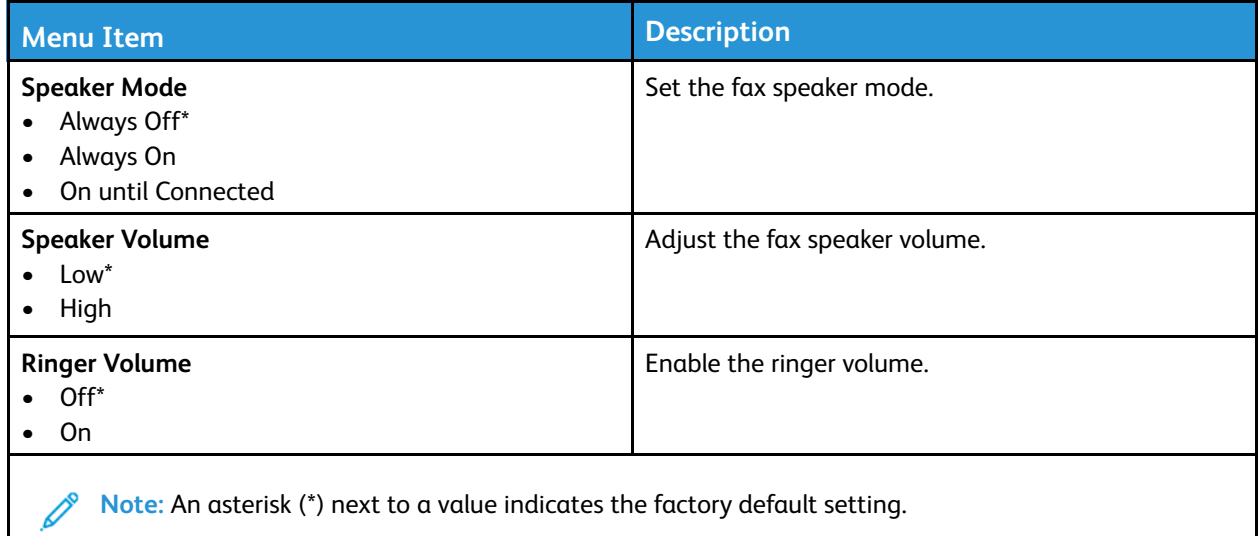

# E-mail

# E-mail Setup

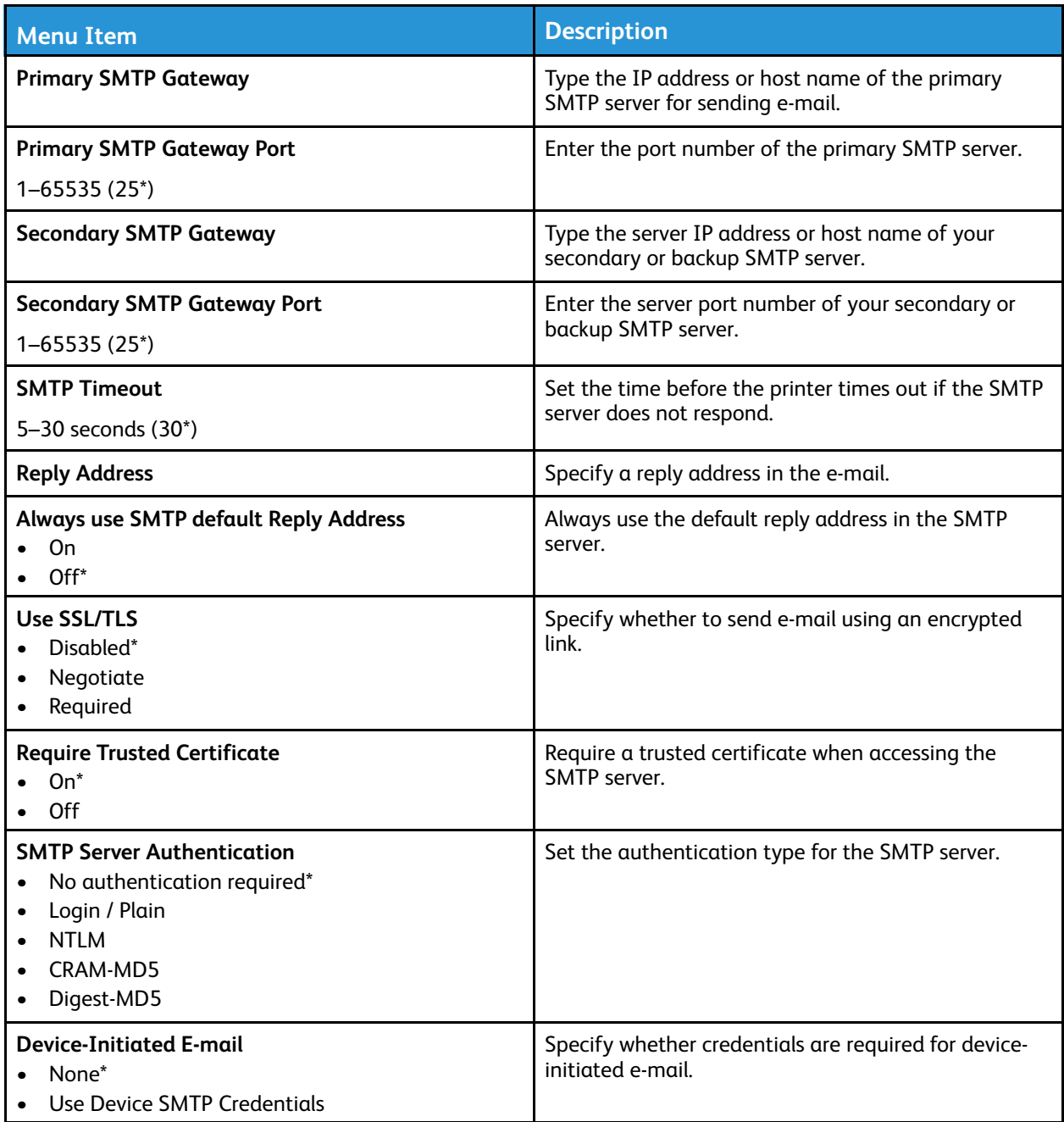

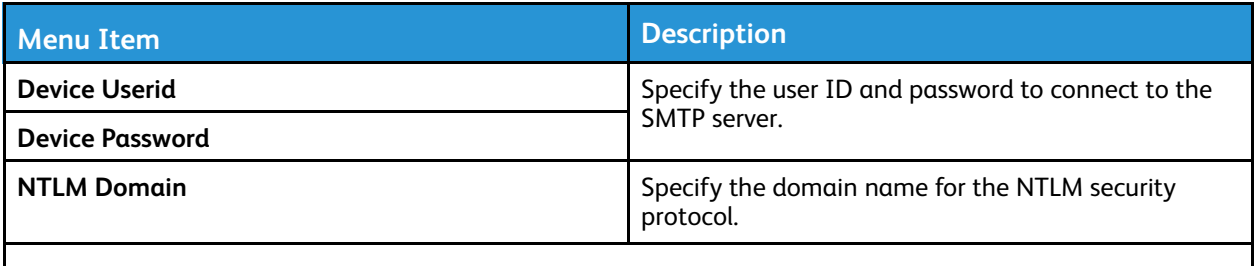

**Note:** An asterisk (\*) next to a value indicates the factory default setting.

### E-mail Defaults

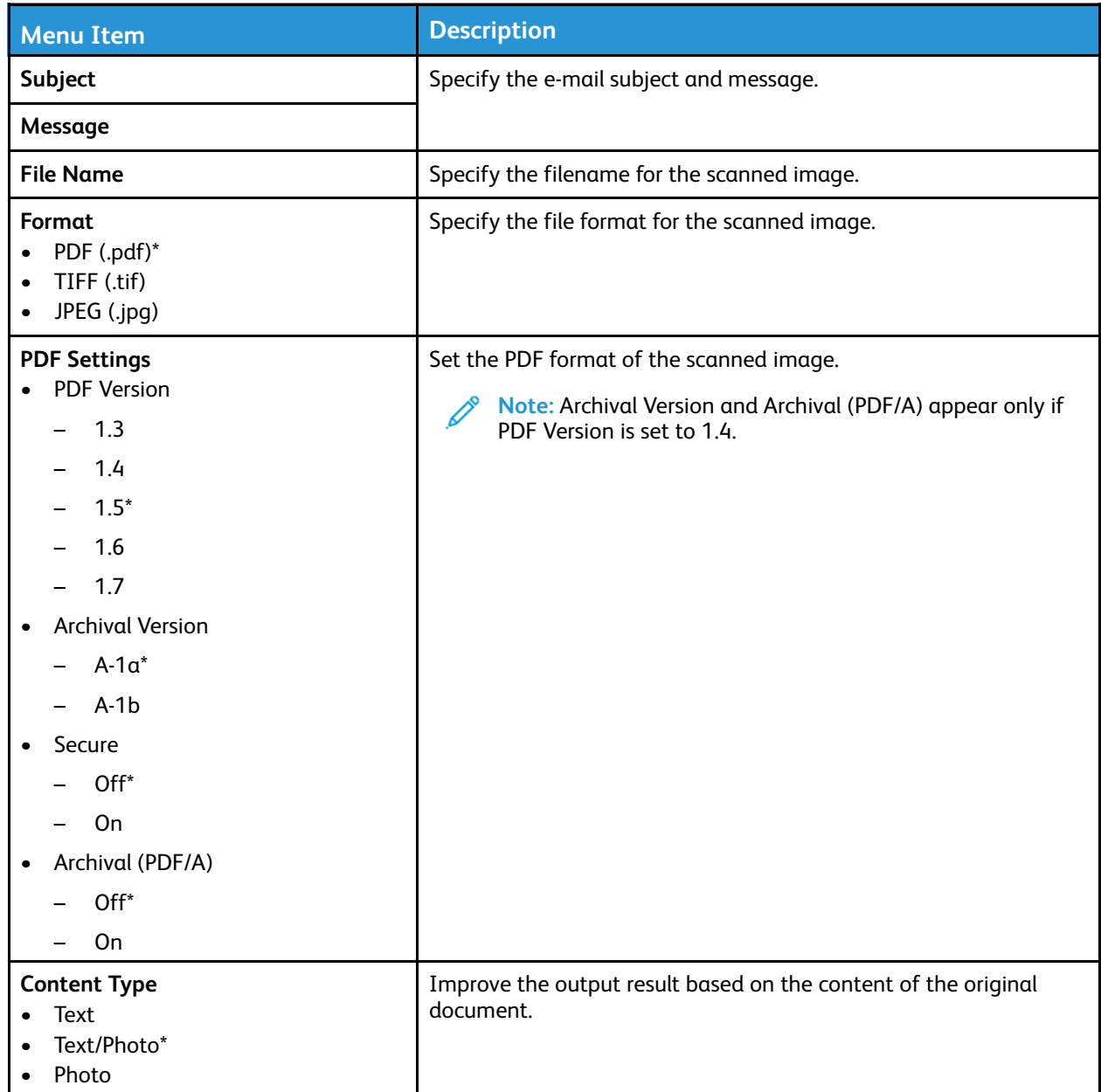

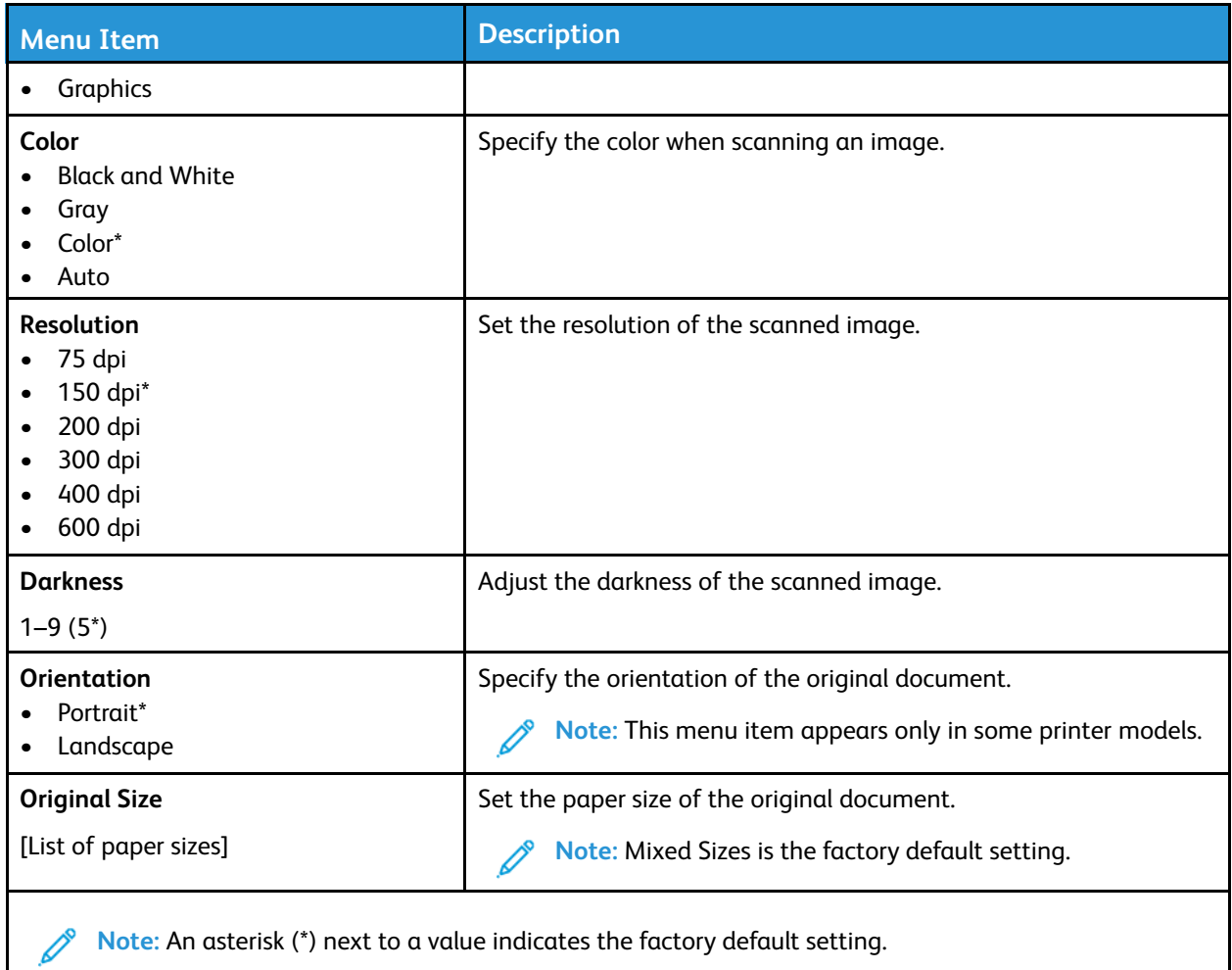

#### **Table 10.7 Advanced Imaging**

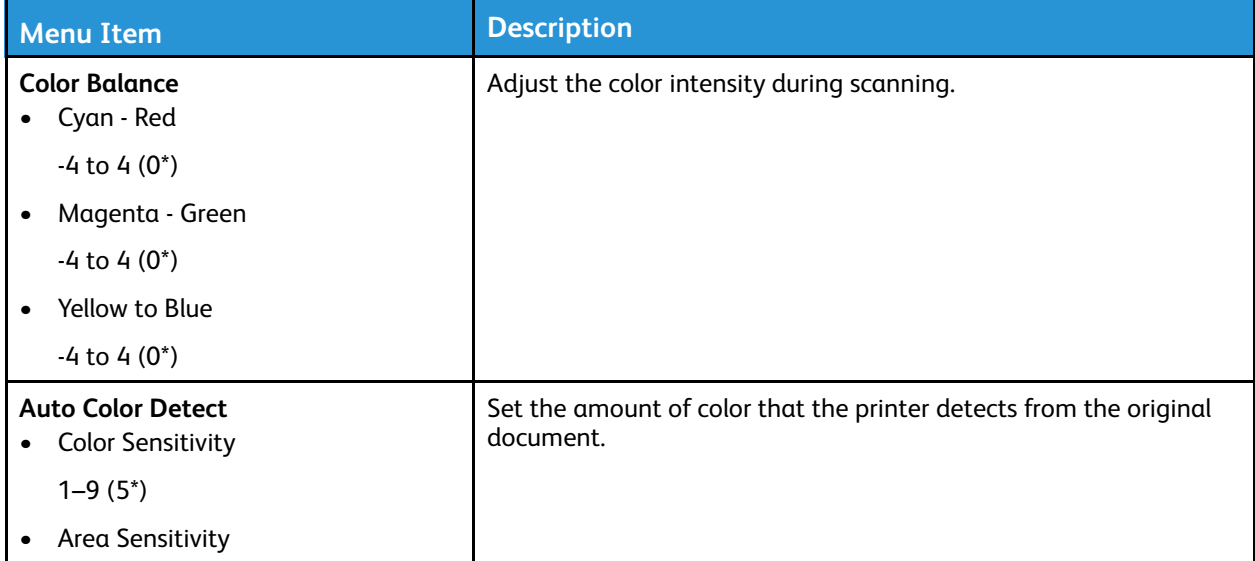

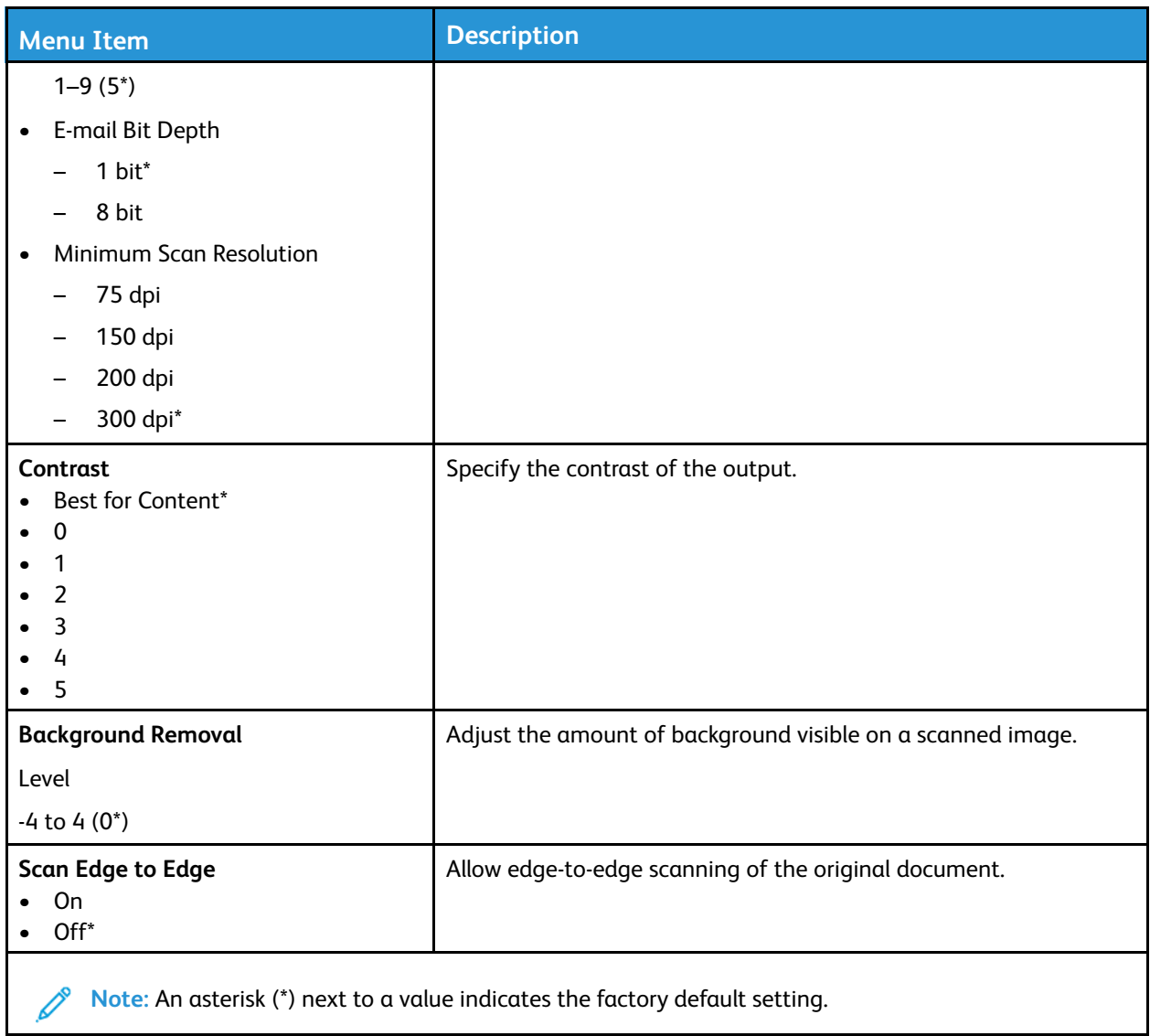

#### **Table 10.8 Admin Controls**

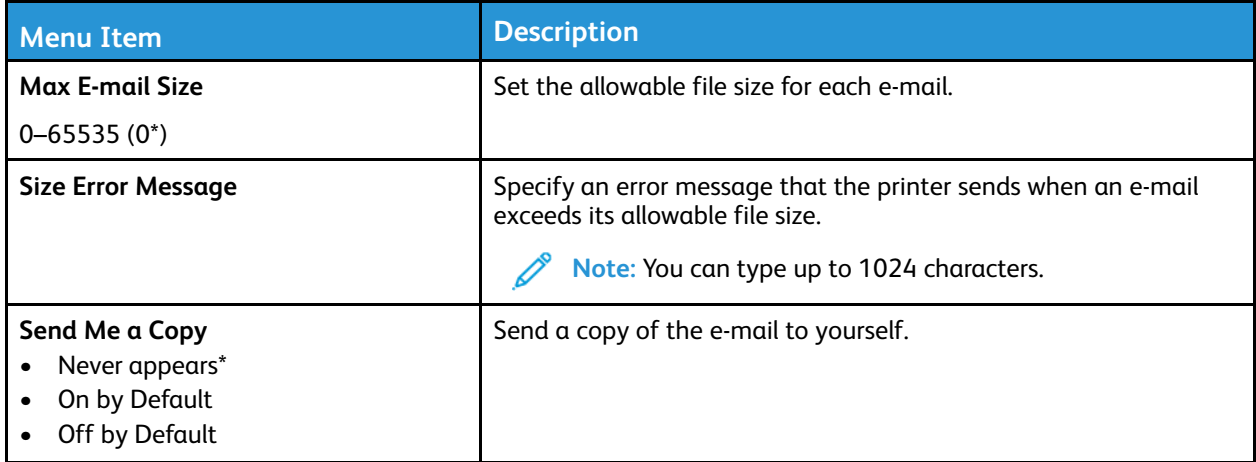

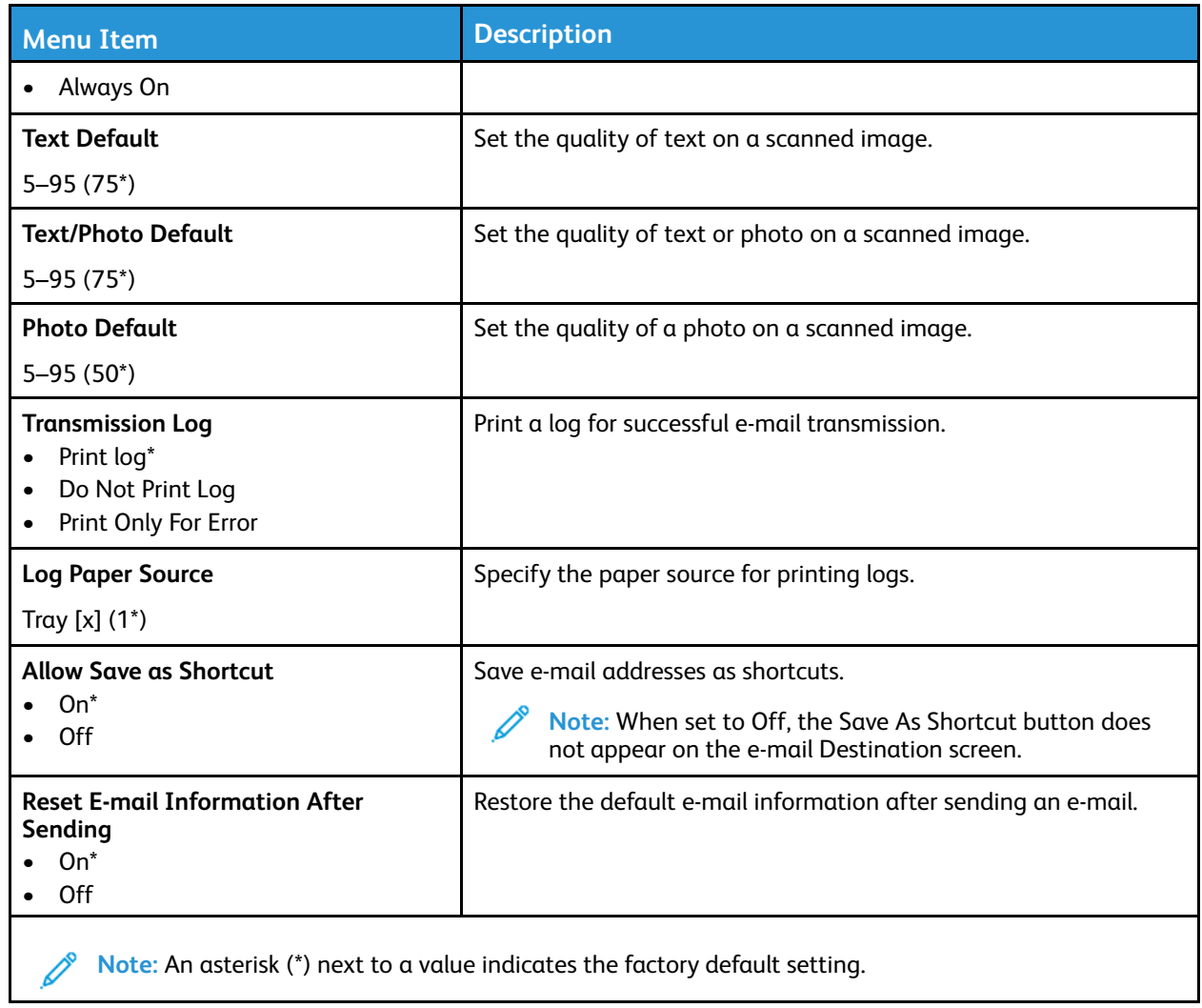

# FTP

## FTP Defaults

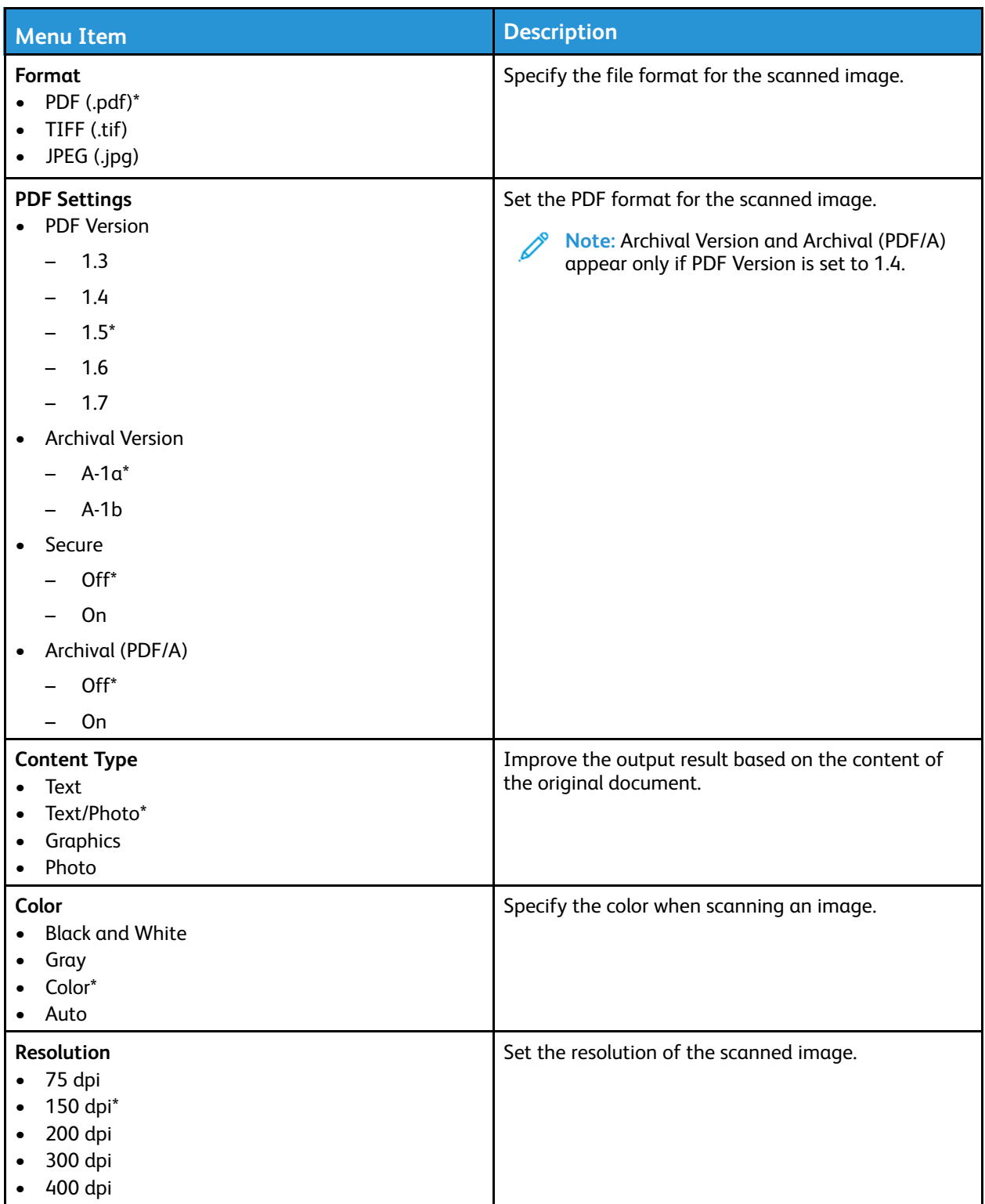

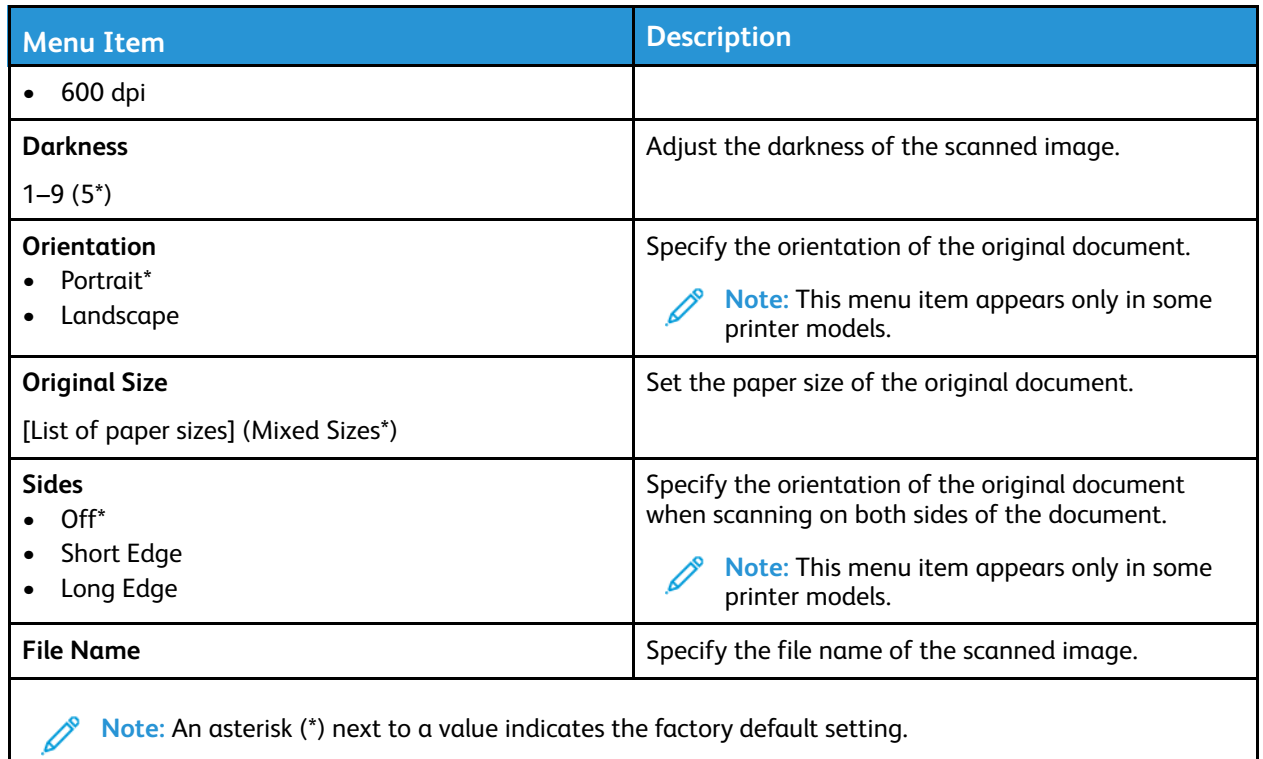

#### **Table 10.9 Advanced Imaging**

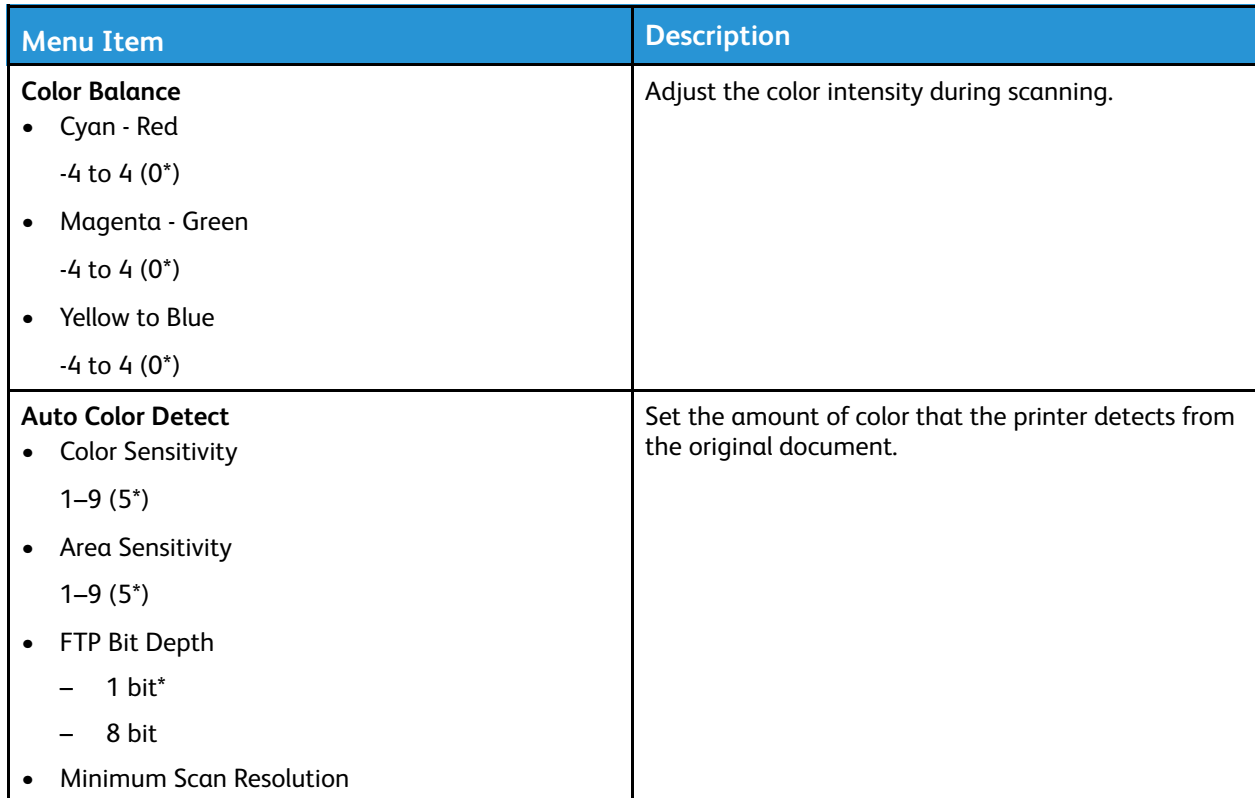

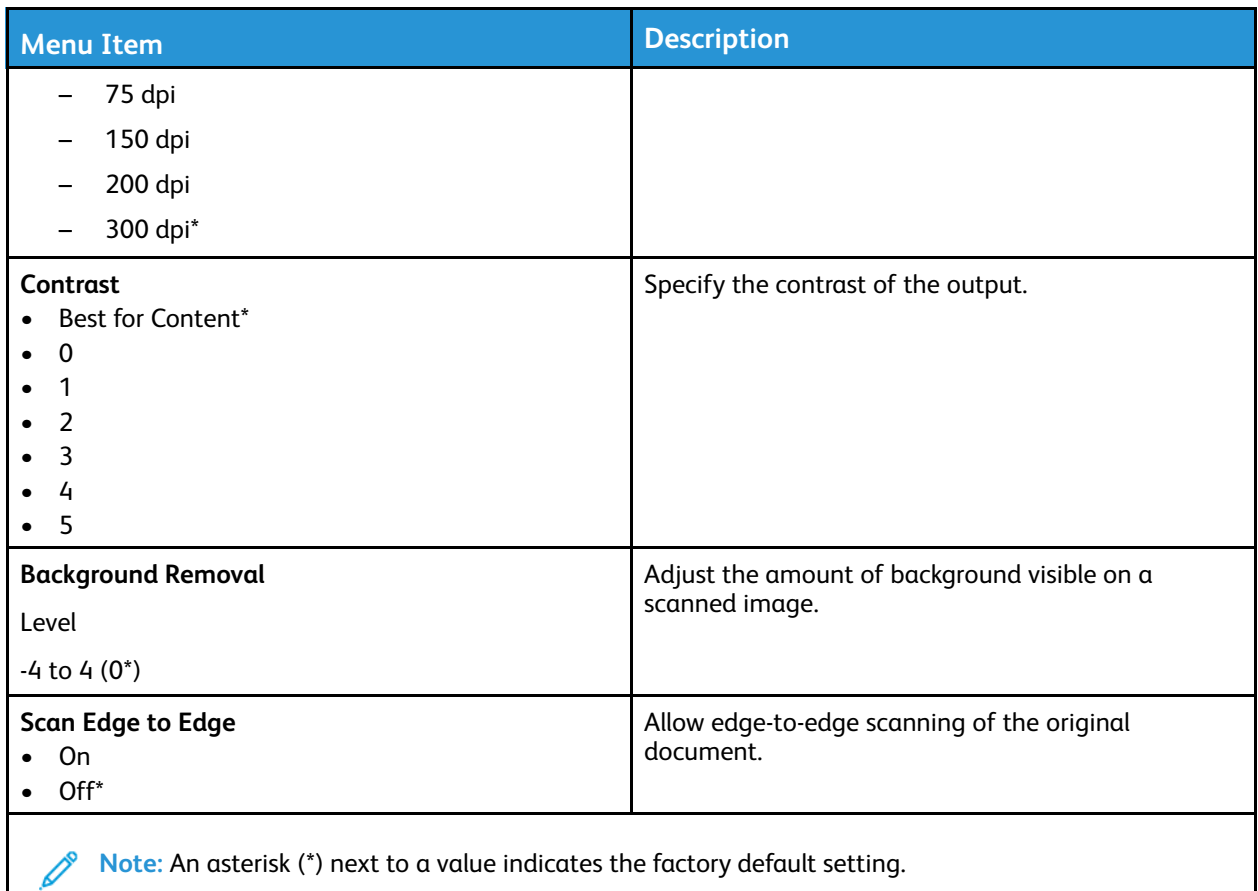

#### **Table 10.10 Admin Controls**

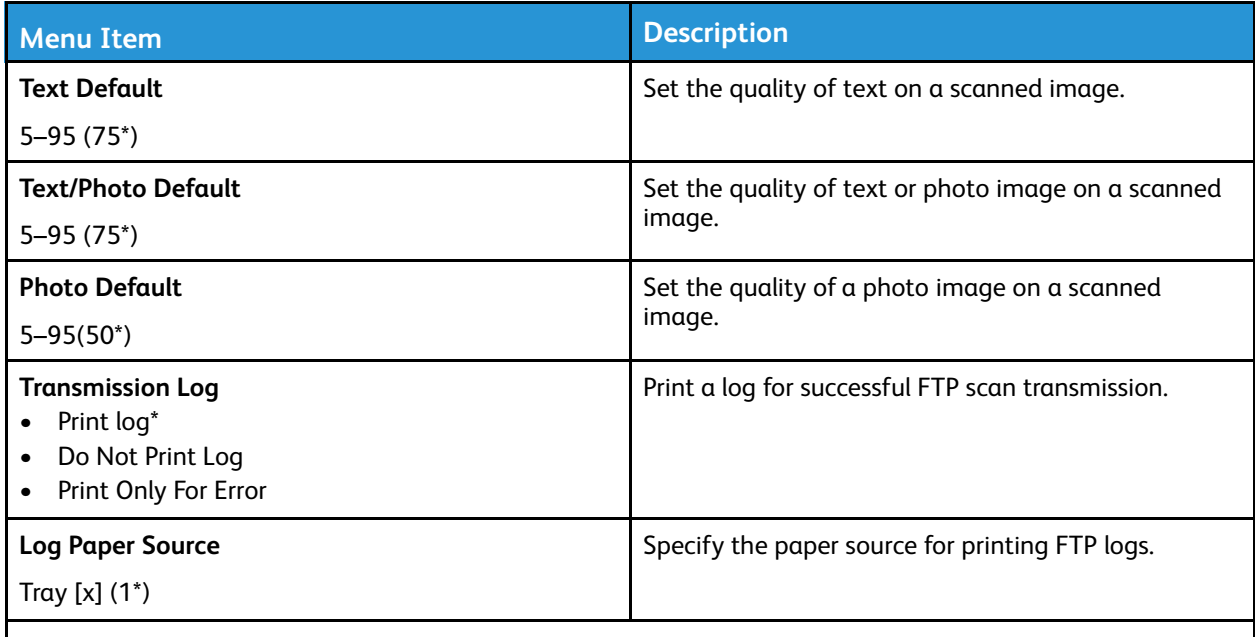

**Note:** An asterisk (\*) next to a value indicates the factory default setting.

# USB Drive

## Flash Drive Scan

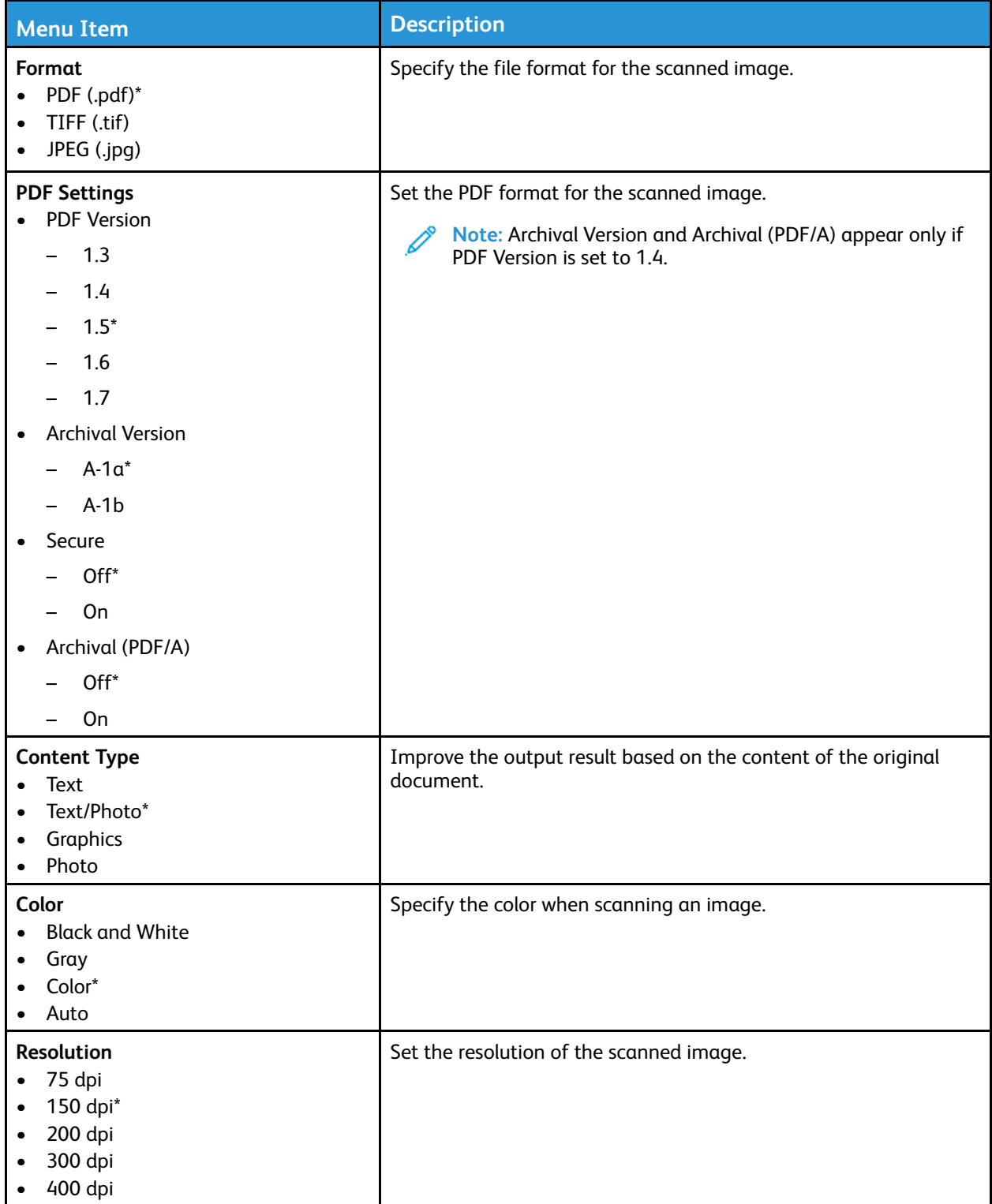

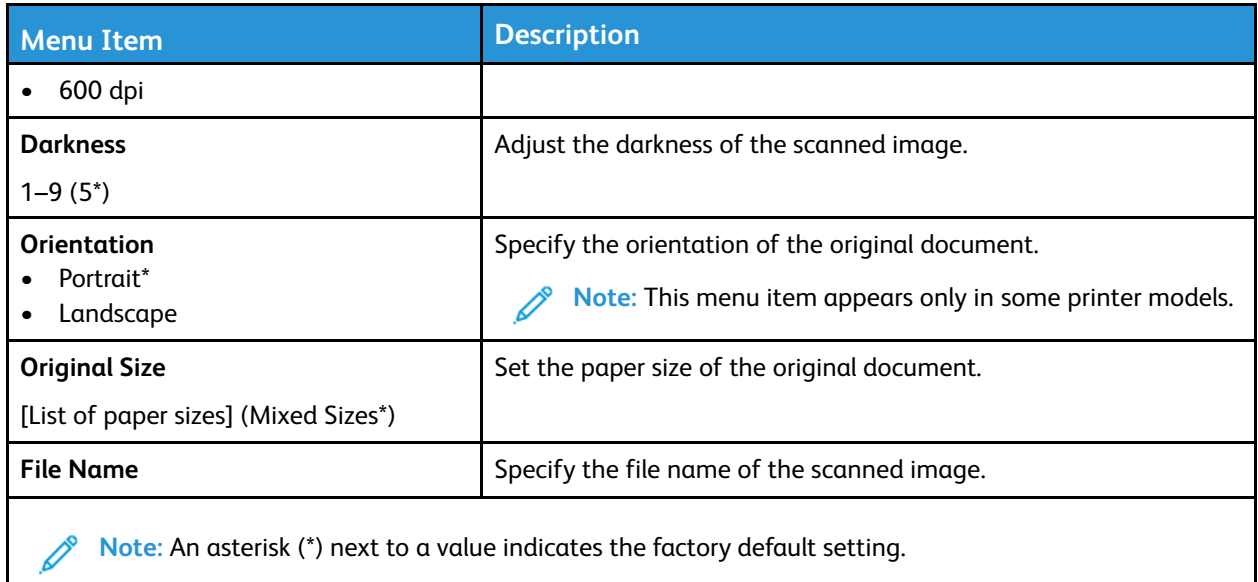

### **Table 10.11 Advanced Imaging**

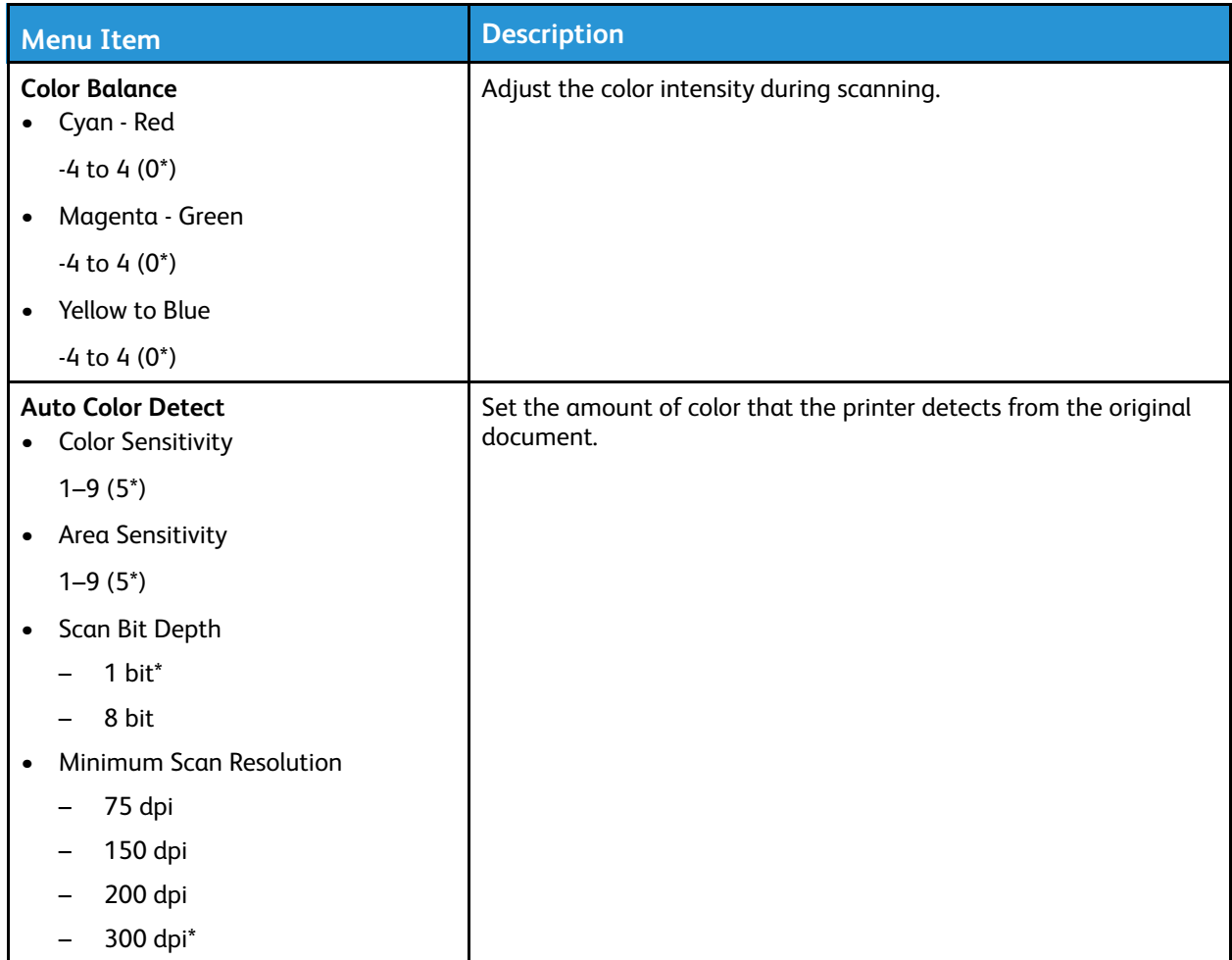

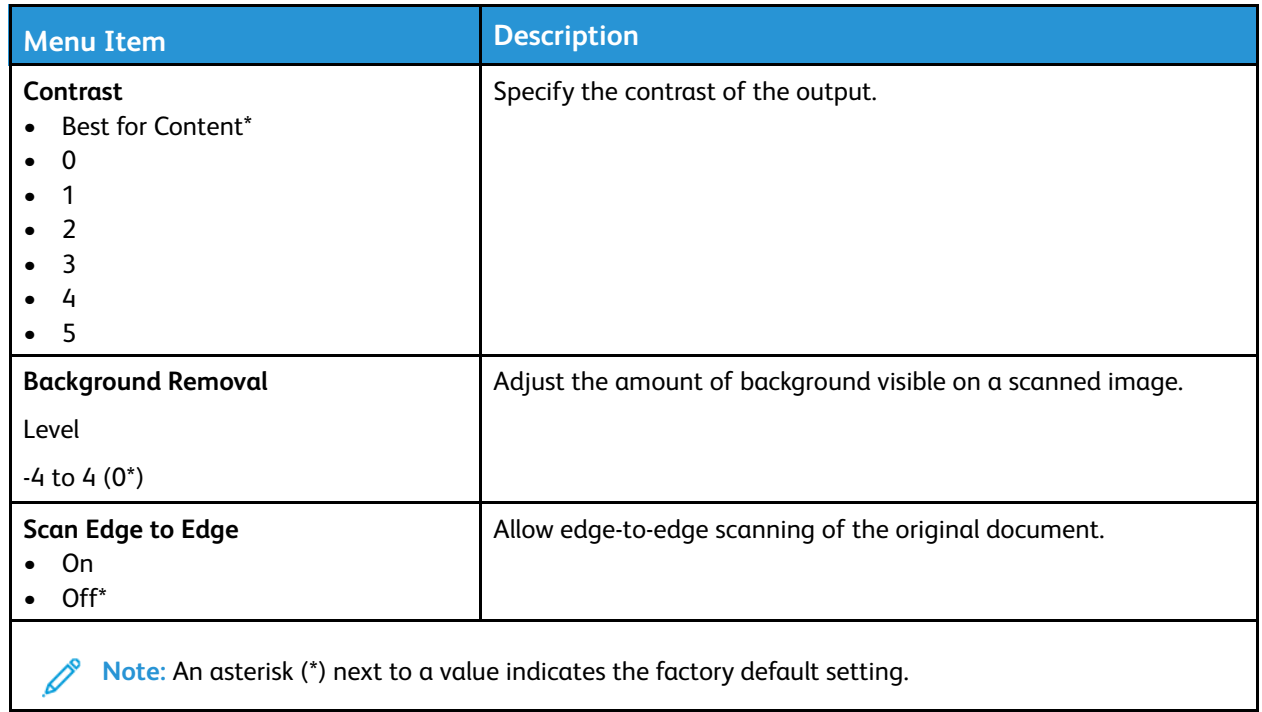

#### **Table 10.12 Admin Controls**

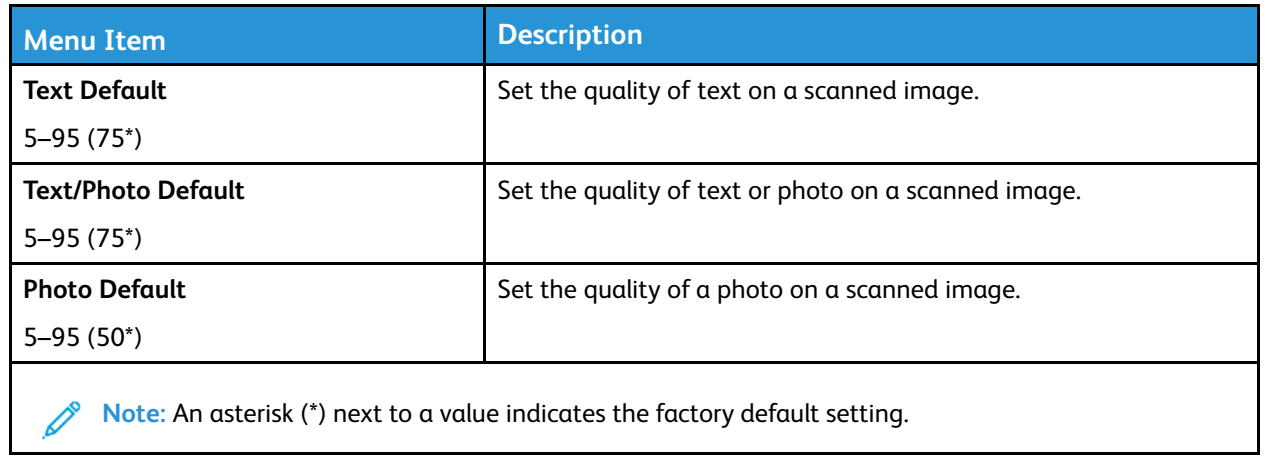

### Flash Drive Print

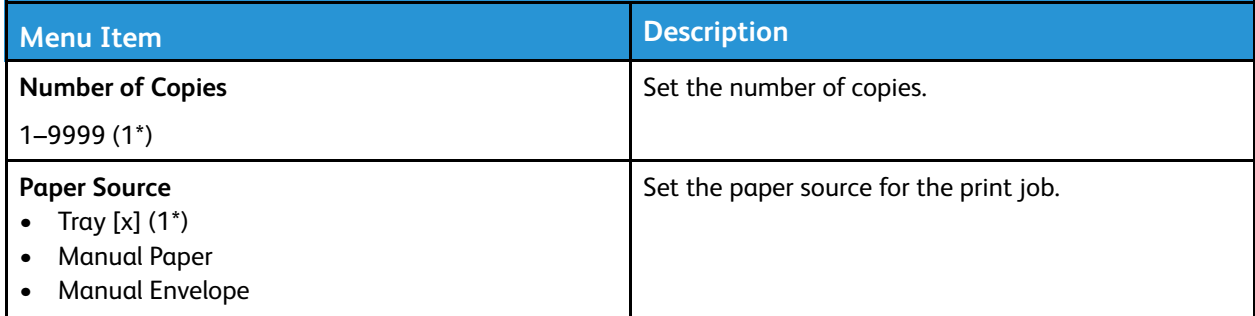

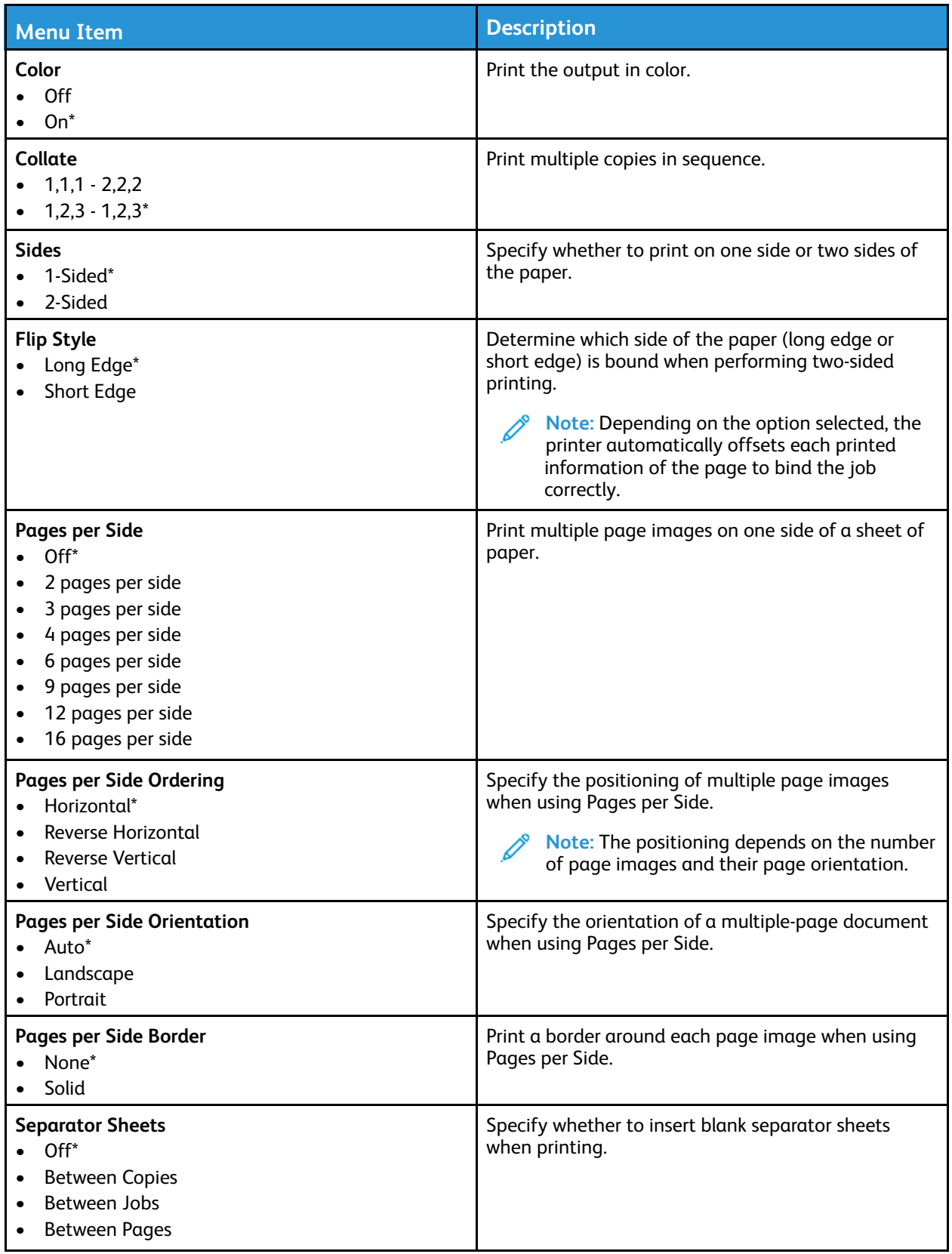

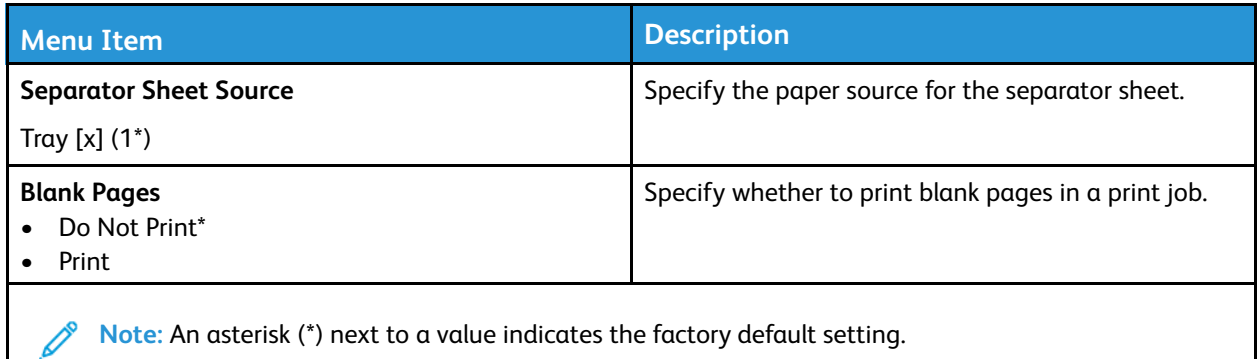

# Network/Ports

## Network Overview

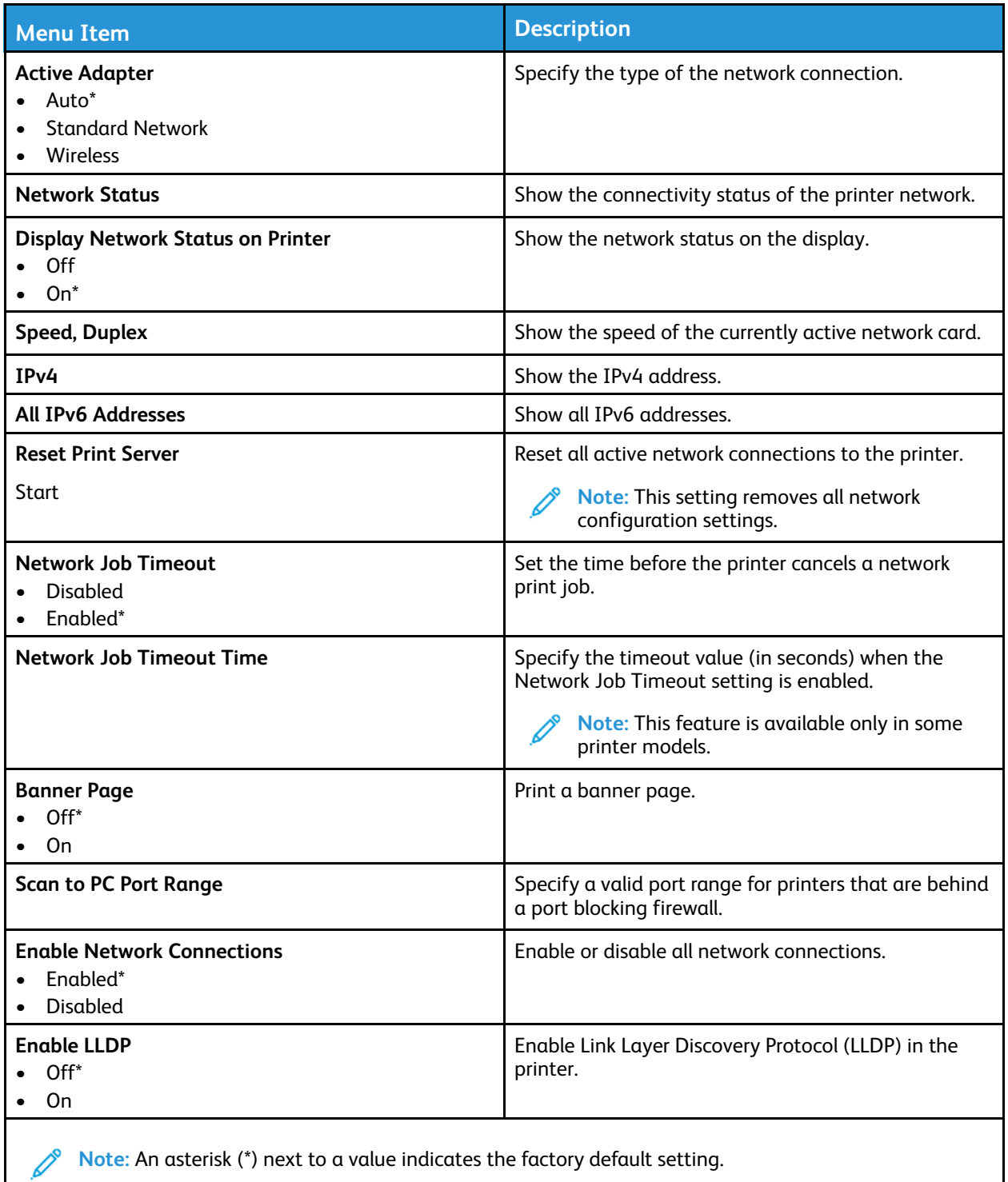

### **Wireless**

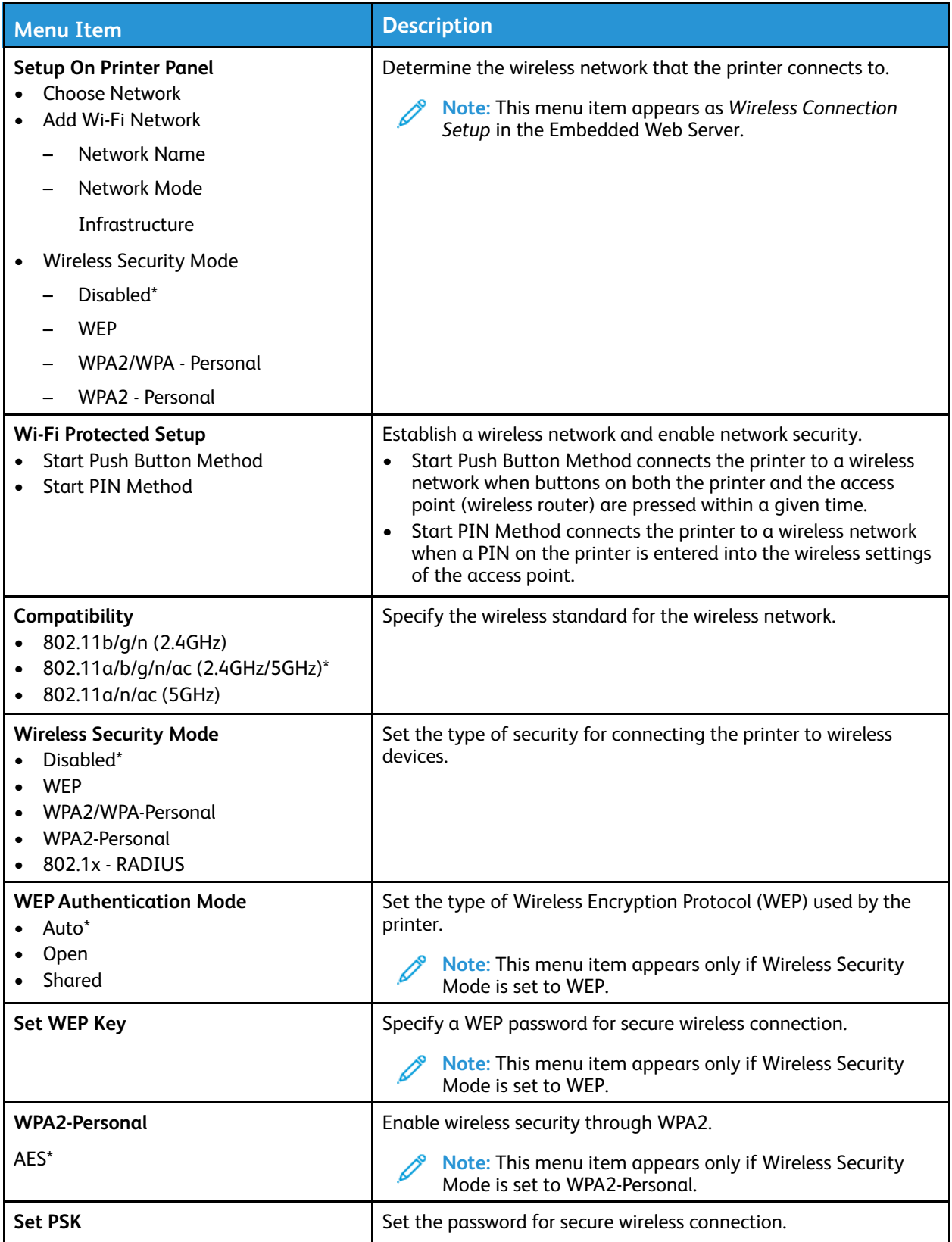

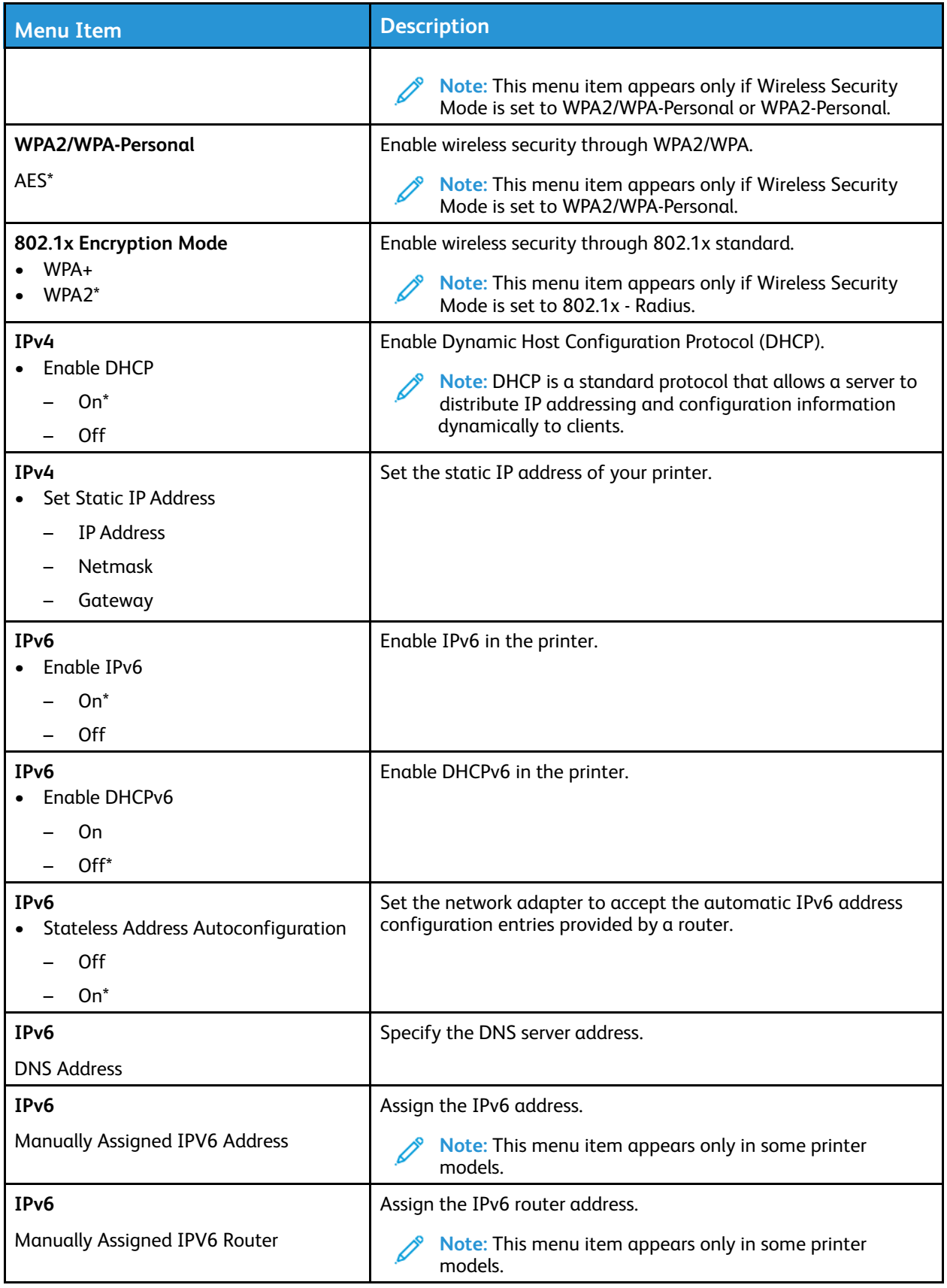

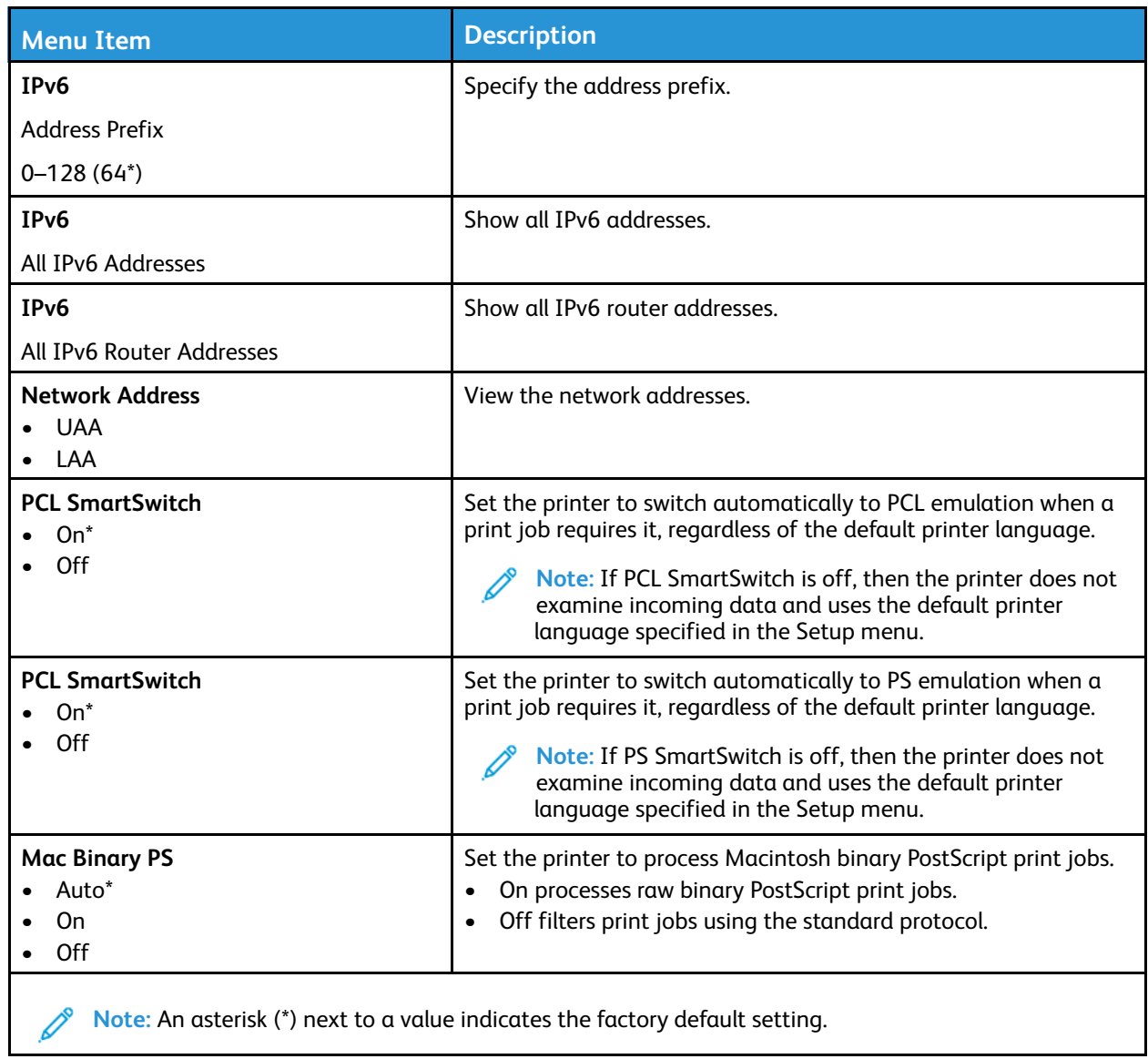

## Wi-Fi Direct

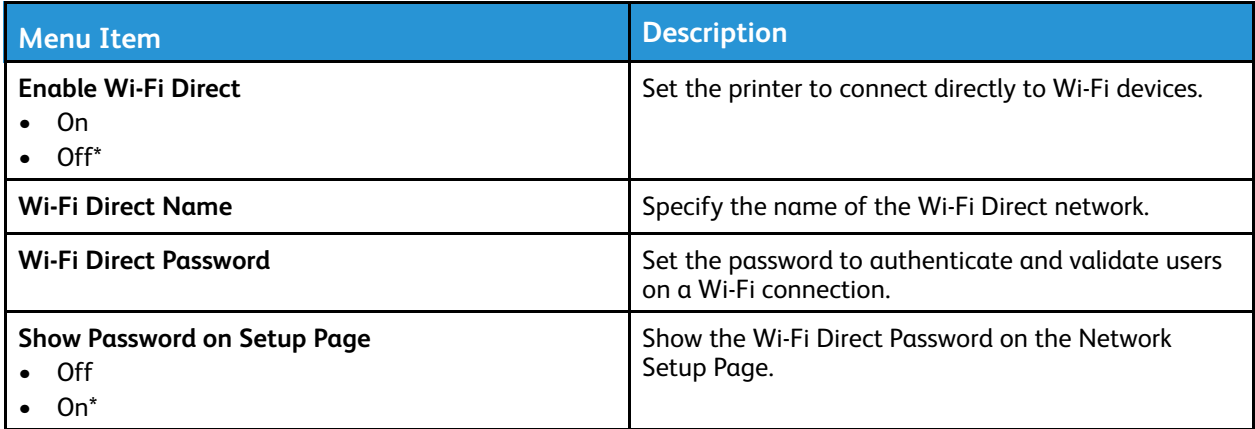

170 Xerox<sup>®</sup> C235 Color Multifunction Printer User Guide

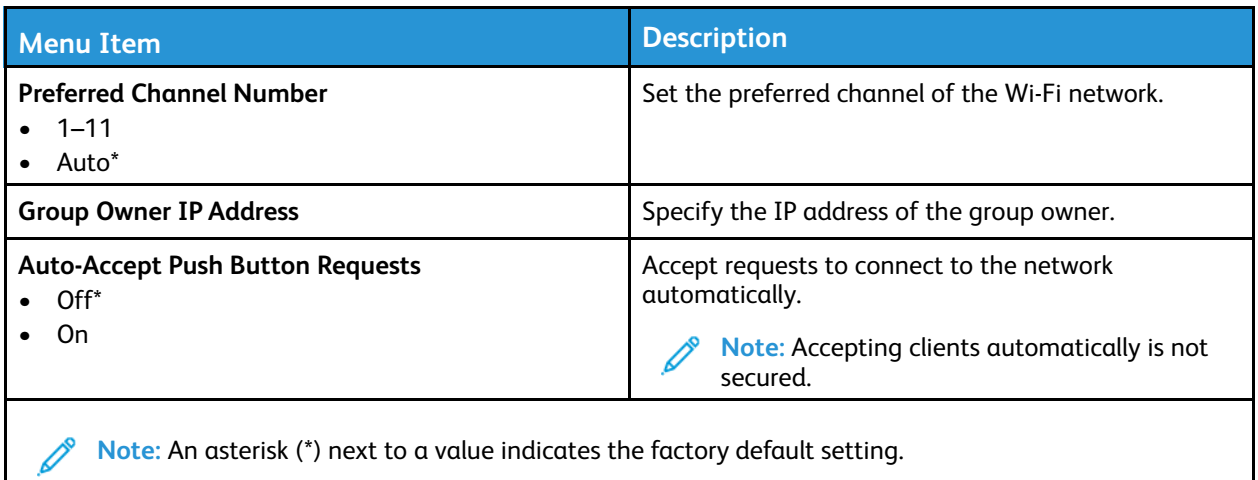

### Ethernet

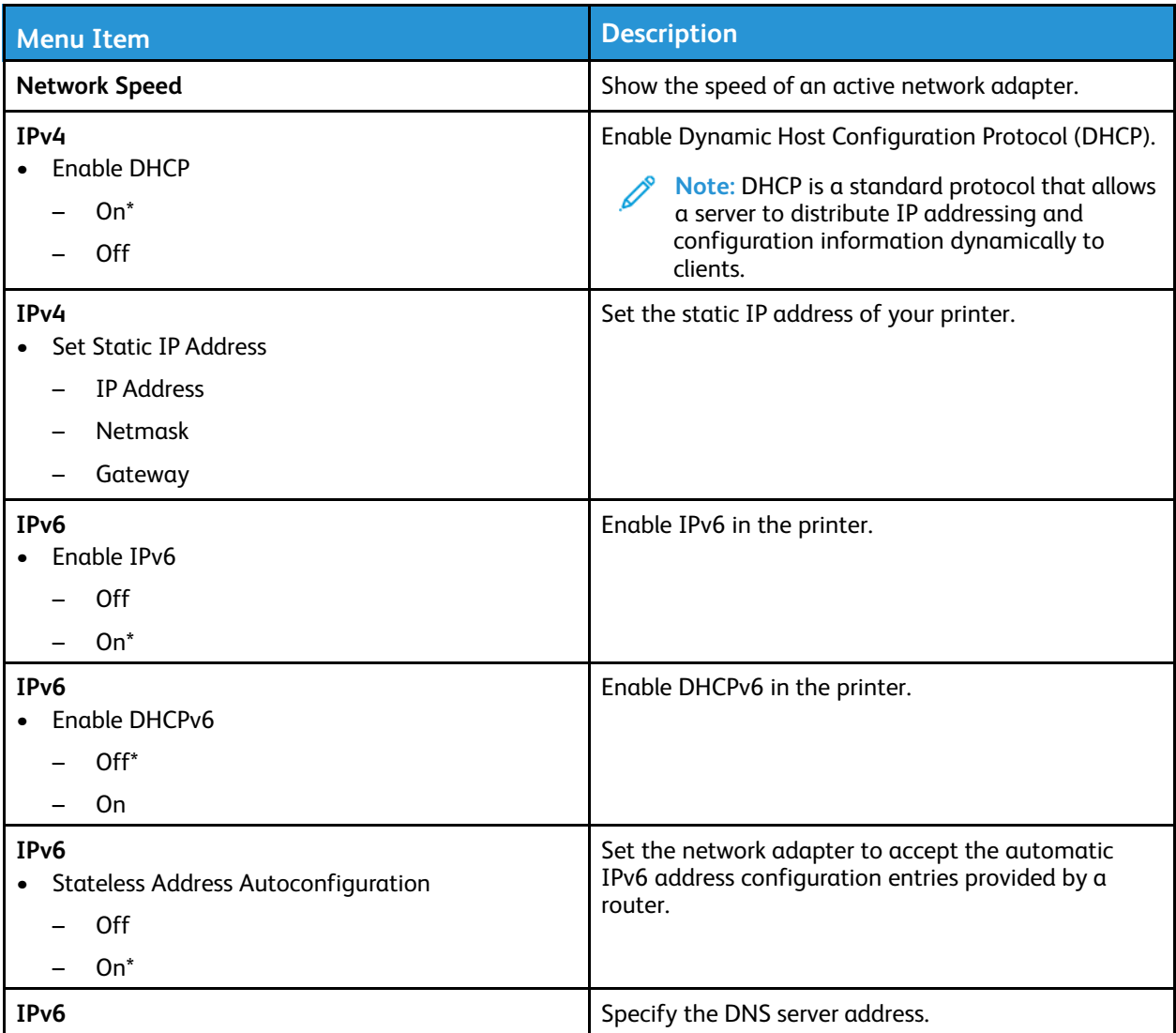

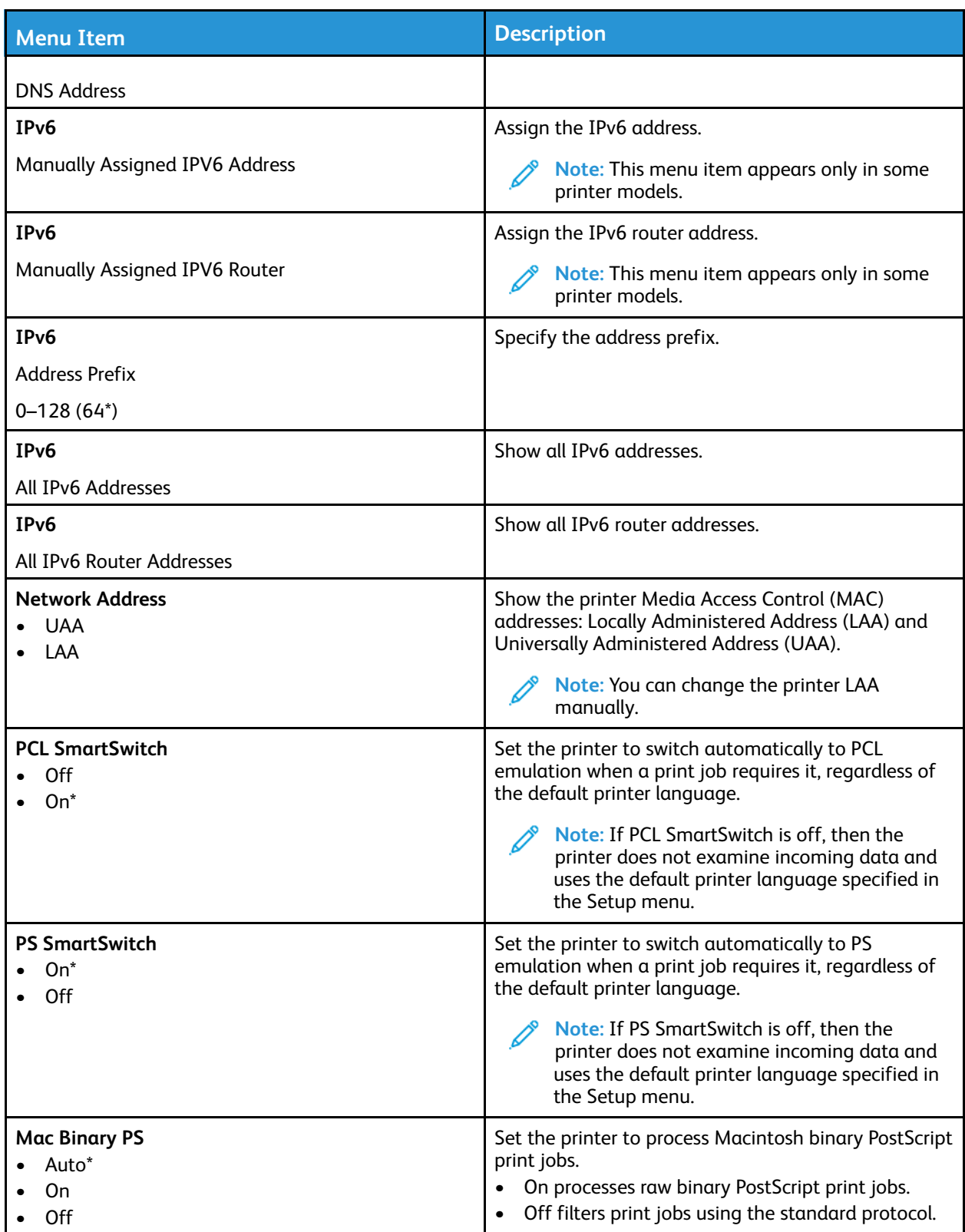

172 Xerox<sup>®</sup> C235 Color Multifunction Printer User Guide

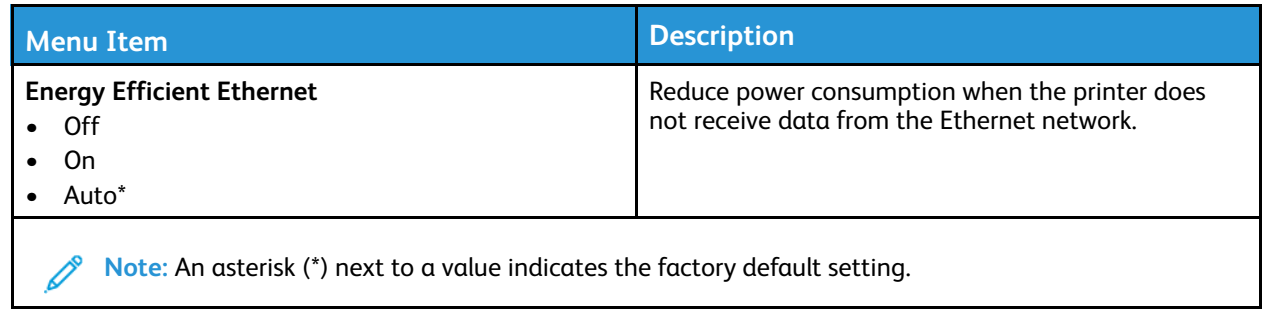

### TCP/IP

**Note:** This menu appears only in network printers or printers attached to print servers.

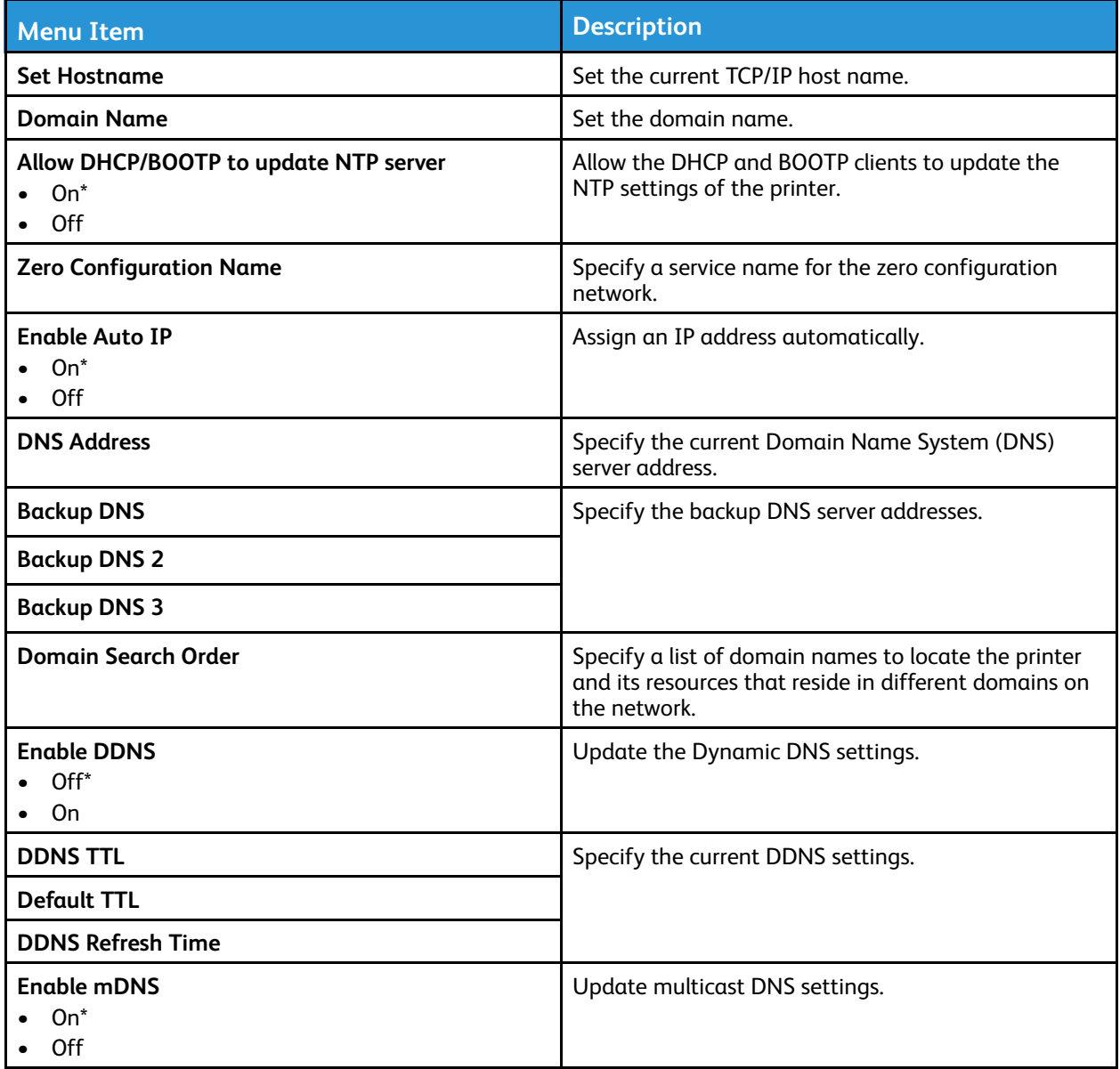

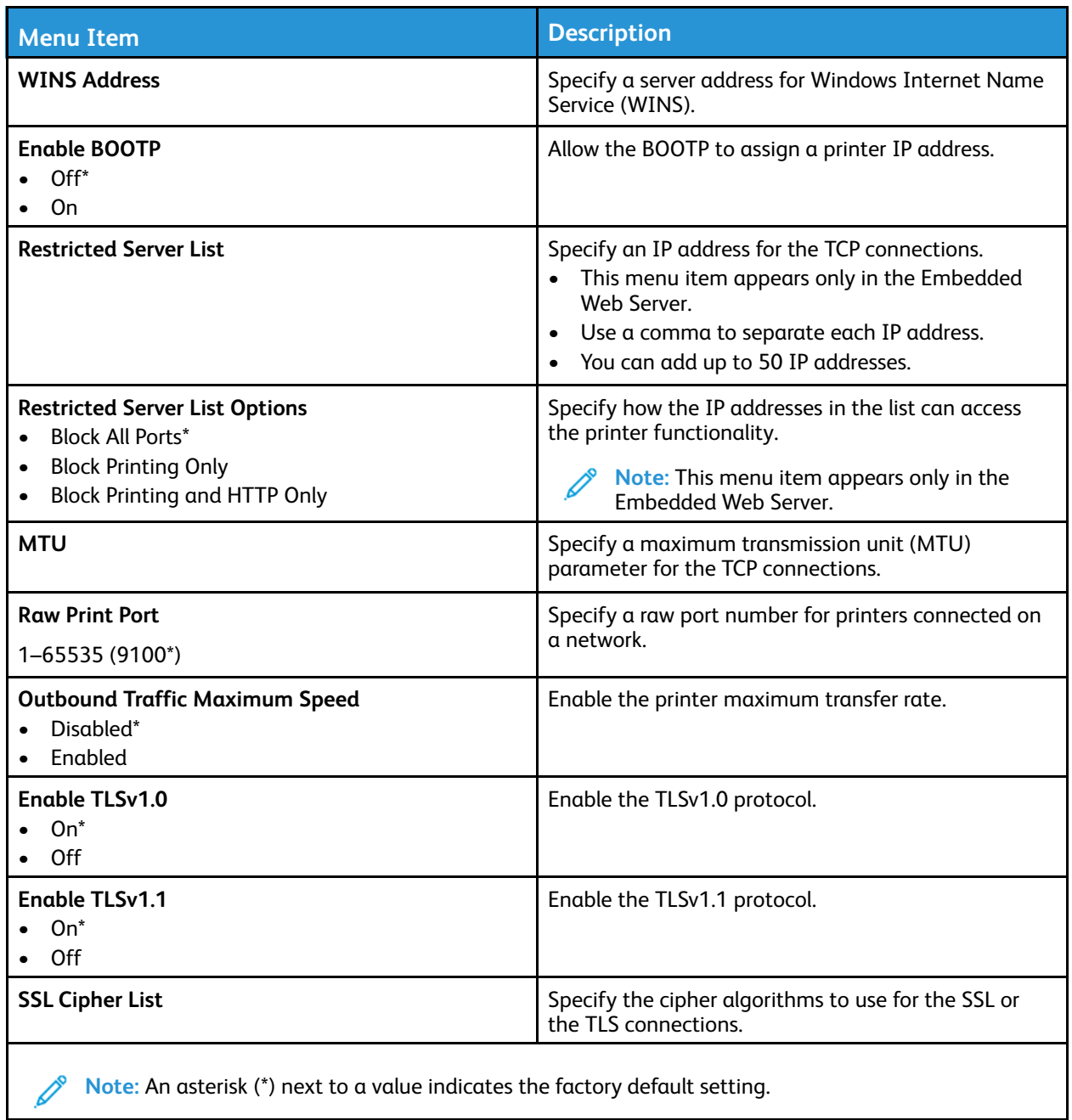

### SNMP

**Note:** This menu appears only in network printers or printers attached to print servers.

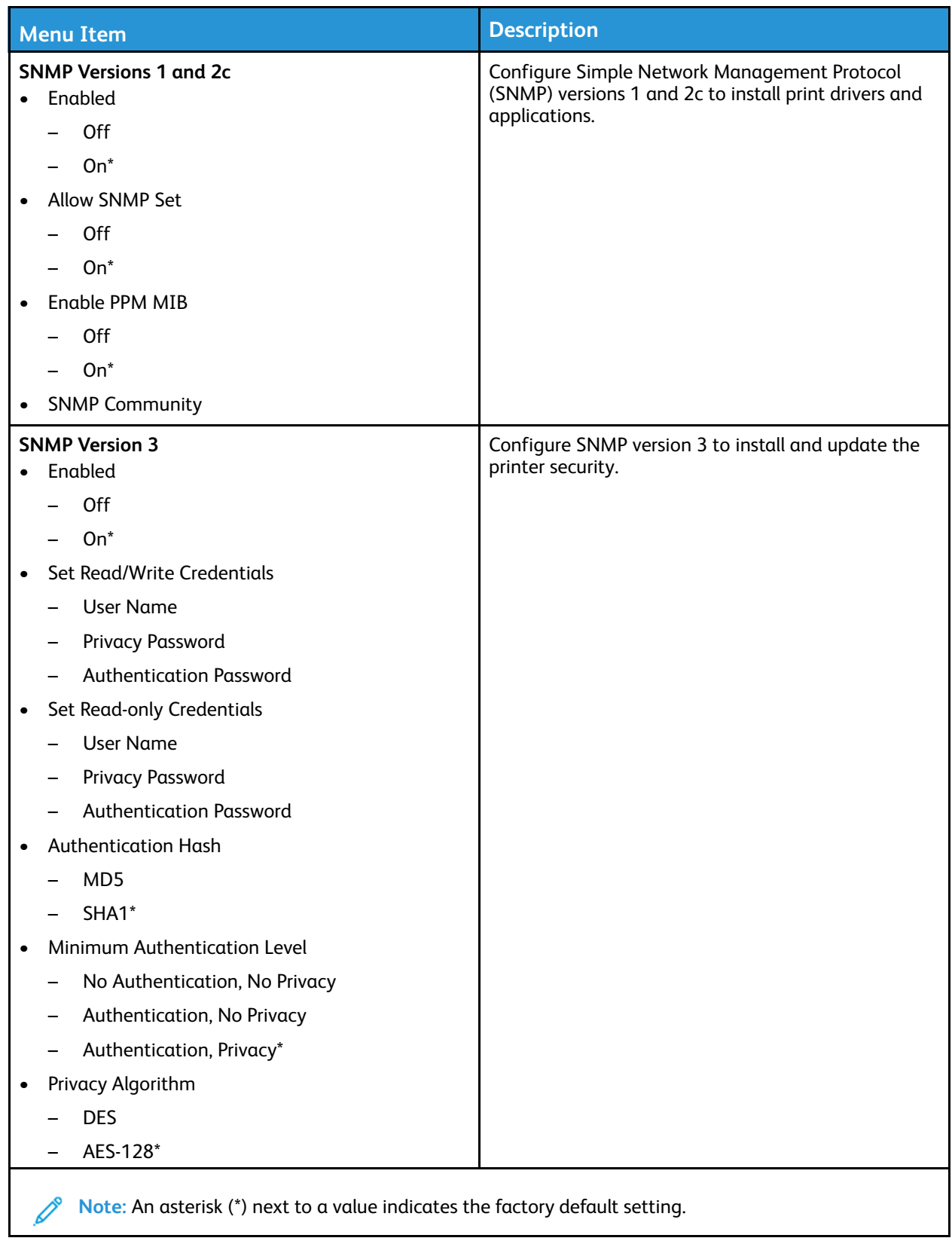

## IPSec

**Note:** This menu appears only in network printers or printers attached to print servers.

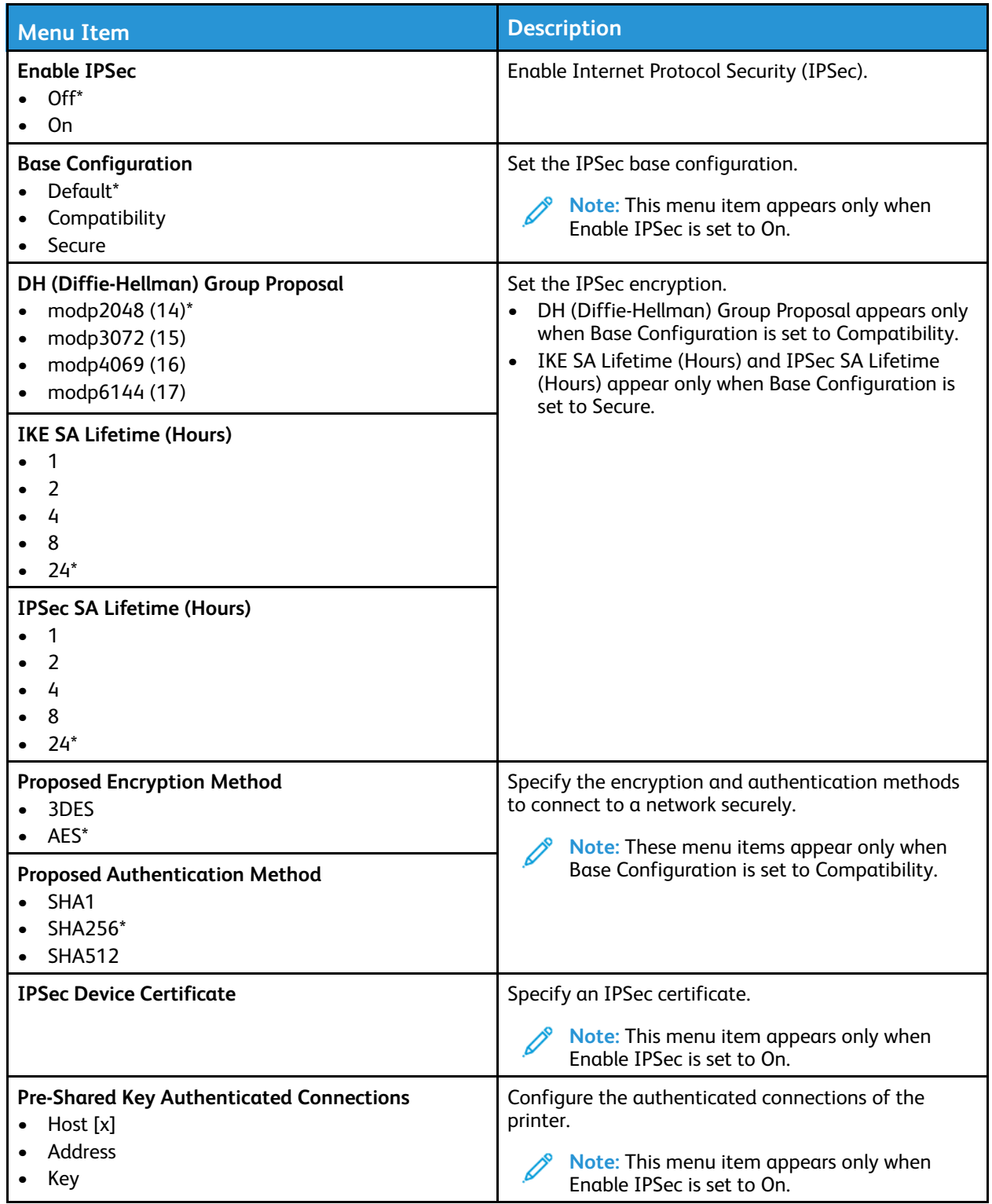

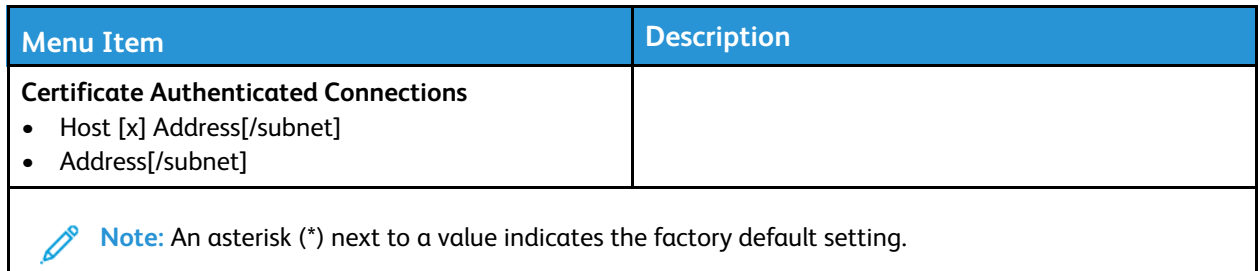

### 802.1x

**Note:** This menu appears only in network printers or printers attached to print servers.

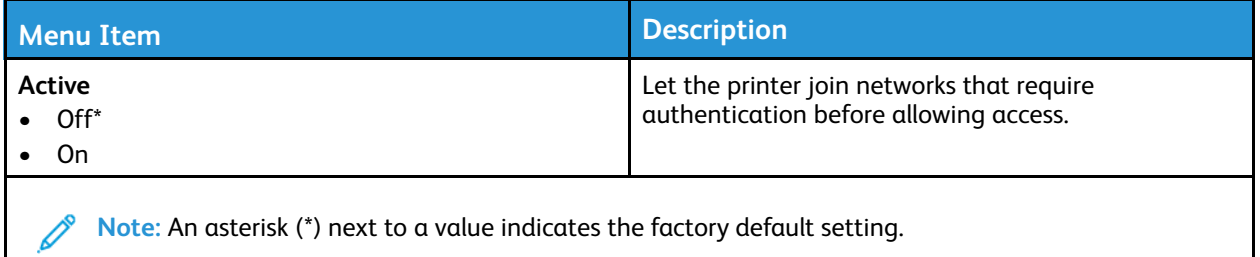

## LPD Configuration

**Note:** This menu appears only in network printers or printers attached to print servers.

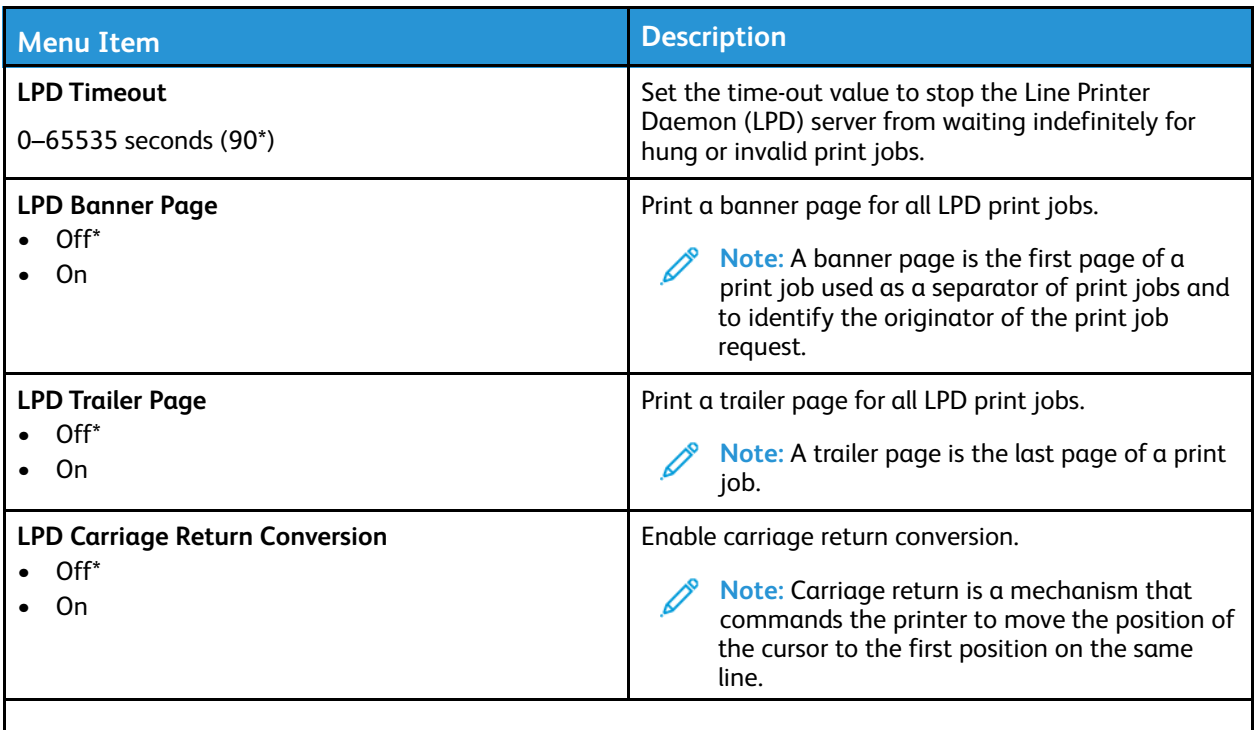

**Note:** An asterisk (\*) next to a value indicates the factory default setting.

## HTTP/FTP Settings

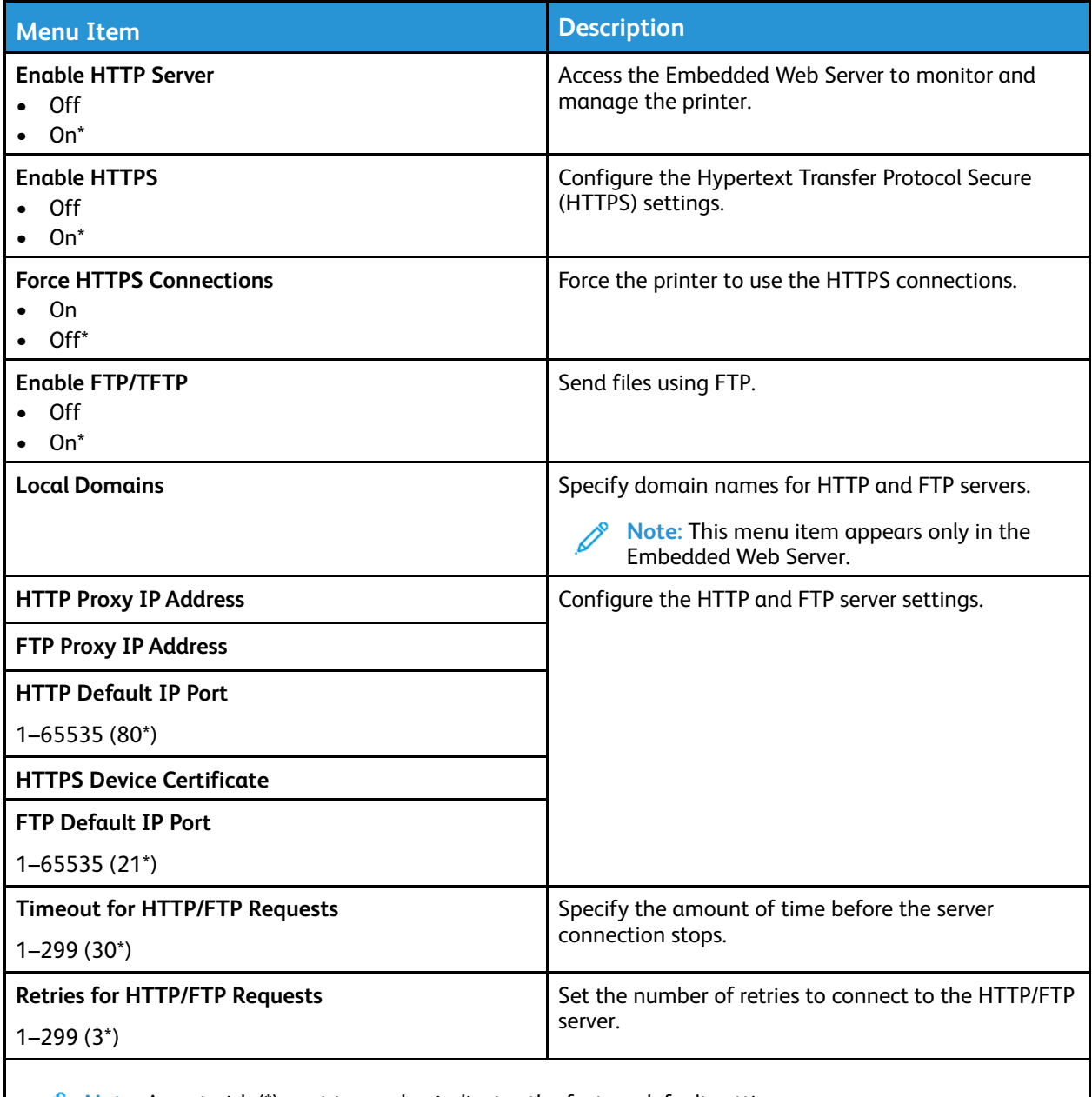

**Note:** An asterisk (\*) next to a value indicates the factory default setting.

178 Xerox<sup>®</sup> C235 Color Multifunction Printer User Guide

## USB

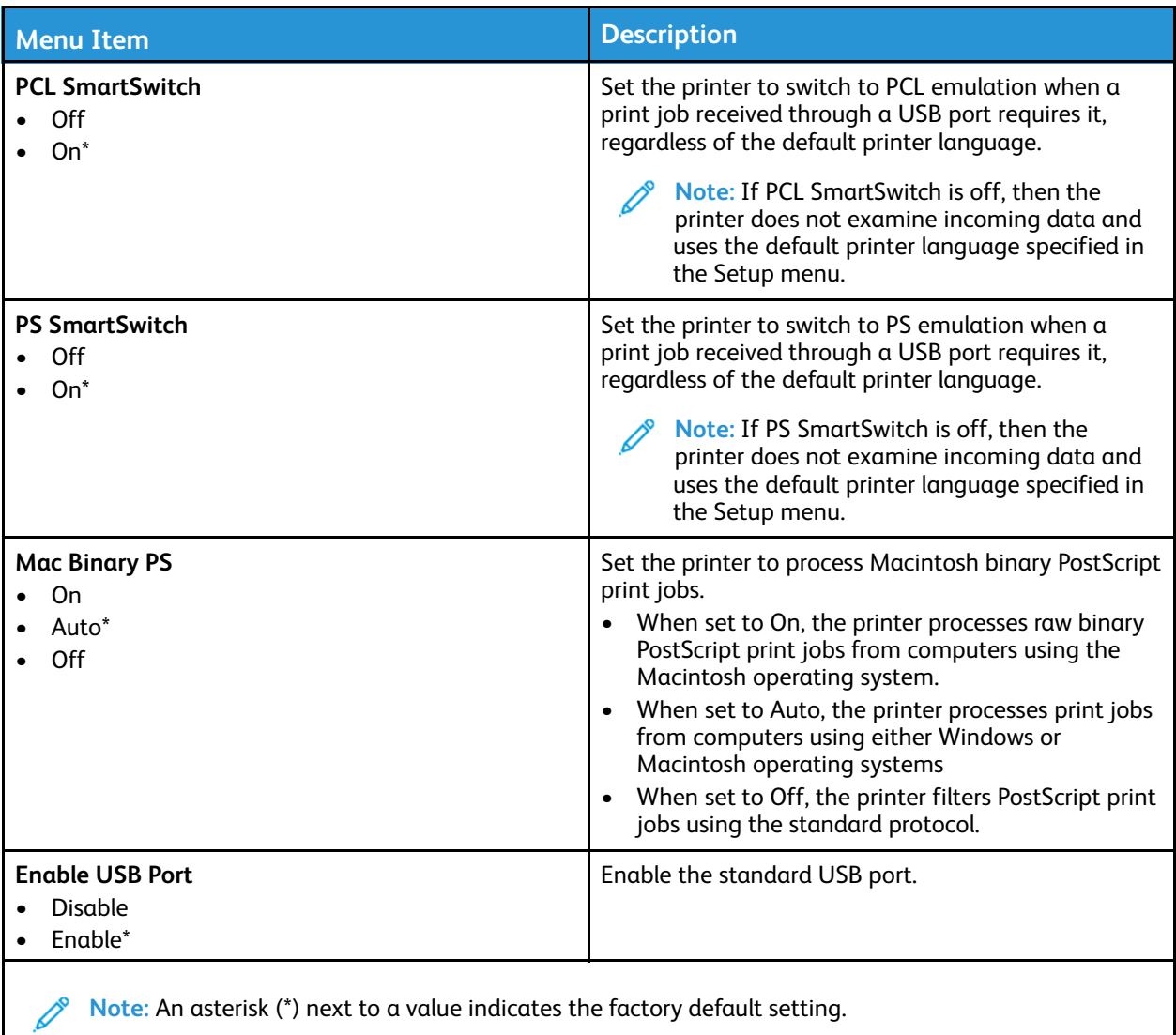

### Restrict external network access

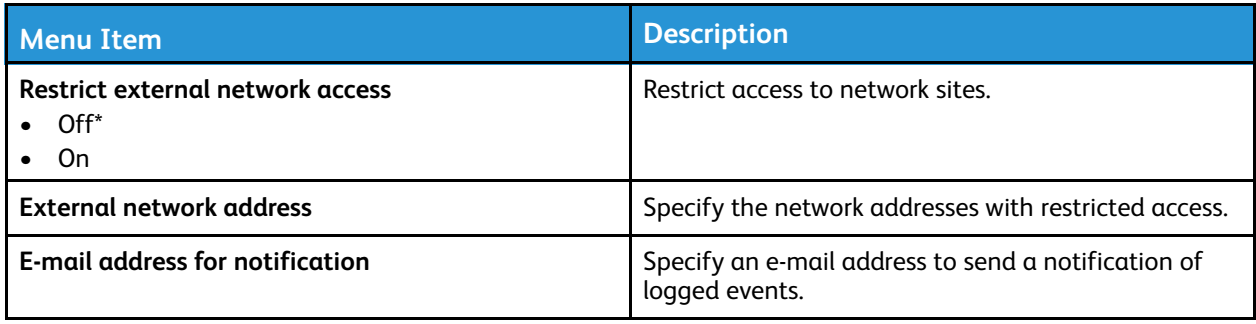

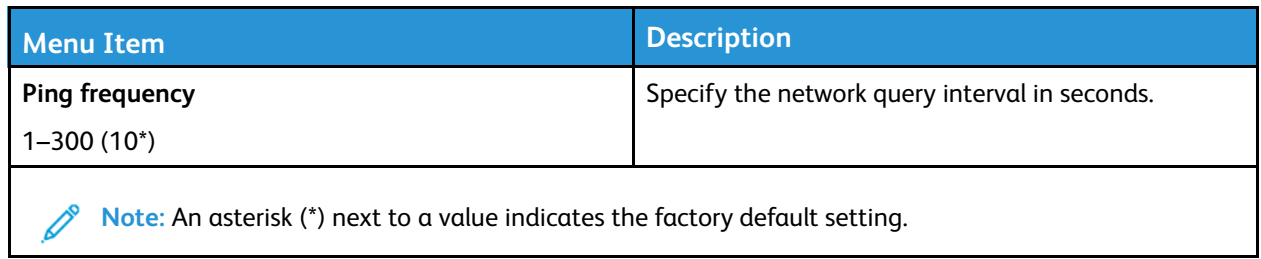
# Security

## Login Methods

#### Public

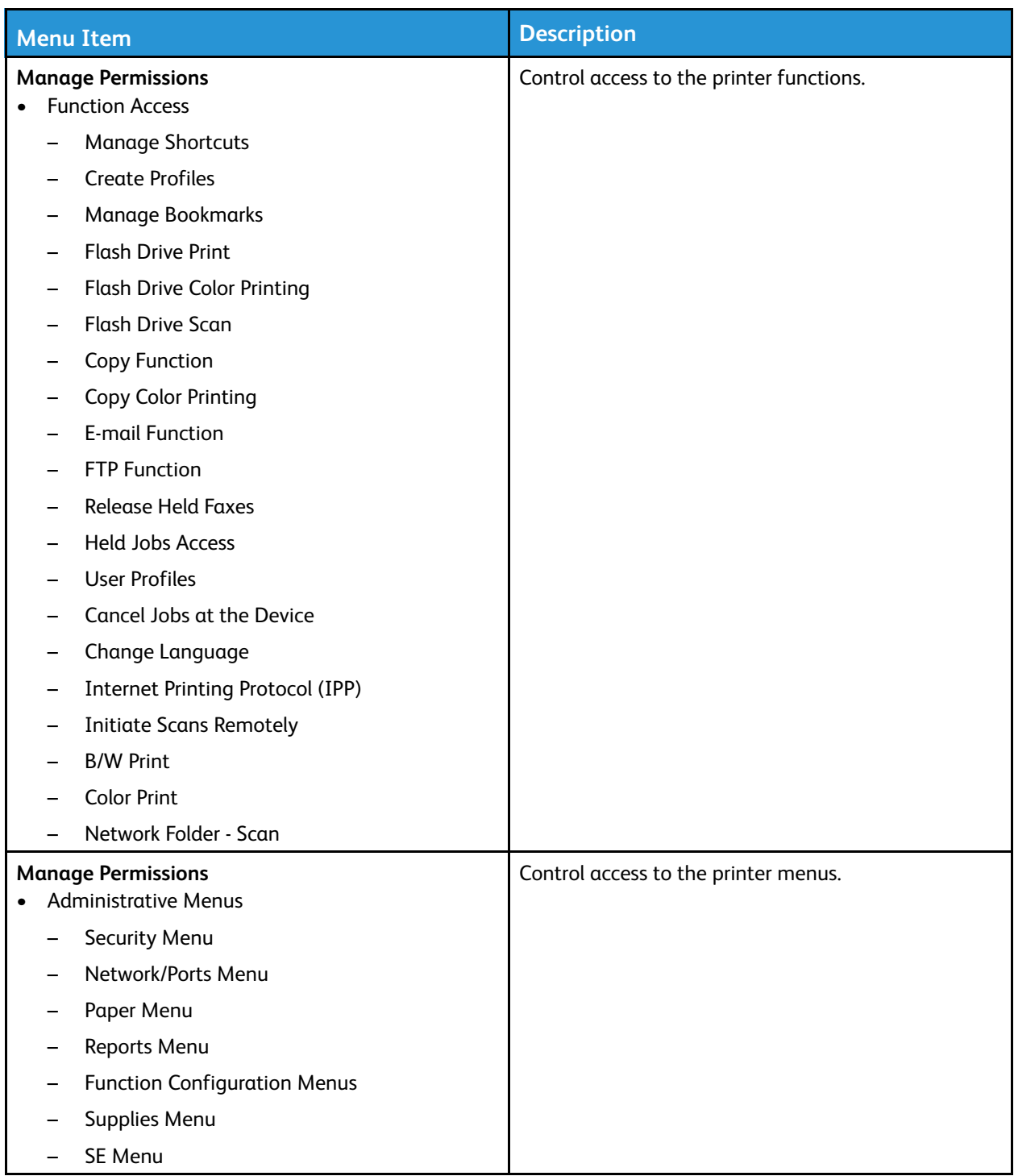

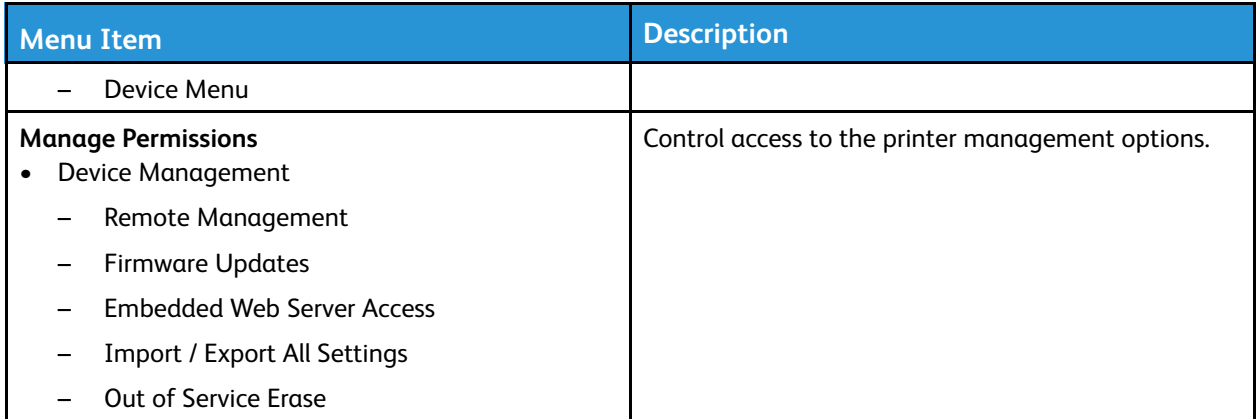

#### Local Accounts

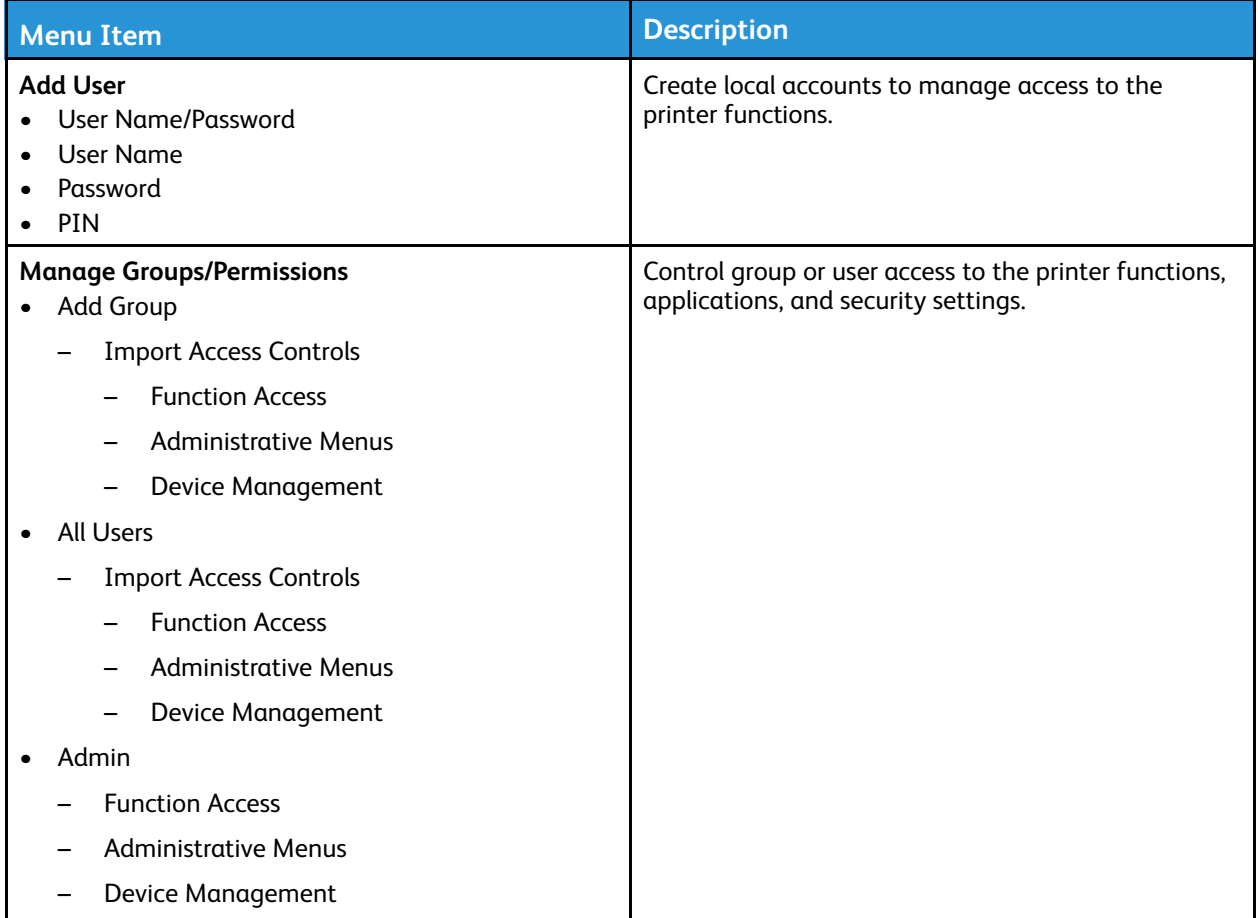

182 Xerox<sup>®</sup> C235 Color Multifunction Printer User Guide

## Certificate Management

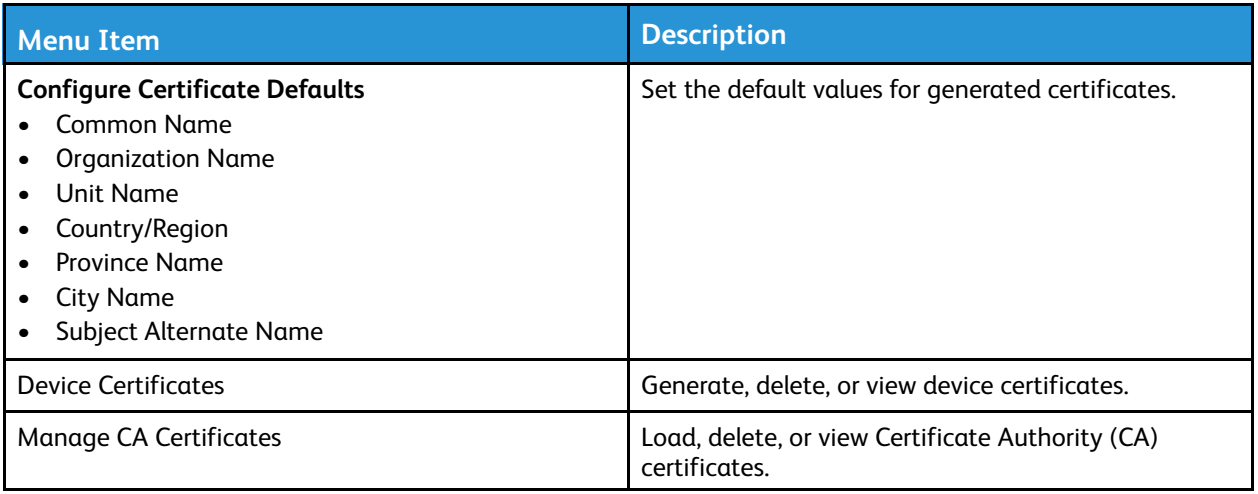

#### Schedule USB Devices

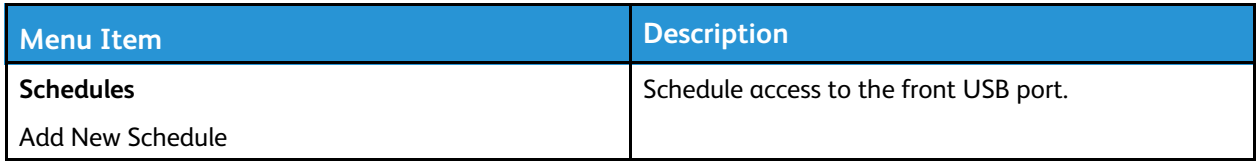

#### Login Restrictions

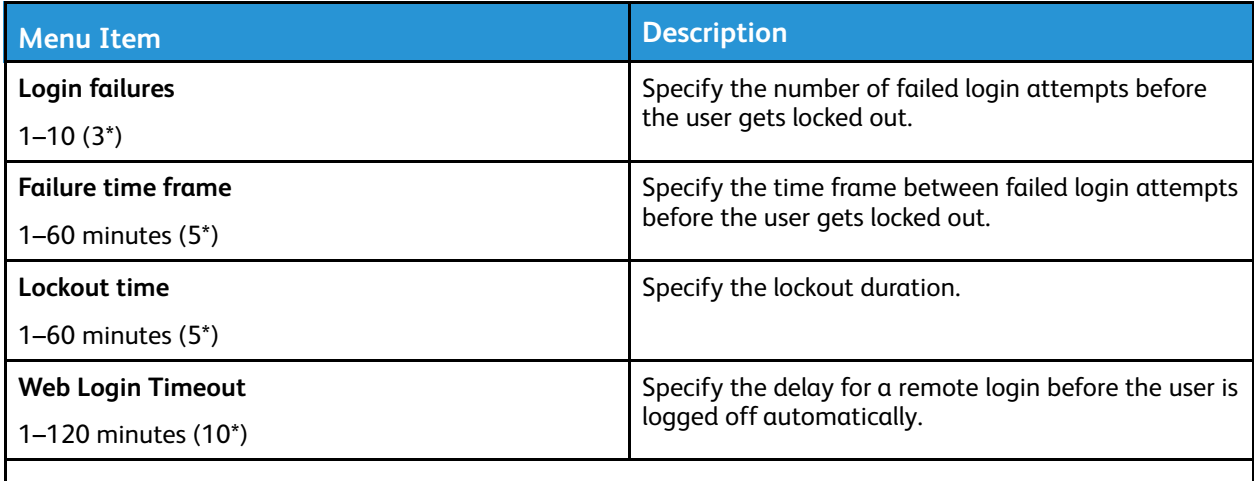

P **Note:** An asterisk (\*) next to a value indicates the factory default setting.

## Erase Temporary Data Files

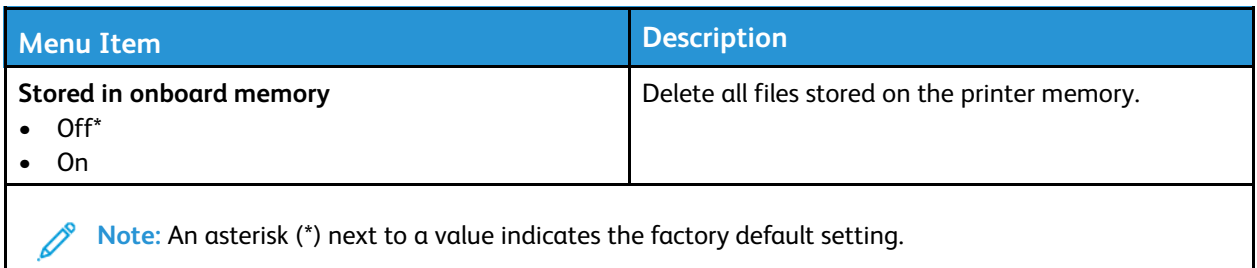

#### Miscellaneous

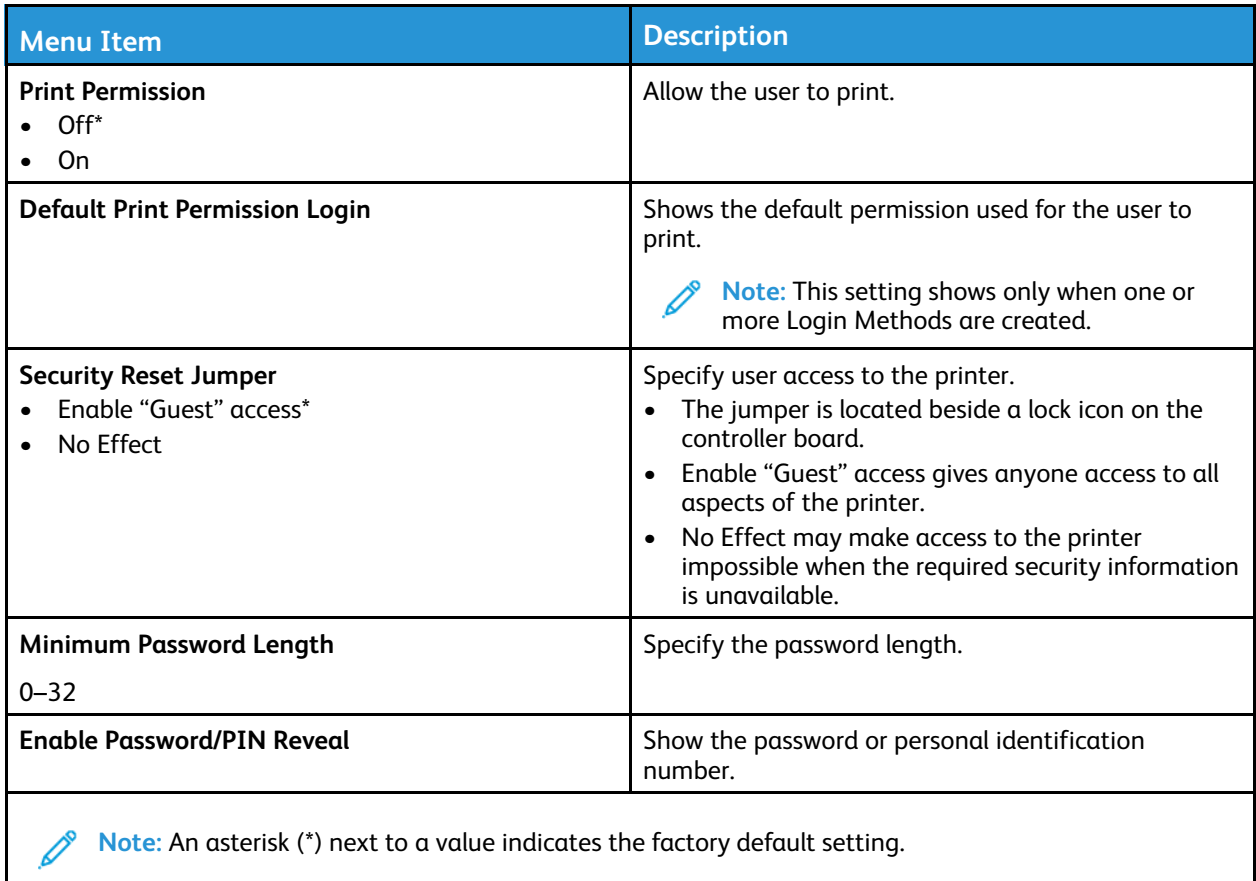

# Reports

## Menu Settings Page

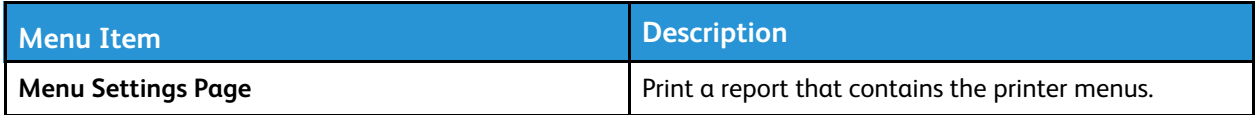

#### Device

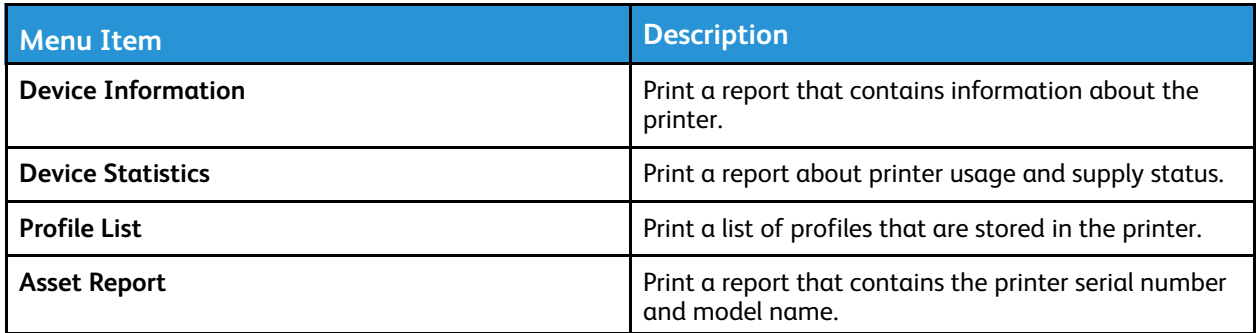

#### Print

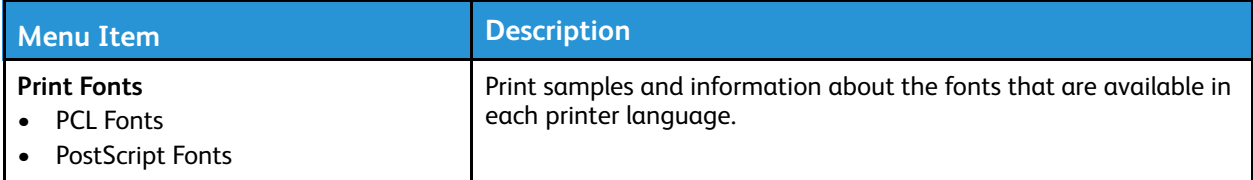

## Shortcuts

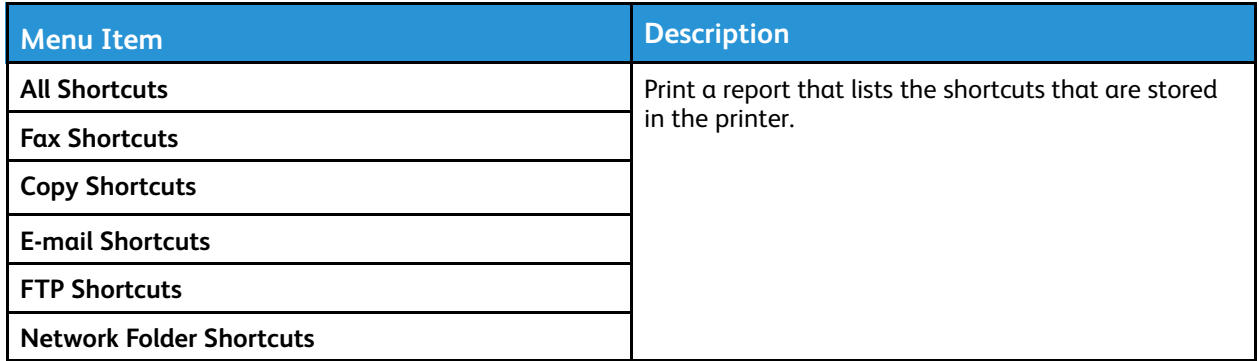

#### Fax

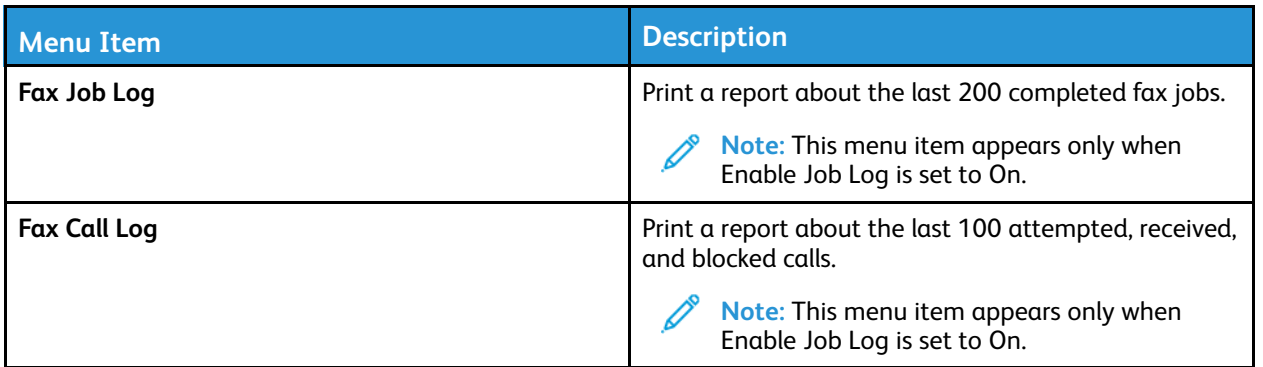

#### Network

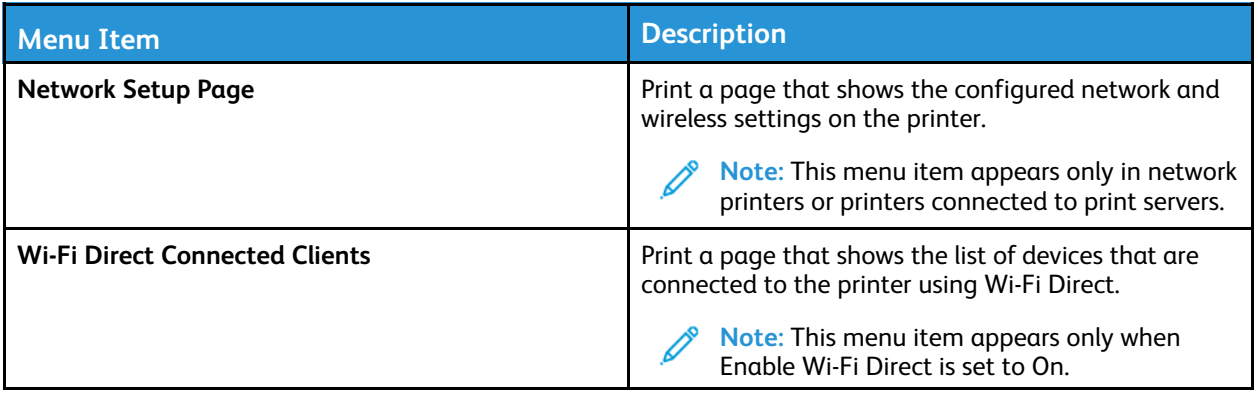

# Troubleshooting

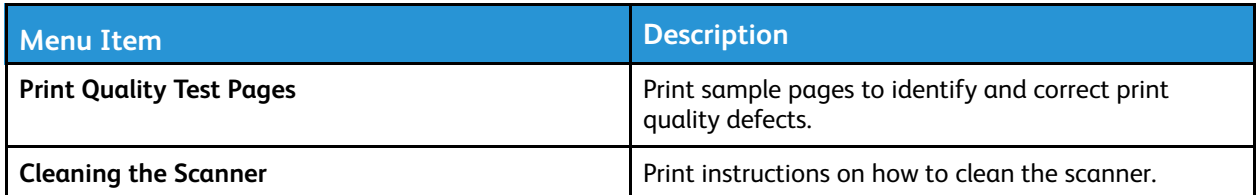

Use [printer](#page-118-0) menus

188 Xerox<sup>®</sup> C235 Color Multifunction Printer User Guide

# 11

# <span id="page-188-0"></span>**Maintain the Printer**

This chapter contains:

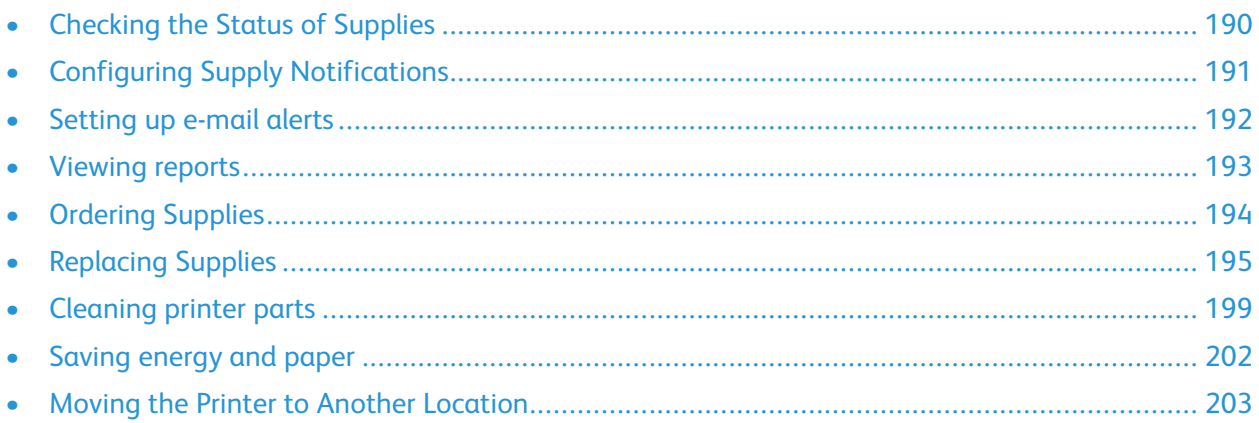

## <span id="page-189-0"></span>Checking the Status of Supplies

- 1. From the home screen, touch **Status/Supplies**.
- 2. Select the parts or supplies that you want to check.

**Note:** You can also access this setting by touching the top section of the home screen.

# <span id="page-190-0"></span>Configuring Supply Notifications

- 1. Open a web browser, and then type the printer IP address in the address field.
	- View the printer IP address on the printer home screen. The IP address appears as four sets of numbers separated by periods, such as 123.123.123.123.
	- If you are using a proxy server, then temporarily disable it to load the web page correctly.
- 2. Click **Settings > Device > Notifications**.
- 3. From the Supplies menu, click **Custom Supply Notifications**.
- 4. Select a notification for each supply item.
- 5. Apply the changes.

# <span id="page-191-0"></span>Setting up e-mail alerts

Configure the printer to send e-mail alerts when supplies are low, when paper must be changed or added, or when there is a paper jam.

- 1. Open a web browser, and then type the printer IP address in the address field.
	- View the printer IP address on the printer home screen. The IP address appears as four sets of numbers separated by periods, such as 123.123.123.123.
	- If you are using a proxy server, then temporarily disable it to load the web page correctly.
- 2. Click **Settings** > **Device** > **Notifications** > **E-mail Alert Setup**, and then configure the settings.

**Note:** For more information on SMTP settings, contact your e-mail provider.

- 3. Click **Setup E-mail Lists and Alerts**, and then configure the settings.
- 4. Apply the changes.

## <span id="page-192-0"></span>Viewing reports

- 1. From the home screen, touch **Settings** > **Reports**.
- 2. Select the report that you want to view.

# <span id="page-193-0"></span>Ordering Supplies

To view and order supplies for your printer, go to <https://www.xerox.com/supplies>, then enter your product in the search field.

**Note:** All life estimates for printer supplies assume printing on letter or A4-size plain paper.

**Warning:** Failure to maintain optimum printer performance or to replace supplies can cause damage to your printer.

## Using Genuine Xerox Supplies

Your Xerox printer is designed to function best with genuine Xerox supplies. Use of third-party supplies can affect the performance, reliability, or life of the printer and its imaging components. It can also affect warranty coverage. Damage caused by the use of third-party supplies is not covered by the warranty.

All life indicators are designed to function with Xerox supplies and can deliver unpredictable results if third-party supplies are used. Imaging component usage beyond the intended life can damage your Xerox printer or associated components.

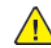

**Warning:** Supplies without Return Program agreement terms can be reset and remanufactured. However, the manufacturer's warranty does not cover any damage caused by non-genuine supplies. Resetting counters on the supply without proper remanufacturing can cause damage to your printer. After resetting the supply counter, your printer may display an error indicating the presence of the reset item.

# <span id="page-194-0"></span>Replacing Supplies

### Replacing a print cartridge

**Note:** If the tray is extended, then remove it before replacing a cartridge.

1. Open the front door, and then firmly push it down.

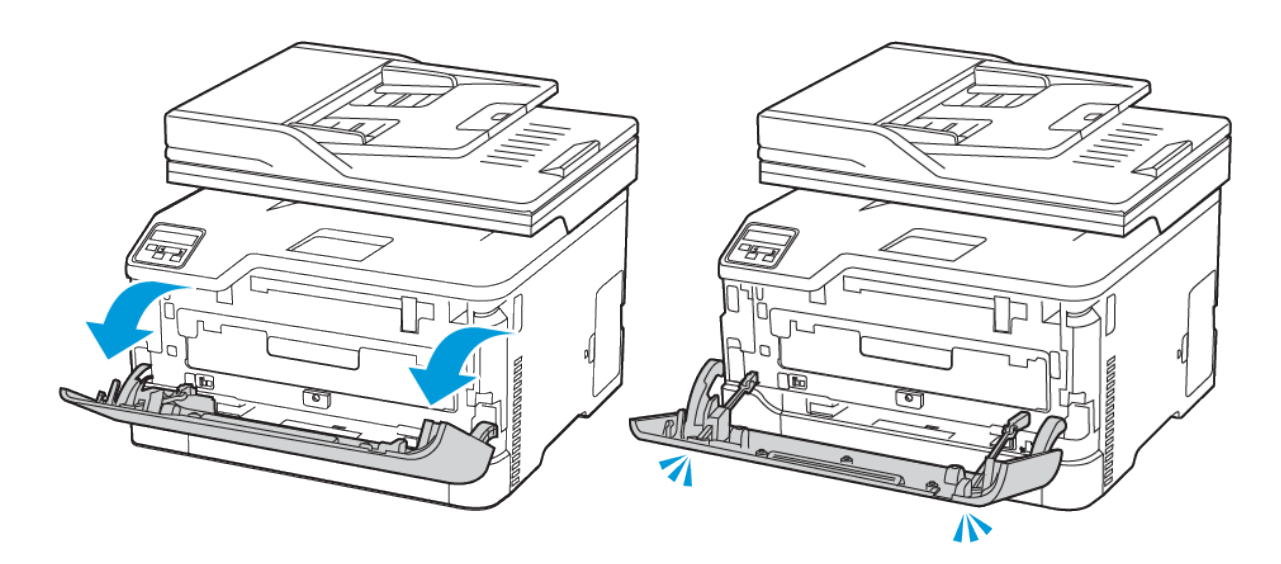

[Maintain](#page-188-0) the Printer

2. Pull out the print cartridge tray.

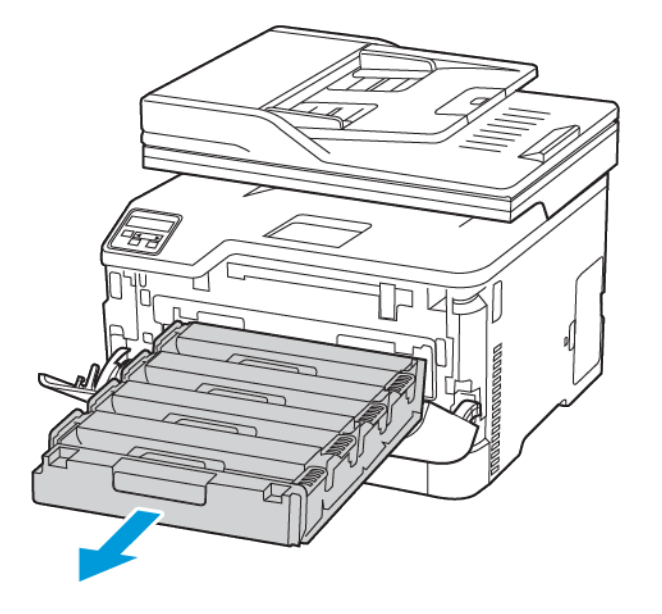

3. Remove the used print cartridge.

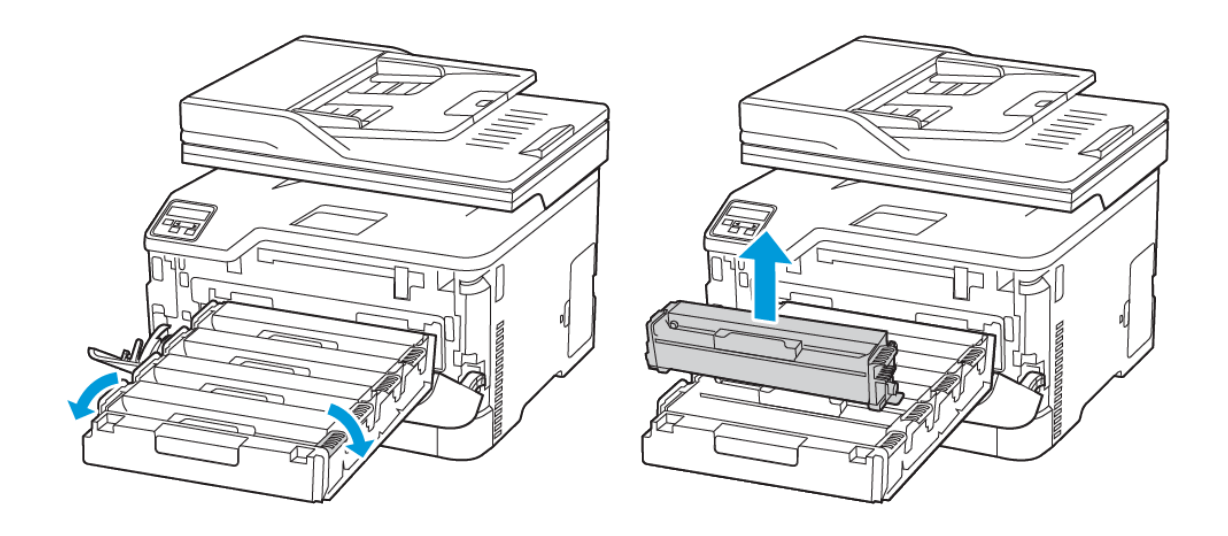

4. Unpack the new print cartridge.

**Warning:** Do not expose the underside of the print cartridge to direct light. Extended exposure to light may cause print quality problems.

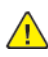

 $\sqrt{1}$ 

**Warning:** Do not touch the underside of the print cartridge. Doing so may affect the quality of future print jobs.

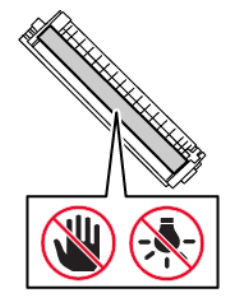

5. Insert the new print cartridge.

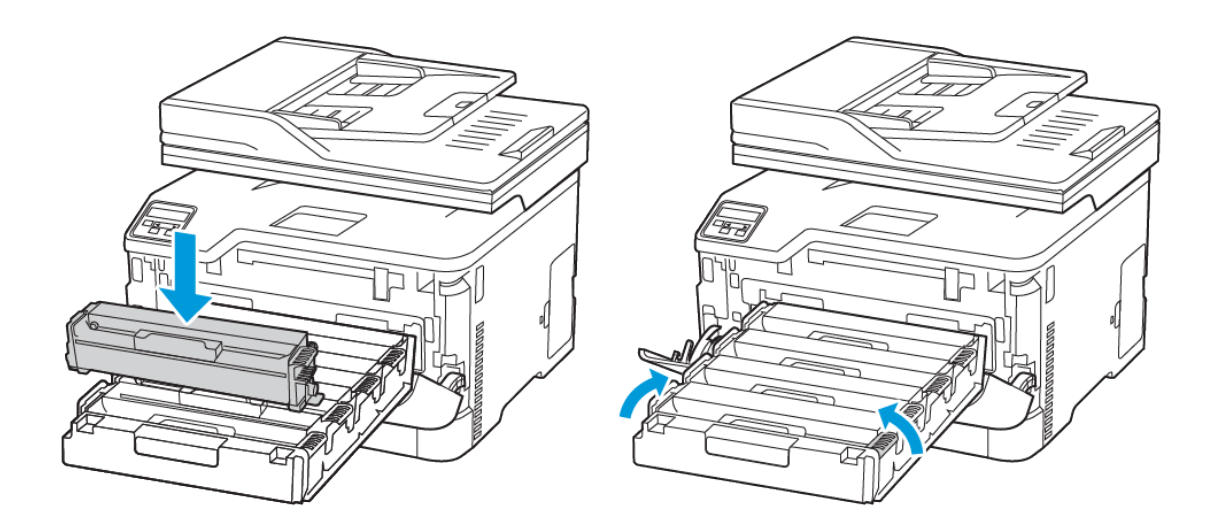

6. Insert the print cartridge tray, and then close the door.

## Replacing the waste toner bottle

1. Remove the used waste toner bottle.

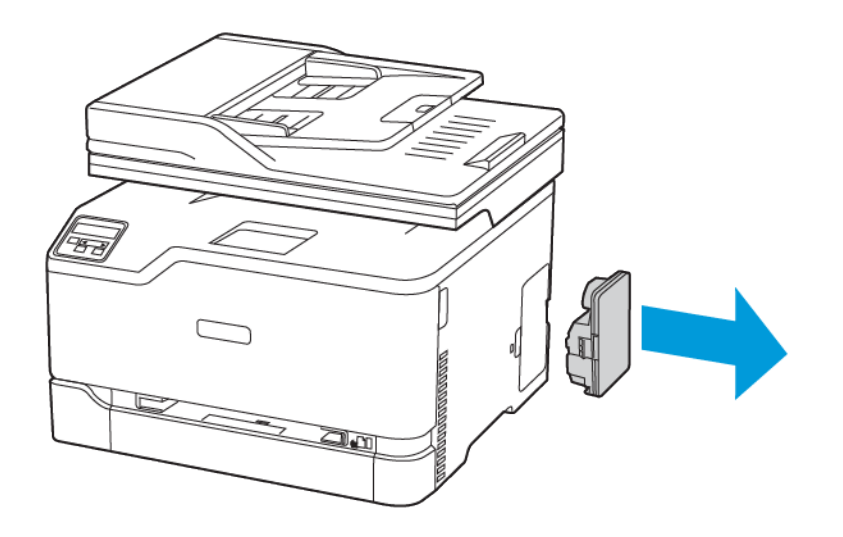

 $\mathscr{O}^{\circ}$ **Note:** To avoid spilling the toner, place the bottle in an upright position.

- 2. Unpack the new waste toner bottle.
- 3. Insert the new waste toner bottle.

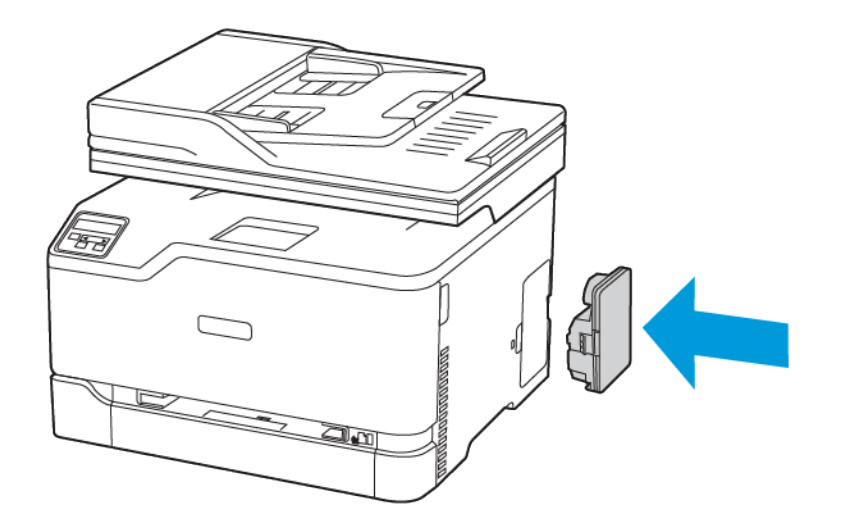

198 Xerox<sup>®</sup> C235 Color Multifunction Printer User Guide

# <span id="page-198-0"></span>Cleaning printer parts

#### Cleaning the printer

- **CAUTION—SHOCK HAZARD:** To avoid the risk of electrical shock when cleaning the exterior of the printer, unplug the power cord from the electrical outlet and disconnect all cables from the printer before proceeding.
- Perform this task after every few months.
- Damage to the printer caused by improper handling is not covered by the printer warranty.
- 1. Turn off the printer, and then unplug the power cord from the electrical outlet.
- 2. Remove paper from the output tray.
- 3. Remove any dust, lint, and pieces of paper around the printer using a soft brush or vacuum.
- 4. Wipe the outside of the printer with a damp, soft, lint-free cloth.
	- Do not use household cleaners or detergents, as they may damage the finish of the printer.
	- Make sure that all areas of the printer are dry after cleaning.
- 5. Connect the power cord to the electrical outlet, and then turn on the printer.

**CAUTION—POTENTIAL INJURY:** To avoid the risk of fire or electrical shock, connect the power cord to an appropriately rated and properly grounded electrical outlet that is near the product and easily accessible.

### Cleaning the touch screen

**CAUTION—SHOCK HAZARD:** To avoid the risk of electric shock when cleaning the exterior of the printer, unplug the power cord from the electrical outlet and disconnect all cables from the printer before proceeding.

- 1. Turn off the printer, and then unplug the power cord from the electrical outlet.
- 2. Using a damp, soft, lint-free cloth, wipe the touch screen.
	- Do not use household cleaners or detergents, as they may damage the touch screen.
	- Make sure that the touch screen is dry after cleaning.
- 3. Connect the power cord to the electrical outlet, and then turn on the printer.

**CAUTION—POTENTIAL INJURY:** To avoid the risk of fire or electrical shock, connect the power cord to an appropriately rated and properly grounded electrical outlet that is near the product and easily accessible.

## Cleaning the Scanner

1. Open the scanner cover.

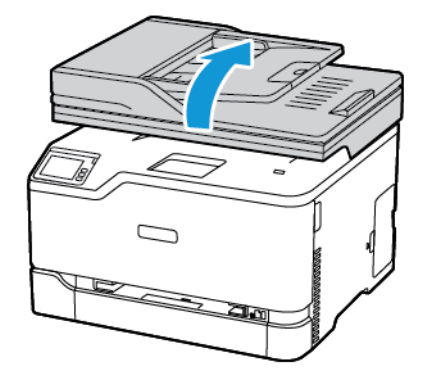

- 2. Using a damp, soft, lint-free cloth, wipe the following areas:
	- a. ADF glass pad

**Note:** In some printer models, this location has an ADF glass instead of a pad.

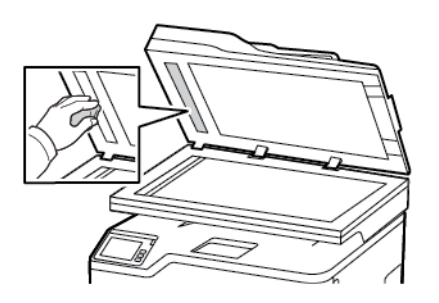

b. Scanner glass pad

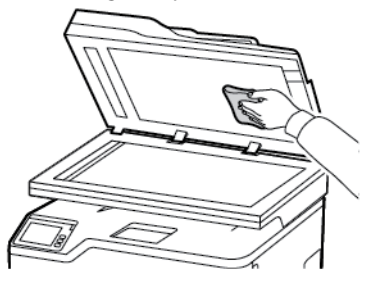

c. ADF glass

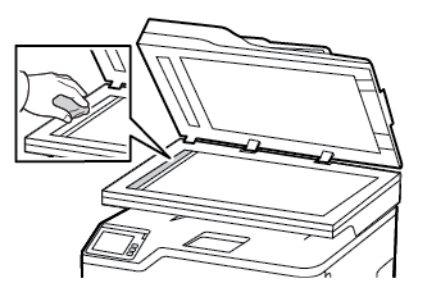

d. Scanner glass

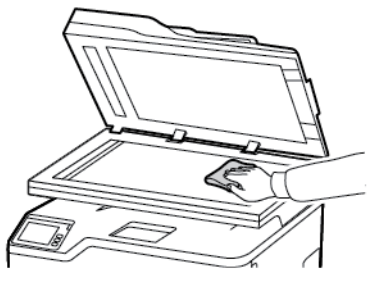

3. Close the scanner cover.

# <span id="page-201-0"></span>Saving energy and paper

### Configuring the power save mode settings

#### Sleep Mode

- 1. From the control panel, navigate to: **Settings > Device > Power Management > Timeouts > Sleep Mode**
- 2. Enter the amount of time that the printer stays idle before it enters Sleep mode.

#### Hibernate mode

- 1. From the control panel, navigate to: **Settings > Device > Power Management > Timeouts > Hibernate Mode**
- 2. Select the amount of time before the printer enters Hibernate mode.
	- Make sure to wake the printer from Hibernate mode before sending a print job.
	- To wake the printer from Hibernate mode, press the power button.
	- The Embedded Web Server is disabled when the printer is in Hibernate mode.

## Adjusting the brightness of the printer display

- 1. From the home screen, touch **Settings** > **Device** > **Preferences** > **Screen Brightness**.
- 2. Adjust the setting.

## Conserving supplies

• Print on both sides of the paper.

**Note:** Two-sided printing is the default setting in the print driver.

- Print multiple pages on a single sheet of paper.
- Use the preview feature to see how the document looks like before printing it.
- Print one copy of the document to check its content and format for accuracy.

## <span id="page-202-0"></span>Moving the Printer to Another Location

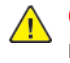

**CAUTION—POTENTIAL INJURY:** If the printer weight is greater than 20kg (44lb), then it may require two or more people to lift it safely.

**CAUTION—POTENTIAL INJURY:** To avoid the risk of fire or electrical shock, use only the power cord provided with this product or the manufacturer's authorized replacement.

**CAUTION—POTENTIAL INJURY:** When moving the printer, follow these guidelines to avoid personal injury or printer damage:

- Make sure that all doors and trays are closed.
- Turn off the printer, and then unplug the power cord from the electrical outlet.
- Disconnect all cords and cables from the printer.
- If the printer has separate floor-standing optional trays or output options attached to it, then disconnect them before moving the printer.
- If the printer has a caster base, then carefully roll it to the new location. Use caution when passing over thresholds and breaks in flooring.
- If the printer does not have a caster base but is configured with optional trays or output options, then remove the output options and lift the printer off the trays. Do not try to lift the printer and any options at the same time.
- Always use the handholds on the printer to lift it.
- Any cart used to move the printer must have a surface able to support the full footprint of the printer.
- Any cart used to move the hardware options must have a surface able to support the dimensions of the options.
- Keep the printer in an upright position.
- Avoid severe jarring movements.
- Make sure that your fingers are not under the printer when you set it down.
- Make sure that there is adequate clearance around the printer.

**Note:** Damage to the printer caused by improper moving is not covered by the printer warranty.

[Maintain](#page-188-0) the Printer

# 12

# <span id="page-204-0"></span>Troubleshoot a problem

This chapter contains:

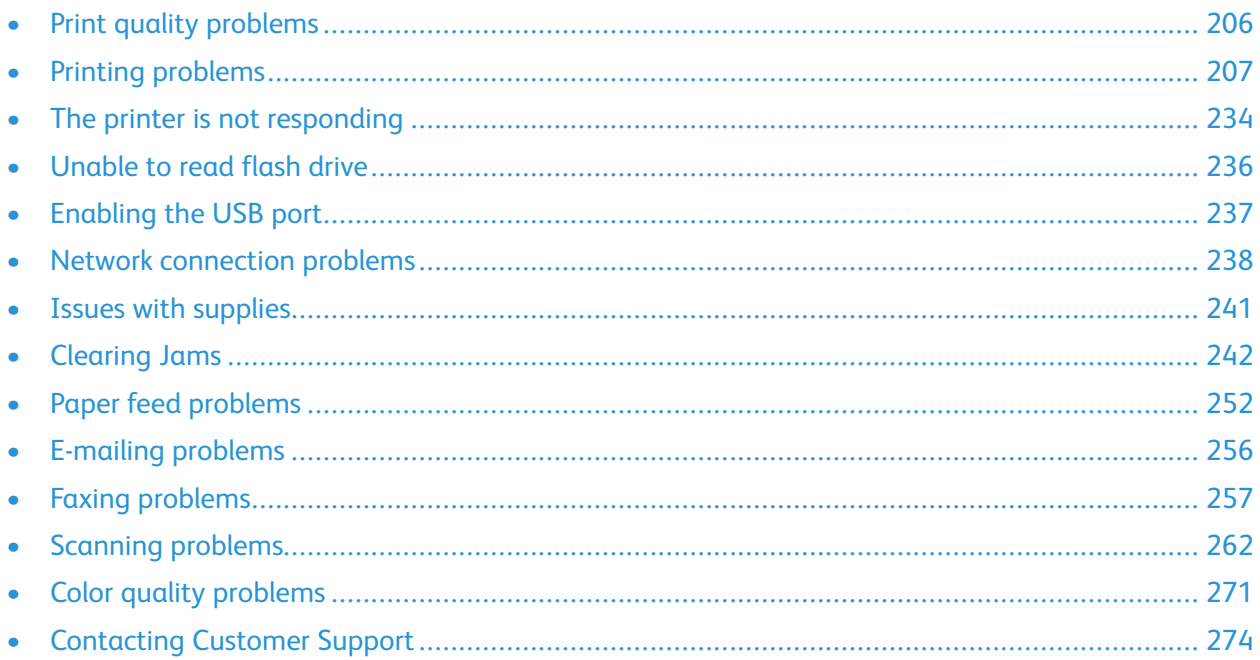

## <span id="page-205-0"></span>Print quality problems

Find the image that resembles the print quality problem you are having, and then click the link below it to read problem-solving steps.

- Blank or white [pages](#page-206-1)
- [Dark](#page-207-0) print
- Ghost [images](#page-208-0)
- Gray or colored [background](#page-210-0)
- [Incorrect](#page-211-0) margins
- [Light](#page-211-1) print
- [Missing](#page-213-0) colors
- [Mottled](#page-214-0) print and dots
- [Paper](#page-216-0) curl
- Print [crooked](#page-217-0) or skewed
- Solid color or black [images](#page-218-0)
- Text or [images](#page-219-0) cut off
- Toner [easily](#page-220-0) rubs off
- [Uneven](#page-222-0) print density
- [Horizontal](#page-222-1) dark lines
- [Vertical](#page-224-0) dark lines
- [Horizontal](#page-225-0) white lines
- [Vertical](#page-227-0) white lines
- [Repeating](#page-228-0) defects

# <span id="page-206-0"></span>Printing problems

### Print quality is poor

#### <span id="page-206-1"></span>Blank or white pages

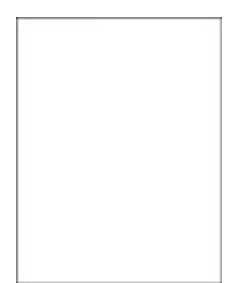

**Note:** Before solving the problem, print the Print Quality Test Pages. From the control panel, P navigate to **Settings** > **Troubleshooting** > **Print Quality Test Pages**. For non-touch-screen

printer models, press **OK** to navigate through the settings.

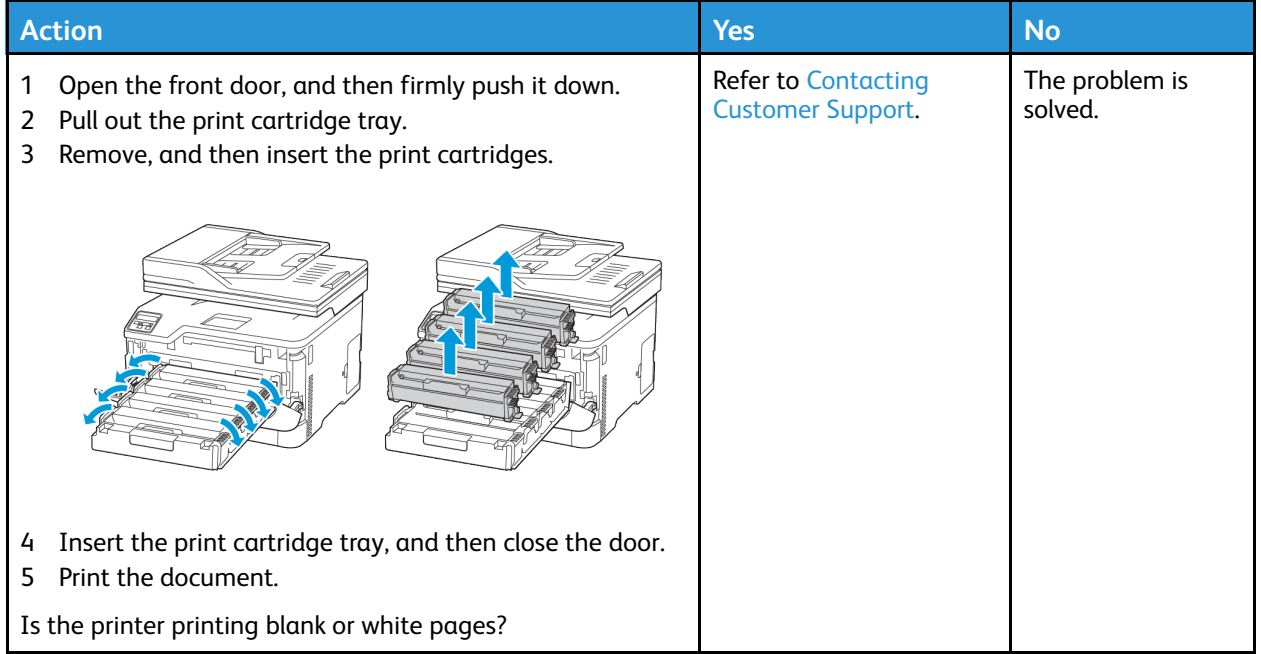

#### [Troubleshoot](#page-204-0) a problem

#### <span id="page-207-0"></span>Dark print

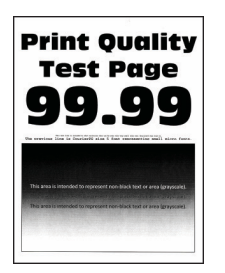

**Note:** Before solving the problem, print the Print Quality Test Pages. From the control panel, navigate to **Settings** > **Troubleshooting** > **Print Quality Test Pages**. For non-touch-screen

printer models, press **OK** to navigate through the settings.

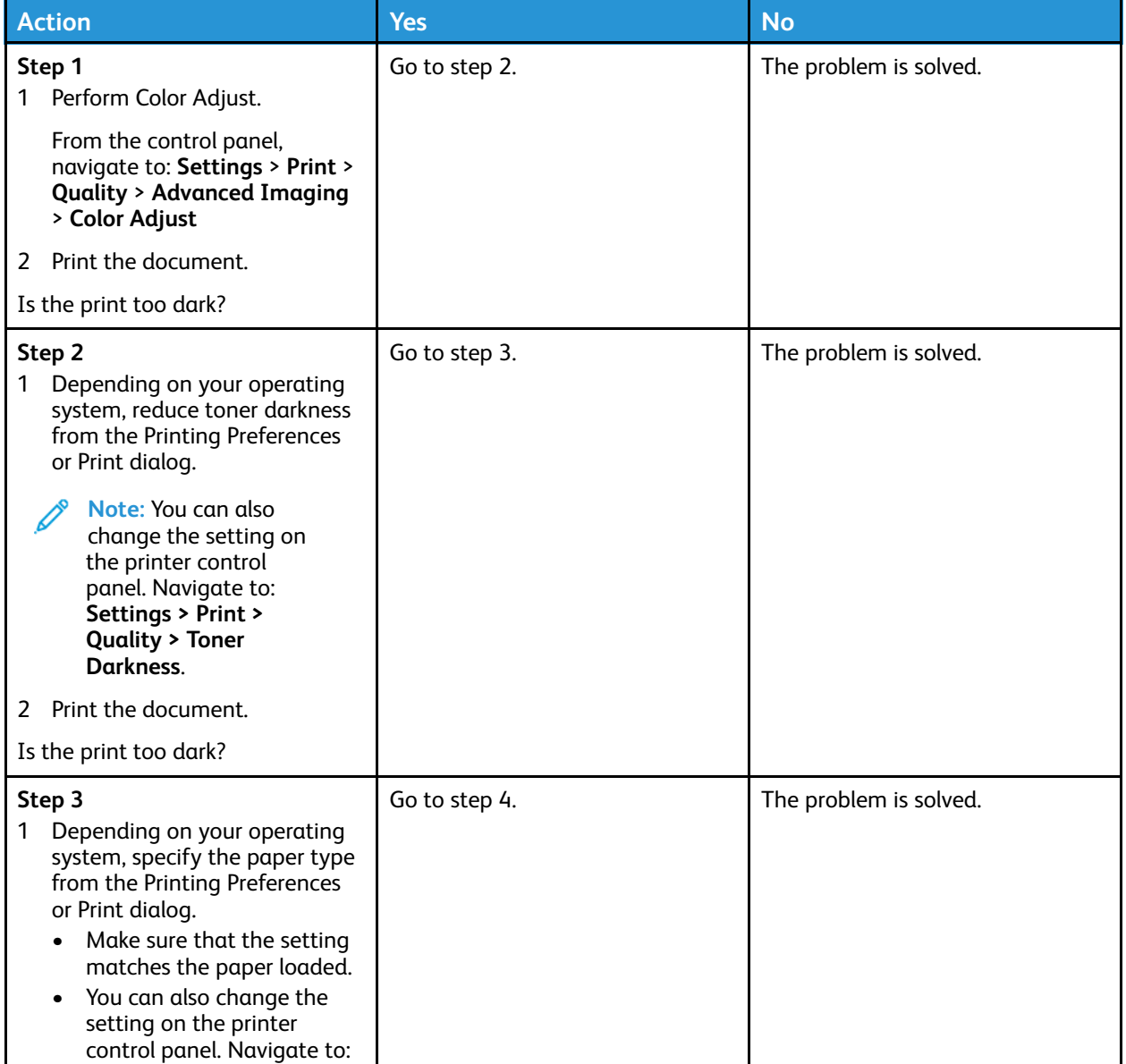

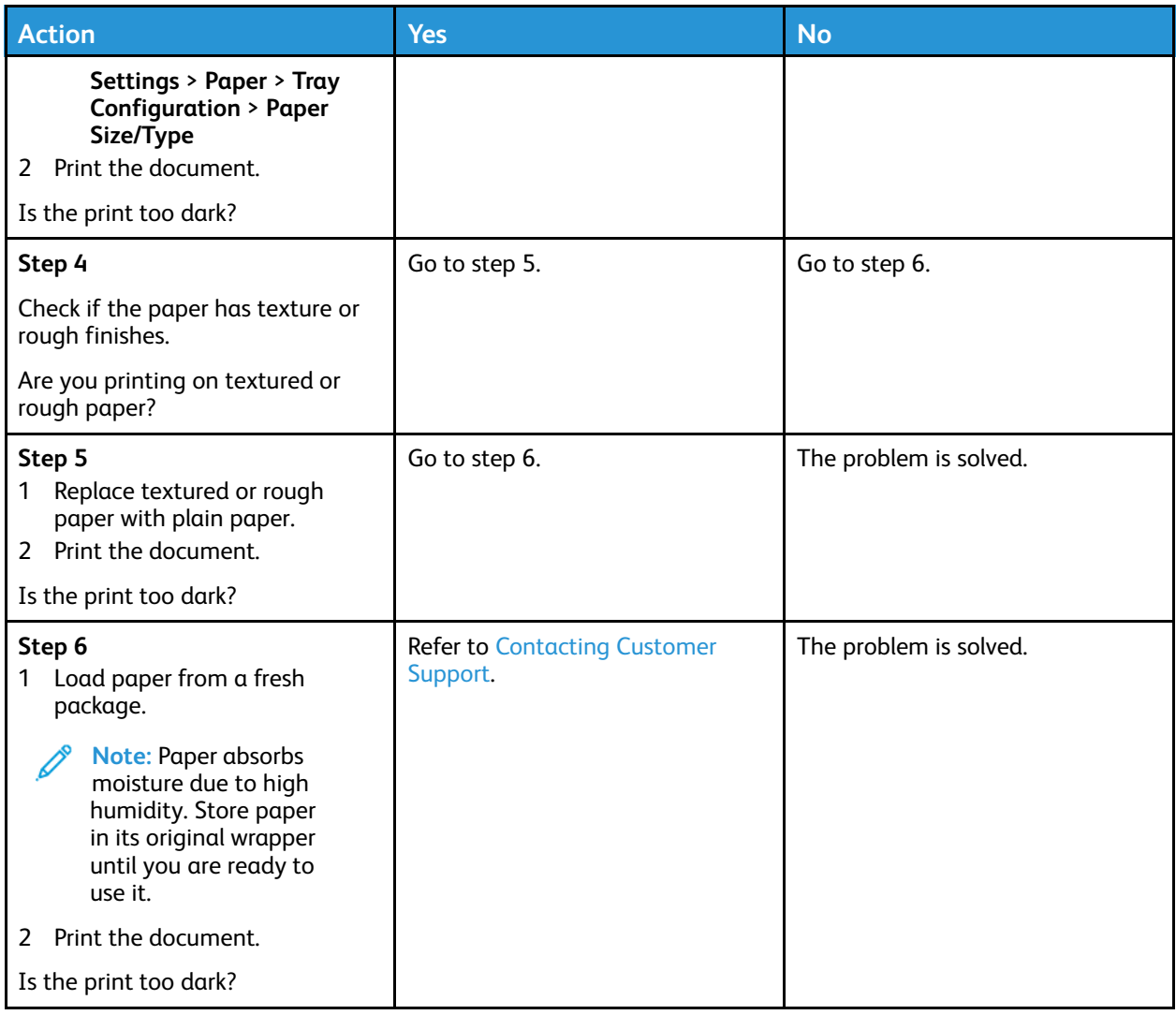

#### <span id="page-208-0"></span>Ghost images

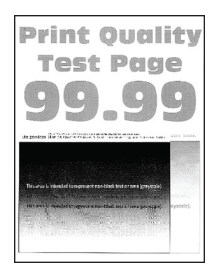

0 **Note:** Before solving the problem, print the Print Quality Test Pages. From the control panel, navigate to **Settings** > **Troubleshooting** > **Print Quality Test Pages**. For non-touch-screen

printer models, press  $\overline{\textsf{OK}}$  to navigate through the settings.

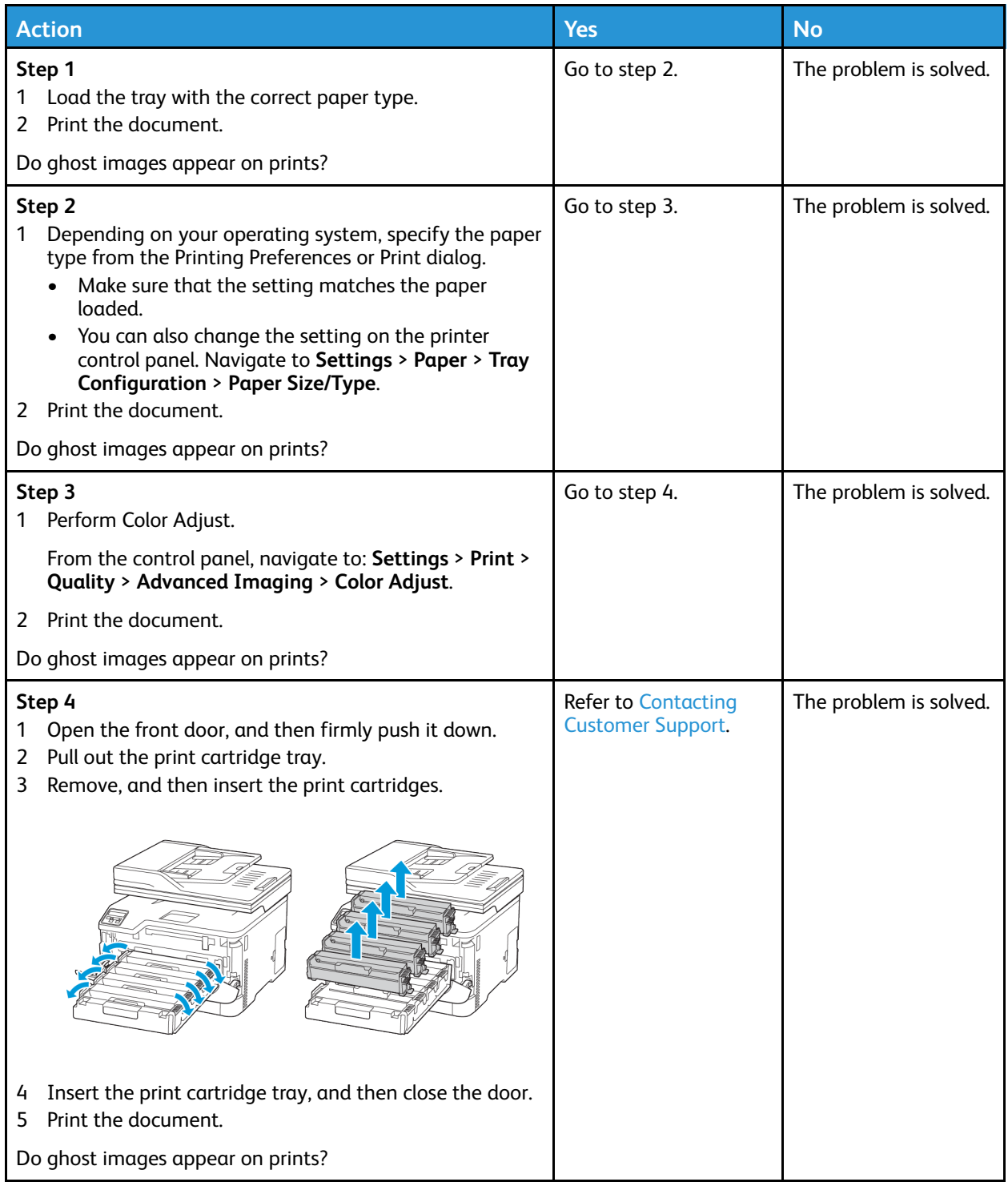

#### <span id="page-210-0"></span>Gray or colored background

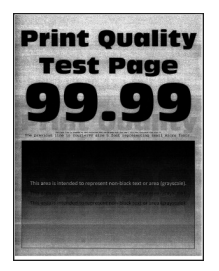

**Note:** Before solving the problem, print the Print Quality Test Pages. From the control panel, navigate to **Settings** > **Troubleshooting** > **Print Quality Test Pages**. For non-touch-screen

printer models, press **OK** to navigate through the settings.

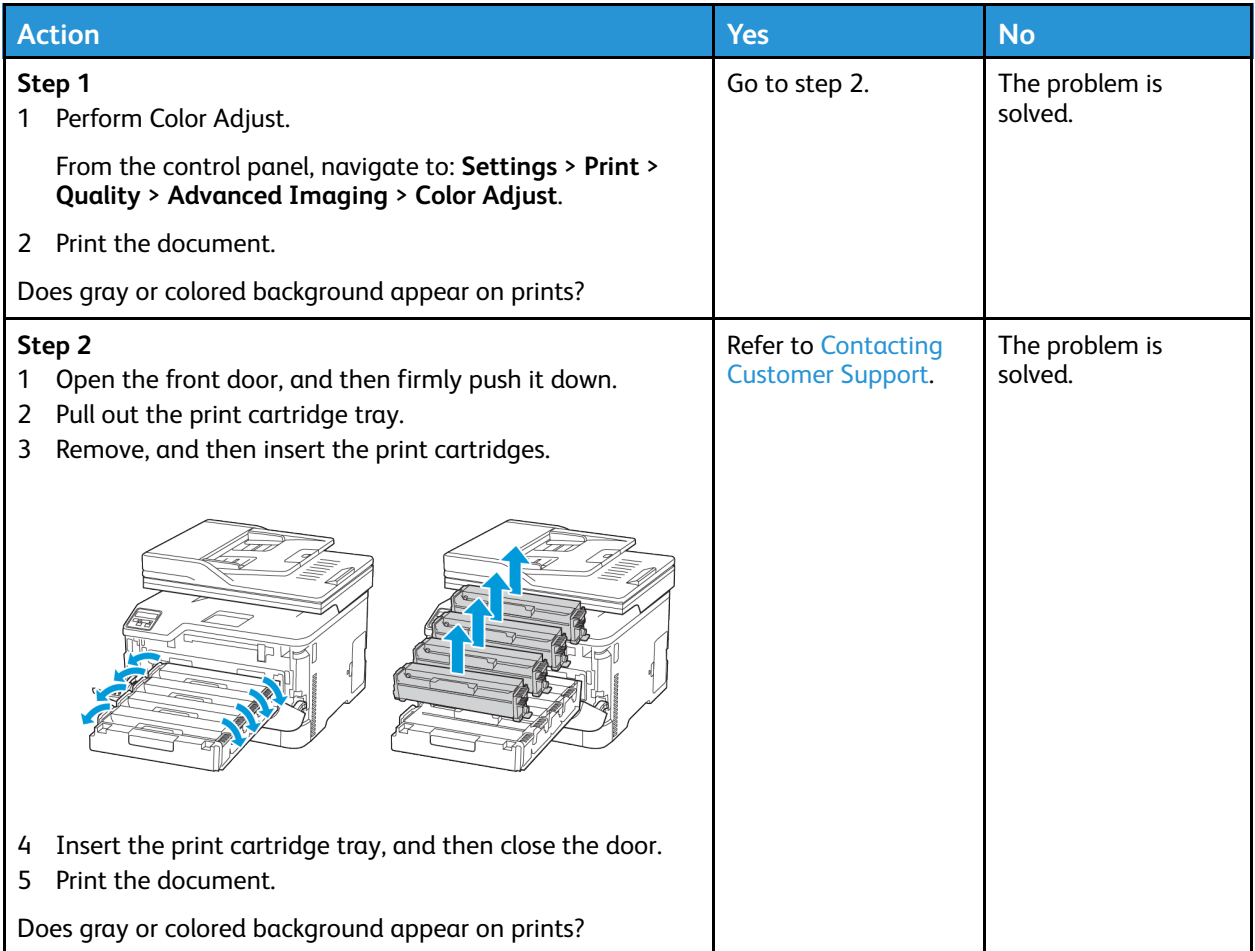

#### <span id="page-211-0"></span>Incorrect margins

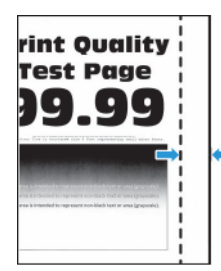

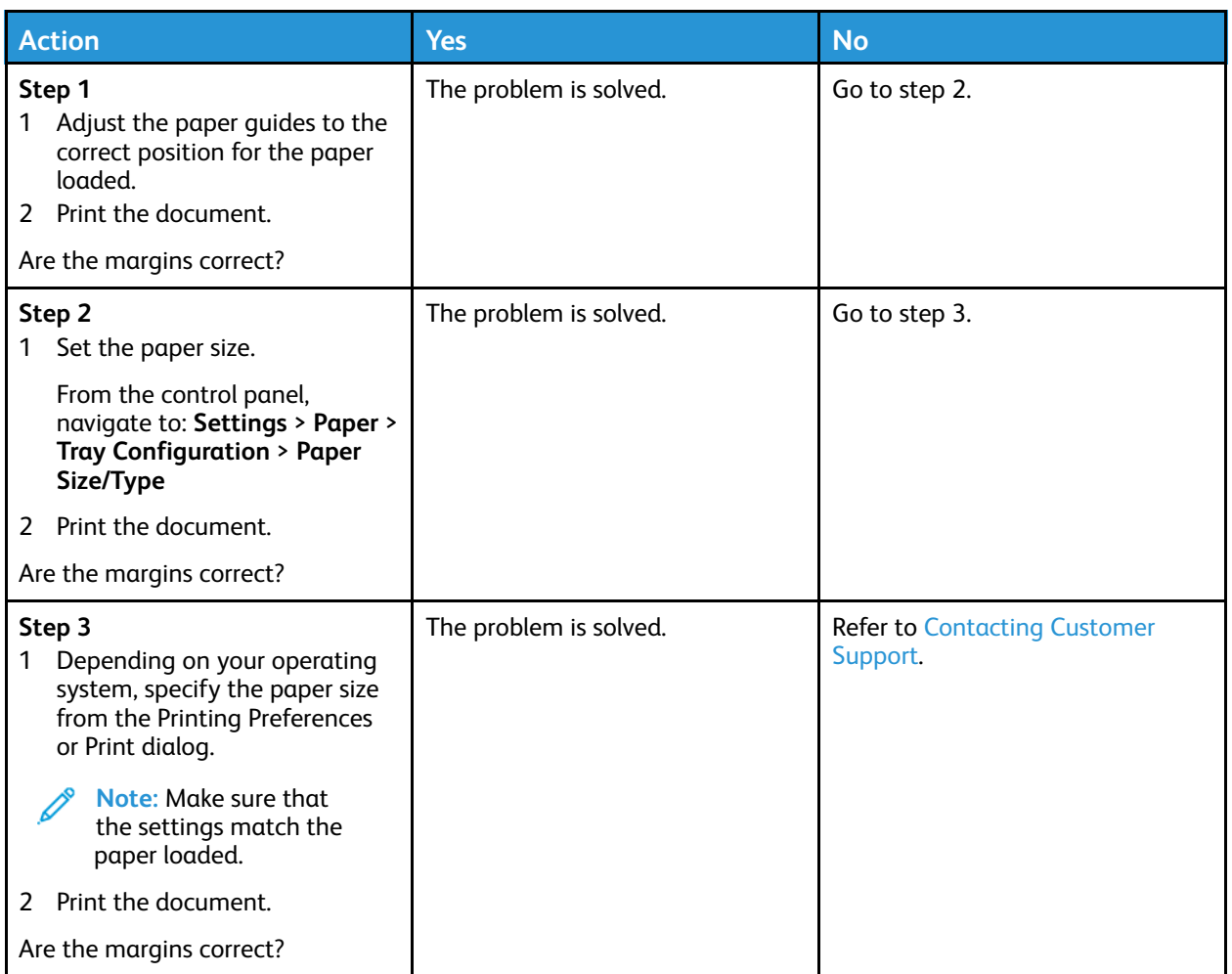

#### <span id="page-211-1"></span>Light print

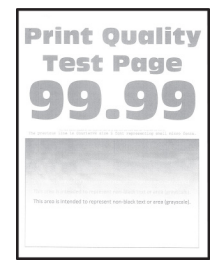

212 Xerox<sup>®</sup> C235 Color Multifunction Printer User Guide

 $\mathscr{O}$ **Note:** Before solving the problem, print the Print Quality Test Pages. From the control panel, navigate to **Settings** > **Troubleshooting** > **Print Quality Test Pages**. For non-touch-screen

printer models, press **OK** to navigate through the settings.

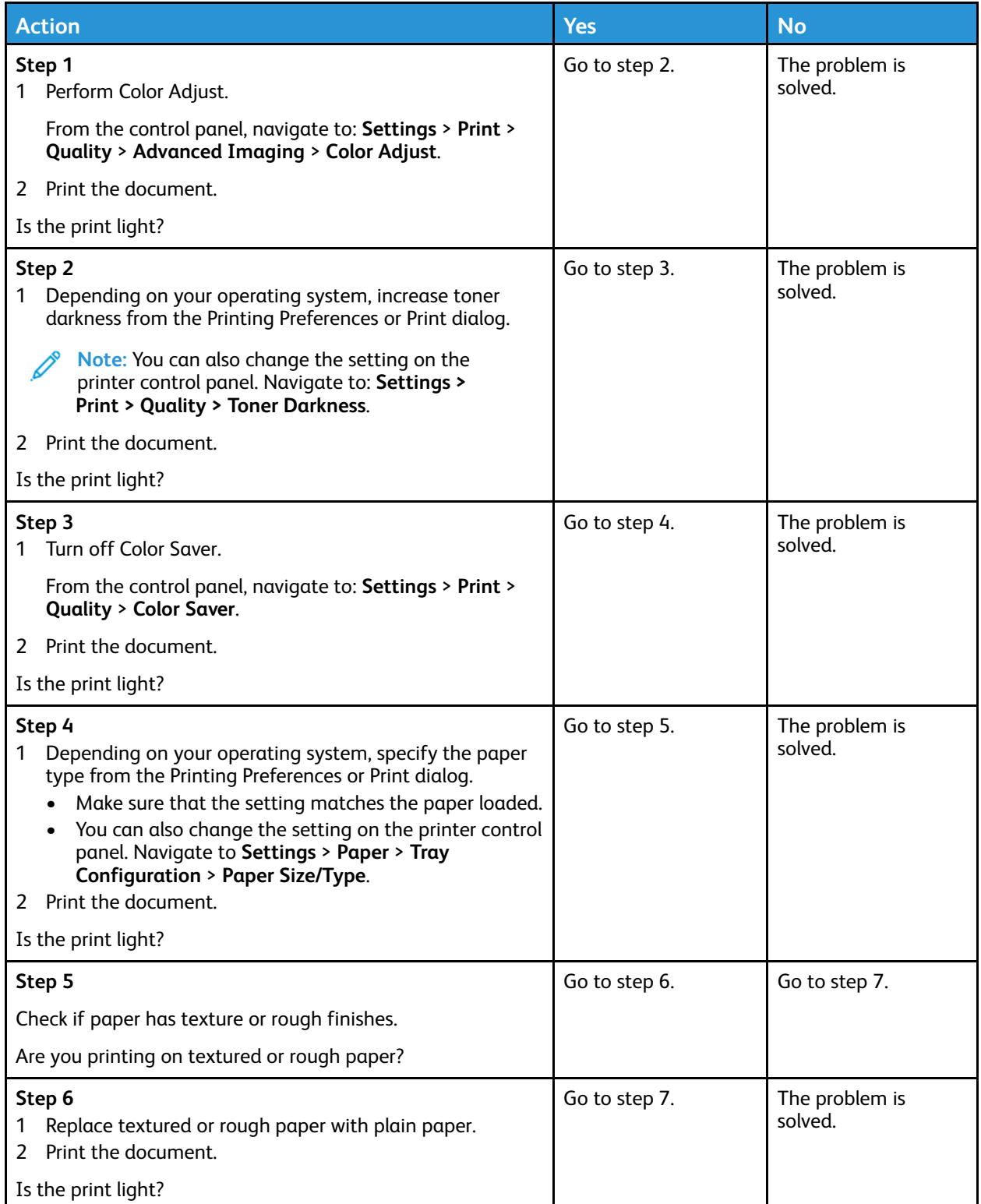

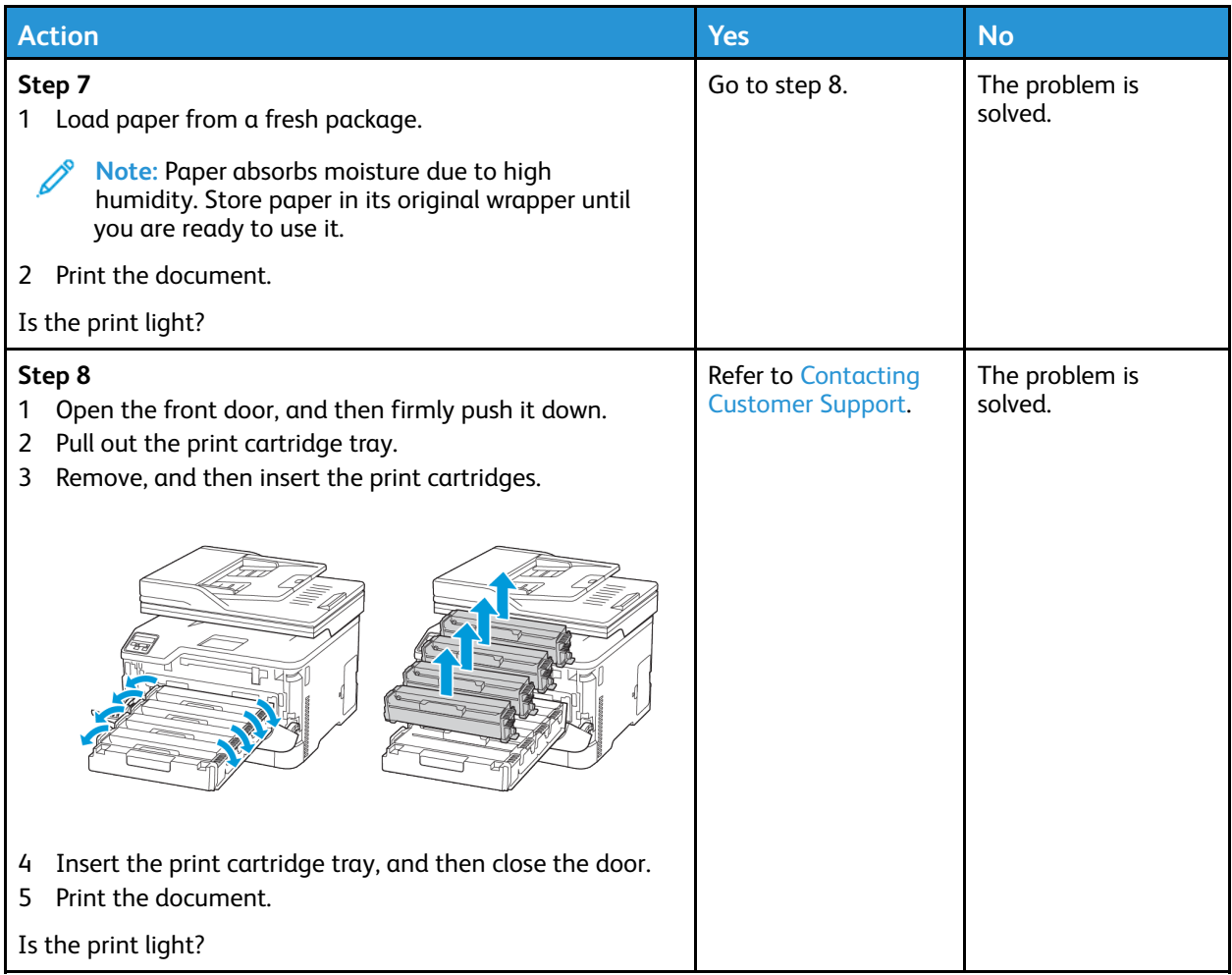

#### <span id="page-213-0"></span>Missing colors

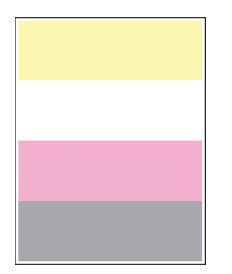

**Note:** Before solving the problem, print the Print Quality Test Pages. From the control panel, Ø navigate to **Settings** > **Troubleshooting** > **Print Quality Test Pages**. For non-touch-screen

printer models, press <sup>OK</sup> to navigate through the settings.

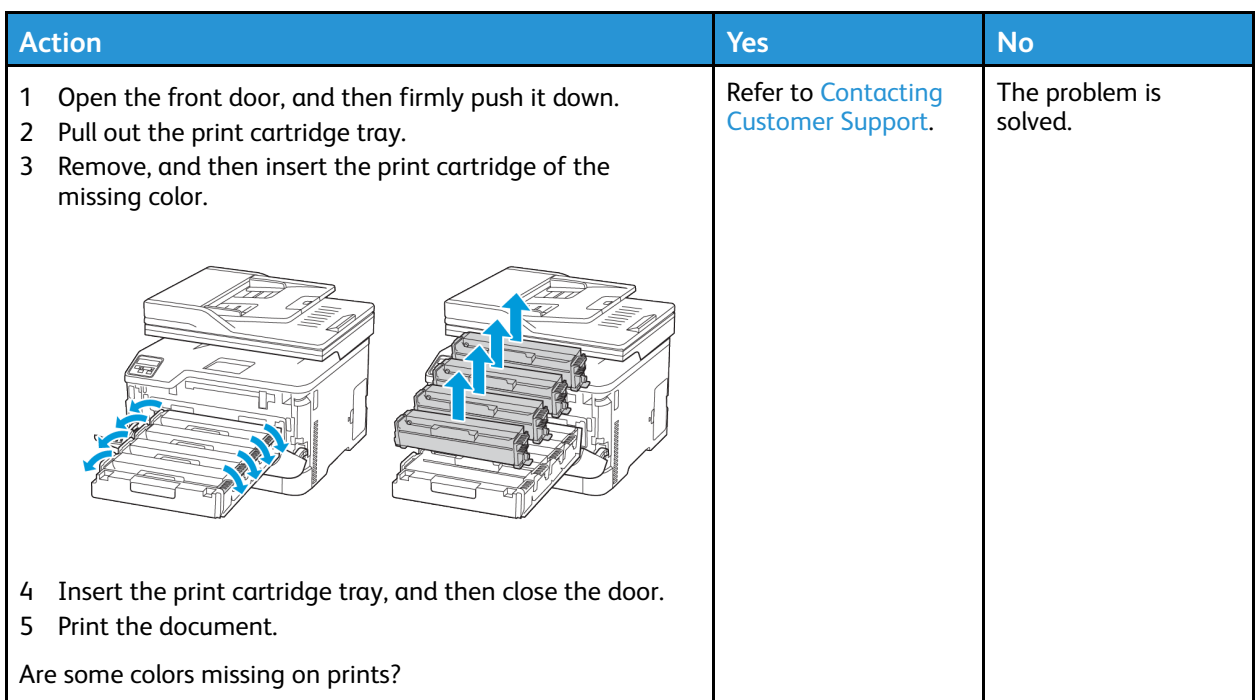

#### <span id="page-214-0"></span>Mottled print and dots

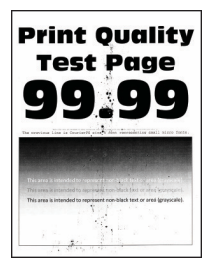

**Note:** Before solving the problem, print the Print Quality Test Pages. From the control panel, navigate to **Settings** > **Troubleshooting** > **Print Quality Test Pages**. For non-touch-screen

printer models, press <sup>OK</sup> to navigate through the settings.

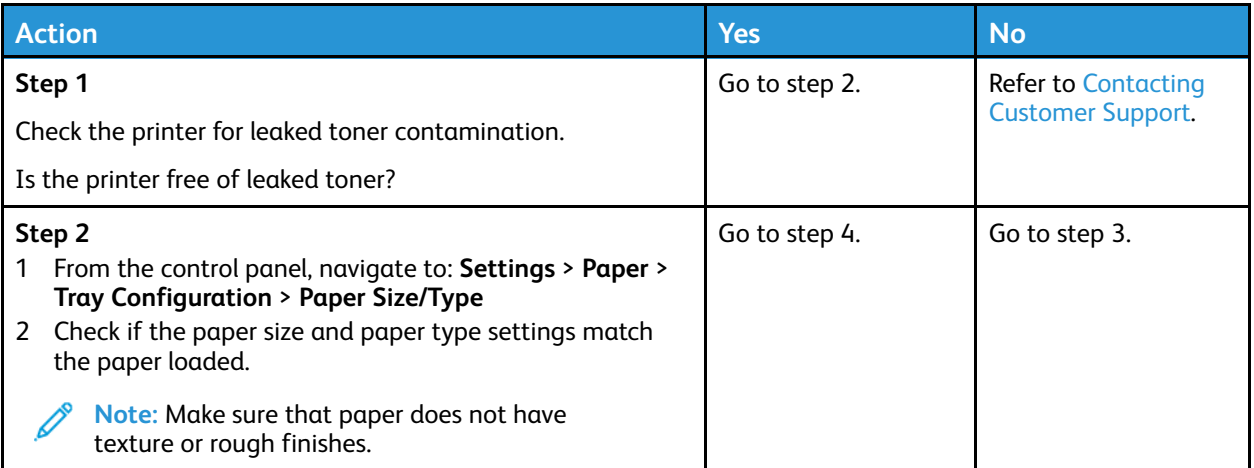

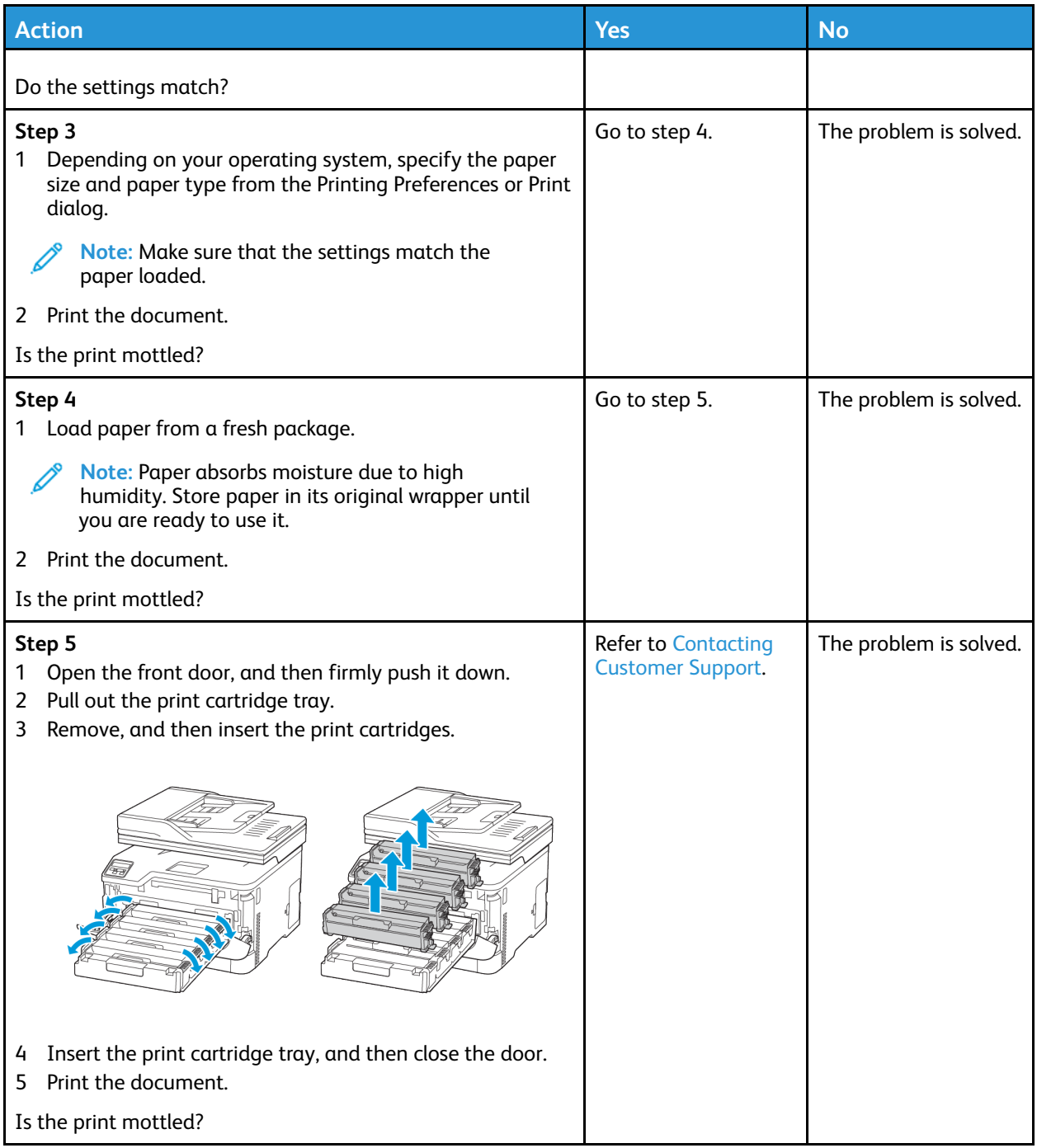
#### Paper curl

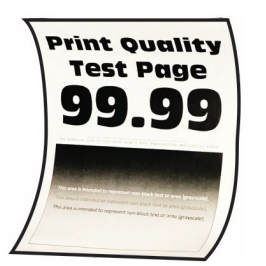

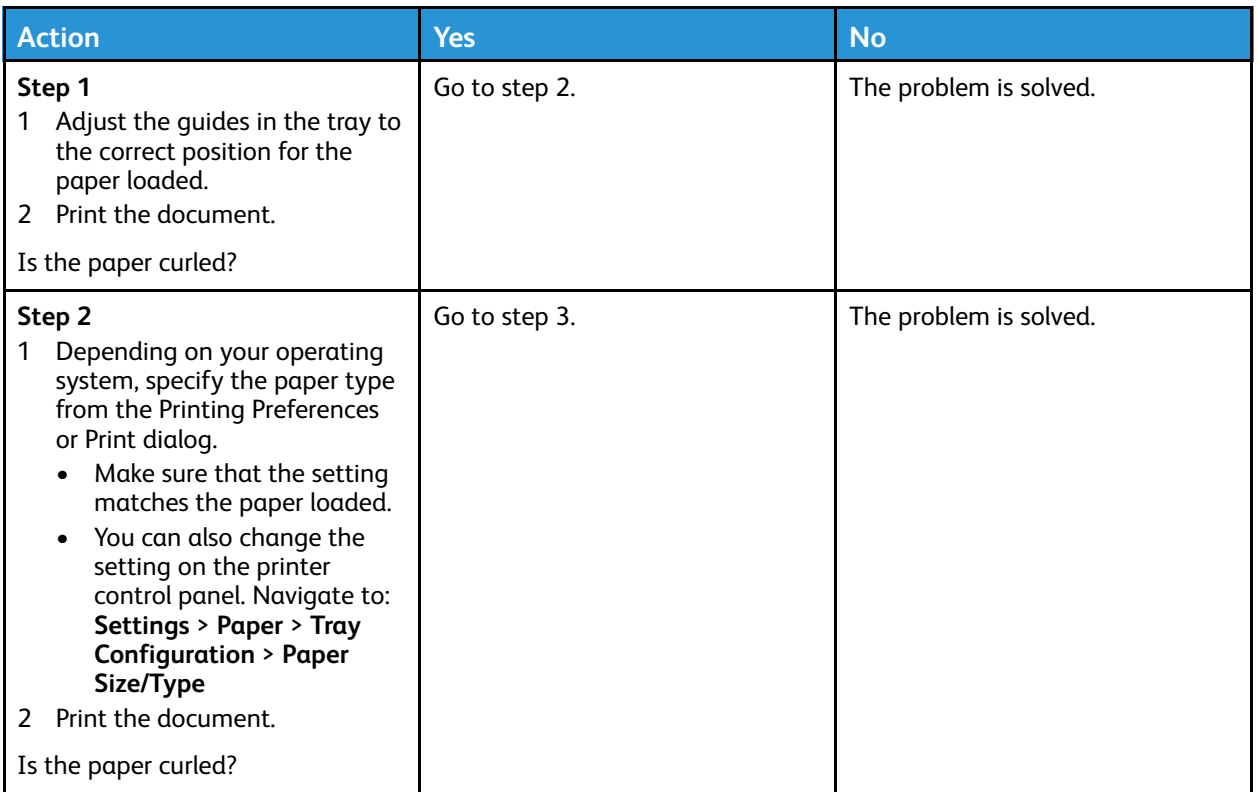

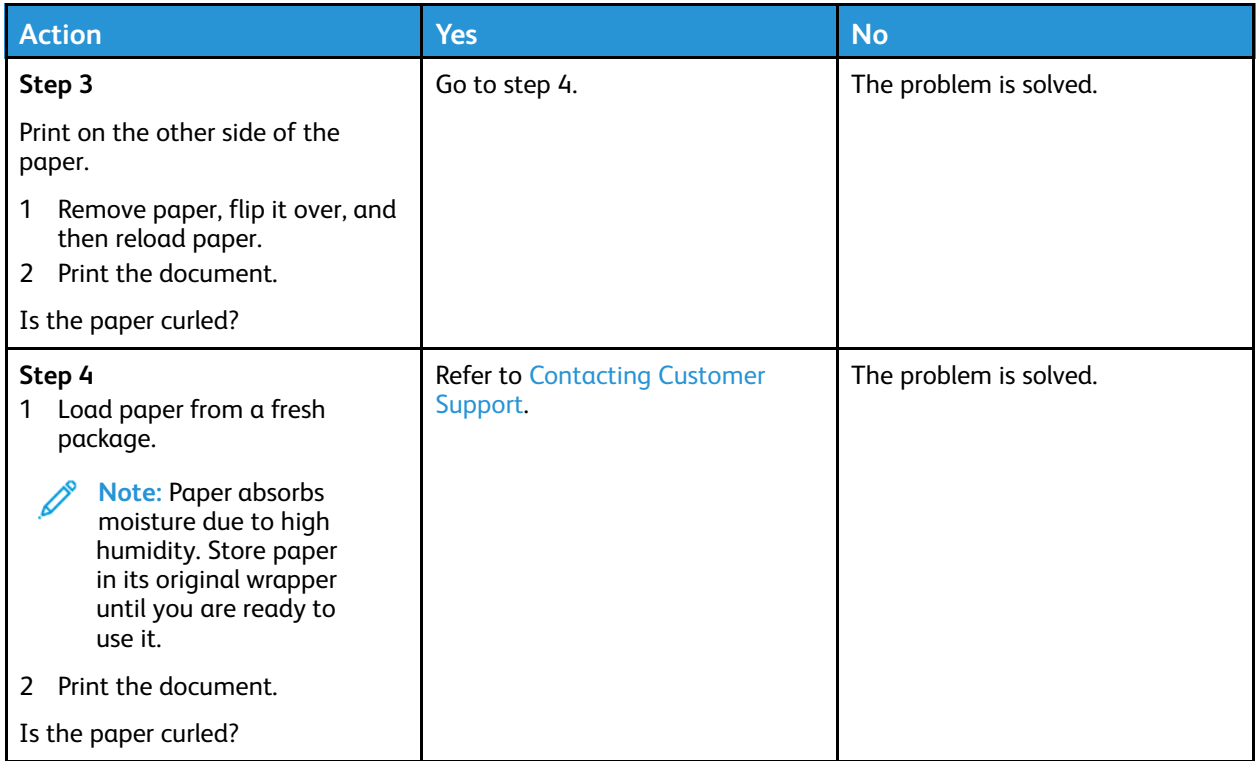

#### Print crooked or skewed

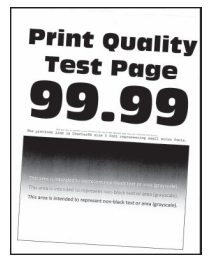

**Note:** Before solving the problem, print the Print Quality Test Pages. From the control panel, navigate to **Settings** > **Troubleshooting** > **Print Quality Test Pages**. For non-touch-screen

printer models, press <sup>OK</sup> to navigate through the settings.

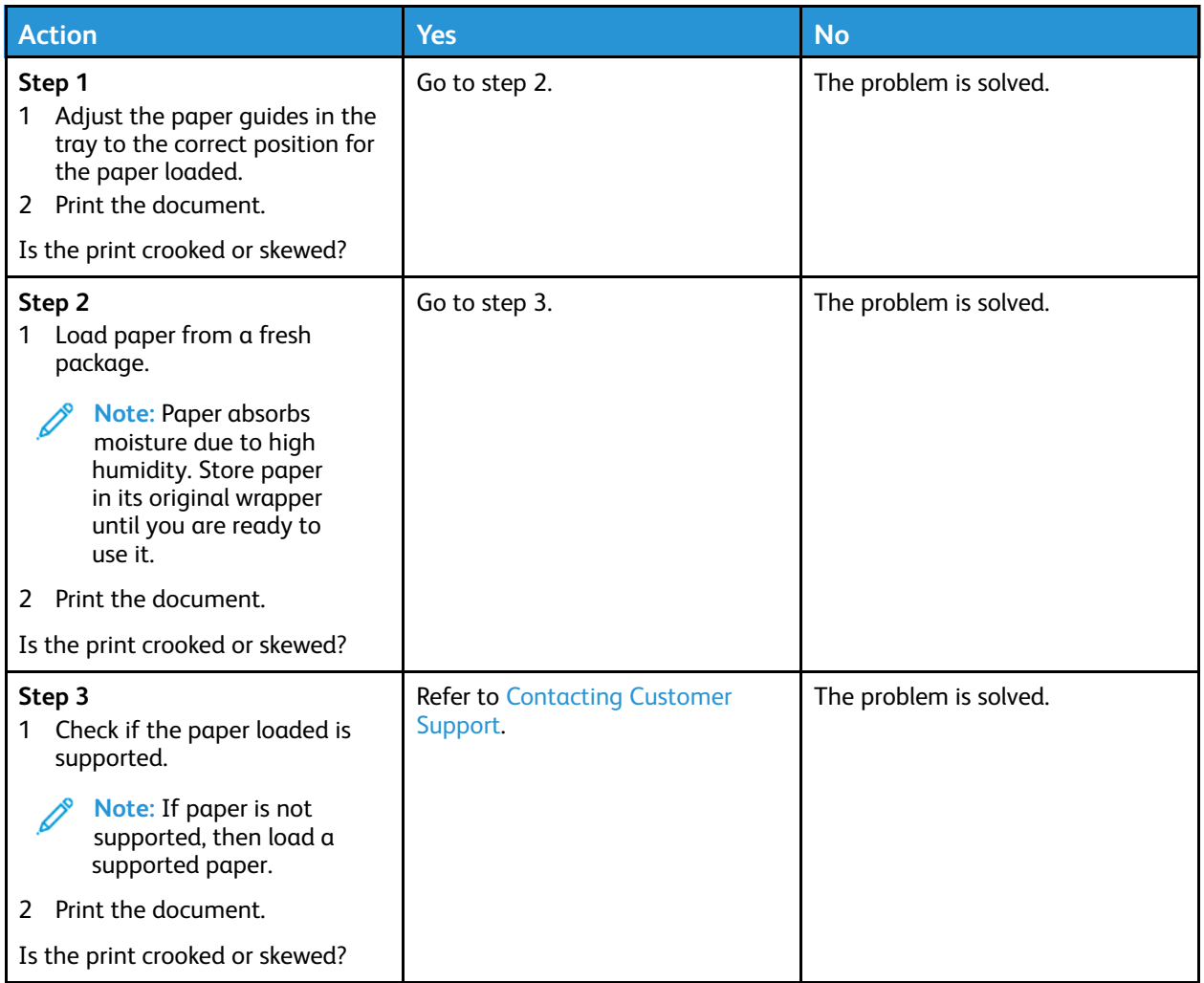

#### Solid color or black images

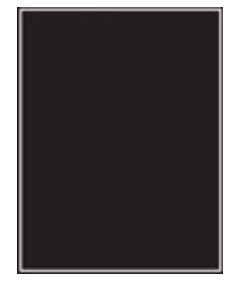

Ø **Note:** Before solving the problem, print the Print Quality Test Pages. From the control panel, navigate to **Settings** > **Troubleshooting** > **Print Quality Test Pages**. For non-touch-screen

printer models, press  $\overline{\textsf{OK}}$  to navigate through the settings.

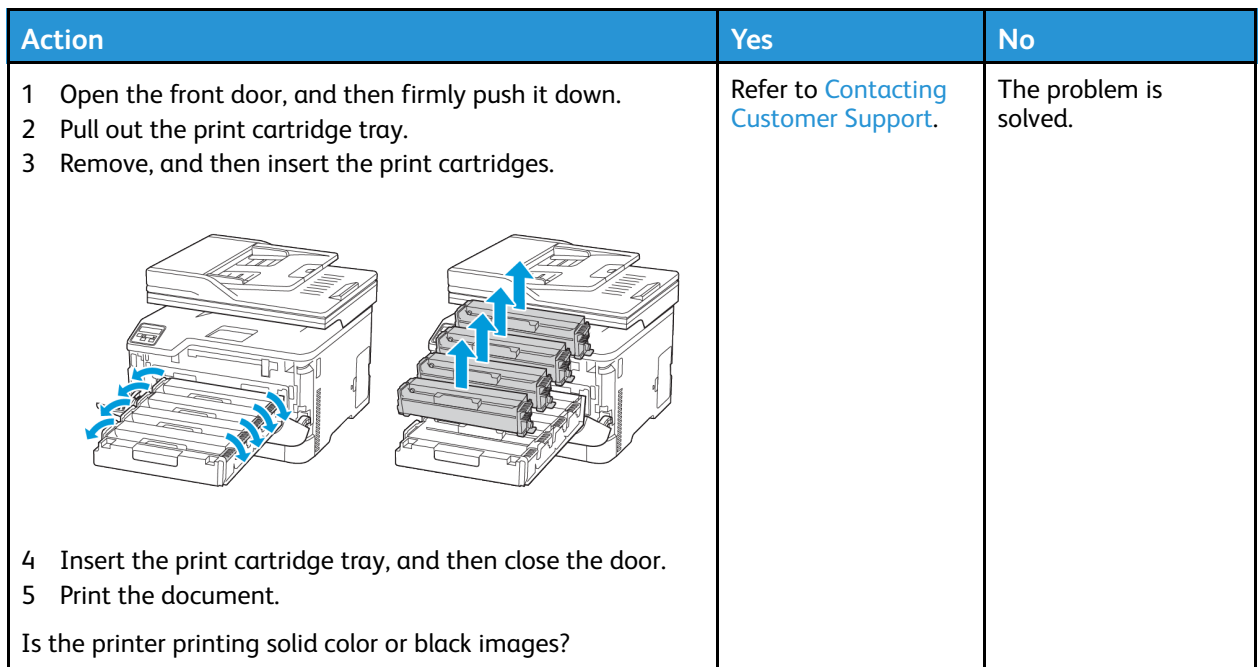

#### Text or images cut off

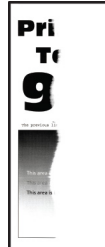

**Note:** Before solving the problem, print the Print Quality Test Pages. From the control panel, navigate to **Settings** > **Troubleshooting** > **Print Quality Test Pages**. For non-touch-screen

printer models, press **OK** to navigate through the settings.

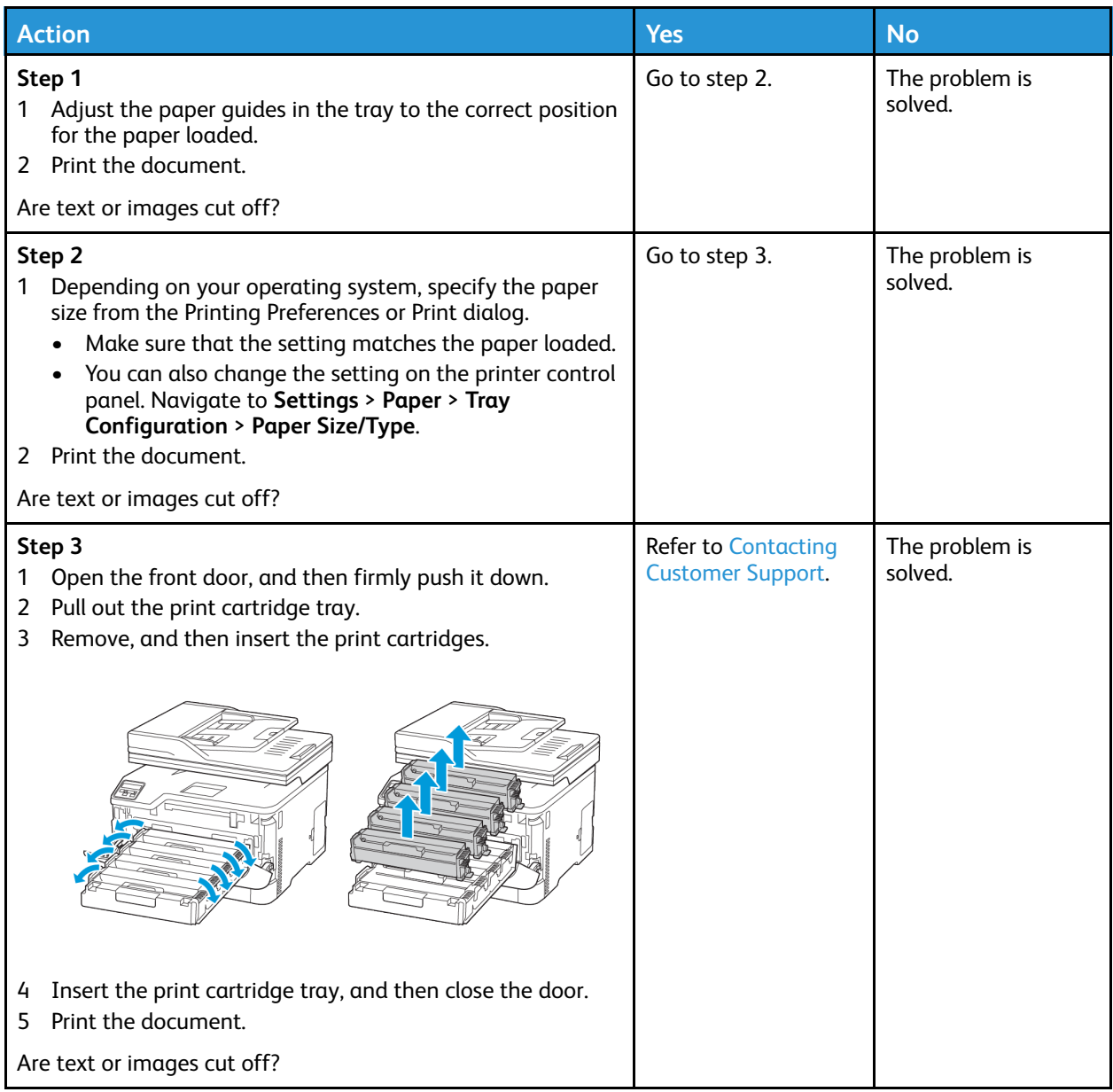

#### Toner easily rubs off

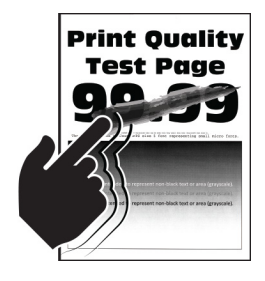

 $\mathscr{O}$ **Note:** Before solving the problem, print the Print Quality Test Pages. From the control panel, navigate to **Settings** > **Troubleshooting** > **Print Quality Test Pages**. For non-touch-screen

printer models, press  $\overline{\textsf{OK}}$  to navigate through the settings.

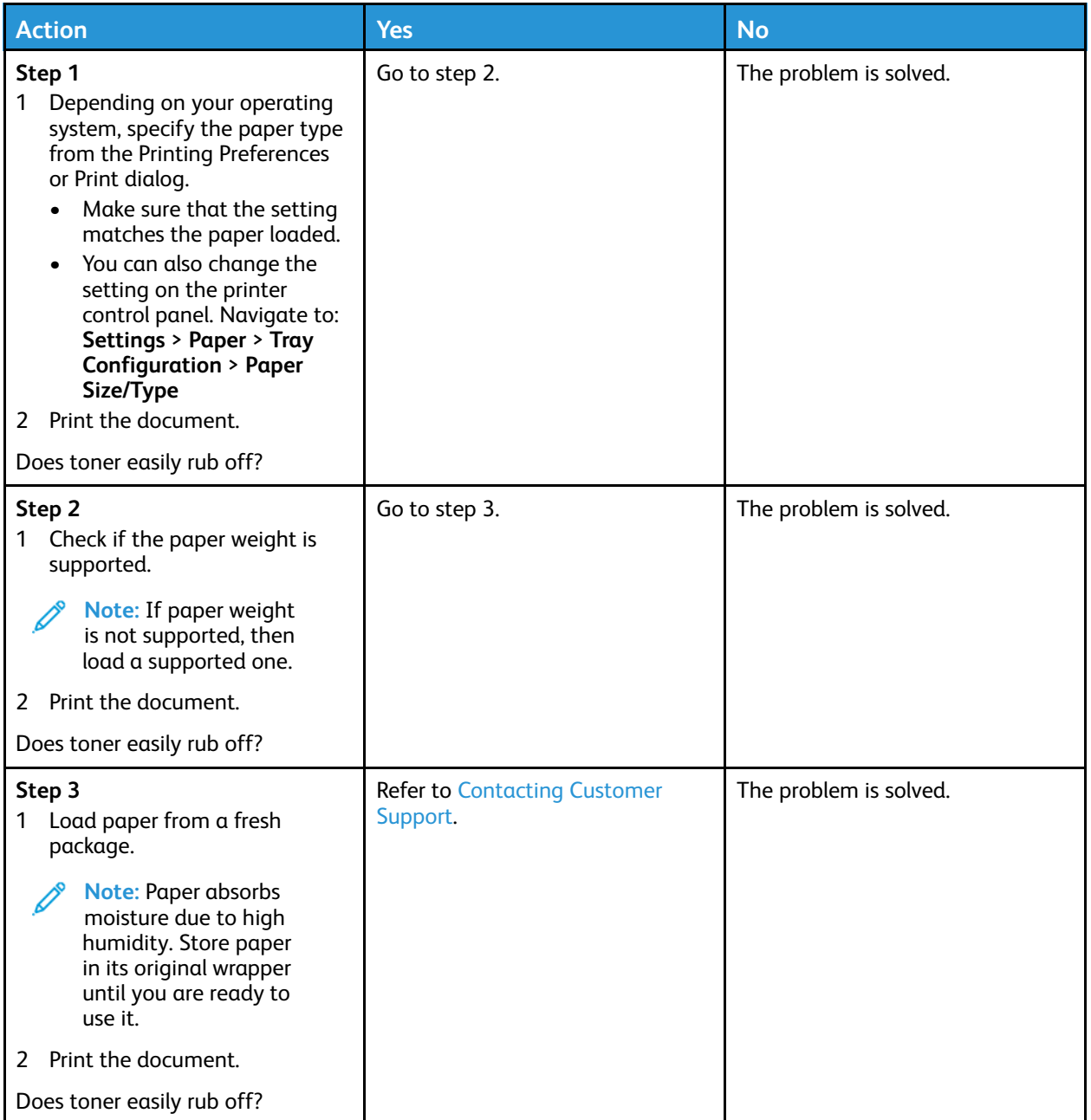

#### Uneven print density

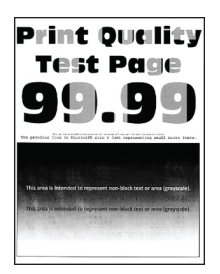

**Note:** Before solving the problem, print the Print Quality Test Pages. From the control panel, navigate to **Settings** > **Troubleshooting** > **Print Quality Test Pages**. For non-touch-screen

printer models, press **OK** to navigate through the settings.

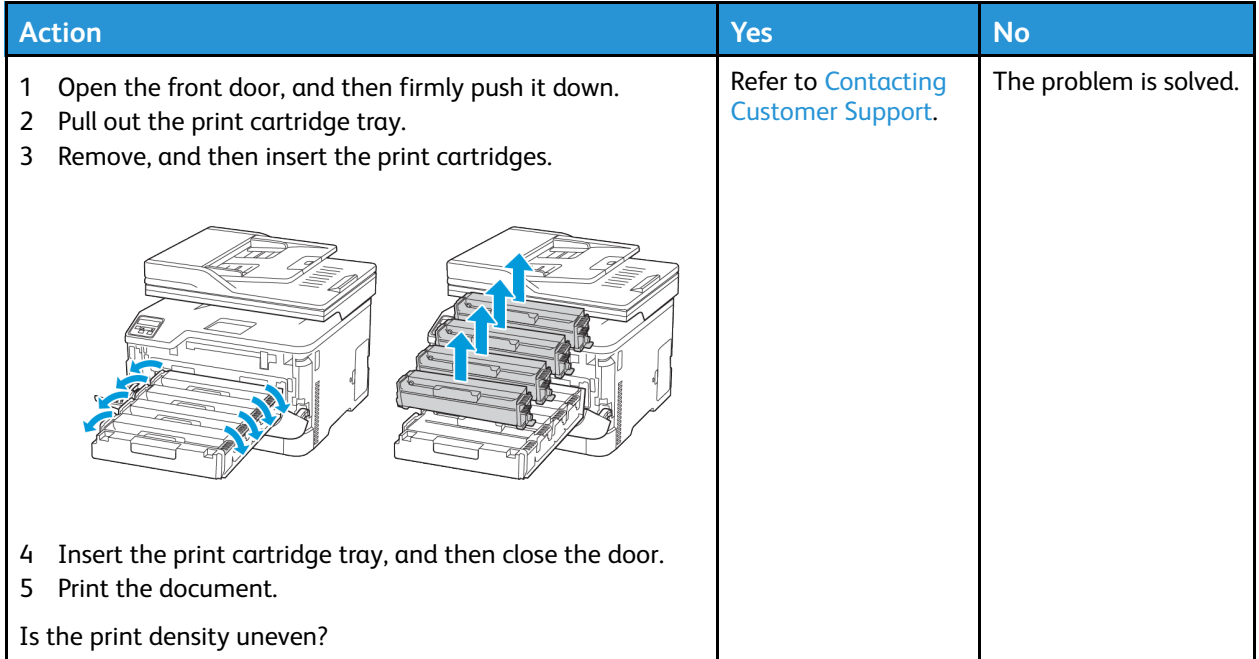

#### Horizontal dark lines

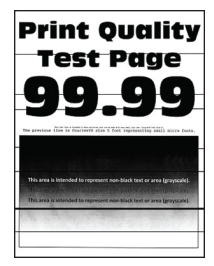

• Before solving the problem, print the Print Quality Test Pages. From the control panel, navigate to **Settings** > **Troubleshooting** > **Print Quality Test Pages**. For non-touch-screen printer models,

press OK to navigate through the settings.

• If horizontal dark lines keep appearing on the prints, then refer to [Repeating](#page-228-0) defects.

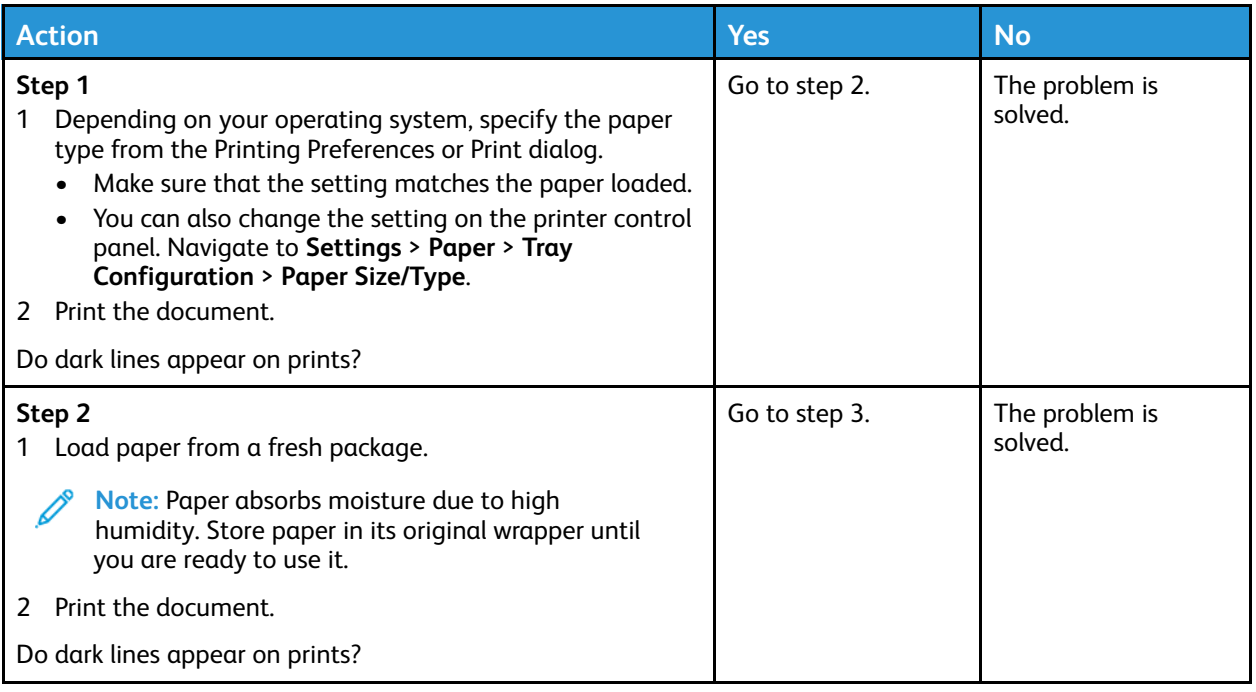

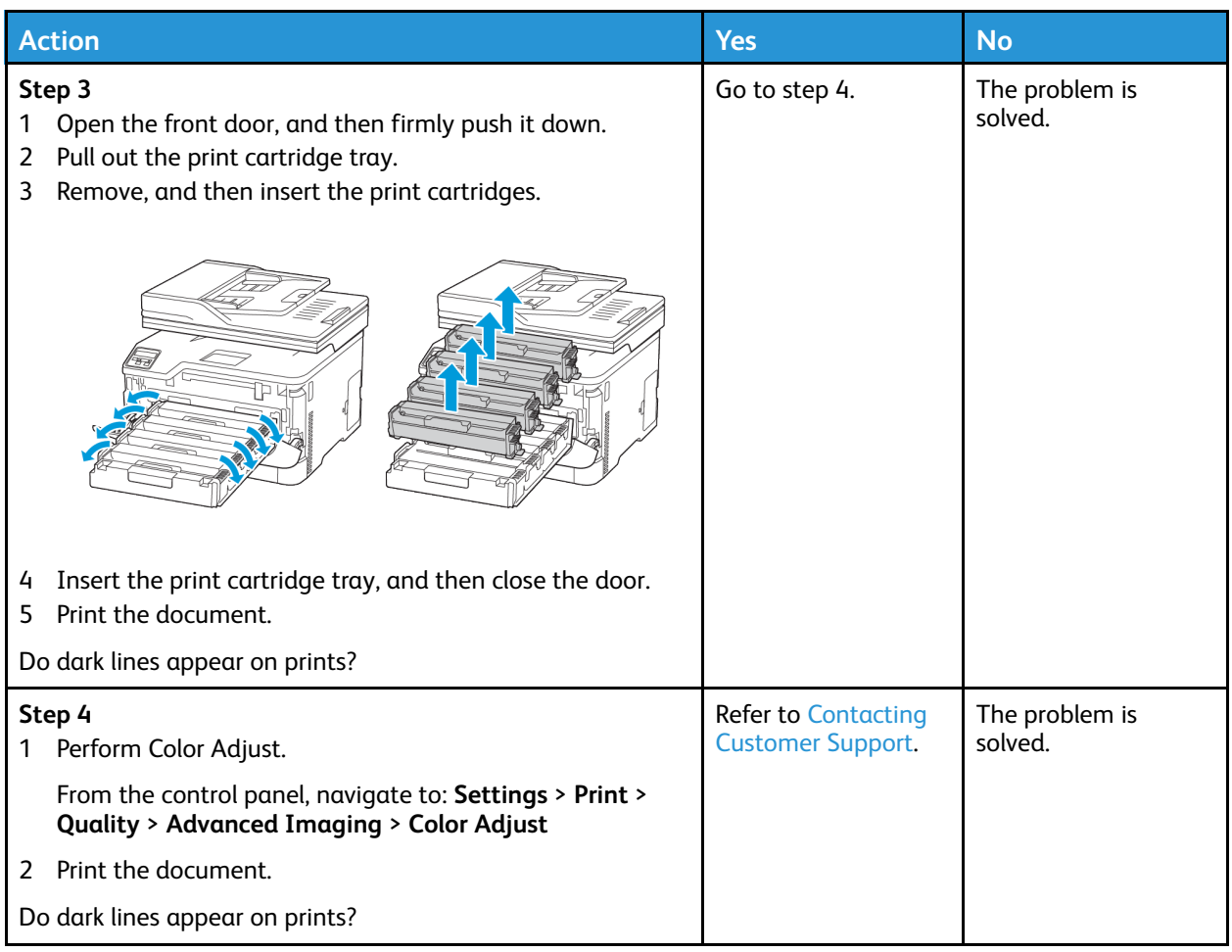

#### Vertical dark lines

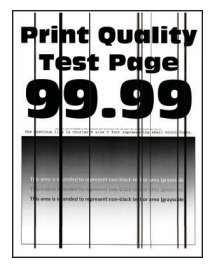

**Note:** Before solving the problem, print the Print Quality Test Pages. From the control panel, navigate to **Settings** > **Troubleshooting** > **Print Quality Test Pages**. For non-touch-screen

printer models, press <sup>OK</sup> to navigate through the settings.

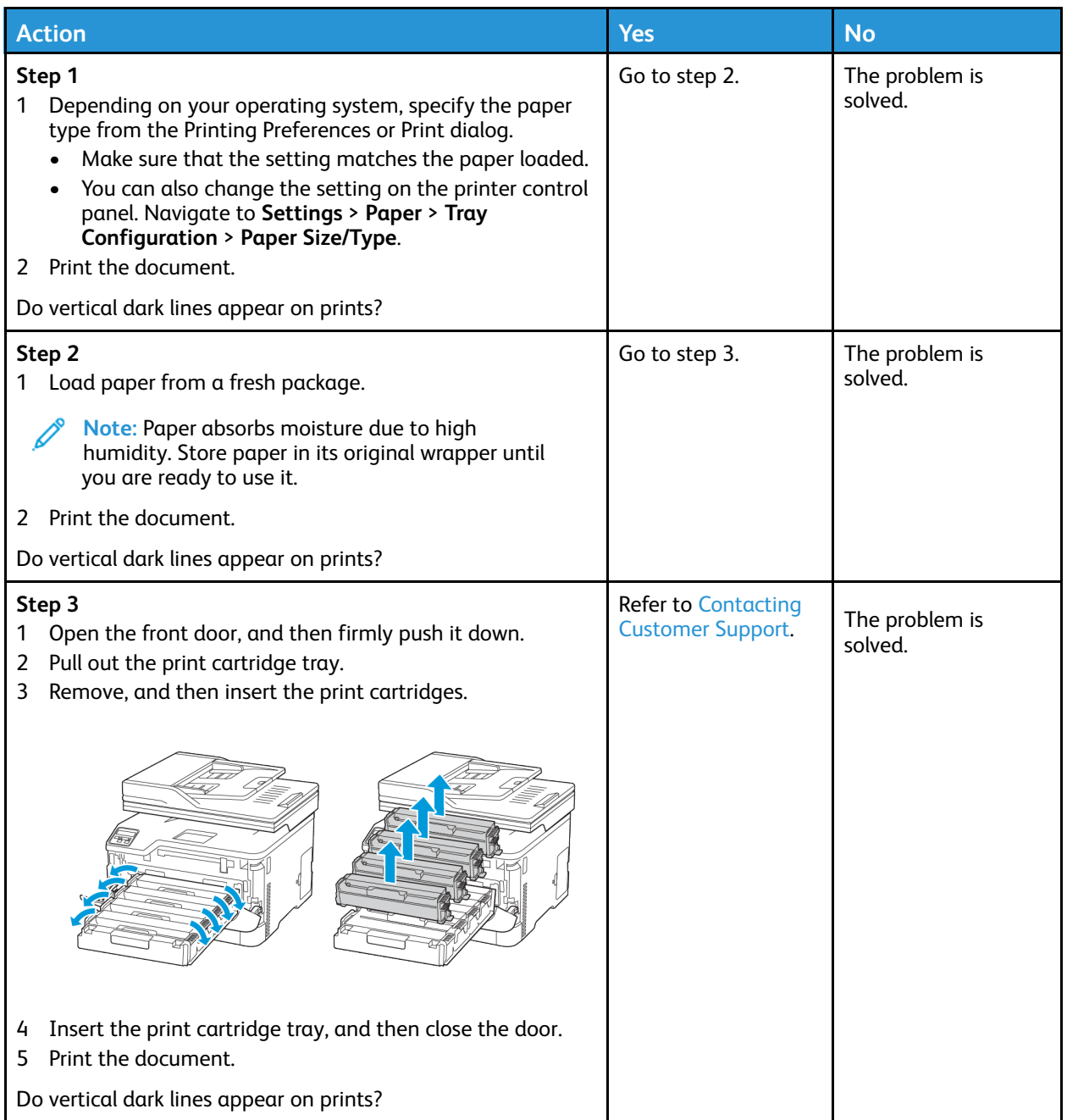

#### Horizontal white lines

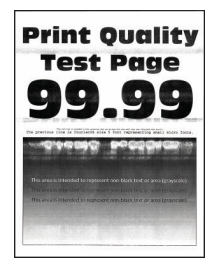

• Before solving the problem, print the Print Quality Test Pages. From the control panel, navigate to **Settings** > **Troubleshooting** > **Print Quality Test Pages**. For non-touch-screen printer models,

press OK to navigate through the settings.

• If horizontal white lines keep appearing on your prints, then refer to [Repeating](#page-228-0) defects.

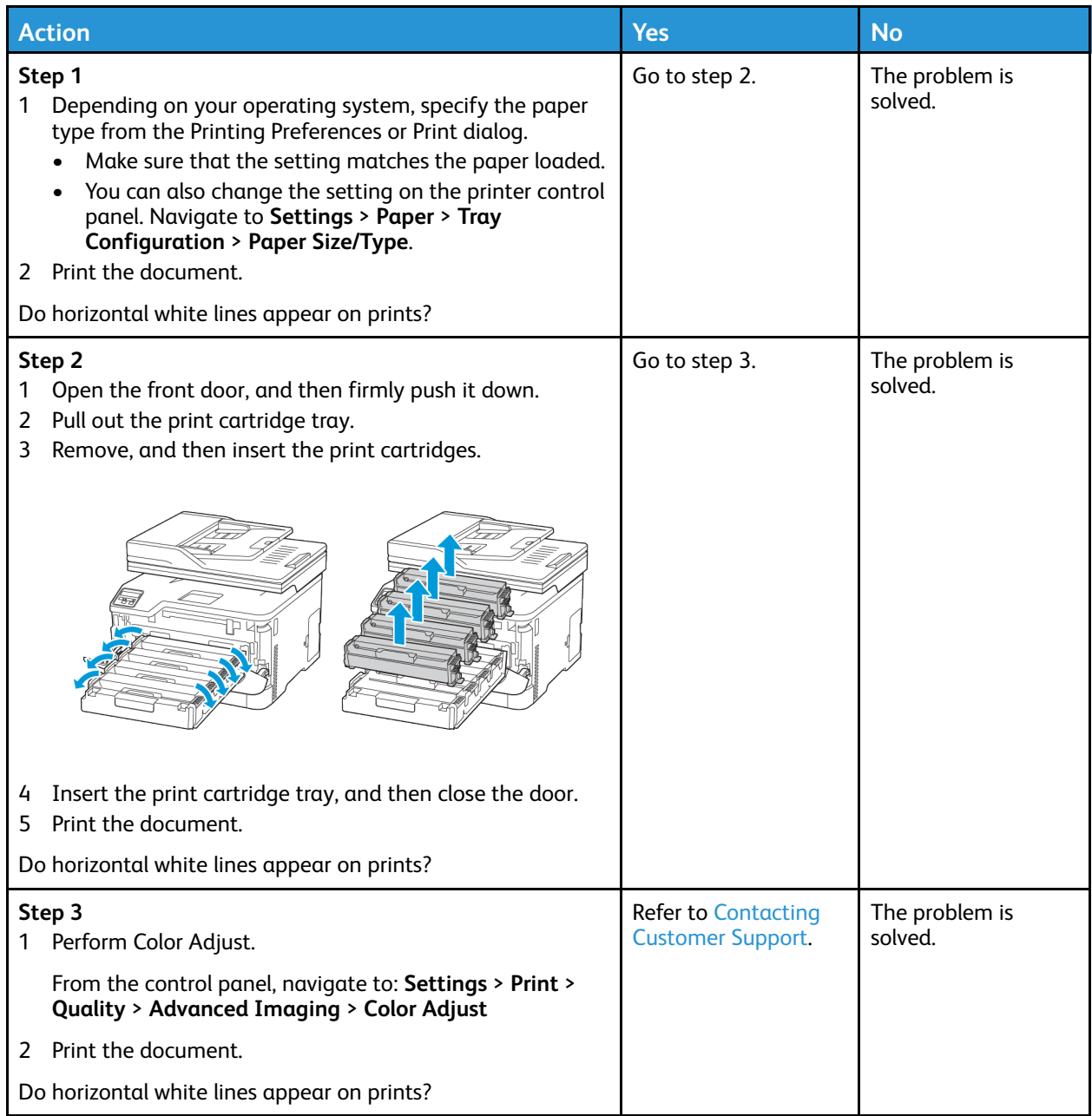

[Troubleshoot](#page-204-0) a problem

#### Vertical white lines

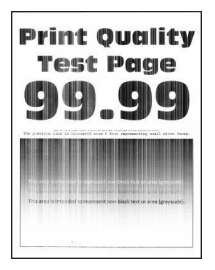

**Note:** Before solving the problem, print the Print Quality Test Pages. From the control panel, navigate to **Settings** > **Troubleshooting** > **Print Quality Test Pages**. For non-touch-screen

printer models, press **OK** to navigate through the settings.

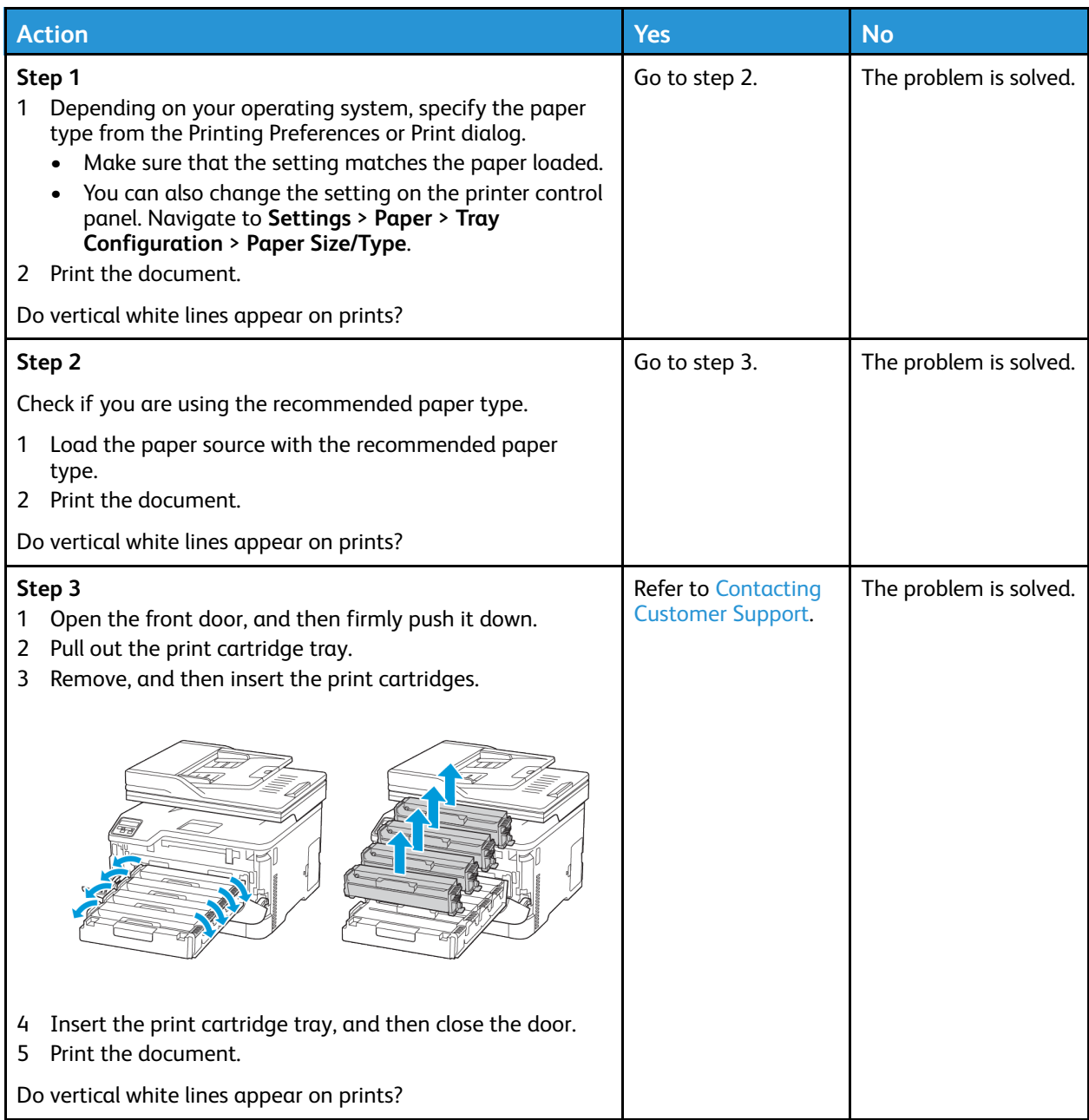

### <span id="page-228-0"></span>Repeating defects

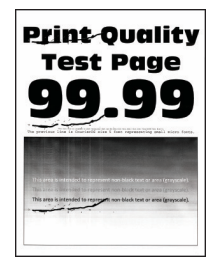

**Note:** Before solving the problem, print the Print Quality Test Pages. From the control panel, navigate to **Settings** > **Troubleshooting** > **Print Quality Test Pages**. For non-touch-screen

printer models, press **OK** to navigate through the settings.

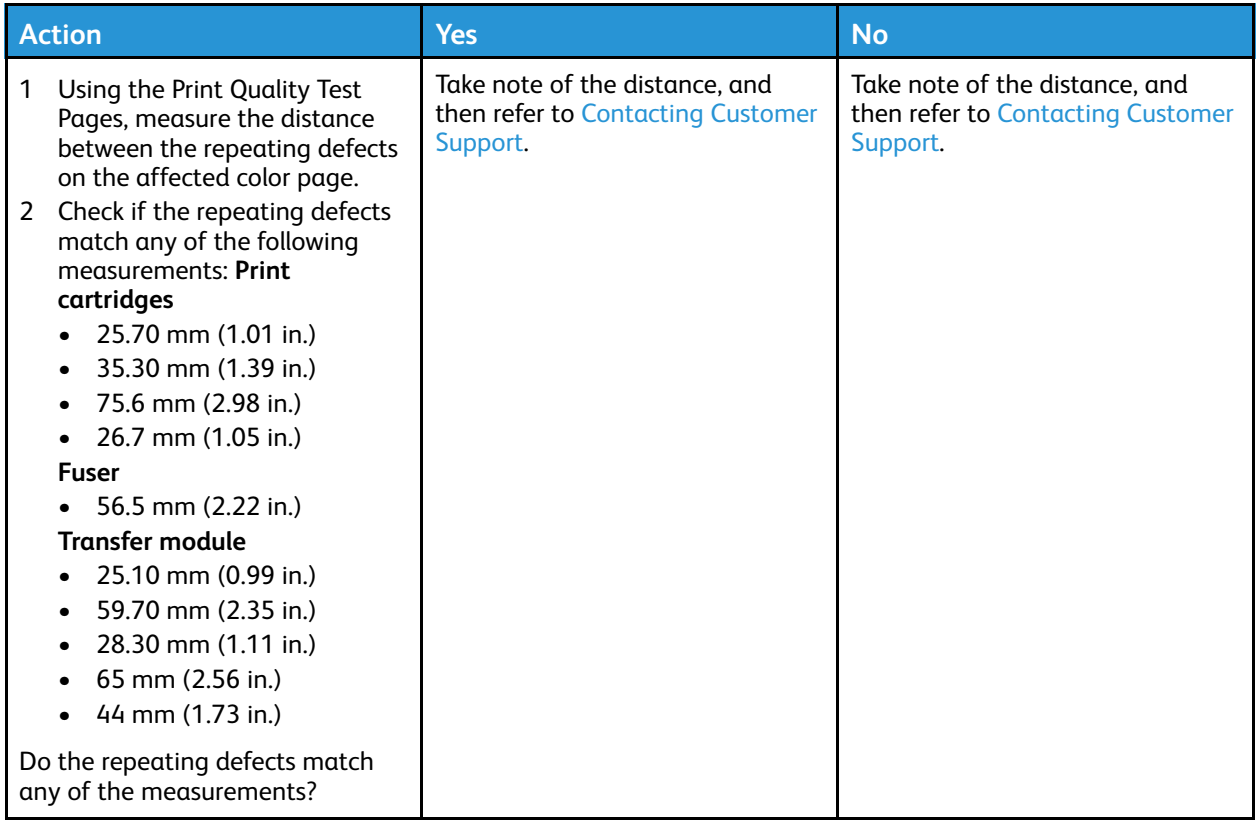

### Print jobs do not print

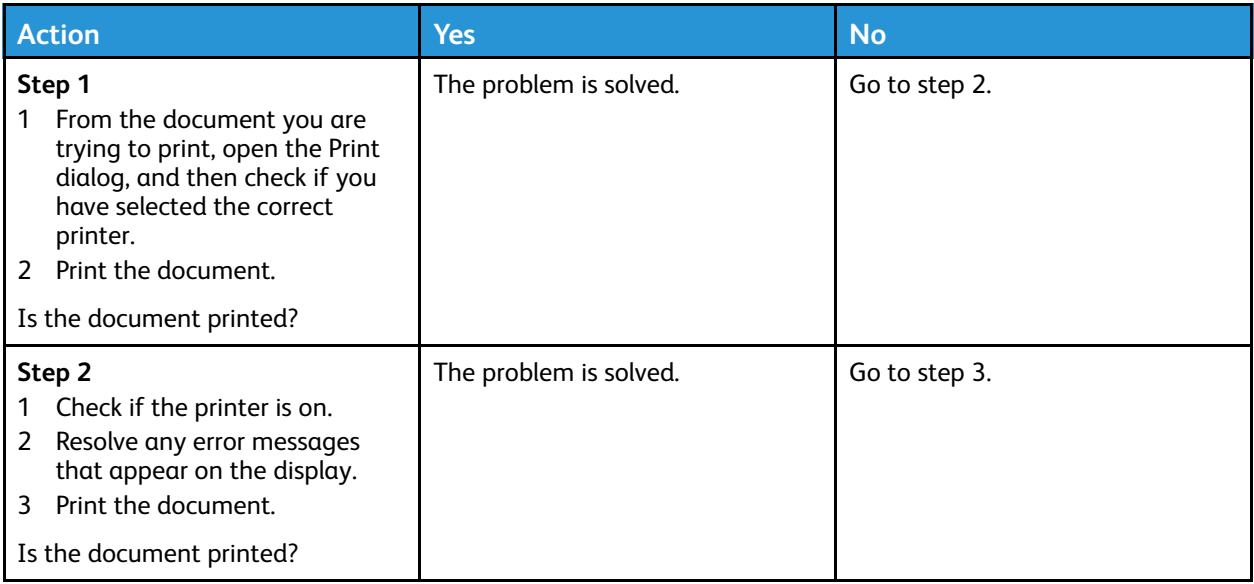

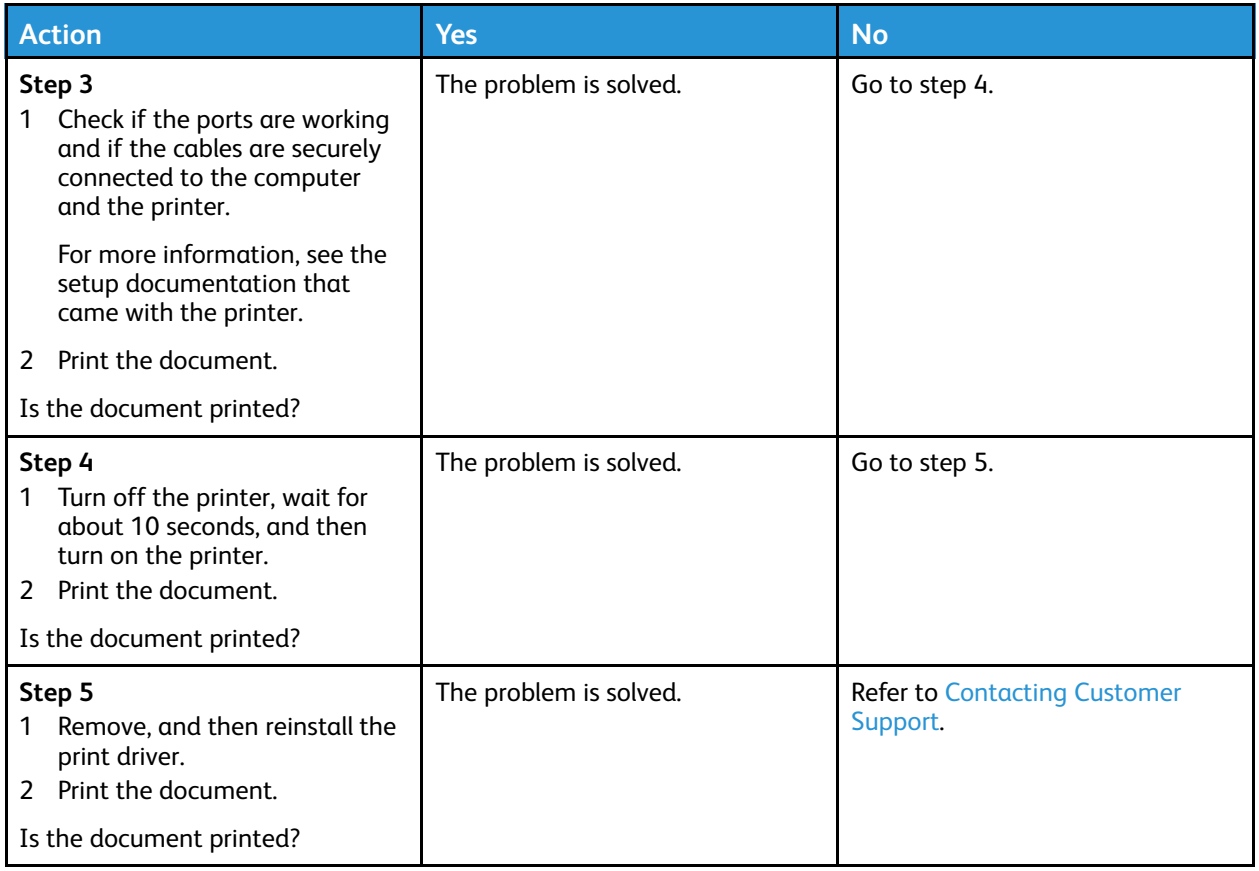

## Slow printing

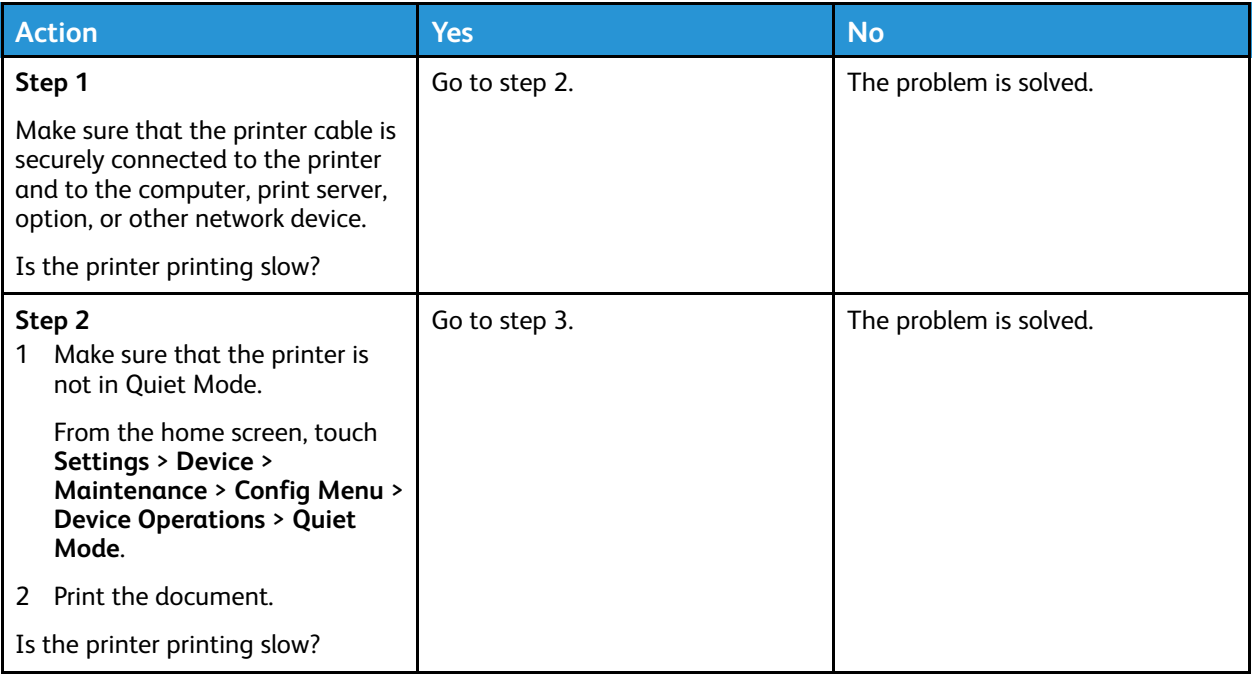

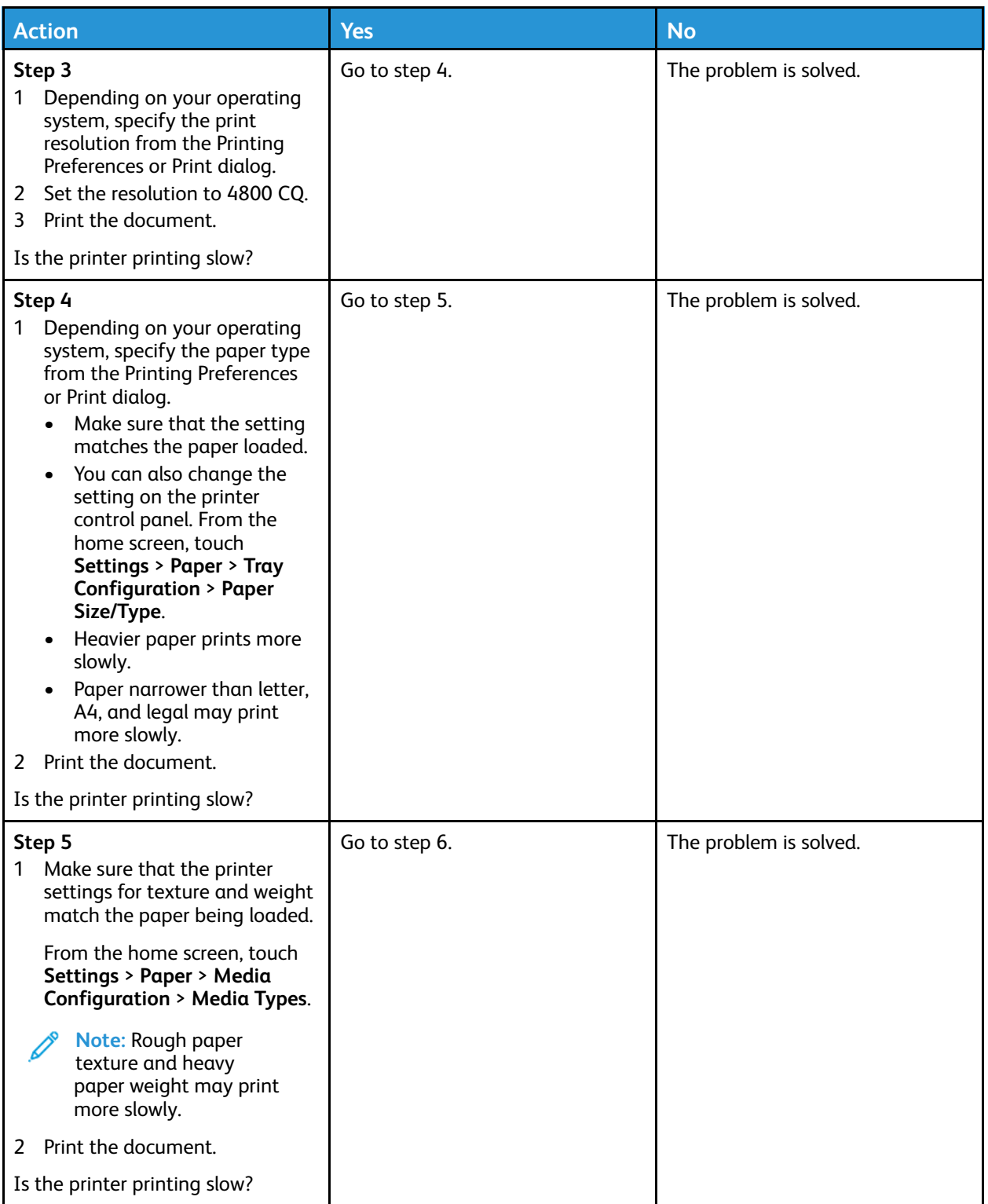

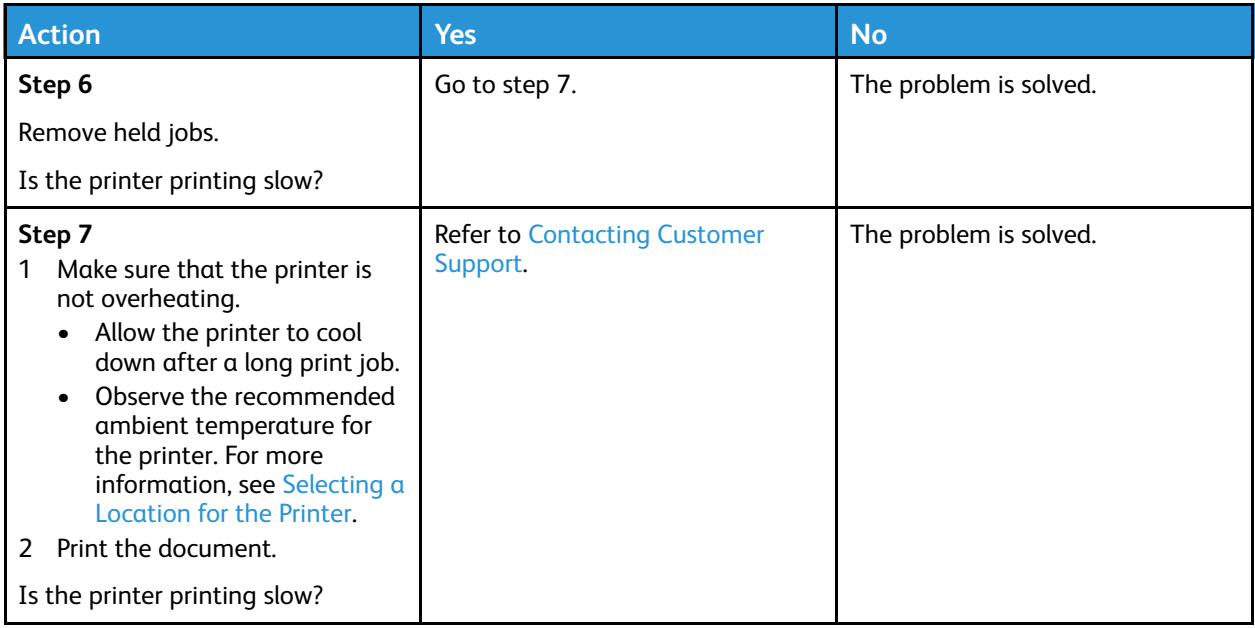

## Job prints from the wrong tray or on the wrong paper

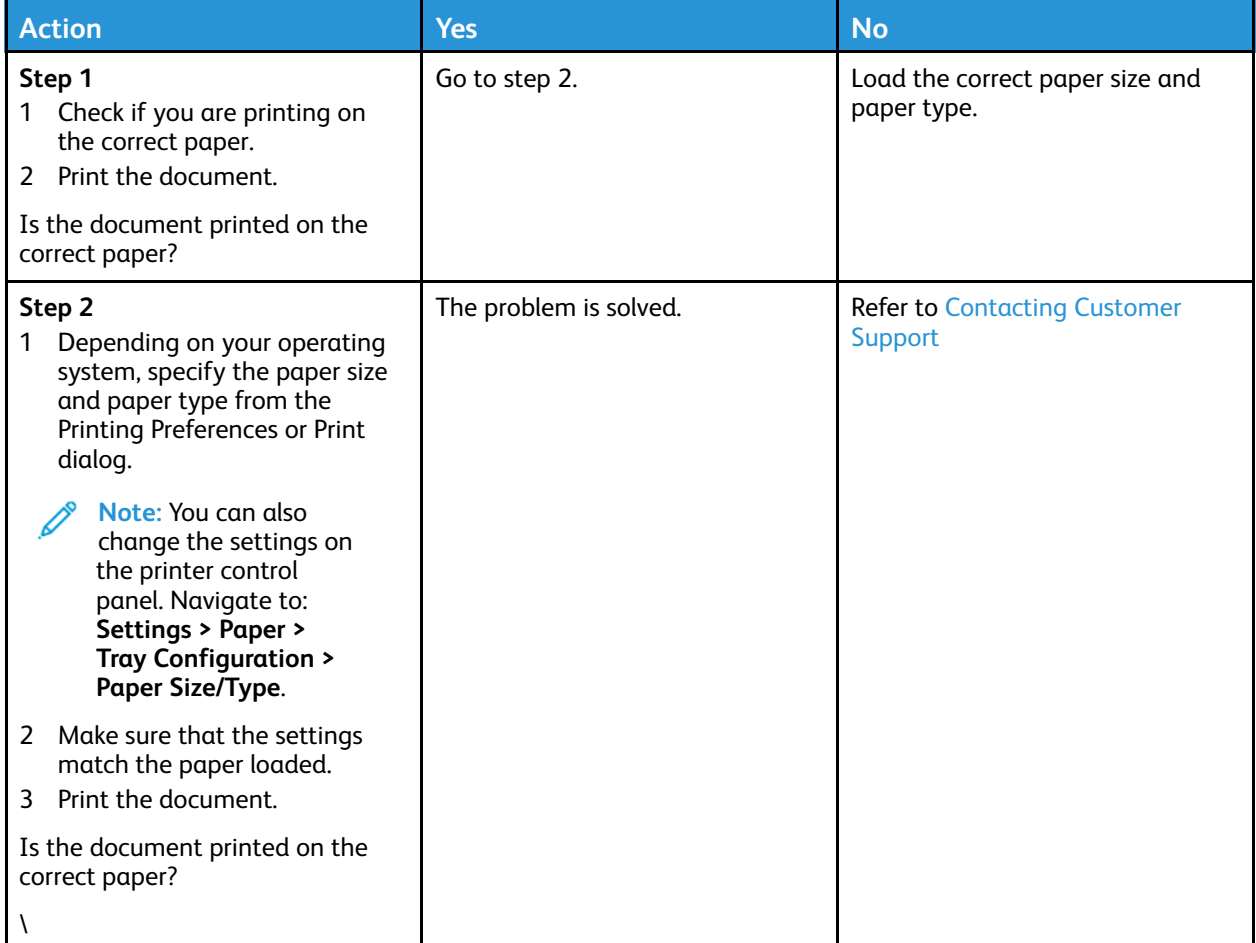

## The printer is not responding

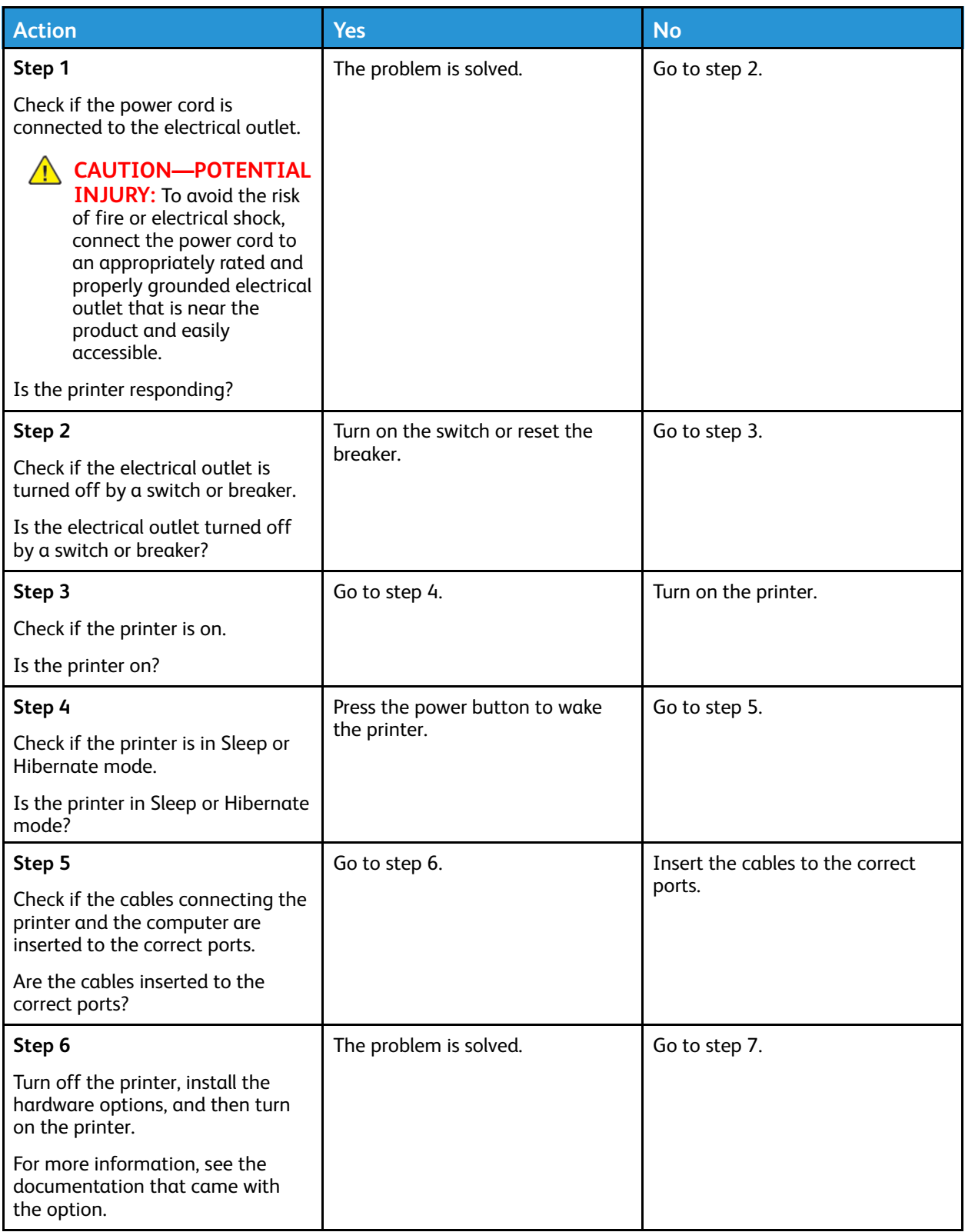

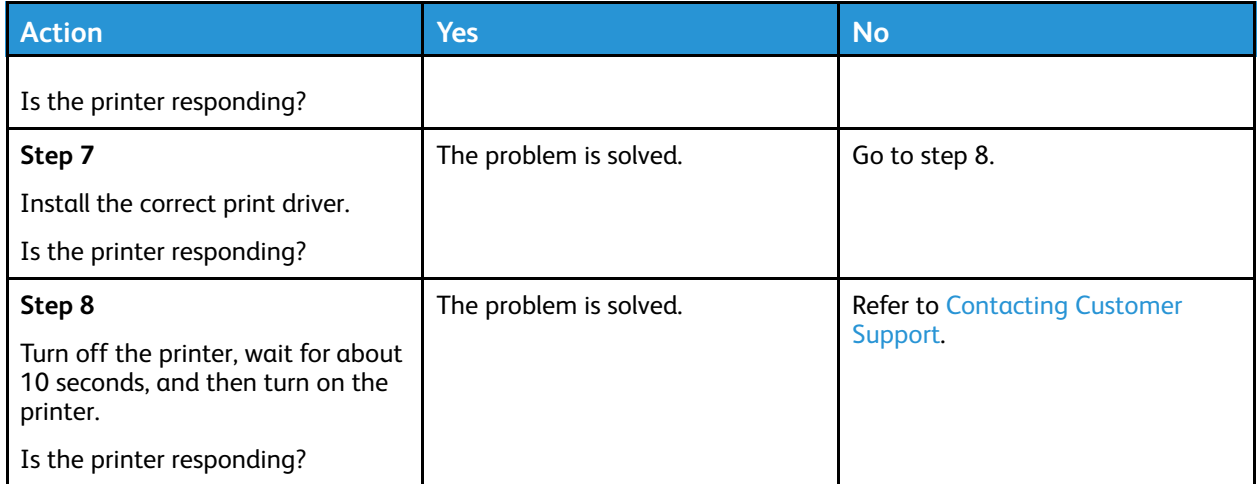

## Unable to read flash drive

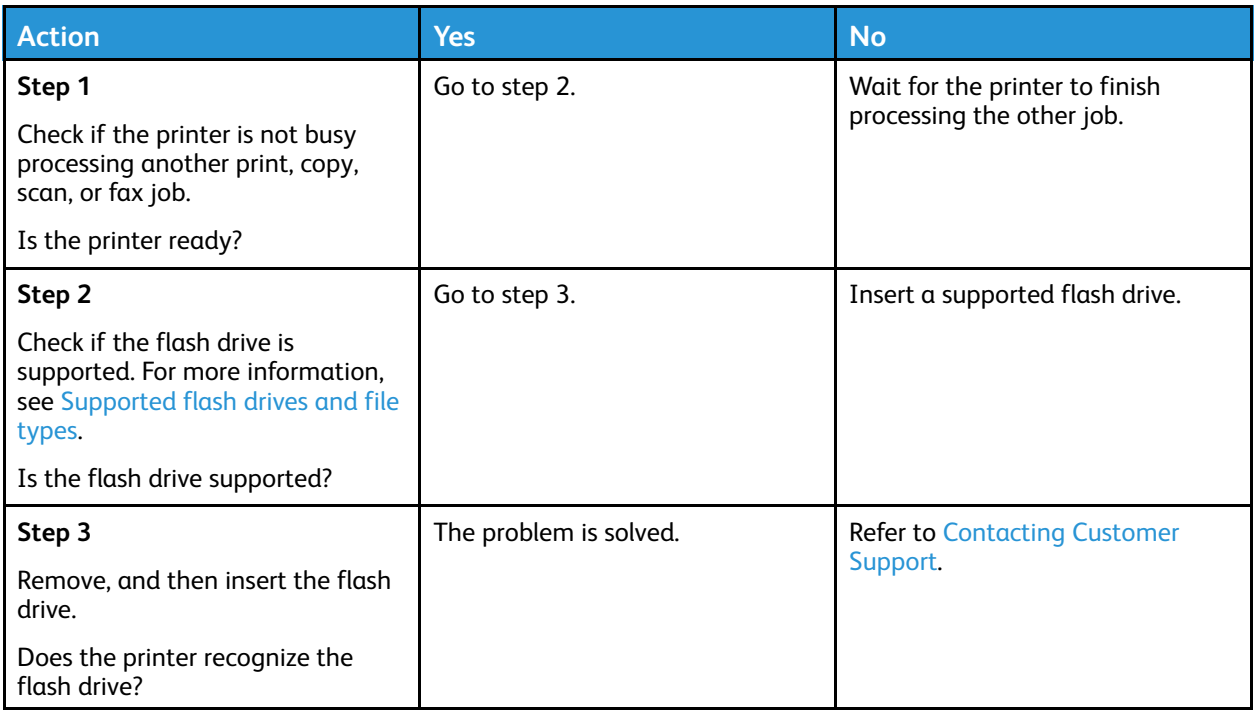

## Enabling the USB port

From the home screen, touch **Settings** > **Network/Ports** > **USB** > **Enable USB Port**.

## Network connection problems

### Cannot open Embedded Web Server

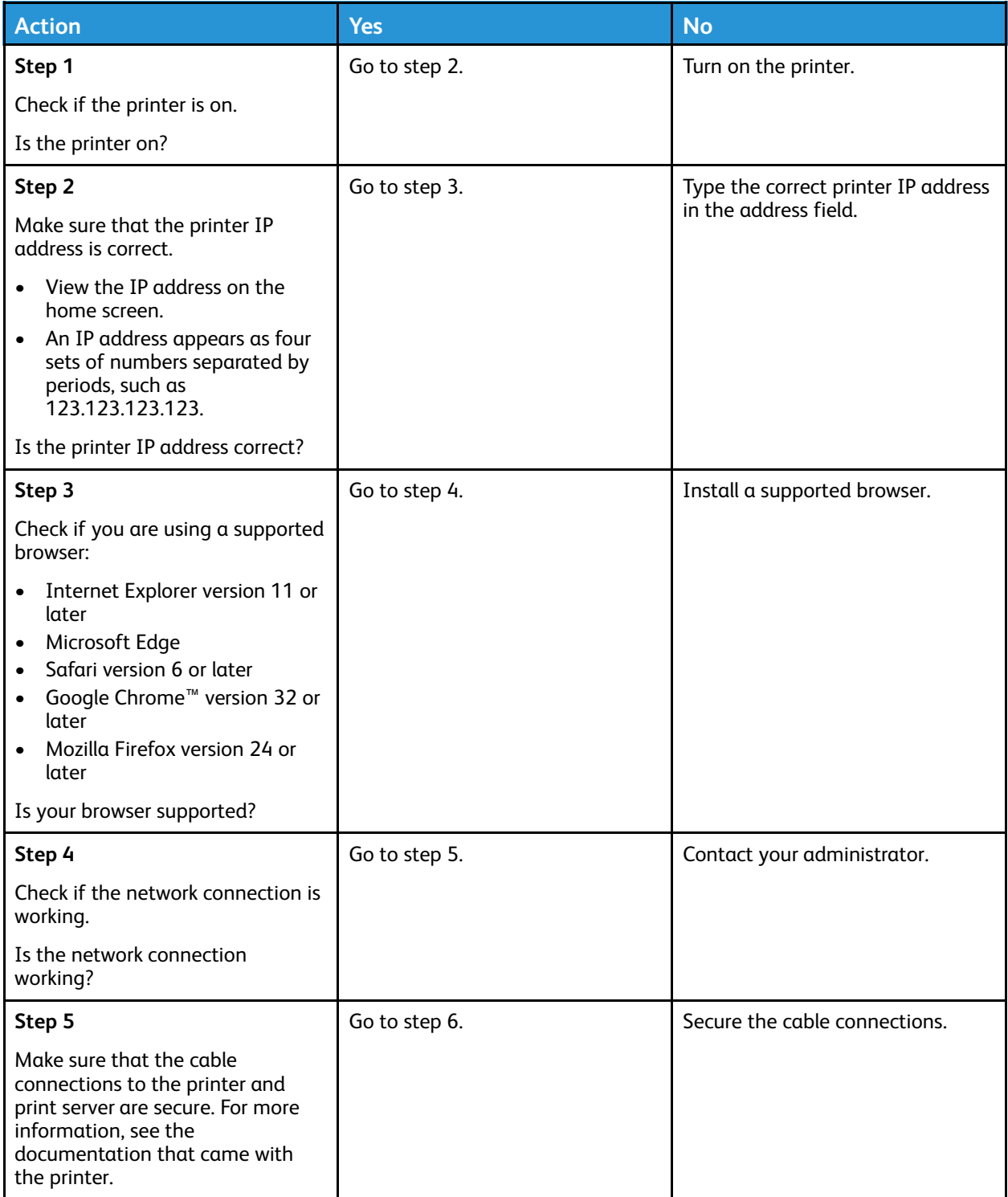

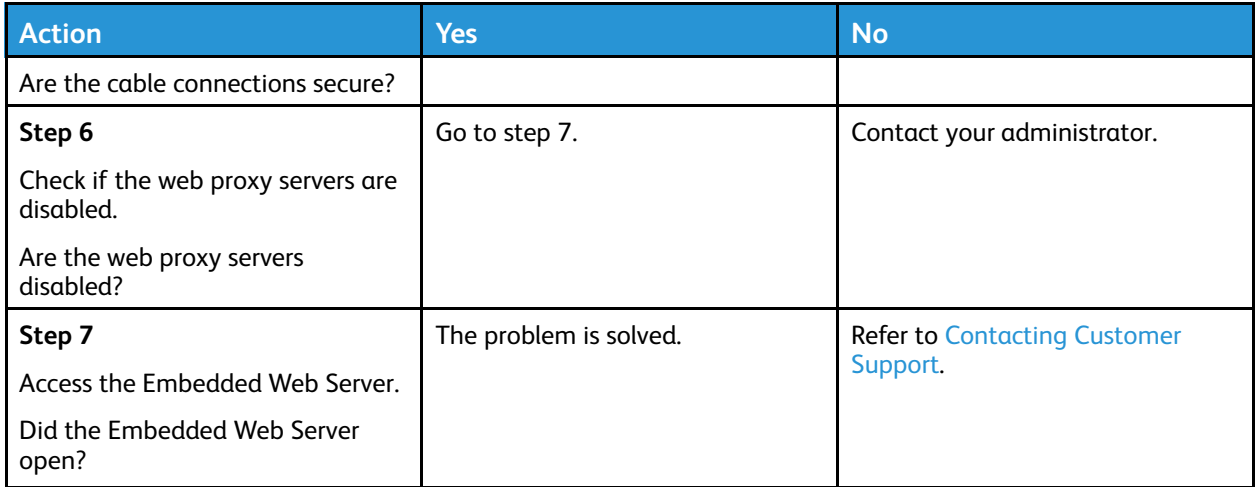

### Cannot connect the printer to the Wi-Fi network

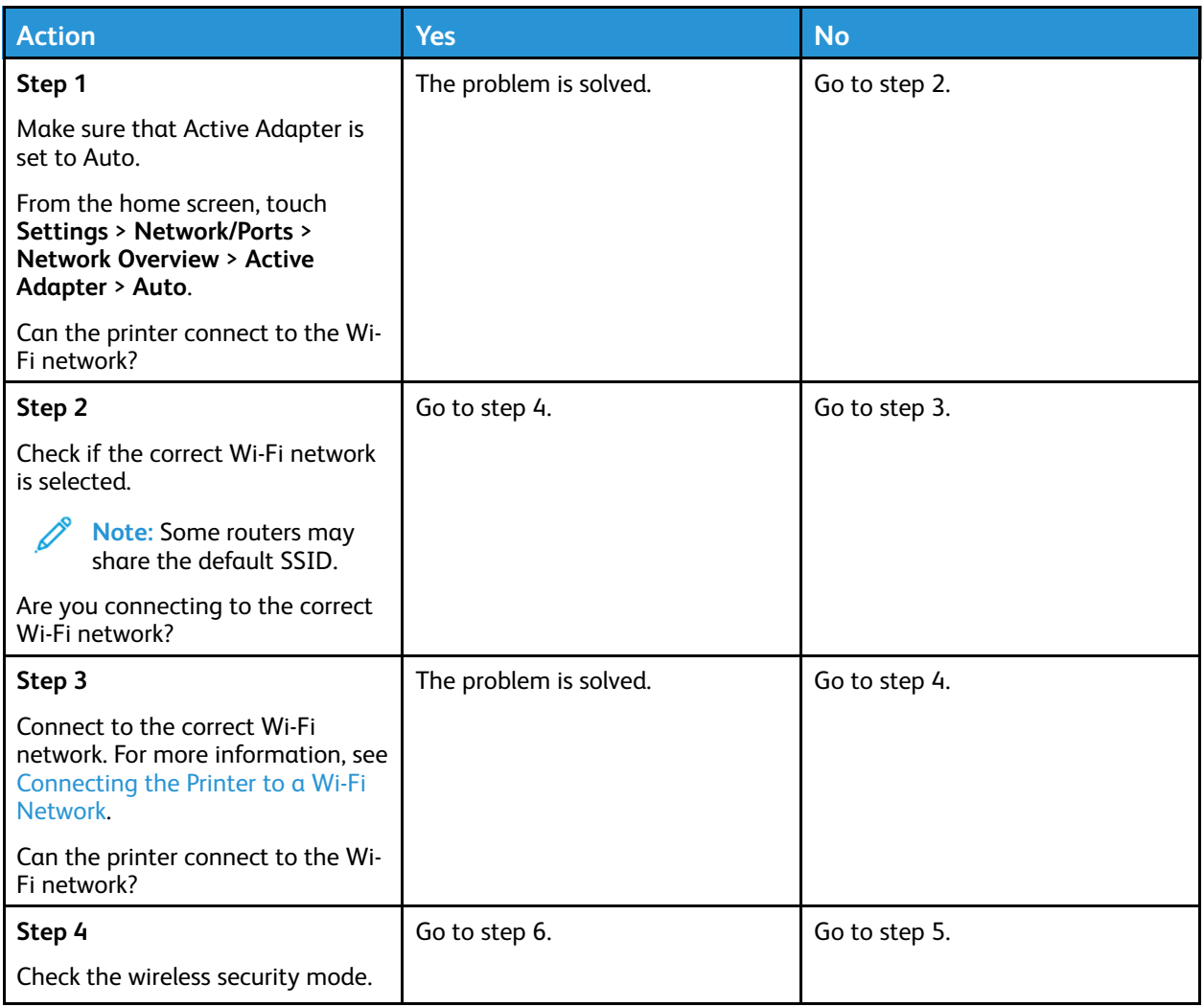

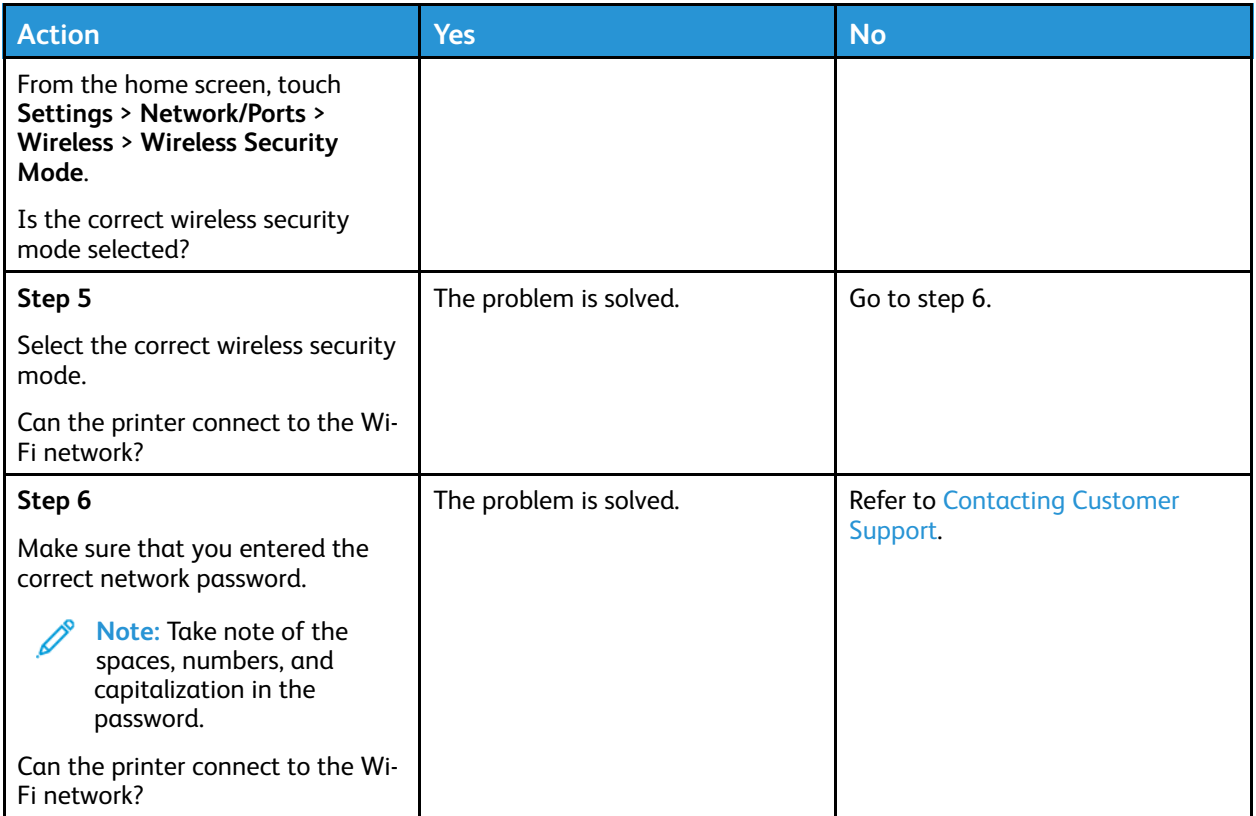

## Issues with supplies

### Replace Cartridge Printer Region Mismatch

There is a mismatch error between the printer region and the cartridge region. To correct this problem, purchase a cartridge with the correct region that matches the printer region, or purchase a worldwide cartridge.

To locate the region settings of the printer and print cartridge, print the Print Quality Test Pages. From the control panel, navigate to: **Settings > Troubleshooting > Print Quality Test Pages**.

- The first number in the message after 42 indicates the region of the printer.
- The second number in the message after 42 indicates the region of the cartridge.

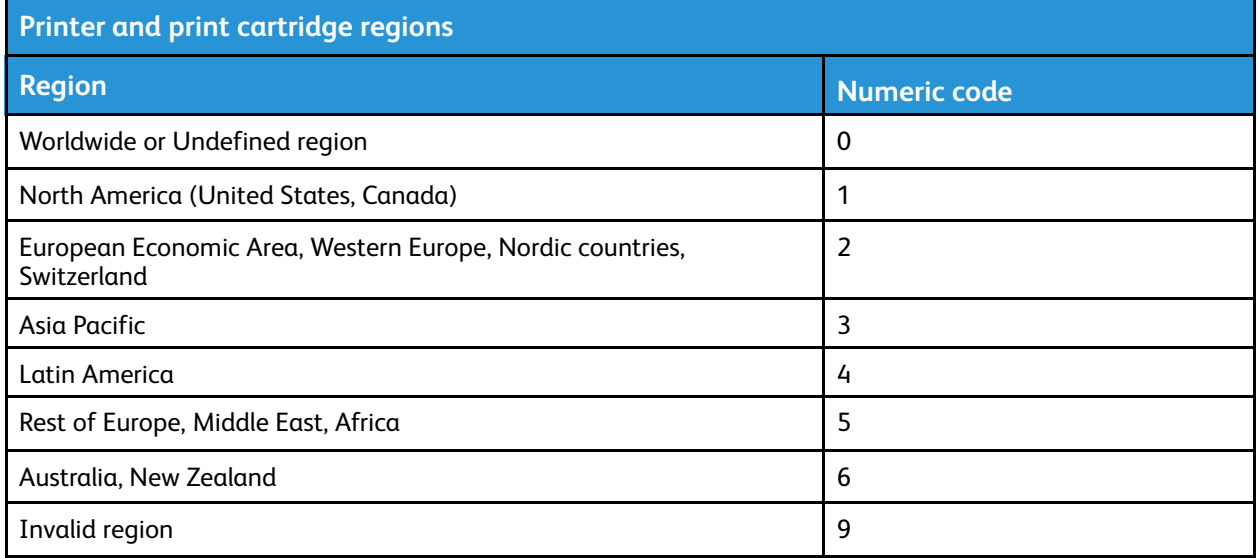

### Non-Xerox Supplies

The printer has detected a non-Xerox supply installed in the printer.

Your Xerox printer is designed to function best with genuine Xerox supplies. Use of third-party supplies can affect the performance, reliability, or life of the printer and its imaging components.

All life indicators are designed to function with Xerox supplies and can deliver unpredictable results if third-party supplies are used. Imaging component usage beyond the intended life may damage your Xerox printer or associated components.

**Warning:** Use of third-party supplies or parts can affect warranty coverage. Damage caused by the use of third-party supplies or parts may not be covered by the warranty.

To accept any and all of these risks and to proceed with the use of non-genuine supplies in your printer, press and hold X and OK simultaneously for 15 seconds.

If you do not want to accept these risks, then remove the third-party supply or part from your printer and install a genuine Xerox supply or part. For more information, refer to Using [Genuine](#page-193-0) Xerox [Supplies.](#page-193-0)

# Clearing Jams

## Avoiding jams

#### Load paper properly

• Make sure that the paper lies flat in the tray.

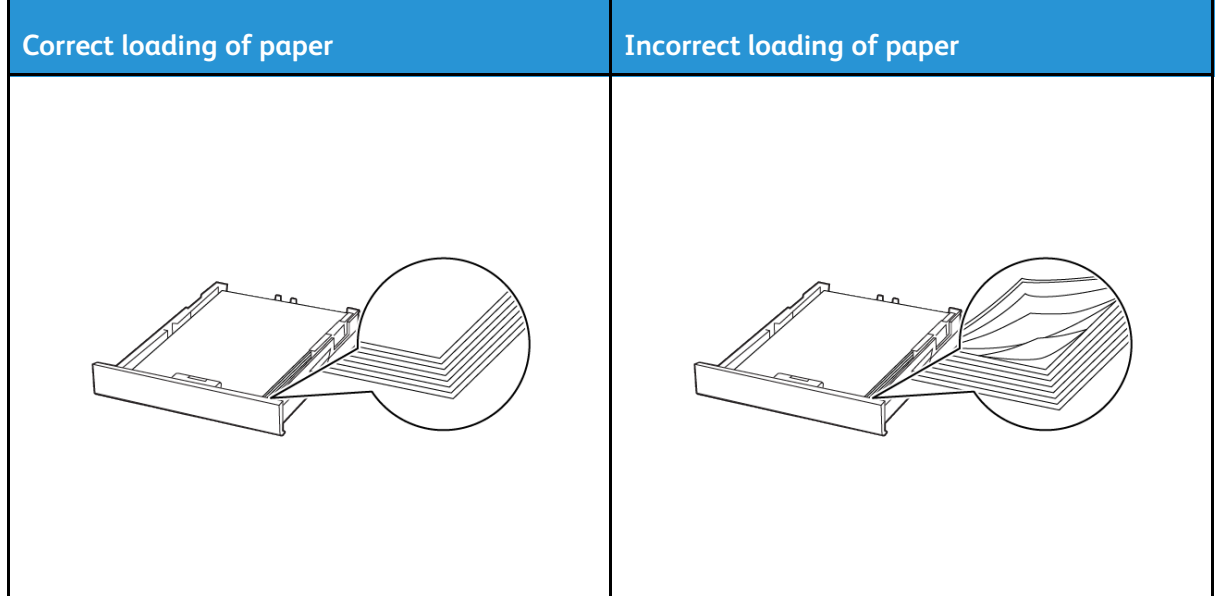

- Do not load or remove a tray while the printer is printing.
- Do not load too much paper. Make sure that the stack height is below the maximum paper fill indicator.
- Do not slide paper into the tray. Load paper as shown in the illustration.

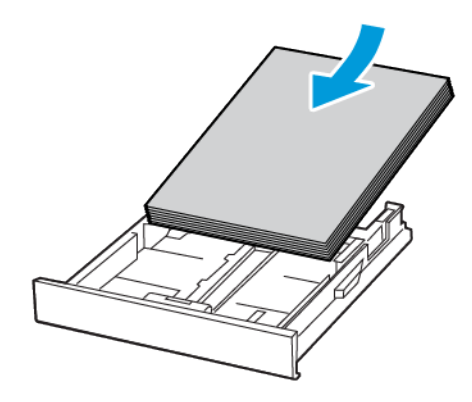

- Make sure that the paper guides are positioned correctly and are not pressing tightly against the paper or envelopes.
- Push the tray firmly into the printer after loading paper.

#### Use Recommended Paper

- Use only recommended paper or specialty media.
- Do not load paper that is wrinkled, creased, damp, bent, or curled.
- Flex, fan, and align the paper edges before loading.

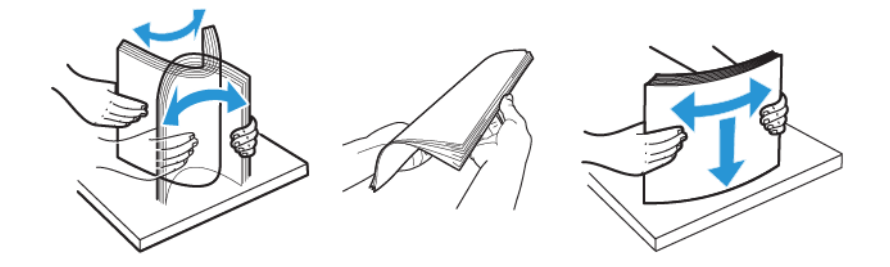

- Do not use paper that has been cut or trimmed by hand.
- Do not mix paper sizes, weights, or types in the same tray.
- Make sure that the paper size and type are set correctly on the computer or printer control panel.
- Store paper according to manufacturer recommendations.

## Identifying jam locations

- When Jam Assist is set to **On**, the printer might attempt to flush blank pages or pages with partial prints after clearing the jam. Check your printed output for blank pages.
- When Jam Recovery is set to **On** or **Auto**, the printer reprints jammed pages.

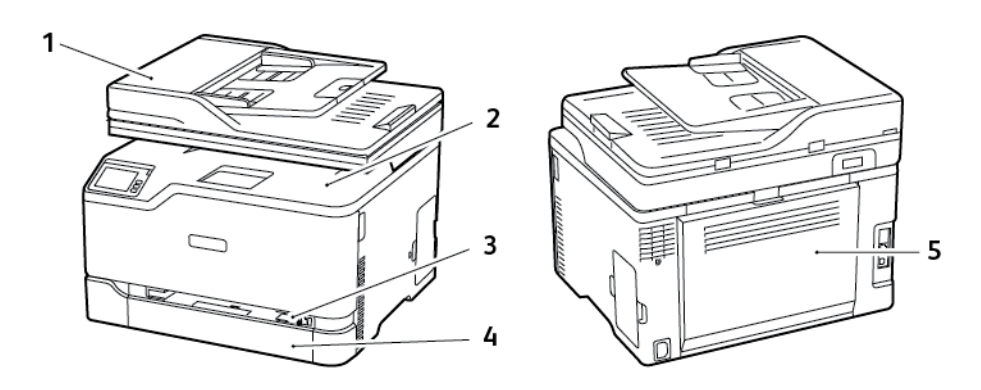

- 1. Automatic document feeder (ADF)
- 2. Standard Output Tray
- 3. Manual Feeder
- 4. Standard Tray
- 5. Door B

## Paper jam in the standard tray

1. Open door B.

**CAUTION—HOT SURFACE:** The inside of the printer might be hot. To reduce the risk of injury from a hot component, allow the surface to cool before touching it.

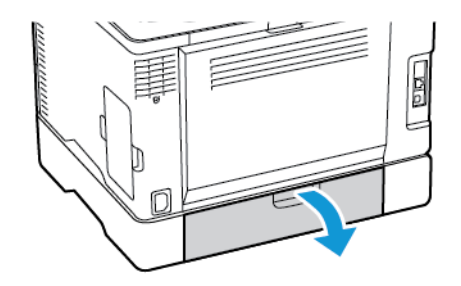

2. Remove the jammed paper.

**Note:** Make sure that all paper fragments are removed.

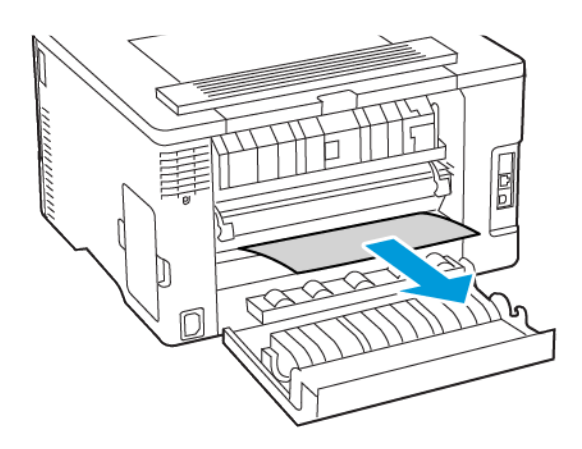

- 3. Close the door.
- 4. Remove the tray and the manual feeder.

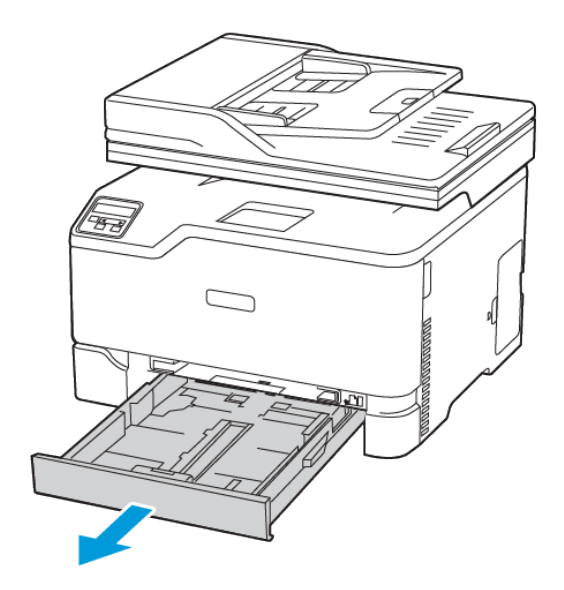

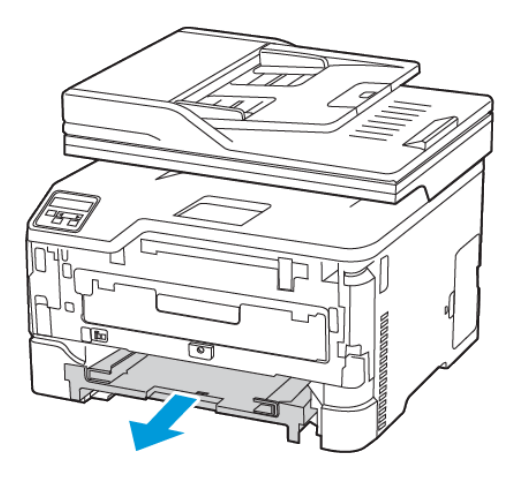

[Troubleshoot](#page-204-0) a problem

5. Remove the jammed paper.

**Note:** Make sure that all paper fragments are removed.

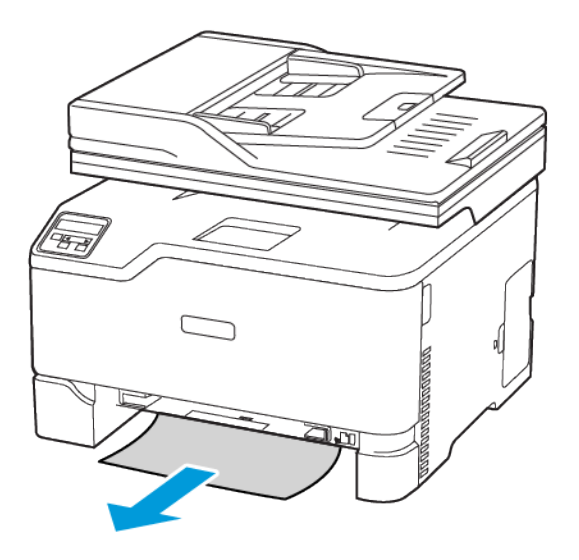

6. Insert the manual feeder and the tray.

#### Paper jam in the standard output tray

1. Raise the scanner, and then remove the jammed paper.

**Note:** Make sure that all paper fragments are removed.

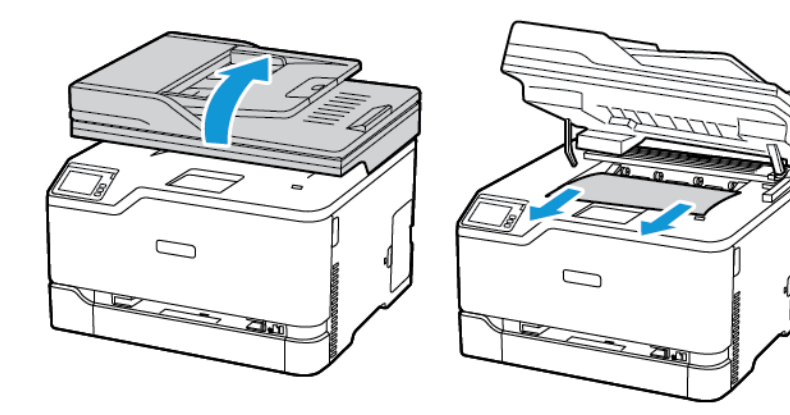

- 2. Lower the scanner.
- 246 Xerox® C235 Color Multifunction Printer User Guide

#### Paper jam in the manual feeder

1. Remove the tray and the manual feeder.

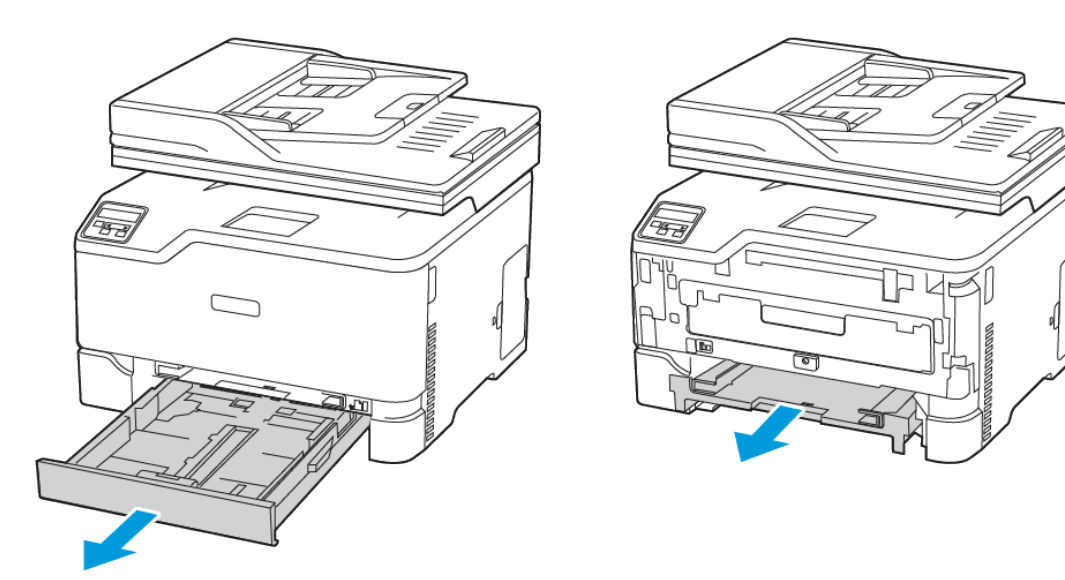

2. Remove the jammed paper.

**Note:** Make sure that all paper fragments are removed.

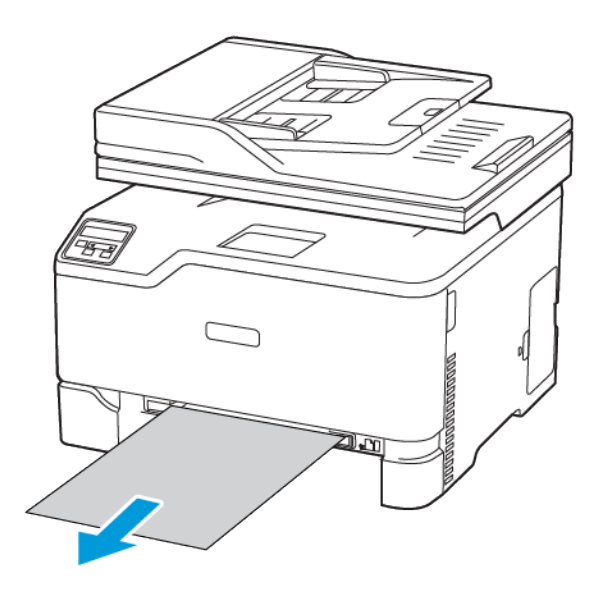

3. Insert the manual feeder and the tray.

## Paper jam in door B

1. Open door B.

**CAUTION—HOT SURFACE:** The inside of the printer might be hot. To reduce the risk of injury from a hot component, allow the surface to cool before touching it.

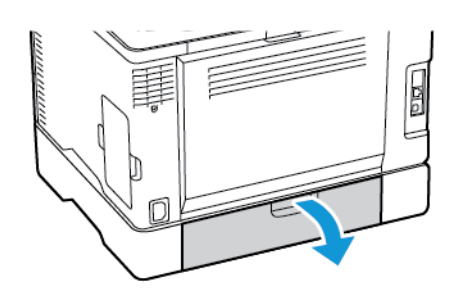

2. Remove the jammed paper from any of the following areas:

**Note:** Make sure that all paper fragments are removed.

• Fuser area

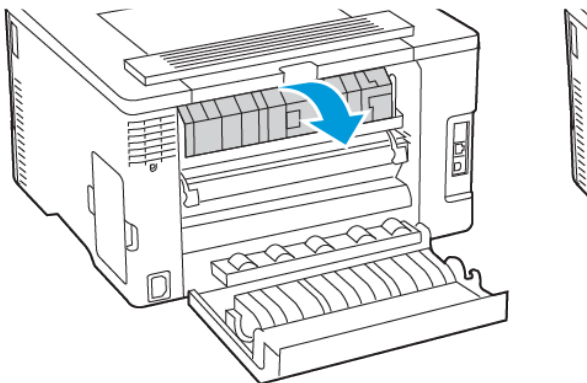

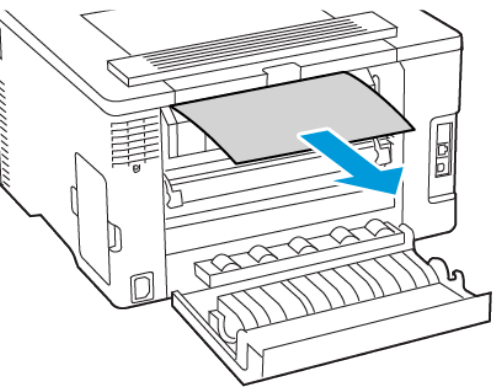

• Below the fuser area

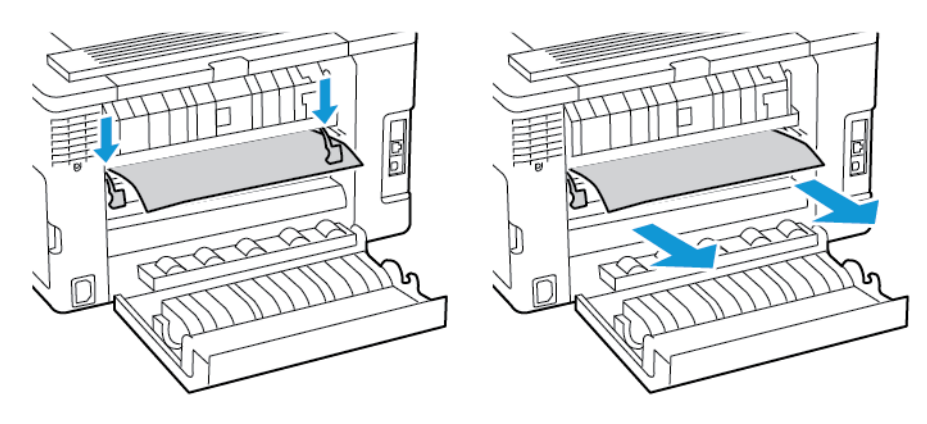

[Troubleshoot](#page-204-0) a problem

• Duplex unit

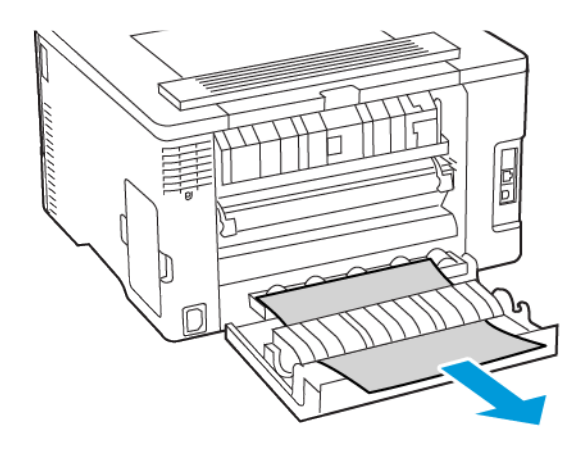

3. Close the door.

#### Paper jam in the automatic document feeder

- 1. Remove all original documents from the ADF tray.
- 2. Open the ADF cover.

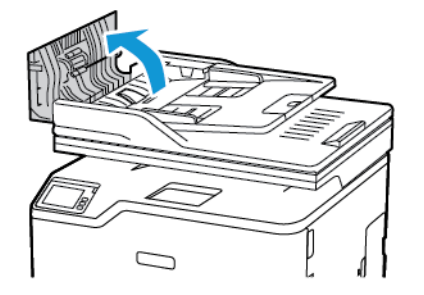

3. Remove the jammed paper.

**Note:** Make sure that all paper fragments are removed.

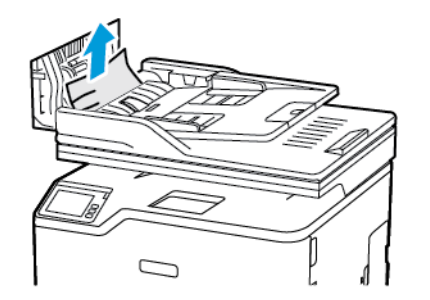

250 Xerox® C235 Color Multifunction Printer User Guide

4. Close the ADF cover.

# Paper feed problems

## Envelope seals when printing

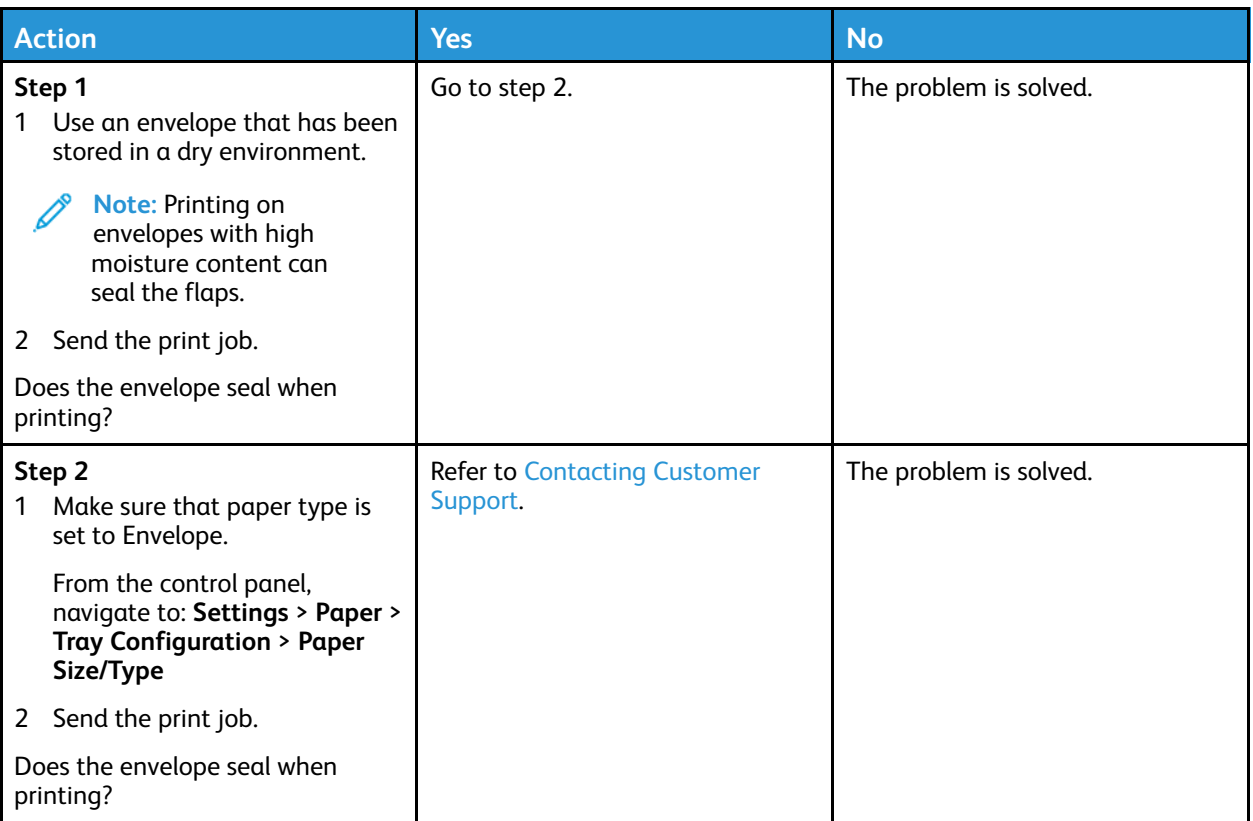
## Collated printing does not work

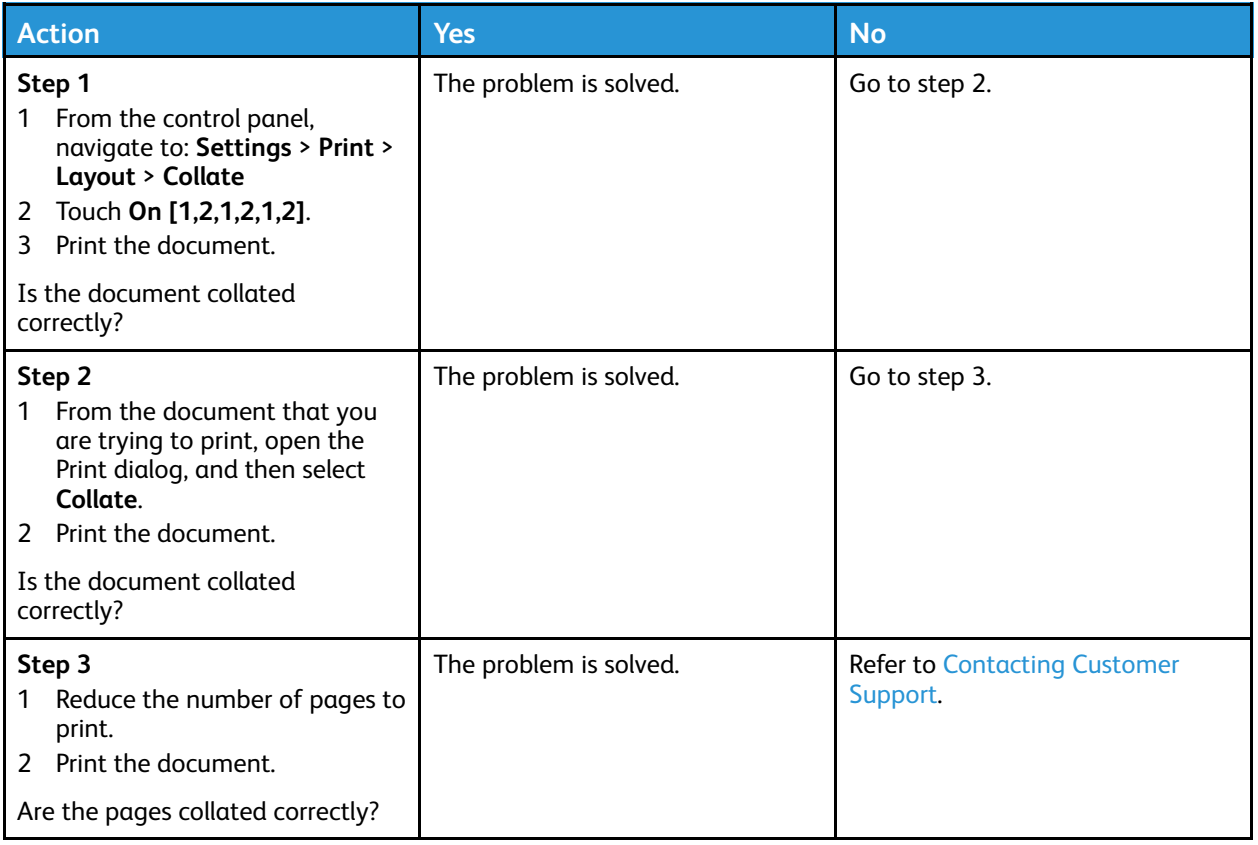

## Paper frequently jams

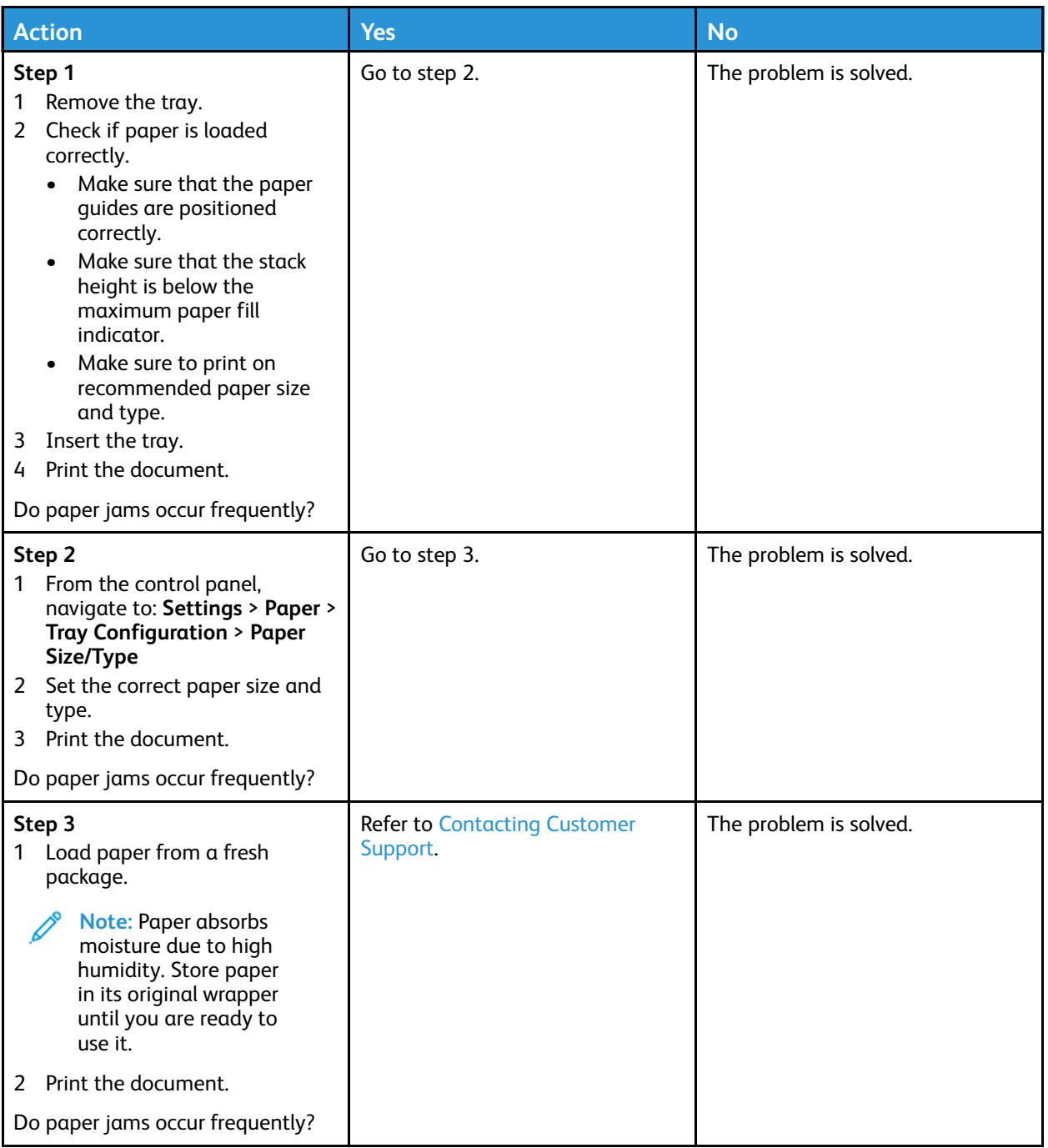

## Jammed pages are not reprinted

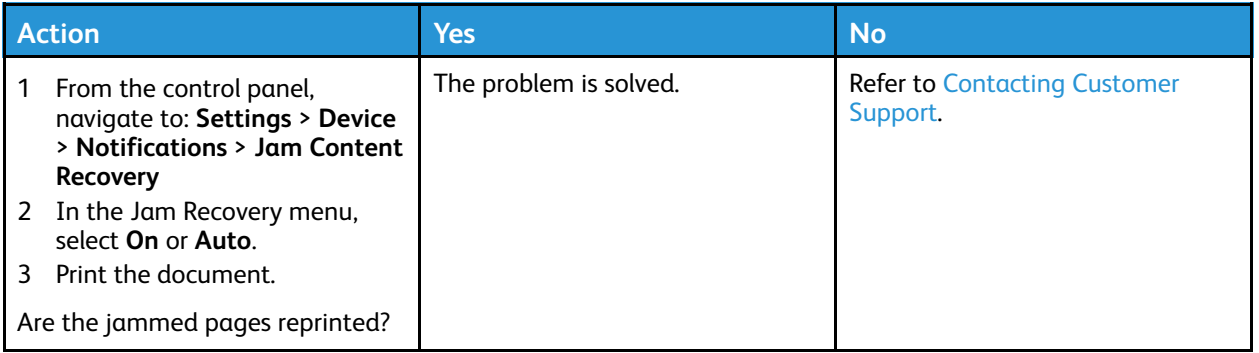

# E-mailing problems

### Disabling the SMTP server not set up error message

From the home screen, touch > **Settings** > **E-mail** > **E-mail Setup** > **Disable "SMTP Server not set up" error** > **On**.

To prevent the error from happening again, do one of the following:

- Update the firmware. For more information, refer to [Updating](#page-63-0) Firmware.
- Configure the e-mail SMTP settings. For more information, refer to [Configuring](#page-42-0) the Email SMTP [Settings.](#page-42-0)

### Cannot send e-mails

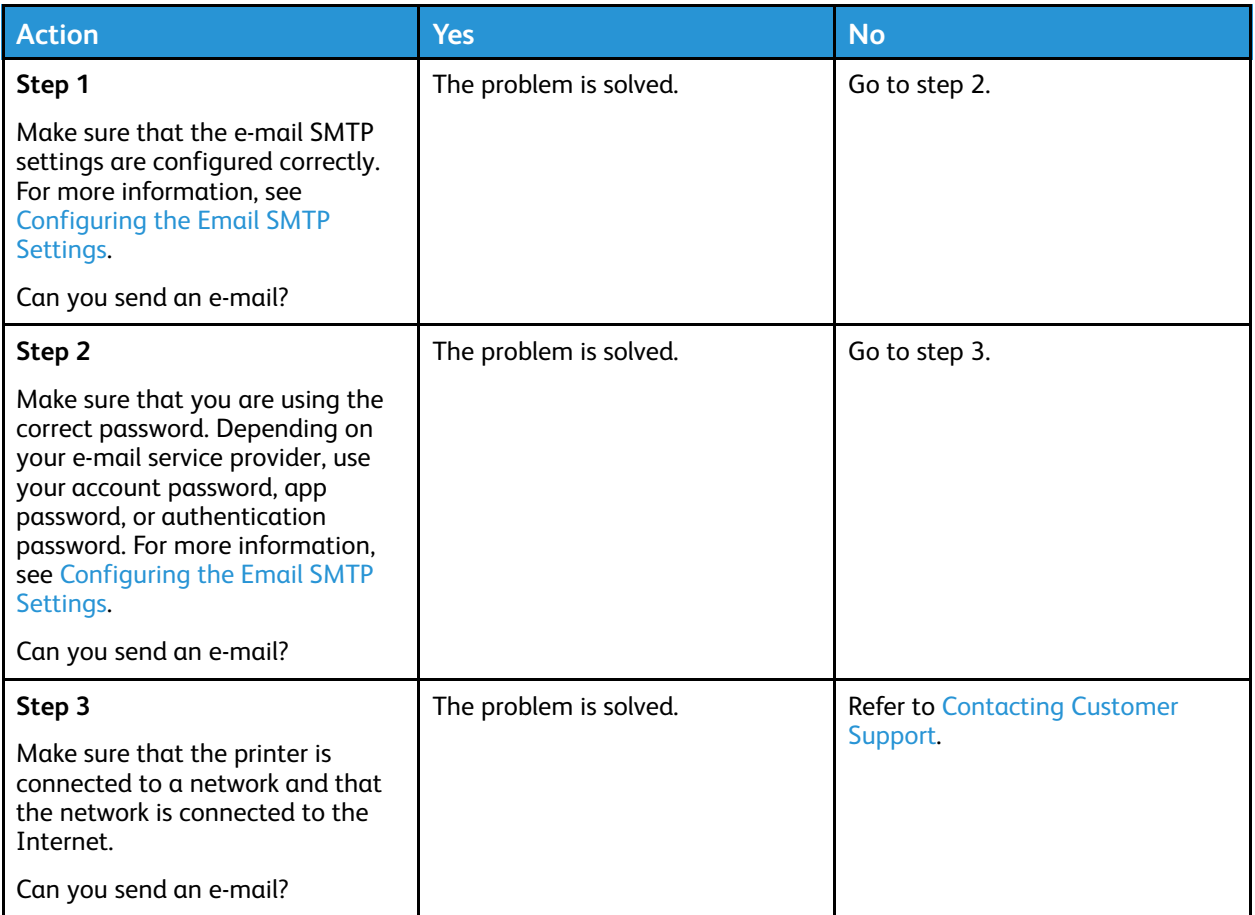

# Faxing problems

### Caller ID is not shown

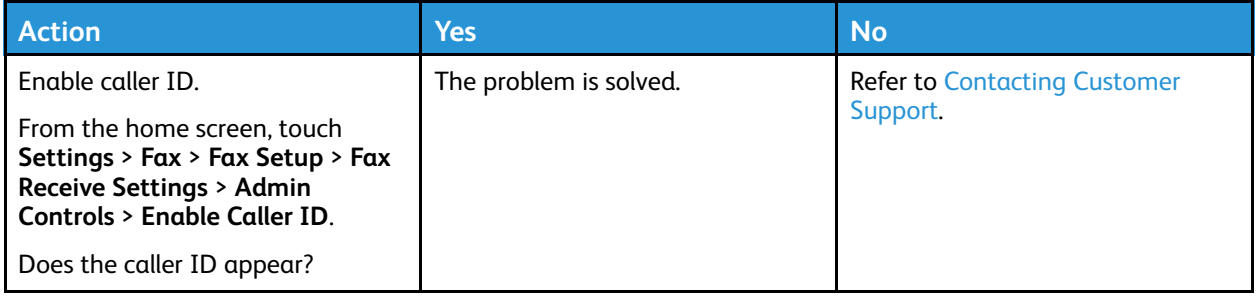

### Cannot send or receive faxes

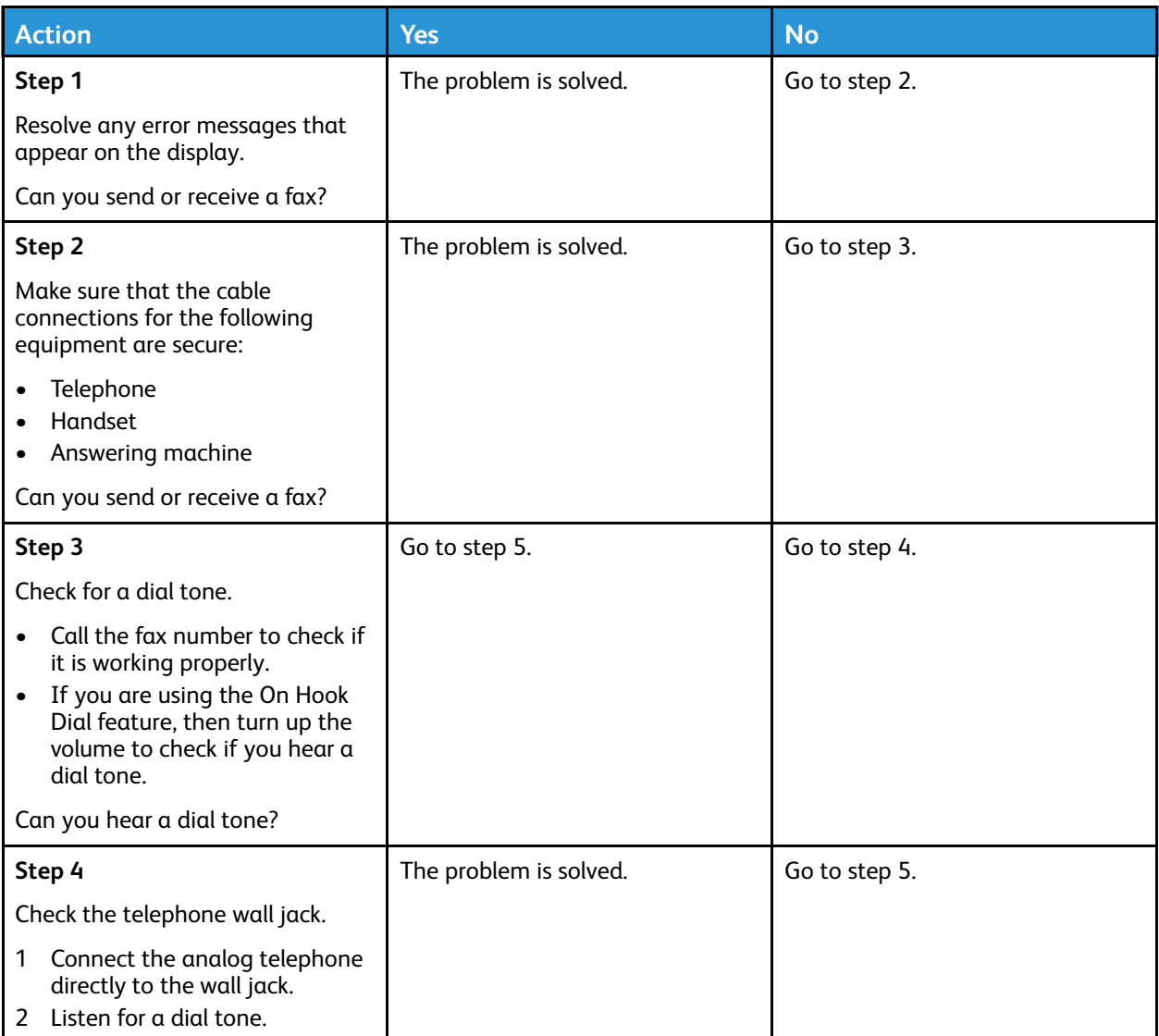

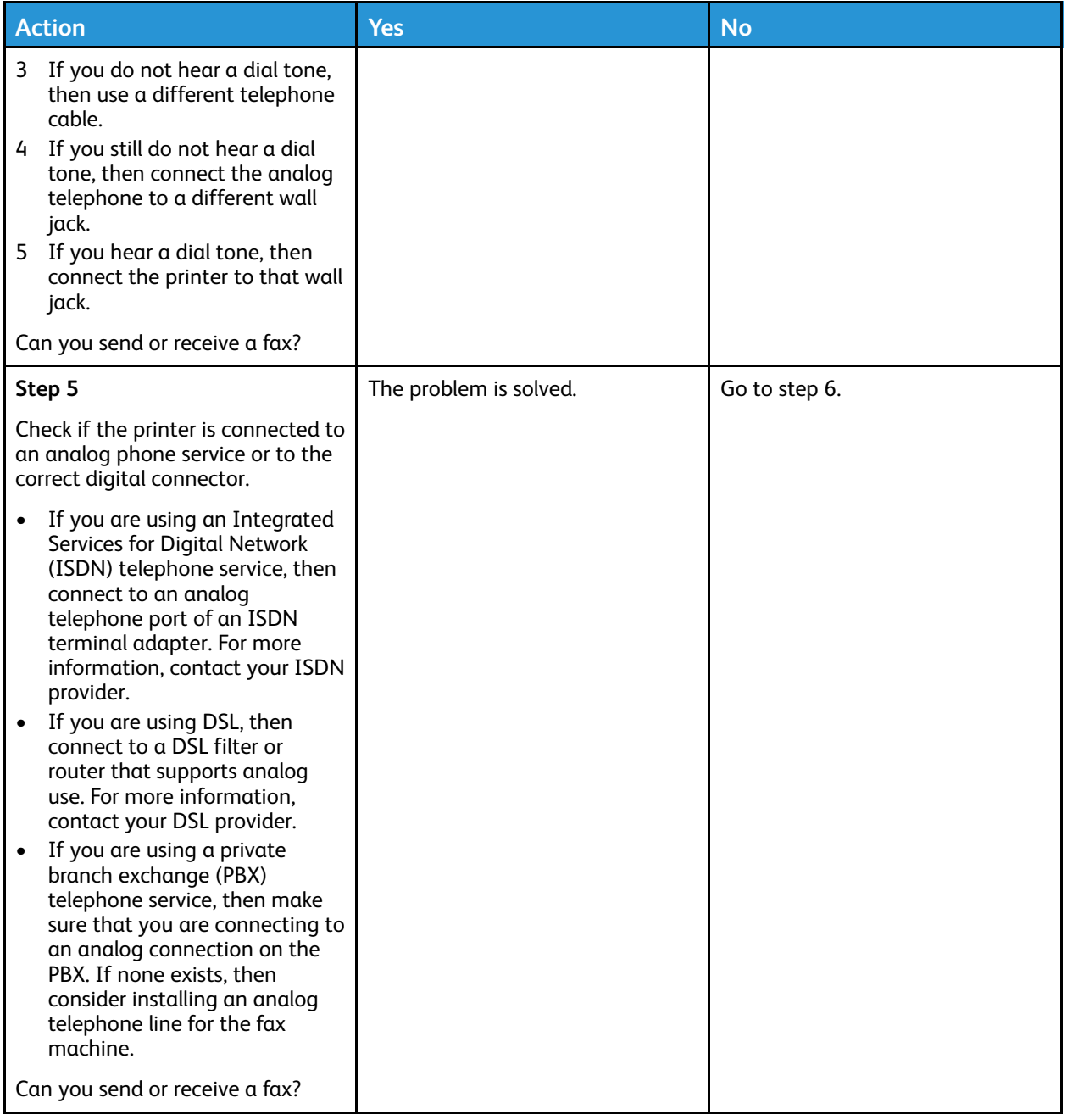

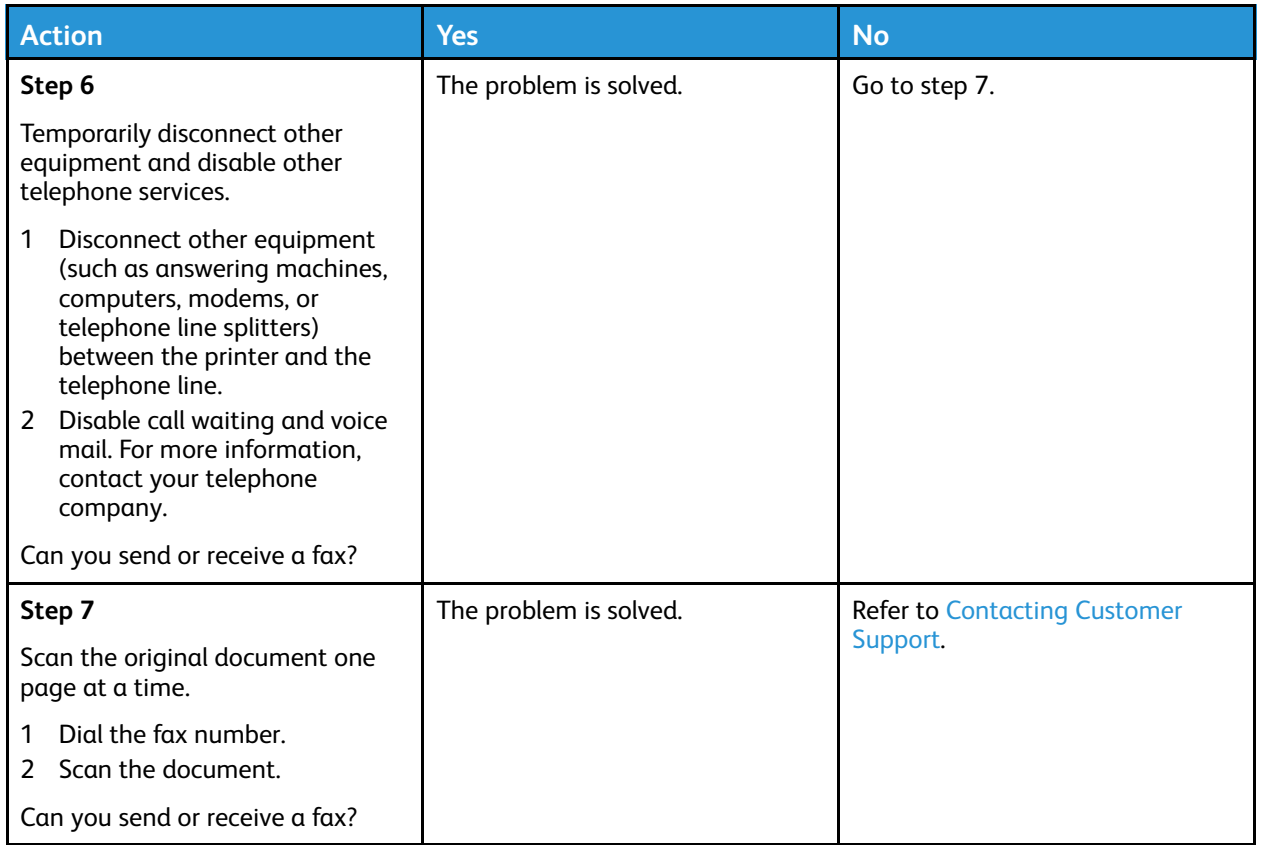

### Can receive but not send faxes

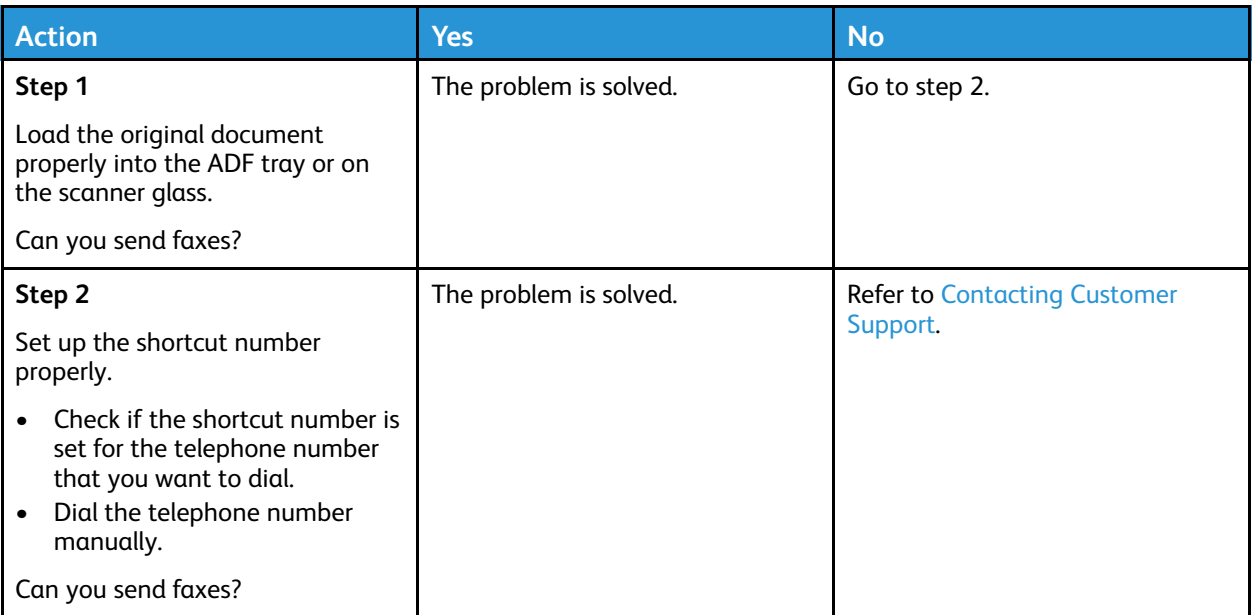

## Can send but not receive faxes

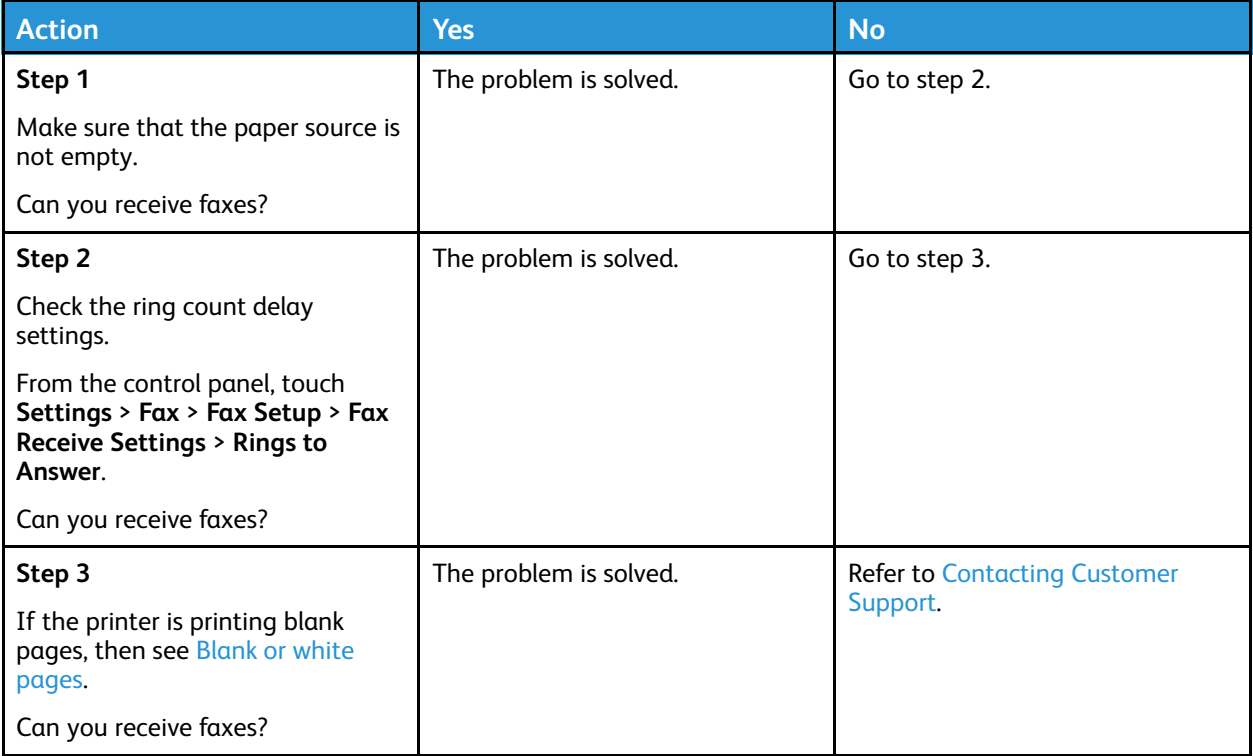

## Poor fax print quality

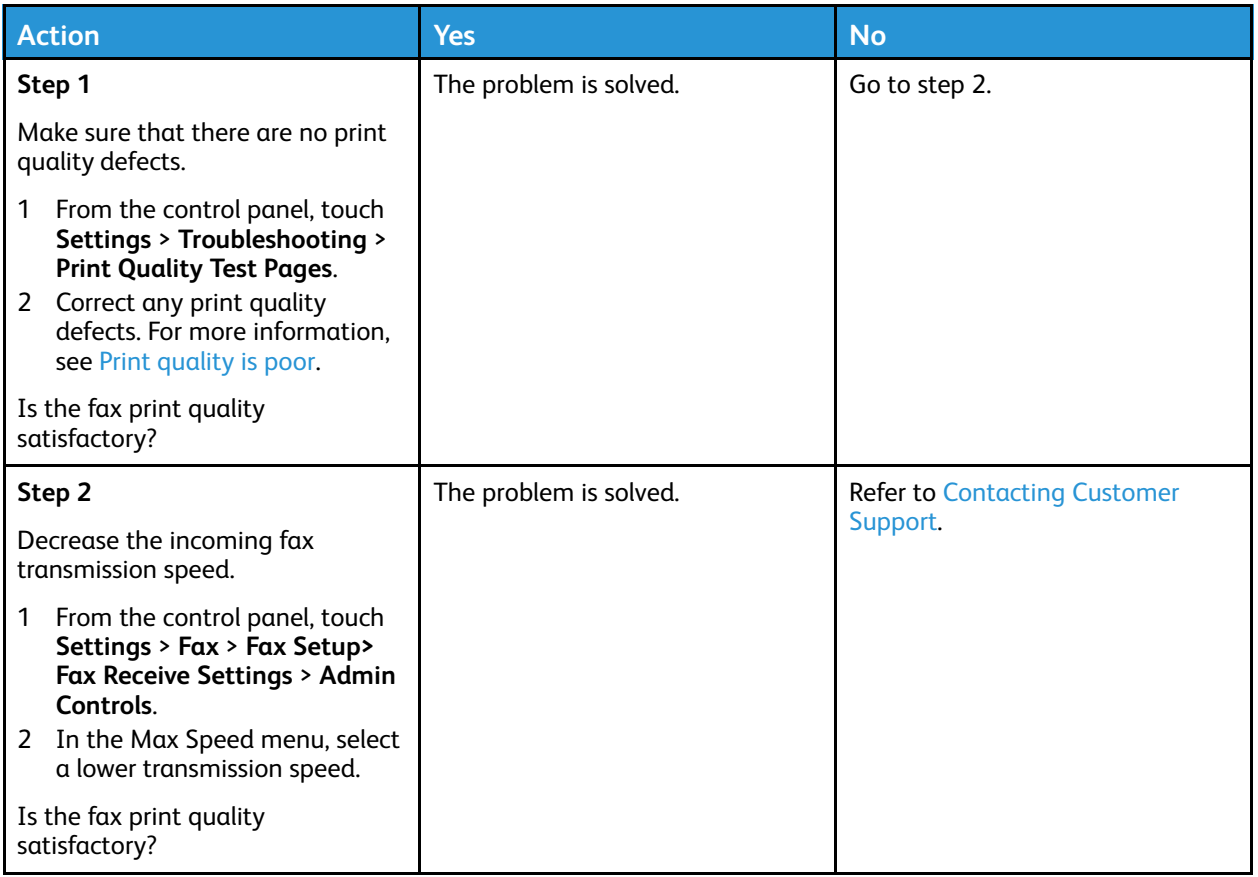

# Scanning problems

### Cannot scan to a computer

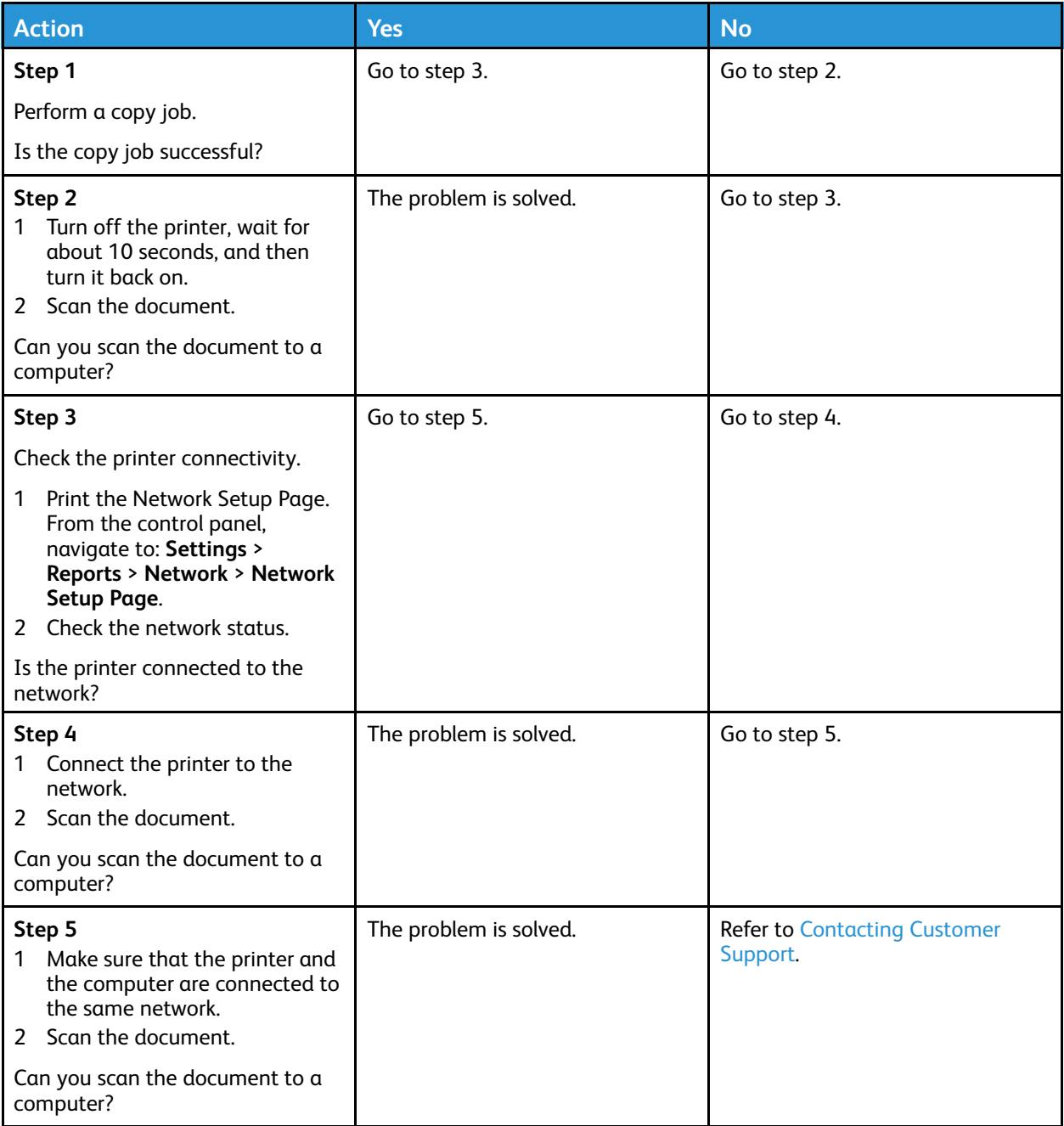

## Cannot scan to a network folder

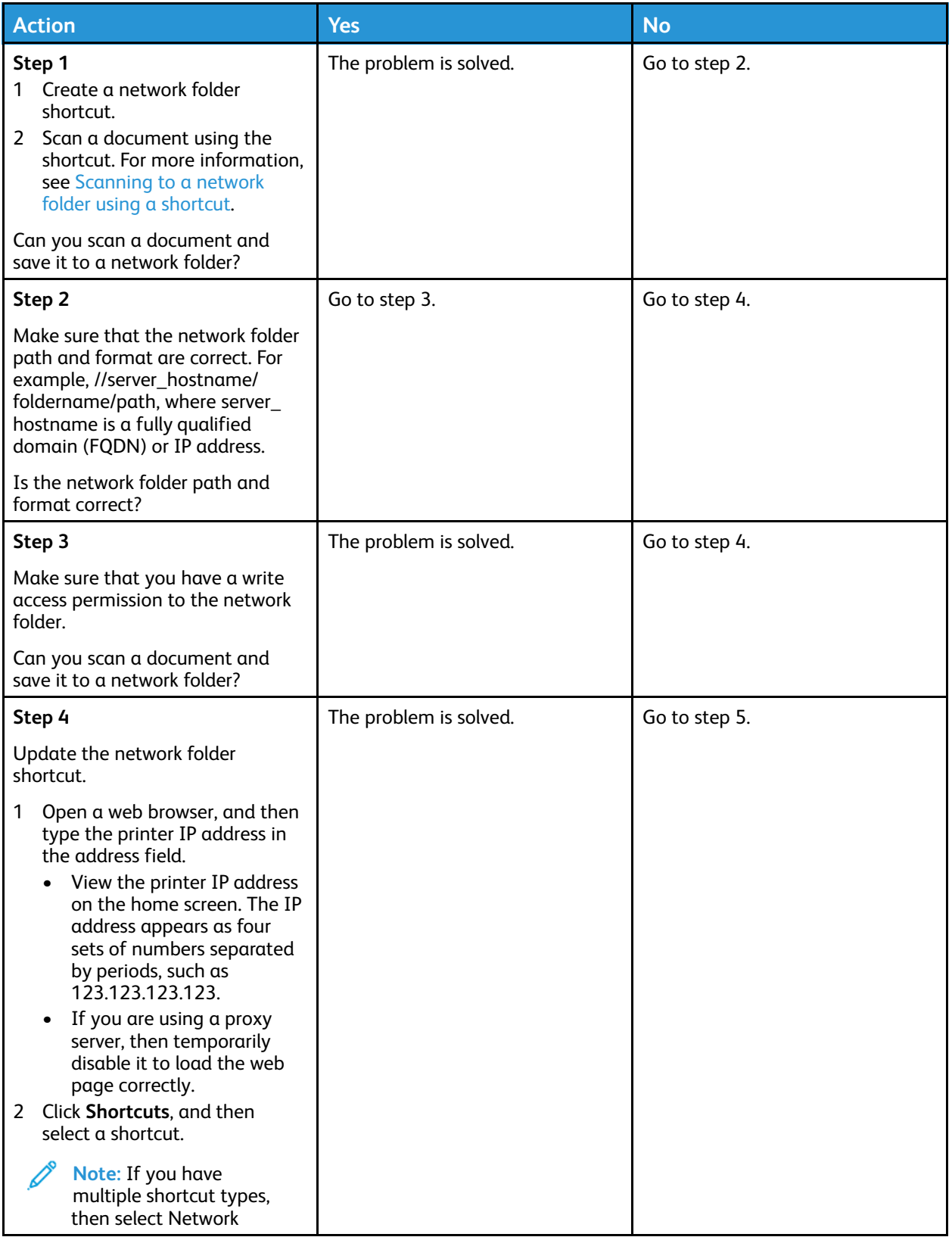

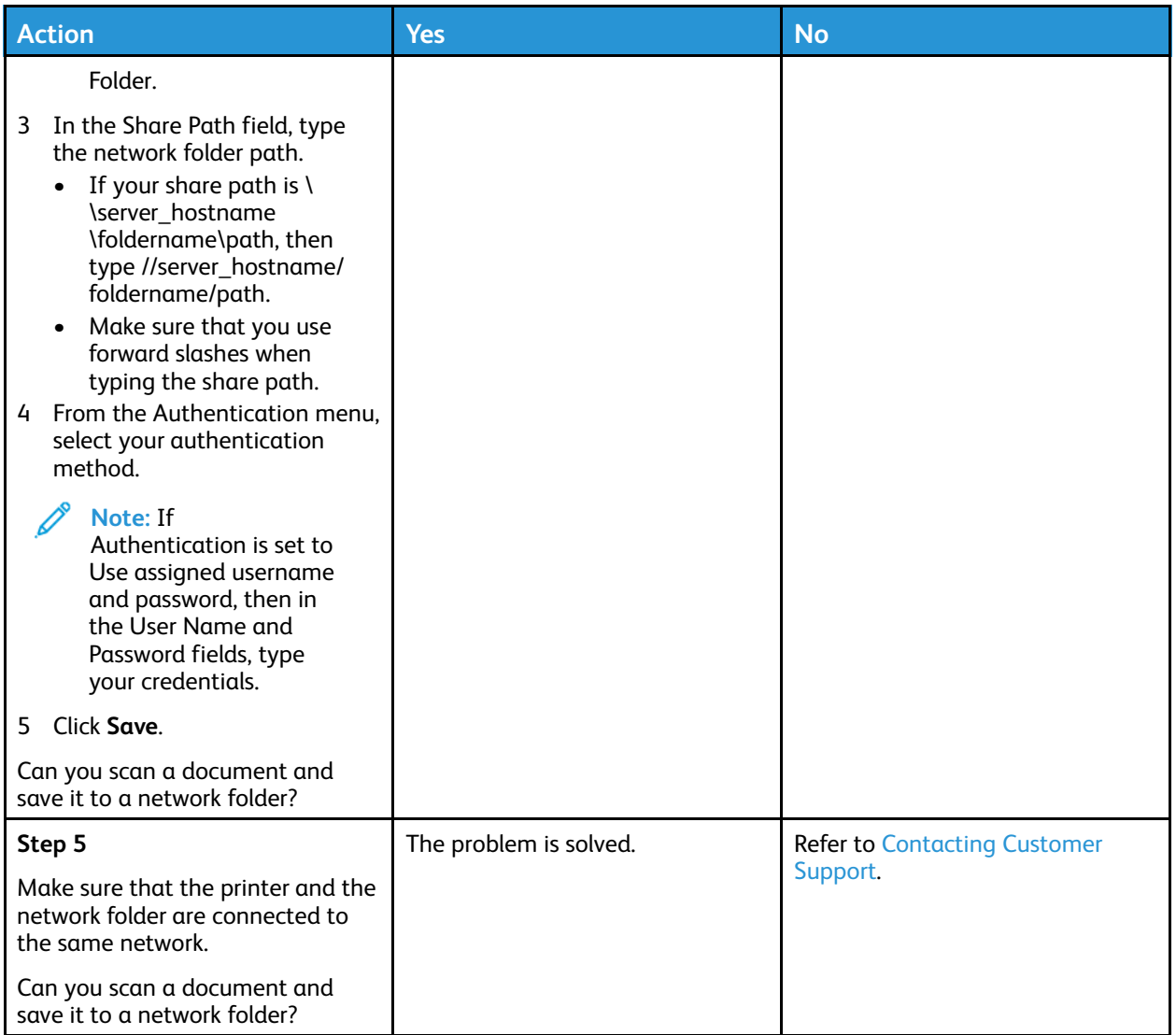

## Partial copies of document or photo

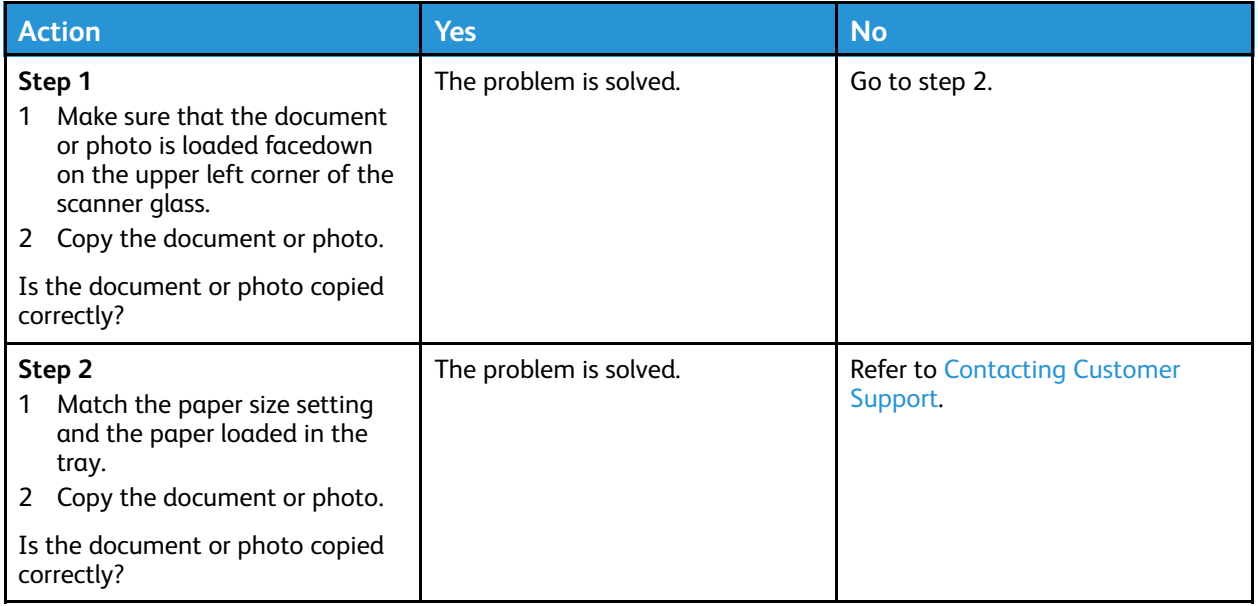

## Scan job was not successful

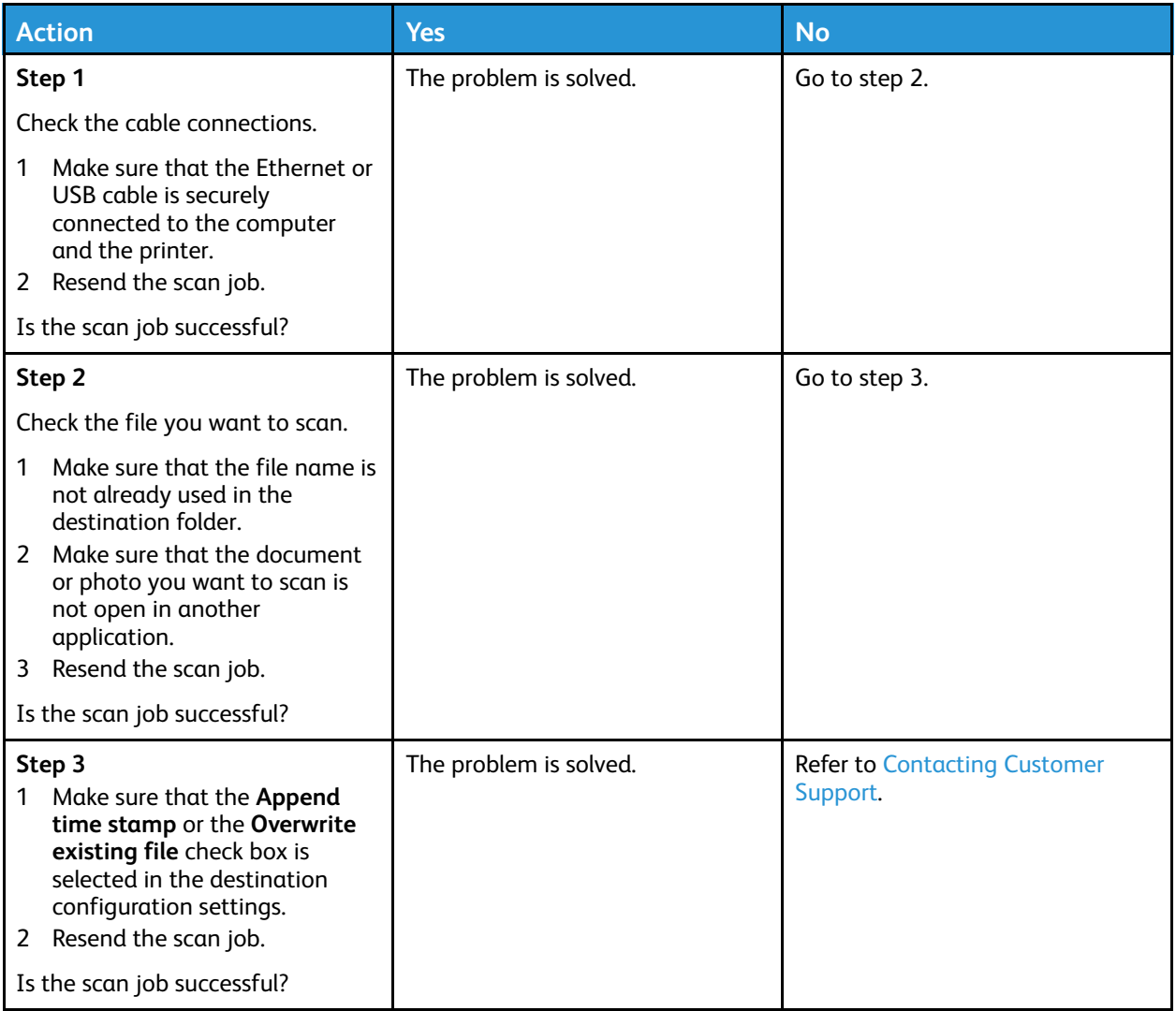

## Poor copy quality

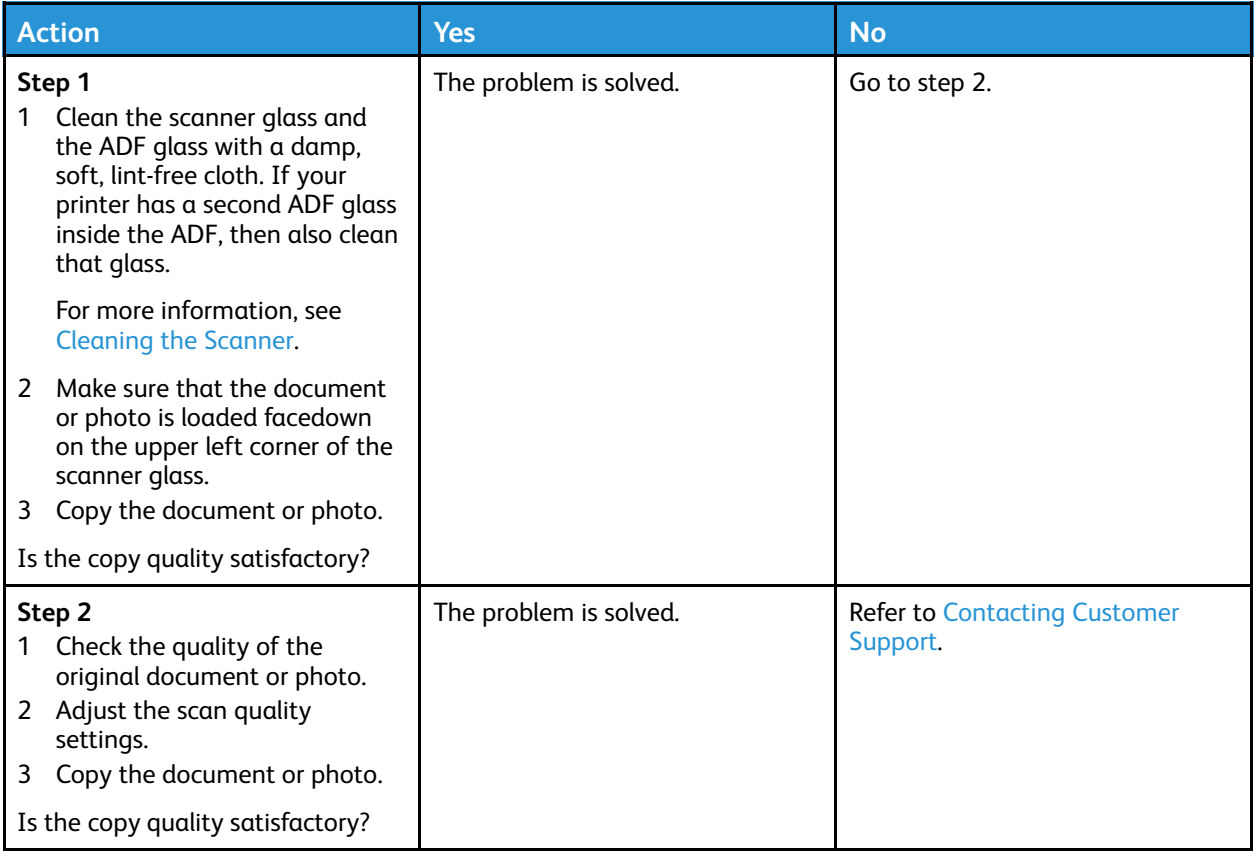

### Vertical dark streaks on output when scanning from the ADF

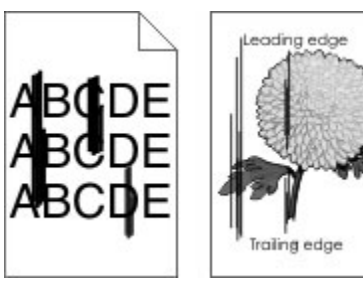

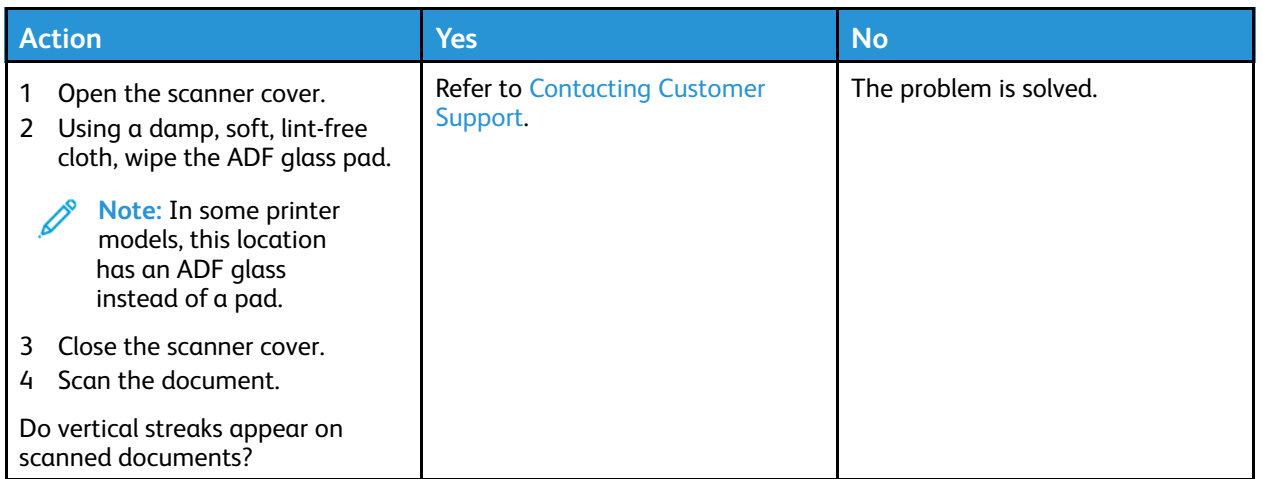

### Scanner does not close

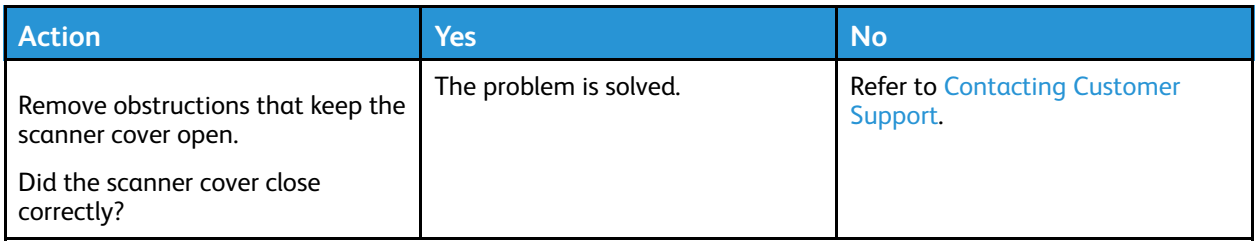

### Scanning takes too long or freezes the computer

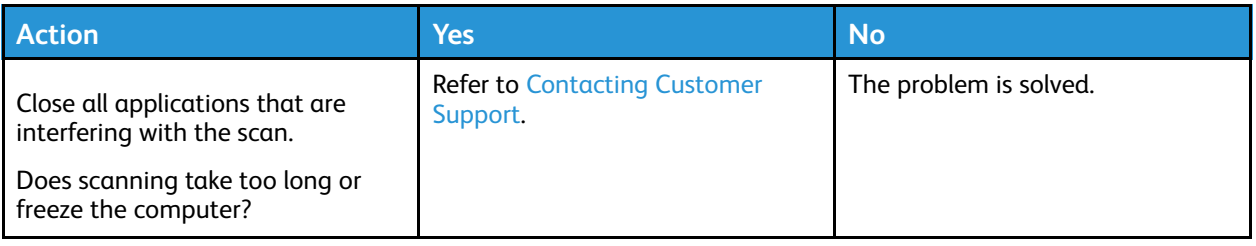

## Scanner does not respond

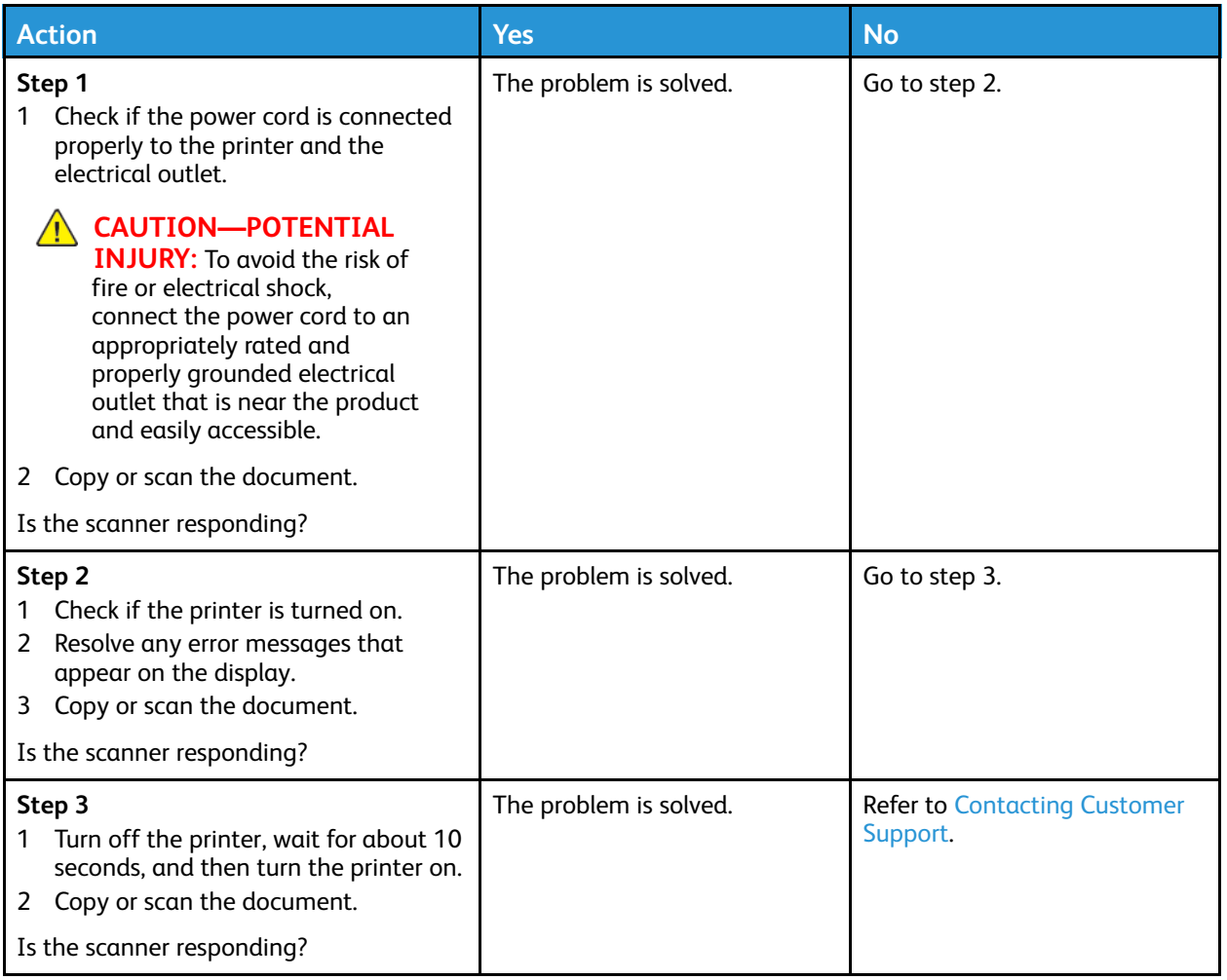

### Adjusting scanner registration

- 1. From the control panel, navigate to: **Settings** > **Device** > **Maintenance** > **Config Menu** > **Scanner Configuration** > **Scanner Manual Registration**
- 2. Touch **Print Quick Test**.
- 3. Place the Print Quick Test page on the scanner glass, and then touch **Flatbed Registration**.
- <span id="page-268-0"></span>4. Touch **Copy Quick Test**.
- <span id="page-268-1"></span>5. Compare the Copy Quick Test page with the original document.
	- **Note:** If the margins of the test page are different from the original document, then adjust Left Margin and Top Margin.
- 6. Repeat [step](#page-268-1) 4 and step 5 until the margins of the Copy Quick Test page closely match the original document.

## Adjusting ADF registration

- 1. From the control panel, navigate to: **Settings > Device > Maintenance > Config Menu > Scanner Configuration > Scanner Manual Registration**.
- 2. Touch **Print Quick Test**.
- 3. Place the Print Quick Test page on the ADF tray.
- 4. Touch **Front ADF Registration** or **Rear ADF Registration**.
	- To align Front ADF Registration, place the test page face-up, short edge first into the ADF.
	- To align Rear ADF Registration, place the test page face-down, short edge first into the ADF.
- 5. Touch **Copy Quick Test**.
- 6. Compare the Copy Quick Test page with the original document.

**Note:** If the margins of the test page are different from the original document, then adjust Horizontal Adjust and Top Margin.

7. Repeat the previous two steps until the margins of the Copy Quick Test page closely match the original document.

# Color quality problems

### <span id="page-270-0"></span>Modifying the colors in printed output

- 1. From the home screen, touch **Settings** > **Print** > **Quality** > **Advanced Imaging** > **Color Correction**.
- 2. In the Color Correction menu, touch **Manual** > **Color Correction Content**.
- 3. Choose the appropriate color conversion setting.

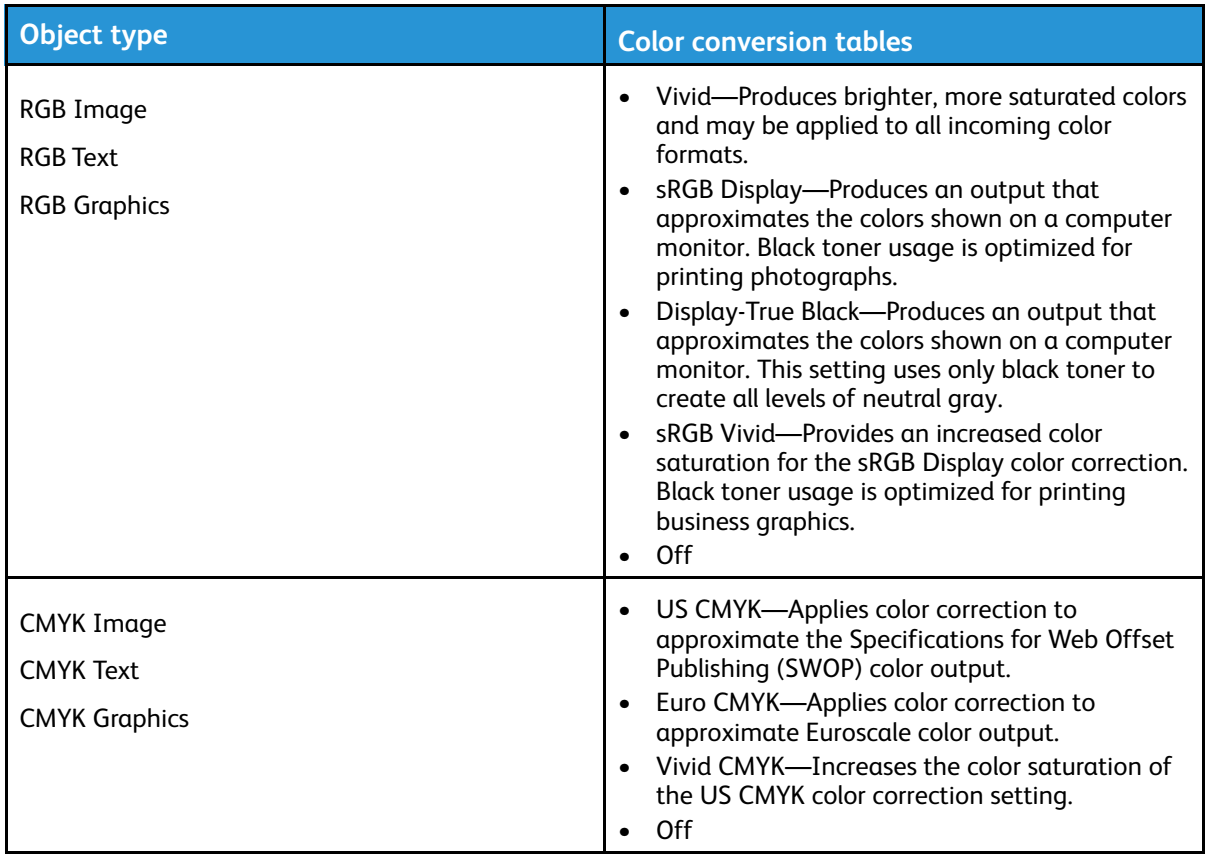

## FAQ about color printing

#### **What is RGB color?**

RGB color is a method of describing colors by indicating the amount of red, green, or blue used to produce a certain color. Red, green, and blue light can be added in various amounts to produce a large range of colors observed in nature. Computer screens, scanners, and digital cameras use this method to display colors.

#### **What is CMYK color?**

CMYK color is a method of describing colors by indicating the amount of cyan, magenta, yellow, and black used to reproduce a particular color. Cyan, magenta, yellow, and black inks or toners can be printed in various amounts to produce a large range of colors observed in nature. Printing presses,

inkjet printers, and color laser printers create colors in this manner.

#### **How is color specified in a document to be printed?**

Software programs are used to specify and modify the document color using RGB or CMYK color combinations. For more information, see the software program Help topics.

#### **How does the printer know what color to print?**

When printing a document, information describing the type and color of each object is sent to the printer and is passed through color conversion tables. Color is translated into the appropriate amounts of cyan, magenta, yellow, and black toner used to produce the color you want. The object information determines the application of color conversion tables. For example, it is possible to apply one type of color conversion table to text while applying a different color conversion table to photographic images.

#### **What is manual color correction?**

When manual color correction is enabled, the printer employs user-selected color conversion tables to process objects. Manual color correction settings are specific to the type of object being printed (text, graphics, or images). It is also specific to how the color of the object is specified in the software program (RGB or CMYK combinations). To apply a different color conversion table manually, see [Modifying](#page-270-0) the colors in printed output.

If the software program does not specify colors with RGB or CMYK combinations, then manual color correction is not useful. It is also not effective if the software program or the computer operating system controls the adjustment of colors. In most situations, setting the Color Correction to Auto generates preferred colors for the documents.

#### **How can I match a particular color (such as a corporate logo)?**

From the printer Quality menu, nine types of Color Samples sets are available. These sets are also available from the Color Samples page of the Embedded Web Server. Selecting any sample set generates multiple-page prints consisting of hundreds of colored boxes. Each box contains a CMYK or RGB combination, depending on the table selected. The observed color of each box is obtained by passing the CMYK or RGB combination labeled on the box through the selected color conversion table.

By examining Color Samples sets, you can identify the box with color closest to the color being matched. The color combination labeled on the box can then be used for modifying the color of the object in a software program. For more information, see the software program Help topics. Manual color correction may be necessary to use the selected color conversion table for the particular object.

Selecting which Color Samples set to use for a particular color-matching problem depends on:

- The Color Correction setting being used (Auto, Off, or Manual)
- The type of object being printed (text, graphics, or images)
- How the color of the object is specified in the software program (RGB or CMYK combinations)

If the software program does not specify colors with RGB or CMYK combinations, then the Color Samples pages are not useful. Additionally, some software programs adjust the RGB or CMYK combinations specified in the program through color management. In these situations, the printed color may not be an exact match of the Color Samples pages.

## The print appears tinted

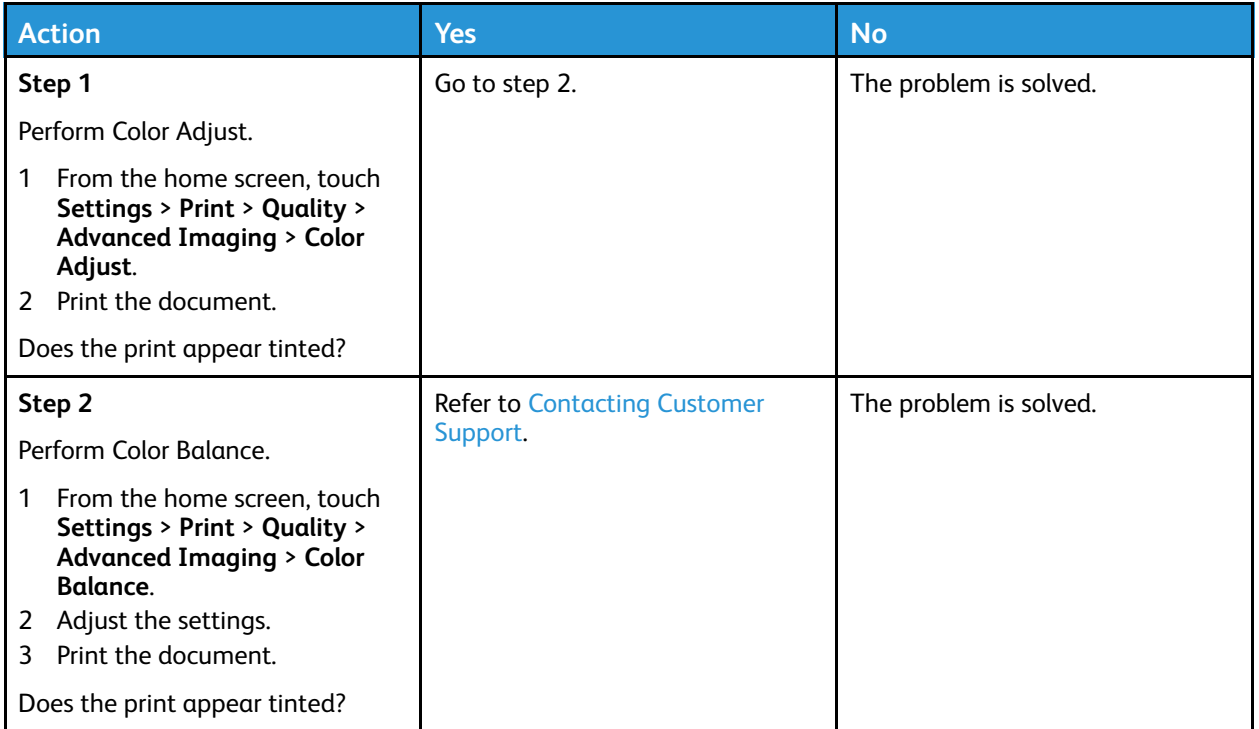

# <span id="page-273-0"></span>Contacting Customer Support

Before contacting customer support, make sure to have the following information:

- Printer problem
- Error message
- Printer model type and serial number

To receive email, chat support, or to browse the supported documentation, drivers, and other downloads, go to [www.xerox.com](https://www.xerox.com/), click on the **Customer Support** link, and search for your product.

Technical support via telephone is also available. In the U.S. or Canada, go to [www.xerox.com/](https://www.office.xerox.com/cgi-bin/printer.pl?APP=udpdfs&Page=color&PgName=order) [supplies.](https://www.office.xerox.com/cgi-bin/printer.pl?APP=udpdfs&Page=color&PgName=order) For other countries or regions, go to or contact the place where you purchased the printer.

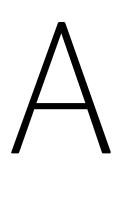

# <span id="page-274-0"></span>Regulatory Information

#### This appendix contains:

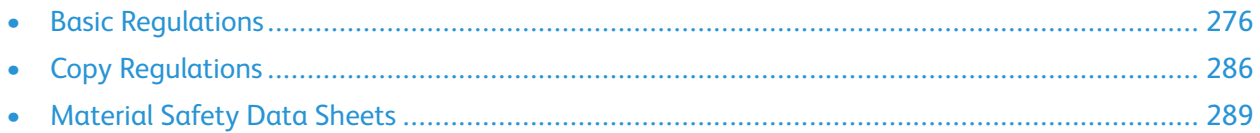

# <span id="page-275-0"></span>Basic Regulations

### Noise Emission Levels

The following measurements were made in accordance with ISO 7779 and reported in conformance with ISO 9296.

**Note:** Some modes may not apply to your product.

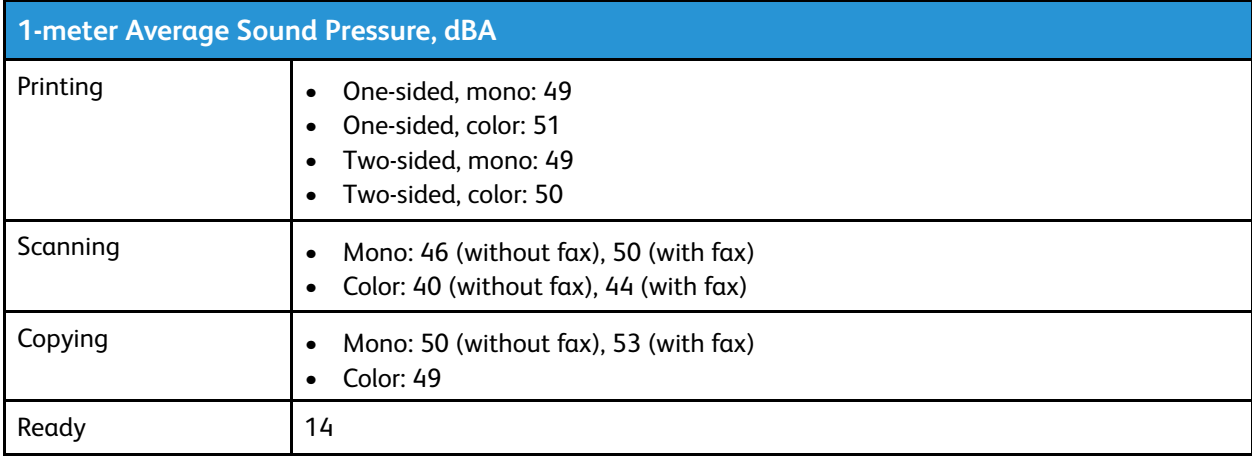

## Static Sensitivity Notice

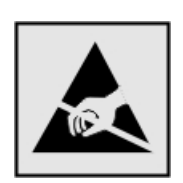

This symbol identifies static-sensitive parts. Do not touch the areas near these symbols without first touching a metal surface in an area away from the symbol.

To prevent damage from electrostatic discharge when performing maintenance tasks, such as clearing paper jams or replacing supplies, touch any exposed metal frame of the printer before accessing or touching interior areas of the printer, even if the symbol is not present.

### ENERGY STAR

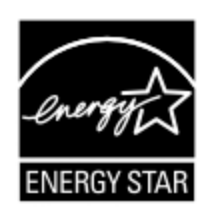

Any Xerox product bearing the ENERGY STAR emblem on the product or on a start-up screen is certified to comply with Environmental Protection Agency (EPA) ENERGY STAR requirements as of the date of manufacture.

## Temperature Information

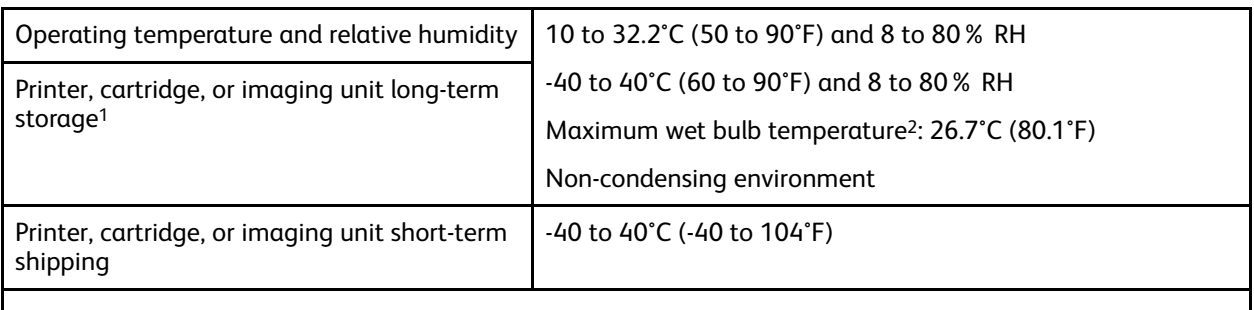

1 Supplies shelf life is approximately 2 years. This is based on storage in a standard office environment at  $22^\circ$ C (72°F) and 45% humidity.

<sup>2</sup> Wet-bulb temperature is determined by the air temperature and the relative humidity.

### Información de la energía de México

- Consumo de energía en operación: 385 Wh
- Consumo de energía en modo de espera: 0.1 Wh
- Cantidad de producto por unidad de energía consumida: 3.74 páginas/Wh

### Laser Notice

The printer is certified in the U.S. to conform to the requirements of DHHS 21 CFR, Chapter I, Subchapter J for Class I (1) laser products, and elsewhere is certified as a Class I laser product conforming to the requirements of IEC 60825-1: 2014.

Class I laser products are not considered to be hazardous. The laser system and printer are designed so there is never any human access to laser radiation above a Class I level during normal operation, user maintenance, or prescribed service conditions. The printer has a non-serviceable printhead assembly that contains a laser with the following specifications:

- Class: IIIb (3b) AlGaAs
- Nominal output power (milliwatts): 8
- Wavelength (nanometers): 770–800

### Power

### Product Power Consumption

The following table documents the power consumption characteristics of the product.

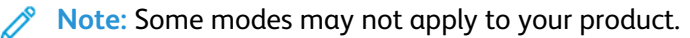

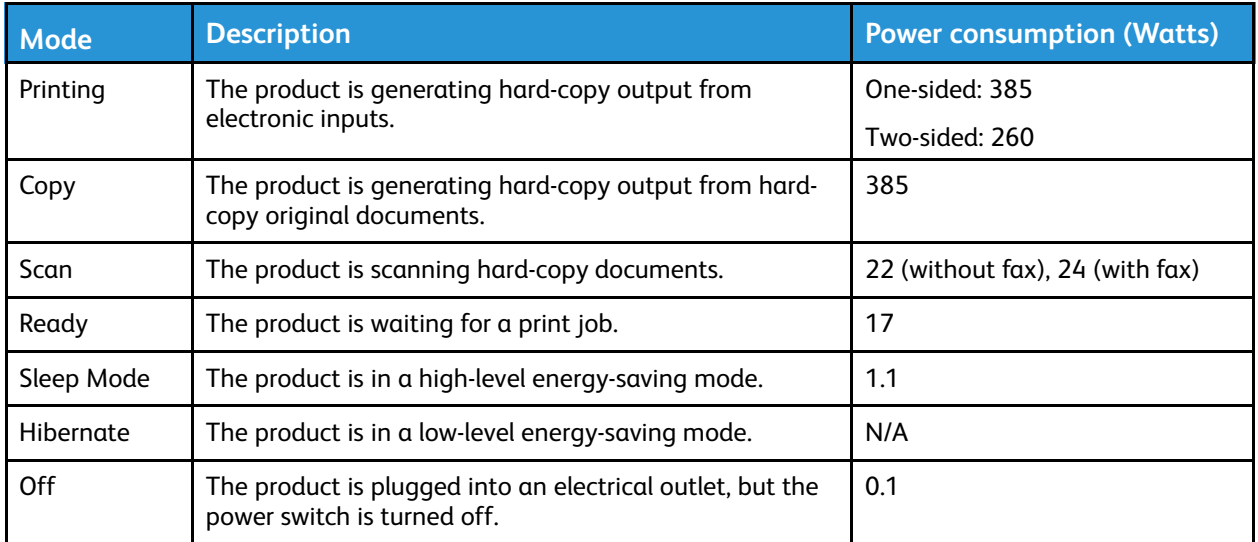

The power consumption levels listed in the previous table represent time-averaged measurements. Instantaneous power draws may be substantially higher than the average.

### Sleep Mode

This product is designed with an energy-saving mode called Sleep Mode. The Sleep Mode saves energy by lowering power consumption during extended periods of inactivity. The Sleep Mode is automatically engaged after this product is not used for a specified period of time, called the Sleep Mode Timeout.

**Note:** Factory default Sleep Mode Timeout for this product is 15 minutes.

By using the configuration menus, the Sleep Mode Timeout can be modified between 1 minute and 120 minutes. If the print speed is less than or equal to 30 pages per minute, then you can set the timeout only up to 60 minutes. Setting the Sleep Mode Timeout to a low value reduces energy consumption, but may increase the response time of the product. Setting the Sleep Mode Timeout to a high value maintains a fast response, but uses more energy.

#### Hibernate Mode

This product is designed with an ultra-low power operating mode called Hibernate mode. When operating in Hibernate Mode, all other systems and devices are powered down safely.

The Hibernate mode can be entered in any of the following methods:

- Using the Hibernate Timeout
- Using the Schedule Power modes

**Note:** Factory default Hibernate Timeout for this product in all countries or regions is 3 days.

The amount of time the printer waits after a job is printed before it enters Hibernate mode can be modified between one hour and one month.

### Off Mode

If this product has an off mode which still consumes a small amount of power, then to completely stop product power consumption, disconnect the power supply cord from the electrical outlet.

### Total Energy Usage

It is sometimes helpful to estimate the total product energy usage. Since power consumption claims are provided in power units of Watts, the power consumption should be multiplied by the time the product spends in each mode in order to calculate energy usage. The total product energy usage is the sum of each mode's energy usage.

### Telecommunication Regulatory Notices

### Regulatory Notices for Telecommunication Terminal Equipment

This section contains regulatory information pertaining to products that contain the analog facsimile card.

### FCC Requirements Notice to Users of the US Telephone Network

This equipment complies with Part 68 of the FCC rules and the requirements adopted by the Administrative Council for Terminal Attachments (ACTA). On the back of this equipment is a label that contains, among other information, a product identifier in the format US:AAAEQ##TXXXX. If requested, this number must be provided to your telephone company.

This equipment uses the RJ-11C Universal Service Order Code (USOC) jack.

A plug and jack used to connect this equipment to the premises' wiring and telephone network must comply with the applicable FCC Part 68 rules and requirements adopted by the ACTA. Use a compliant telephone cord (RJ-11) that is26 AWG or larger when connecting this product to the public switched telephone network. See your setup documentation for more information.

The Ringer Equivalence Number (REN) is used to determine the number of devices that may be connected to a telephone line. Excessive RENs on a telephone line may result in the devices not ringing in response to an incoming call. In most but not all areas, the sum of RENs should not exceed five (5.0). To be certain of the number of devices that may be connected to a line, as determined by the total RENs, contact your local telephone company. For products approved after July 23, 2001, the REN for this product is part of the product identifier that has the format US:AAAEQ##TXXXX. The digits represented by ## are the REN without a decimal point (for example, 03 is a REN of 0.3). For earlier products, the REN is shown separately on the label.

If this equipment causes harm to the telephone network, the telephone company will notify you in advance that temporary discontinuance of service may be required. If advance notice is not practical, the telephone company will notify the customer as soon as possible. You will also be advised of your right to file a complaint with the FCC.

The telephone company may make changes in its facilities, equipment, operations or procedures that could affect the operation of this equipment. If this happens, the telephone company will provide advance notice in order for you to make necessary modifications to maintain uninterrupted service.

If you experience trouble with this equipment, for repair or warranty information, contact your point of purchase. If the equipment is causing harm to the telephone network, the telephone company may request that you disconnect the equipment until the problem is resolved.

This equipment contains no user serviceable parts. For repair and warranty information, contact your point of purchase.

Connection to party line service is subject to state tariffs. Contact the state public utility commission, public service commission, or corporation commission for information.

If your home has specially wired alarm equipment connected to the telephone line, ensure the installation of this equipment does not disable your alarm equipment. If you have questions about what will disable alarm equipment, consult your telephone company or a qualified installer.

The Telephone Consumer Protection Act of 1991 makes it unlawful for any person to use a computer or other electronic device, including fax machines, to send any message unless said message clearly contains in a margin at the top or bottom of each transmitted page or on the first page of the transmission, the date and time it is sent and an identification of the business or other entity, or other individual sending the message, and the telephone number of the sending machine or such business, other entity, or individual. (The telephone number provided may not be a 900 number or any other number for which charges exceed local or long-distance transmission charges.)

Refer to your user documentation in order to program this information into your fax machine.

### Notice to Users of the Canadian Telephone Network

This product meets the applicable Innovation, Science and Economic Development Canada technical specifications.

The Ringer Equivalence Number (REN) indicates the maximum number of devices allowed to be connected to a telephone interface. The termination of an interface may consist of any combination of devices subject only to the requirement that the sum of the RENs of all the devices not exceed five. The REN is located on the product label.

This equipment uses CA11A telephone jacks.

#### **Avis Réservé aux Utilisateurs du Réseau Téléphonique du Canada**

Ce produit est conforme aux spécifications techniques d'Innovation, Sciences et Développement économique Canada.

Le numéro REN (ringer equivalence number: numéro d'équivalence de sonnerie) indique le nombre maximum d'appareils pouvant être connectés à l'interface téléphonique. En bout de ligne, le nombre d'appareils qui peuvent être connectés n'est pas directement limité, mais la somme des REN de ces appareils ne doit pas dépasser cinq. Le numéro REN est indiqué sur l'étiquette produit.

Cet équipement utilise des prises de téléphone CA11A.

#### Notice to Users of the New Zealand Telephone Network

The following are special conditions for the Facsimile User Instructions. The grant of a telepermit for any item of terminal equipment indicates only that Telecom has accepted that the item complies with minimum conditions for connection to its network. It indicates no endorsement of the product by Telecom, nor does it provide any sort of warranty. Above all, it provides no assurance that any item will work correctly in all respects with another item of telepermitted equipment of a different make or model, nor does it imply that any product is compatible with all of Telecom's network services.

This equipment shall not be set up to make automatic calls to the Telecom "111" Emergency Service.

This equipment may not provide for the effective hand-over of a call to another device connected to the same line.

This equipment should not be used under any circumstances that may constitute a nuisance to other Telecom customers.

This equipment is not capable, under all operating conditions, of correct operation at the higher speeds for which it is designed. Telecom will accept no responsibility should difficulties arise in such circumstances.

The decadic (or pulse) dialing on this device is unsuitable for use on the Telecom network in New Zealand.

For correct operation, the total of all the Ringer Equivalence Numbers (RENs) of all parallel devices connected to the same telephone line may not exceed 5. The REN of this device is located on the label.

This device uses an RJ-11C modular connector. Contact your point of purchase if a BTadapter is required.

Some parameters required for compliance with Telecom's telepermit requirements are dependent on the equipment associated with this device. The associated equipment shall be set to operate within the following limits for compliance to Telecom's specifications:

- There shall be no more than 10 call attempts to the same number within any 30 minute period for any single manual call initiation, and
- The equipment shall go on-hook for a period of not less than 30 seconds between the end of one attempt and the beginning of the next call attempt.
- The equipment shall be set to ensure that automatic calls to different numbers are spaced such that there is not less than 5 seconds between the end of one call attempt and the beginning of another.

### Verwendung dieses Produkts in Deutschland

Für dieses Produkt muss ein deutscher Billing Tone Filter zur Zählzeichenübertragung für jede Leitung installiert werden, über die in Deutschland Zeitsteuertakte übertragen werden. Zeitsteuertakte sind in analogen Leitungen in Deutschland möglicherweise nicht vorhanden. Der Teilnehmer kann die Bereitstellung von Zeitsteuertakten veranlassen oder beim deutschen Netzanbieter telefonisch deren Deaktivierung beantragen. Im Regelfall werden Zeitsteuertakte nur dann bereitgestellt, wenn dies vom Teilnehmer bei der Installation ausdrücklich erwünscht wird.

### Using this Product in Switzerland

This product requires a Swiss billing tone filter to be installed on any line which receives metering pulses in Switzerland.

#### **Utilisation de ce produit en Suisse**

Cet appareil nécessite l'utilisation d'un filtre de tonalité de facturation suisse devant être installé sur toute ligne recevant des impulsions de comptage en Suisse.

#### **Verwendung dieses Produkts in der Schweiz**

Für dieses Produkt muss ein schweizerischer Billing Tone Filter zur Zählzeichenübertragung für jede Leitung installiert werden, über die in der Schweiz Zeitsteuertakte übertragen werden.

#### **Uso del prodotto in Svizzera**

Questo prodotto richiede un filtro toni Billing svizzero, da installare su tutte le linee che ricevono impulsi remoti in Svizzera.

### Regulatory Notices for Wireless Products

This section contains regulatory information that applies only to wireless models.

If in doubt as to whether your model is a wireless model, go to <http://support.xerox.com>.

### Modular Component Notice

Wireless models contain modular components. To determine which modular components are installed in your particular product, refer to the labeling on your actual product.

#### Exposure to Radio Frequency Radiation

The radiated output power of this device is far below the radio frequency exposure limits of the FCC and other regulatory agencies. A minimum separation of 20 cm (8 inches) must be maintained between the antenna and any persons for this device to satisfy the RF exposure requirements of the FCC and other regulatory agencies.

#### Innovation, Science and Economic Development Canada

This device complies with Innovation, Science and Economic Development Canada license-exempt RSS standards. Operation is subject to the following two conditions:

- 1. This device may not cause interference, and
- 2. This device must accept any interference, including interference that may cause undesired operation of the device.

#### **Innovation, Sciences et Développement économique Canada**

Cet appareil est conforme aux normes RSS exemptes de licence d'Innovation, Sciences et Développement économique Canada. Son fonctionnement est soumis aux deux conditions suivantes:

- 1. Cet appareil ne doit pas causer d'interférences et
- 2. Il doit accepter toutes les interférences, y compris les celles qui peuvent entraîner un fonctionnement indésirable.

### European Union and European Economic Area Compliance

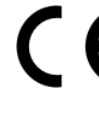

The CE mark applied to this product indicates compliance to applicable EU Directives. The full text of the EU Declaration of Conformity is located at [https://www.xerox.com/en-us/about/ehs.](https://www.xerox.com/en-us/about/ehs)

#### **Restrictions**

This radio equipment is restricted to indoor use only. Outdoor use is prohibited. This restriction applies to all the countries listed in the table below:

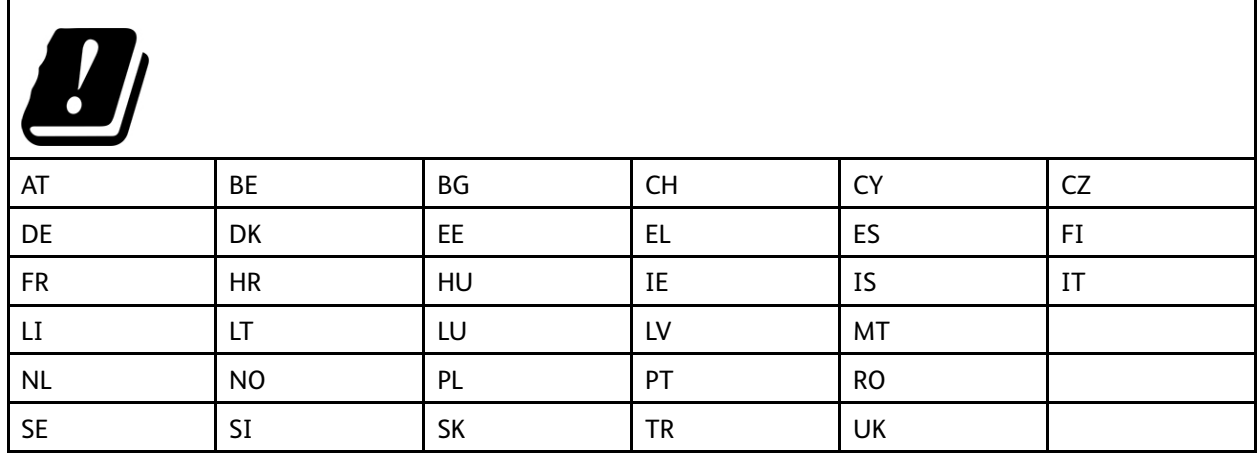

#### **EU and Other Countries Statement of Radio Transmitter Operational Frequency Bands and Maximum RF Power**

This radio product transmits in either the 2.4GHz (2.412–2.472 GHz in the EU) or 5GHz (5.15–5.35, 5.47–5.725 in the EU) bands. The maximum transmitter EIRP power output, including antenna gain, is ≤ 20dBm for both bands.

### Federal Communications Commission (FCC) Compliance Information Statement

This product has been tested and found to comply with the limits for a Class B digital device, pursuant to Part 15 of the FCC Rules. Operation is subject to the following two conditions:

- 1. This device may not cause harmful interference, and
- 2. This device must accept any interference received, including interference that may cause undesired operation.

The FCC Class B limits are designed to provide reasonable protection against harmful interference when the equipment is operated in a residential installation. This equipment generates, uses, and can radiate radio frequency energy and, if not installed and used in accordance with the instructions, may cause harmful interference to radio communications. However, there is no guarantee that interference will not occur in a particular installation. If this equipment does cause harmful interference to radio or television reception, which can be determined by turning the equipment off and on, the user is encouraged to try to correct the interference by one or more of the following measures:

- Reorient or relocate the receiving antenna.
- Increase the separation between the equipment and receiver.
- Connect the equipment into an outlet on a circuit different from that to which the receiver is connected.
- Consult your point of purchase or service representative for additional suggestions.

The manufacturer is not responsible for radio or television interference caused by using other than recommended cables or by unauthorized changes or modifications to this equipment. Unauthorized changes or modifications could void the user's authority to operate this equipment.

**Note:** To assure compliance with FCC regulations on electromagnetic interference for a Class B computing device, use a properly shielded and grounded cable. Use of a substitute cable not properly shielded and grounded may result in a violation of FCC regulations.

For more information on Environment, Health, and Safety in relation to this Xerox product and supplies, contact the following:

**Web address**: <https://www.xerox.com/en-us/about/ehs>

**Call (US and Canada only)**: 1–800–ASK-XEROX (1–800–275–9376)

**Email**: EHS-Europe@xerox.com

### Innovation, Science and Economic Development Canada Compliance Statement

This Class B digital apparatus meets all requirements of the Canadian Interference-Causing Equipment Standard ICES-003.

#### Avis de conformité aux normes de l'Innovation, Sciences et Développement économique Canada

Cet appareil numérique de classe B est conforme aux exigences de la norme canadienne relative aux équipements pouvant causer des interférences NMB-003.

### Germany

### Germany - Blue Angel

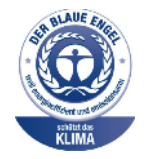

RAL, the German Institute for Quality Assurance and Labeling, has awarded the following configuration of this device the Blue Angel Environmental Label:

Network printer with automatic 2-sided printing and USB or network connectivity.

This label distinguishes it as a device that satisfies Blue Angel criteria for environmental acceptability in terms of device design, manufacture, and operation. For more information, go to [www.blauer-engel.de](http://www.blauer-engel.de).

#### Blendschutz

Das Gerät ist nicht für die Benutzung im unmittelbaren Gesichtsfeld am Bildschirmarbeitsplatz vorgesehen. Um störende Reflexionen am Bildschirmarbeitsplatz zu vermeiden, darf dieses Produkt nicht im unmittelbaren Gesichtsfeld platziert werden.

### Importeur

Xerox GmbH Hellersbergstraße 2-4 41460 Neuss Deutschland

## Turkey RoHS Regulation

In compliance with Article 7 (d), we hereby certify "it is in compliance with the EEE regulation."

"EEE yönetmeliğine uygundur."

## Ukraine RoHS Compliance

Обладнання відповідаєвимогам Технічного регламенту щодо обмеження

використання деяких небезпечних речовин в електричному та електронному

обладнані, затвердженого постановою Кабінету Міністрів України від 3 грудня

2008 № 1057.

(The equipment complies with requirements of the Technical Regulation, approved by the Resolution of Cabinet of Ministry of Ukraine as of December 3, 2008, in terms of restrictions for the use of certain dangerous substances in electrical and electronic equipment.)

# <span id="page-285-0"></span>Copy Regulations

## United States

Congress, by statute, has forbidden the reproduction of the following subjects under certain circumstances. Penalties of fine or imprisonment may be imposed on those guilty of making such reproductions.

- 1. Obligations or Securities of the United States Government, such as:
	- Certificates of Indebtedness.
	- National Bank Currency.
	- Coupons from Bonds.
	- Federal Reserve Bank Notes.
	- Silver Certificates.
	- Gold Certificates.
	- United States Bonds.
	- Treasury Notes.
	- Federal Reserve Notes.
	- Fractional Notes.
	- Certificates of Deposit.
	- Paper Money.
	- Bonds and Obligations of certain agencies of the government, such as FHA and so on.
	- Bonds. United States Savings Bonds may be photographed only for publicity purposes in connection with the campaign for the sale of such bonds.
	- Internal Revenue Stamps. If it is necessary to reproduce a legal document on which there is a canceled revenue stamp, this may be done provided the reproduction of the document is performed for lawful purposes.
	- Postage Stamps, canceled or uncanceled. For philatelic purposes, Postage Stamps may be photographed, provided the reproduction is in black and white and is less than 75% or more than 150% of the linear dimensions of the original.
	- Postal Money Orders.
	- Bills, Checks, or Drafts of money drawn by or upon authorized officers of the United States.
	- Stamps and other representatives of value, of whatever denomination, which have been or may be issued under any Act of Congress.
	- Adjusted Compensation Certificates for Veterans of the World Wars.
- 2. Obligations or Securities of any Foreign Government, Bank, or Corporation.
- 3. Copyrighted materials, unless permission of the copyright owner has been obtained or the reproduction falls within the "fair use" or library reproduction rights provisions of the copyright law. Further information of these provisions may be obtained from the Copyright Office, Library of Congress, Washington, D.C. 20559. Ask for Circular R21.
- 286 Xerox® C235 Color Multifunction Printer User Guide
- 4. Certificate of Citizenship or Naturalization. Foreign Naturalization Certificates may be photographed.
- 5. Passports. Foreign Passports may be photographed.
- 6. Immigration papers.
- 7. Draft Registration Cards.
- 8. Selective Service Induction papers that bear any of the following Registrant's information:
	- Earnings or Income.
	- Court Record.
	- Physical or mental condition.
	- Dependency Status.
	- Previous military service.
	- Exception: United States military discharge certificates may be photographed.
- 9. Badges, Identification Cards, Passes, or Insignia carried by military personnel, or by members of the various Federal Departments, such as FBI, Treasure, and so on (unless photograph is ordered by the head of such department or bureau).

Reproducing the following is also prohibited in certain states:

- Automobile Licenses.
- Drivers' Licenses.
- Automobile Certificates of Title.

The preceding list is not all inclusive, and no liability is assumed for its completeness or accuracy. In case of doubt, consult your attorney.

For more information about these provisions contact the Copyright Office, Library of Congress, Washington, D.C. 20559. Ask for Circular R21.

## Canada

Parliament, by stature, has forbidden the reproduction of the following subjects under certain circumstances. Penalties of fine or imprisonment may be imposed on those guilty of making such reproductions.

- Current bank notes or current paper money
- Obligations or securities of a government or bank
- Exchequer bill paper or revenue paper
- The public seal of Canada or of a province, or the seal of a public body or authority in Canada, or of a court of law
- Proclamations, orders, regulations, or appointments, or notices thereof (with intent to falsely cause same to purport to have been printed by the Queens Printer for Canada, or the equivalent printer for a province)
- Marks, brands, seals, wrappers, or designs used by or on behalf of the Government of Canada or of a province, the government of a state other than Canada or a department, board, Commission, or

agency established by the Government of Canada or of a province or of a government of a state other than Canada

- Impressed or adhesive stamps used for the purpose of revenue by the Government of Canada or of a province or by the government of a state other than Canada
- Documents, registers, or records kept by public officials charged with the duty of making or issuing certified copies thereof, where the copy falsely purports to be a certified copy thereof
- Copyrighted material or trademarks of any manner or kind without the consent of the copyright or trademark owner

This list is provided for your convenience and assistance, but it is not all-inclusive, and no liability is assumed for its completeness or accuracy. In case of doubt, consult your solicitor.

## Other Countries

Copying certain documents may be illegal in your country. Penalties of fine or imprisonment may be imposed on those found guilty of making such reproductions.

- Currency notes
- Bank notes and checks
- Bank and government bonds and securities
- Passports and identification cards
- Copyright material or trademarks without the consent of the owner
- Postage stamps and other negotiable instruments

This list is not inclusive and no liability is assumed for either its completeness or accuracy. In case of doubt, contact your legal counsel.
### Material Safety Data Sheets

For Material Safety Data information regarding your printer, go to:

- Web Address: <https://safetysheets.business.xerox.com/en-us/>
- United States and Canada: 1-800-ASK-XEROX (1-800-275-9376)
- Other markets, send an email request to [EHS-Europe@xerox.com](mailto:EHS-Europe@xerox.com)

Regulatory [Information](#page-274-0)

290 Xerox® C235 Color Multifunction Printer User Guide

# B

## <span id="page-290-0"></span>Recycling and Disposal

#### This appendix contains:

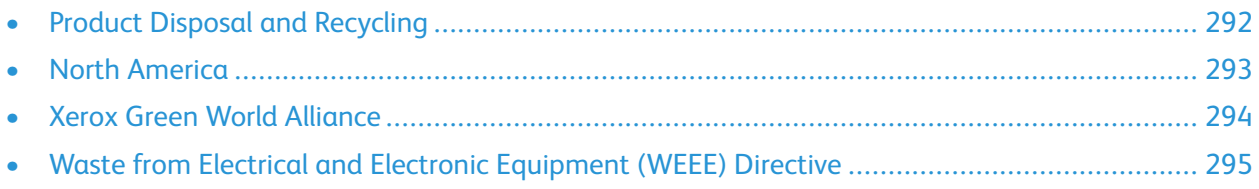

#### <span id="page-291-0"></span>Product Disposal and Recycling

Do not dispose of the printer or supplies in the same manner as normal household waste. Consult your local authorities for disposal and recycling options.

292 Xerox® C235 Color Multifunction Printer User Guide

#### <span id="page-292-0"></span>North America

Xerox operates an equipment take-back and reuse and recycle program. Contact your Xerox representative (1–800–ASK-XEROX) to determine if this Xerox product is part of the program. For more information about Xerox environmental programs, go to [https://www.xerox.com/en-us/about/](https://www.xerox.com/en-us/about/ehs) [ehs.](https://www.xerox.com/en-us/about/ehs)

### <span id="page-293-0"></span>Xerox Green World Alliance

The Xerox Green World Alliance Program allows you to return qualified supplies to Xerox for reuse or recycling. One hundred percent of the empty cartridges returned to Xerox are either reused or demanufactured for recycling. The boxes used to return the cartridges are also recycled.

To return Xerox cartridges for reuse or recycling, do the following:

- 1. Go to <https://www.xerox.com/office/recycle>.
- 2. Click **Recycling**.
- 3. Select an option for return.

#### <span id="page-294-0"></span>Waste from Electrical and Electronic Equipment (WEEE) Directive

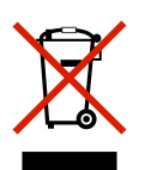

The WEEE logo signifies specific recycling programs and procedures for electronic products in countries of the European Union. We encourage the recycling of our products.

If you have further questions about recycling options, contact your local sales office.

#### India E-Waste notice

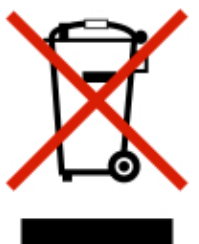

This product including components, consumables, parts and spares complies with the "India E-Waste Rules" and prohibits use of lead, mercury, hexavalent chromium, polybrominated biphenyls or polybrominated diphenyl ethers in concentrations exceeding 0.1% by weight and 0.01% by weight for cadmium, except for the exemption set in the Rule.

[Recycling](#page-290-0) and Disposal

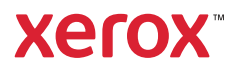